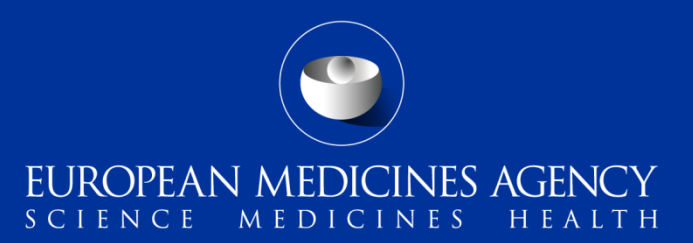

# EV-M5a EudraVigilance Data Analysis System (EVDAS) training for National Competent Authorities

Overview of the EVDAS functionalities and EVDAS outputs to support the pharmacovigilance obligations

Ana Cochino, Andrej Segec, Cosimo Zaccaria and Rodrigo Postigo (EMA)

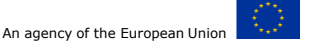

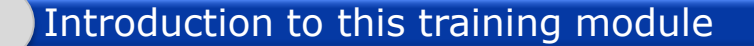

Introduction to EVDAS

ICH-E2B(R3) EVDAS implementation

Standard filtering criteria, new approach

EudraVigilance administrative query library

Pharmacovigilance query library

**Summary** 

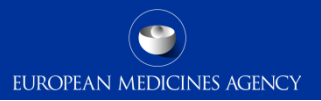

#### Version 1.0

2 EV-M5 - EVDAS training for NCAs

#### Introduction to this training module

Introduction to EVDAS

ICH-E2B(R3) EVDAS implementation

Standard filtering criteria, new approach

EudraVigilance administrative query library

Pharmacovigilance query library

**Summary** 

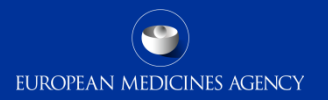

### Introduction: Context EV-M5a

- Target audience for this training module:
	- National Competent Authorities (NCAs) in the European Economic Area (EEA)
		- Personnel in the NCAs that use EVDAS for their pharmacovigilance activities

• Note: The Art 57 EVDAS dashboard is out of scope of this training module; for this, a dedicated e-learning will be provided.

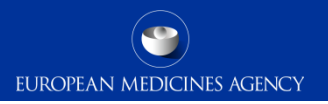

#### Introduction: Learning Objectives

- **At the end of this module participants will be able to:**
	- Understand the role of EVDAS as part of the EudraVigilance system.
	- Be familiar with the new EVDAS catalogue of reports.
	- Be able to retrieve EV data using the EVDAS interface.
	- Understand the EVDAS changes triggered by the new ICH-E2B(R3) standard.
	- Understand the main EVDAS reports and outputs.

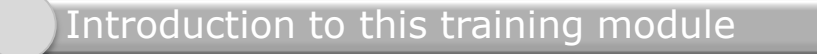

#### Introduction to EVDAS

ICH-E2B(R3) EVDAS implementation

Standard filtering criteria, new approach

EudraVigilance administrative query library

Pharmacovigilance query library

**Summary** 

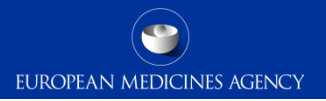

## Section overview: Introduction to EVDAS

#### **In this section you will obtain an understanding of:**

- EVDAS a general introduction and terminology used
- How to access EVDAS
- EVDAS welcome page
- EVDAS catalogue

7 EV-M5 - EVDAS training for NCAs

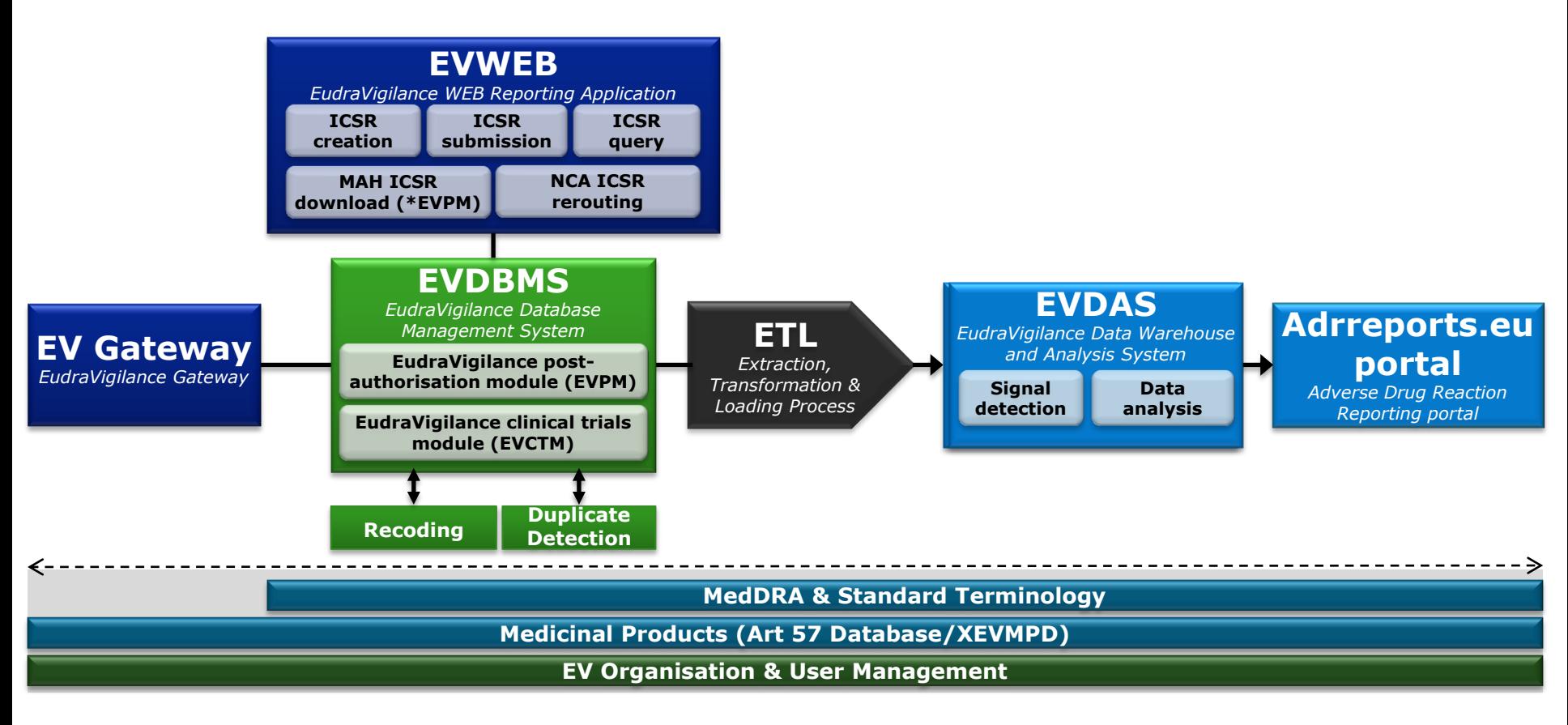

Full description of the EudraVigilance system components and system functionalities are provided in the training module:

EV- M2 Introduction to EV system components and system functionalities

## EVDAS

Provides access to predefined reports that display the data in different formats, tables and graphs and the formatting can be customised to particular needs

The data outputs are generally aggregated (e.g. number of cases) but EVDAS also provides the means to review details of individual cases (e.g. line listing)

EVDAS offers a variety of functions available for the generation of reports

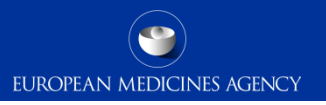

#### EVDAS

The following slides are intended to provide an overview of the main EVDAS features.

> This section is intended to be a refresher of the EVDAS interface that could be beneficial for the less experienced users

# EVDAS terminology – Objects

 **Dashboard** is a combination of formats and prompts that when answered and run provides the data in a form of a report.

EUROPEAN MEDICINES AGENCY

• The Icon representing a dashboard:

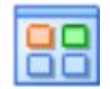

- The **Report** is the result set of the dashboard that has a defined layout and format.
- The Icon representing a report:

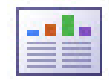

- **Briefing books** are saved version of reports. These can be saved a snapshot (static version) or as updatable (prompt answers a saved and the report re-runs when the briefing book is opened)
- The icon representing a briefing book:

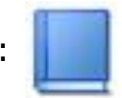

## Grids and graphs

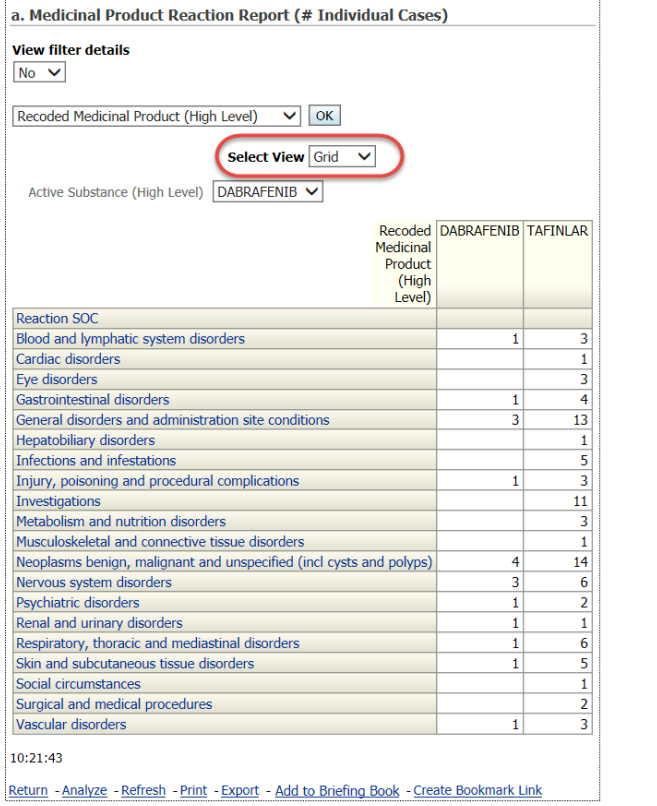

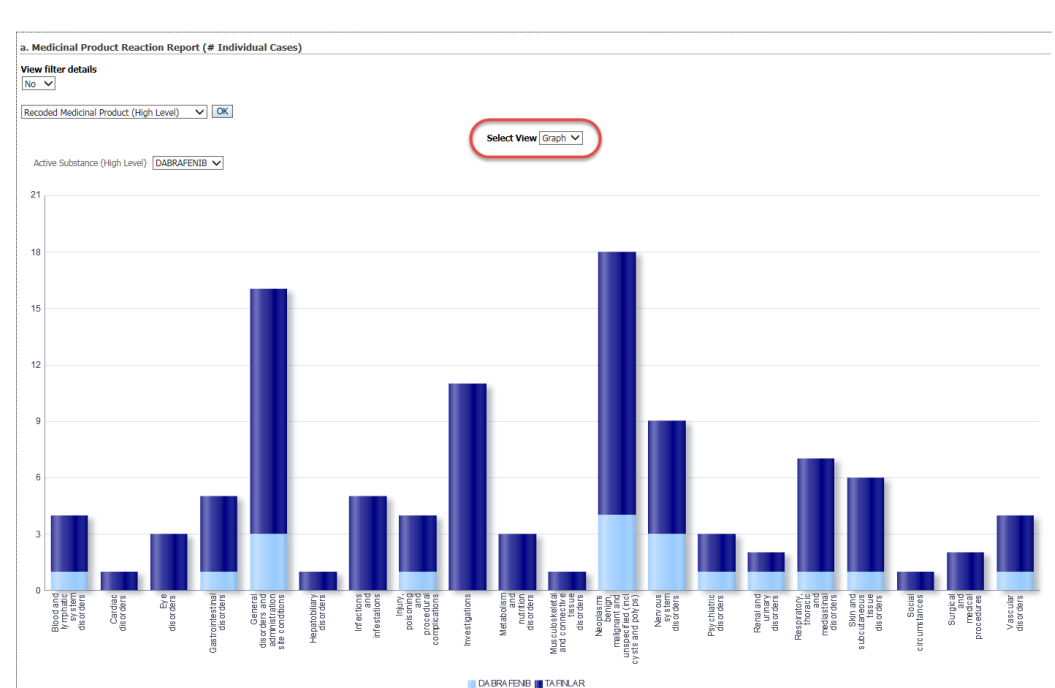

#### Filters

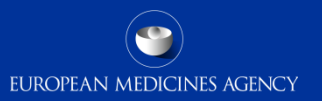

- $\triangleright$  Filters define conditions that data must meet to be included in the report results. Only data that meets all the report conditions appears in the final results.
- $\triangleright$  To see the filters selected together with the report results, the option 'view filters details' should be selected as Yes.

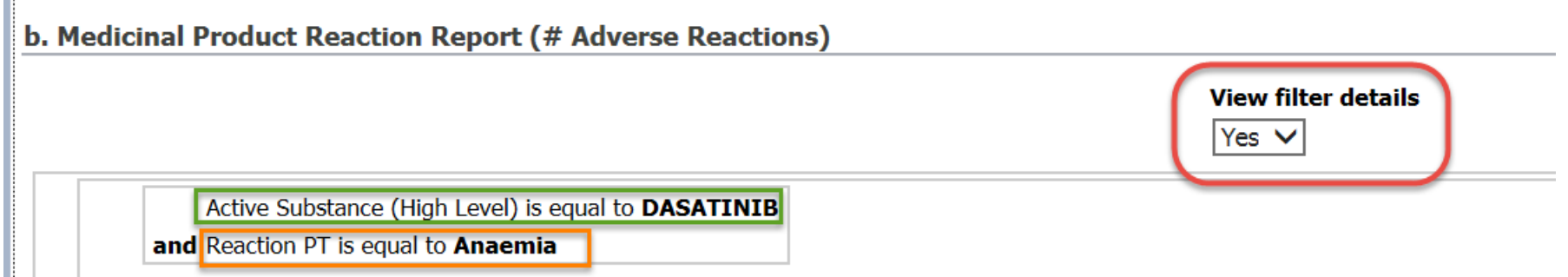

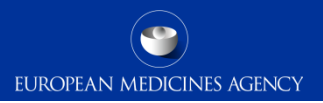

 $\triangleright$  Prompts enable users to select conditions to be included in a report.

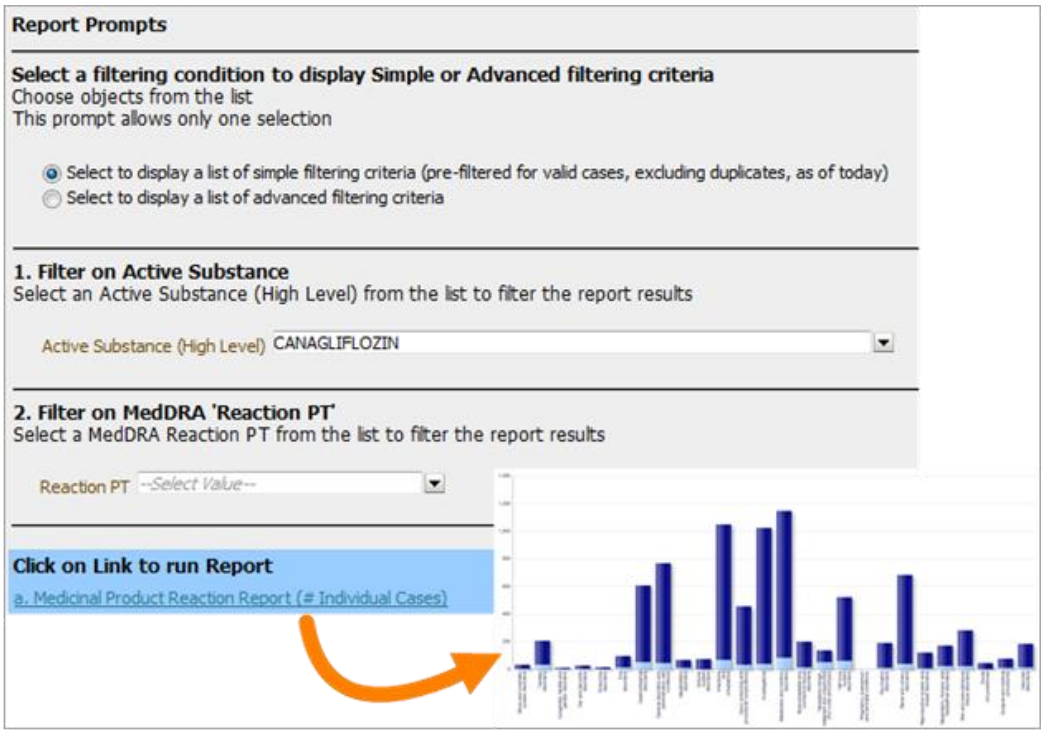

## Accessing EVDAS

EVDAS can only be accessed via EudraNet. In practice, this means that to access EVDAS users will either need to be in a National Competent Authority (NCA) or the European Commission (EC) or operating from within the firewall of the EC or an NCA, for example via remote log-in.

From within EudraNet, there are two methods of accessing EVDAS:

- via the EudraVigilance webpage;
- via the EVDAS welcome page;

#### Access via the EudraVigilance page

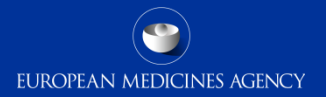

#### [http://www.ema.europa.eu/ema/index.jsp?curl=pages/regulation/general/general\\_content\\_000679.jsp&mid=WC0b01ac05800250b5](http://www.ema.europa.eu/ema/index.jsp?curl=pages/regulation/general/general_content_000679.jsp&mid=WC0b01ac05800250b5)

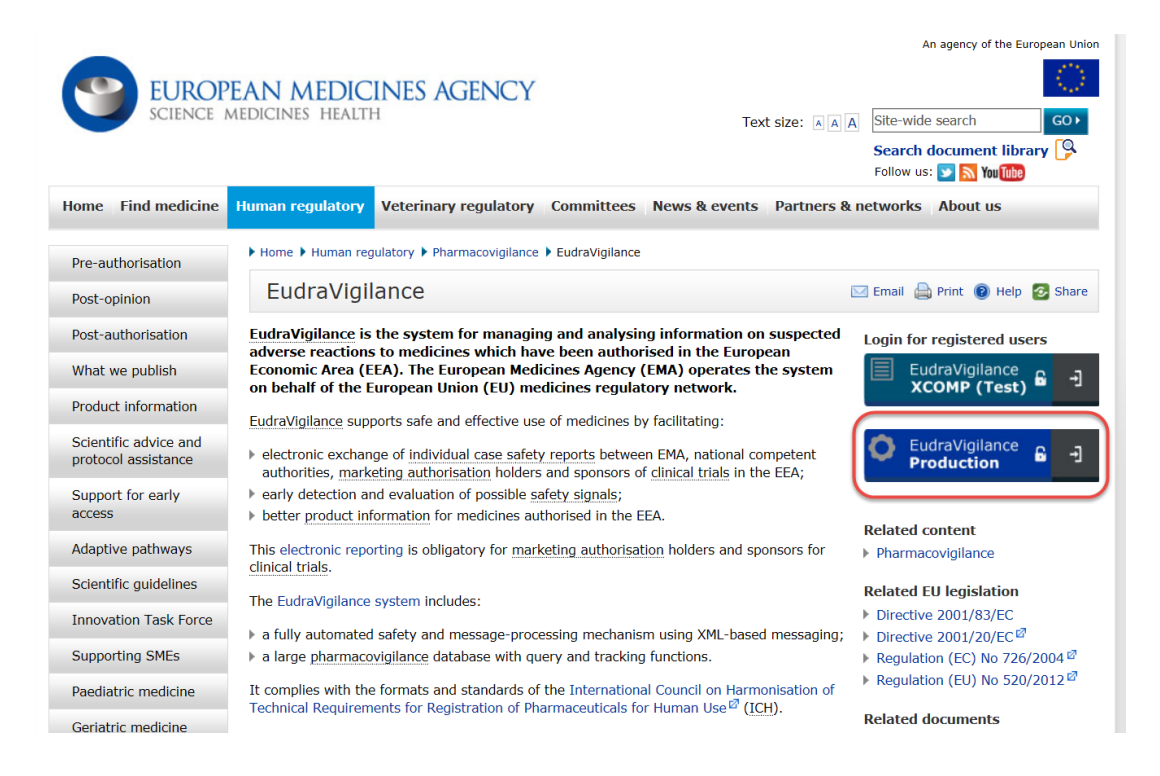

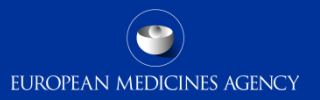

#### EudraVigilance: **Human Restricted**

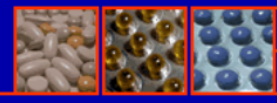

#### Logged In

(EVHUMANWT) **Human Production** 

#### **EV Services**

 $\blacktriangleright$  EVWEB

- ▶ xEVMPD Export
- ► xEVMPD Bulk update
- EV Data Warehouse
- $\blacktriangleright$  EV Post

Welcome to the restricted area of the EudraVigilance website

To continue, please select one of the available functionalities from the menus on the left of the screen

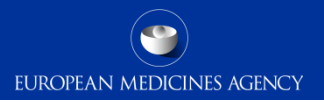

### Accessing EVDAS

- $\triangleright$  Access via EVDAS welcome page:
- [http://bi.eudra.org/analytics/saw.dll?dashboard&PortalPath=%2Fshared%2FE](http://bi.eudra.org/analytics/saw.dll?dashboard&PortalPath=/shared/EudraVigilance DWH (EVDAS)/_portal/EudraVigilance Data Analysis System) [udraVigilance%20DWH%20\(EVDAS\)%2F\\_portal%2FEudraVigilance%20Data%](http://bi.eudra.org/analytics/saw.dll?dashboard&PortalPath=/shared/EudraVigilance DWH (EVDAS)/_portal/EudraVigilance Data Analysis System) [20Analysis%20System](http://bi.eudra.org/analytics/saw.dll?dashboard&PortalPath=/shared/EudraVigilance DWH (EVDAS)/_portal/EudraVigilance Data Analysis System).

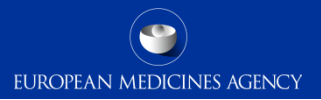

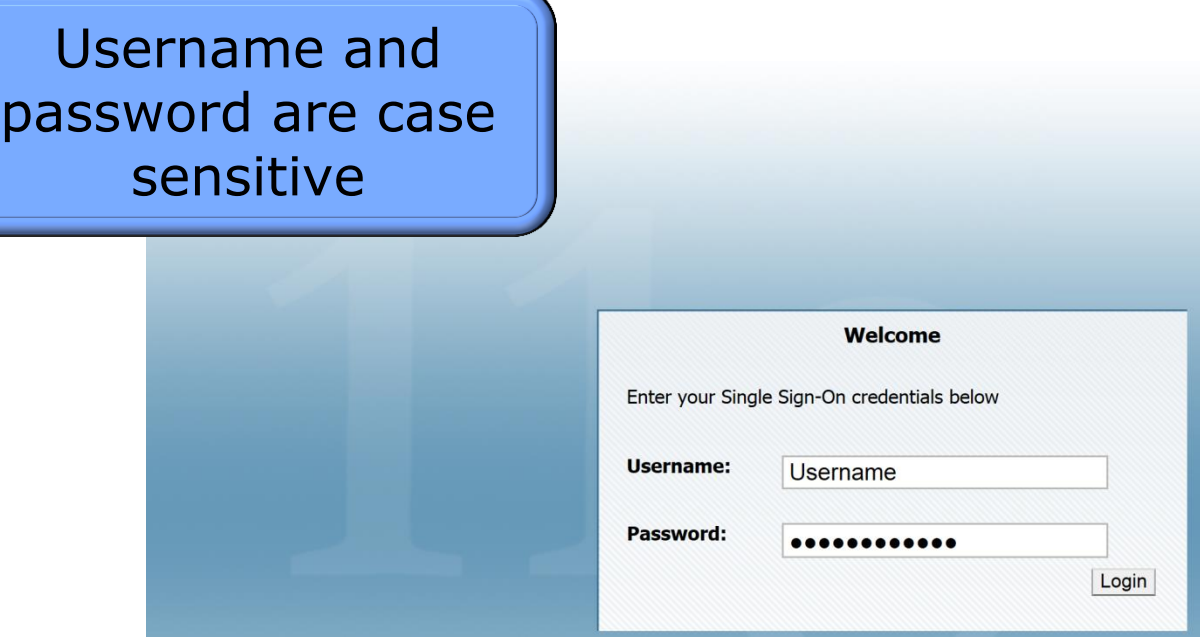

20 EV-M5 - EVDAS training for NCAs

#### EVDAS Welcome page

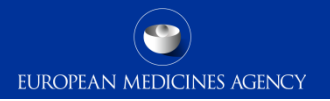

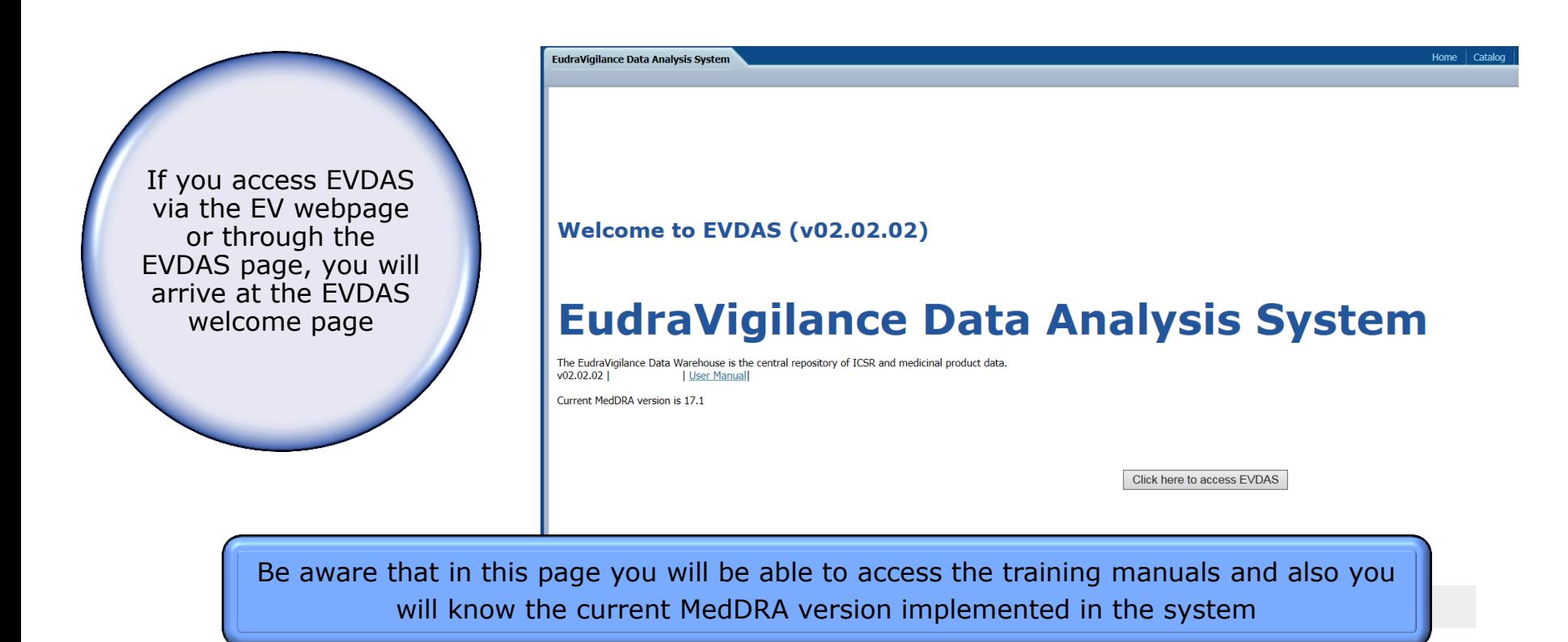

## EVDAS home page

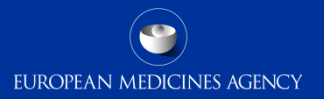

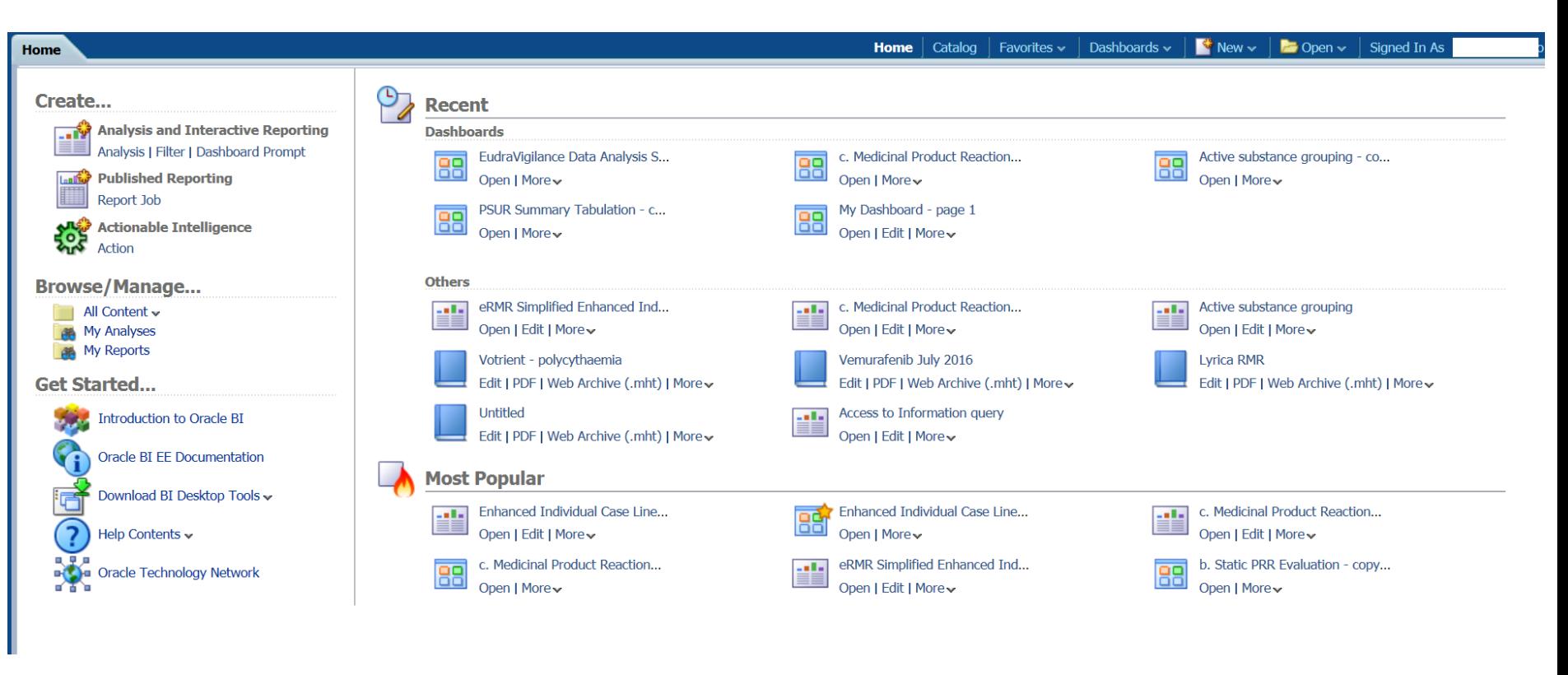

### EVDAS home page – Recent

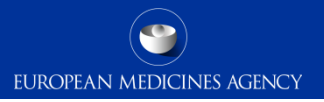

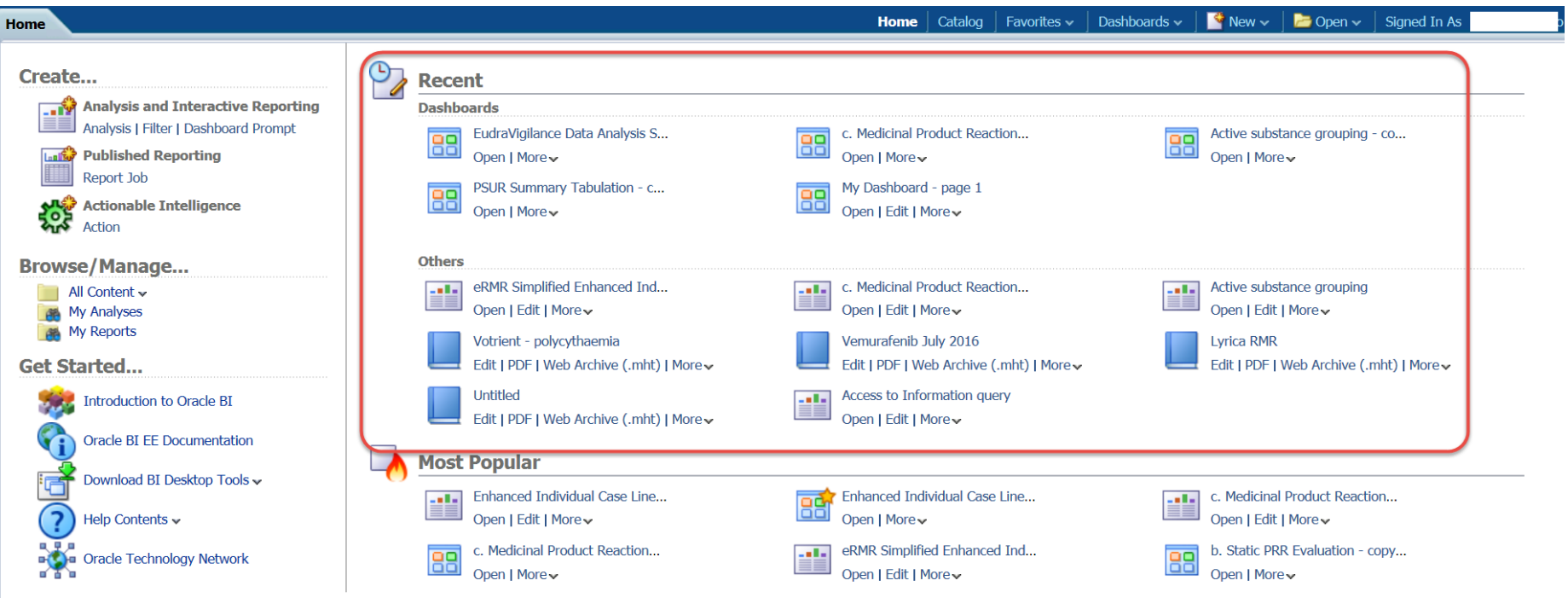

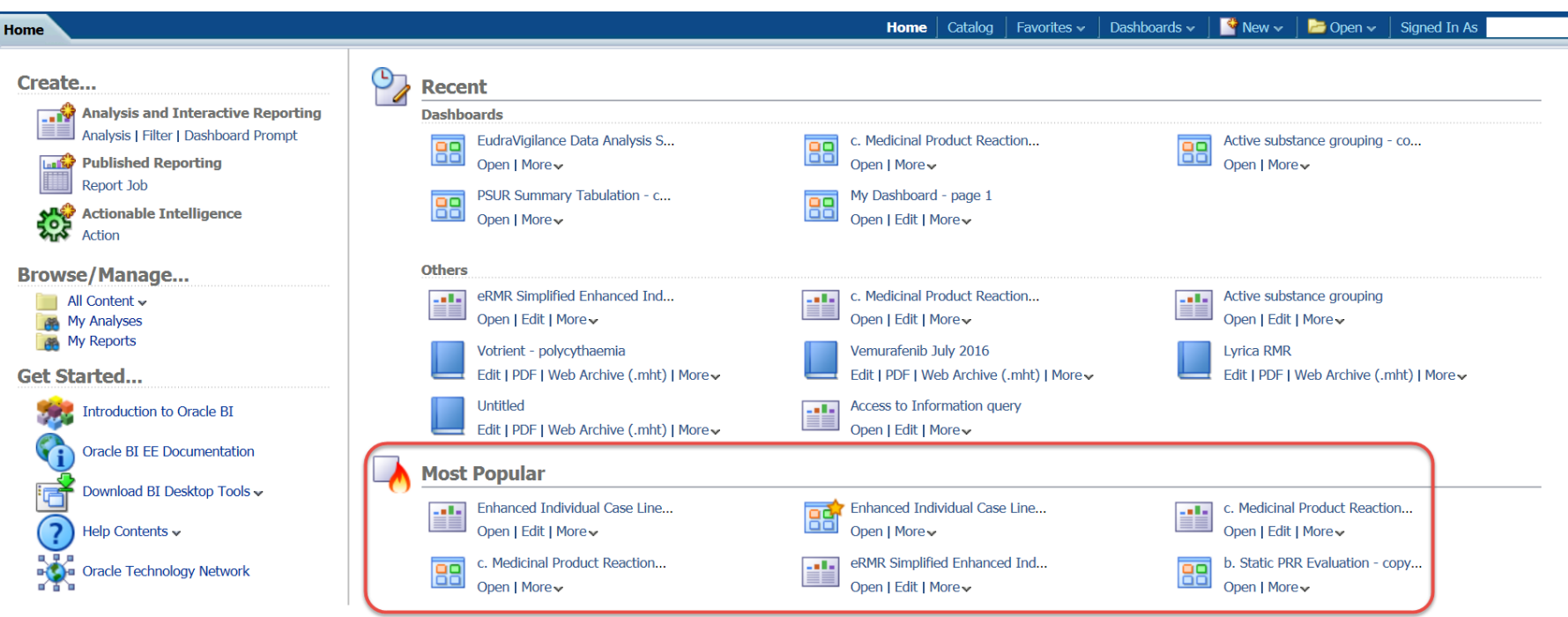

### EVDAS home page - Create

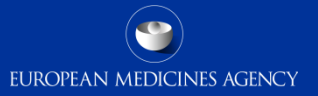

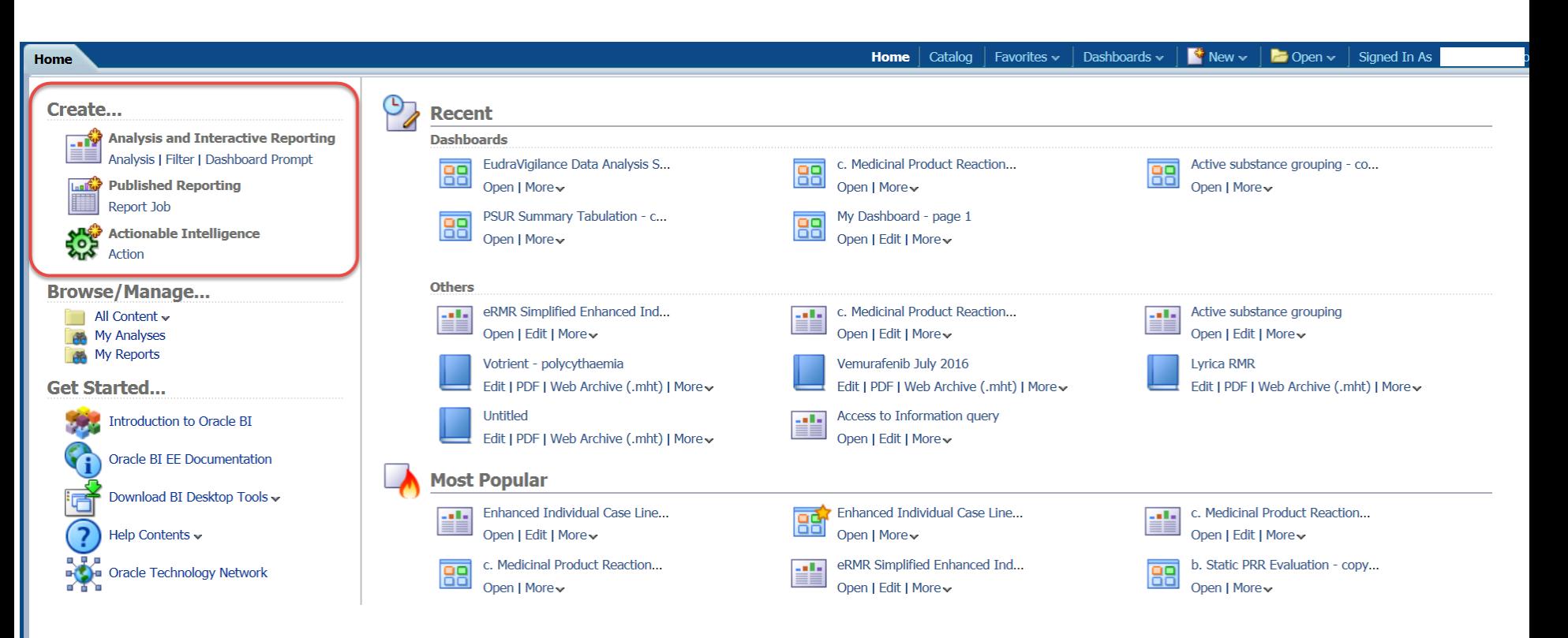

## EVDAS home page – Browse/Manage

EUROPEAN MEDICINES AGENCY

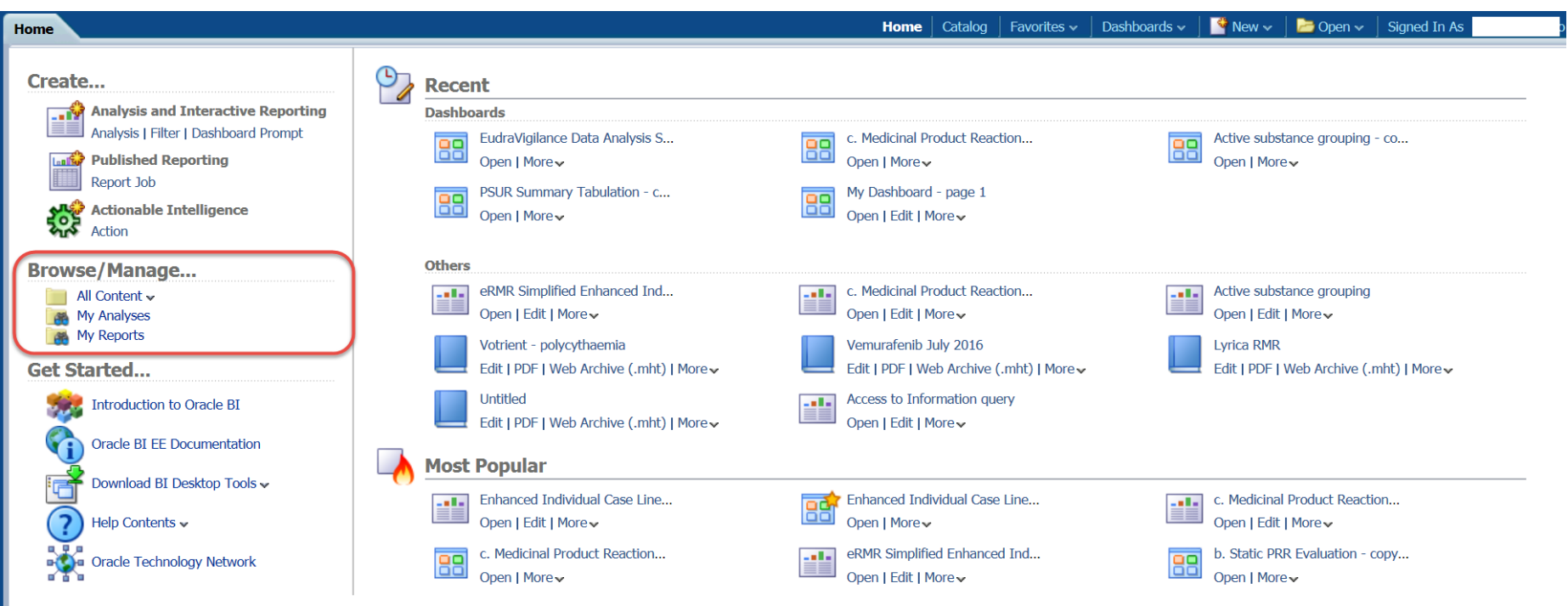

### EVDAS Catalogue

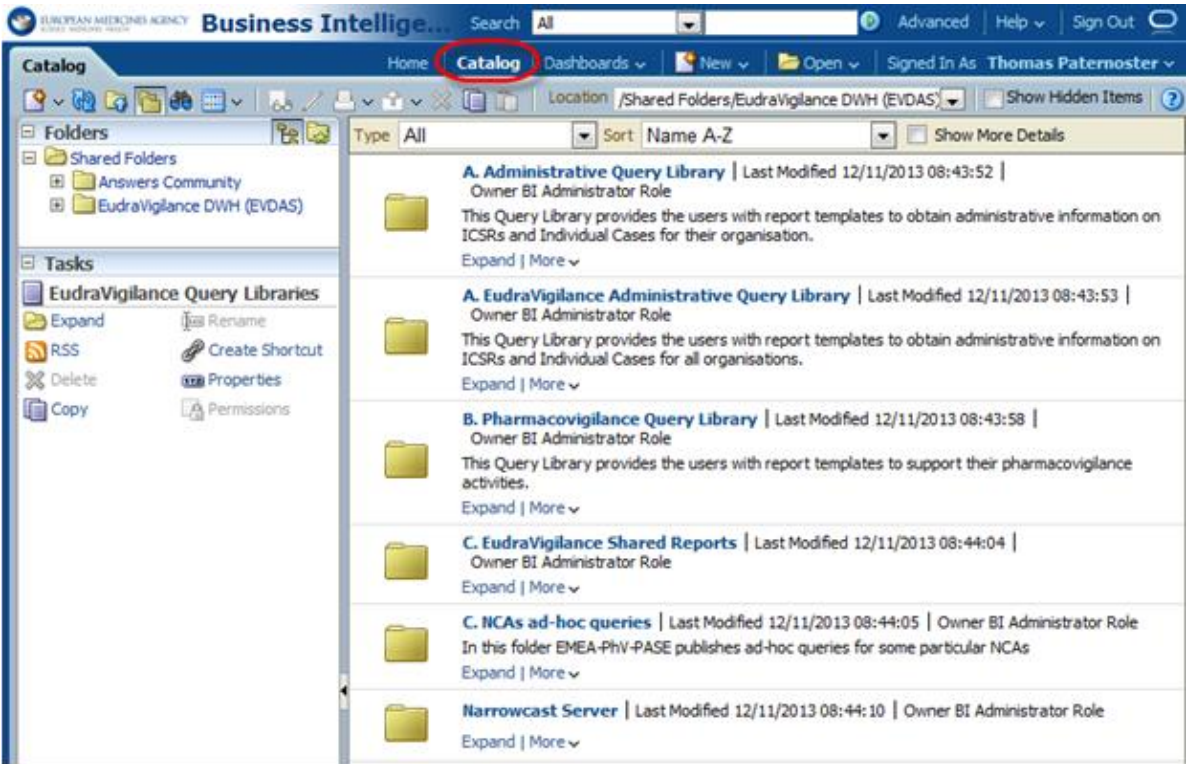

### EVDAS Catalogue

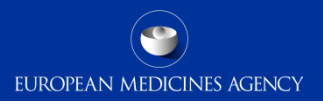

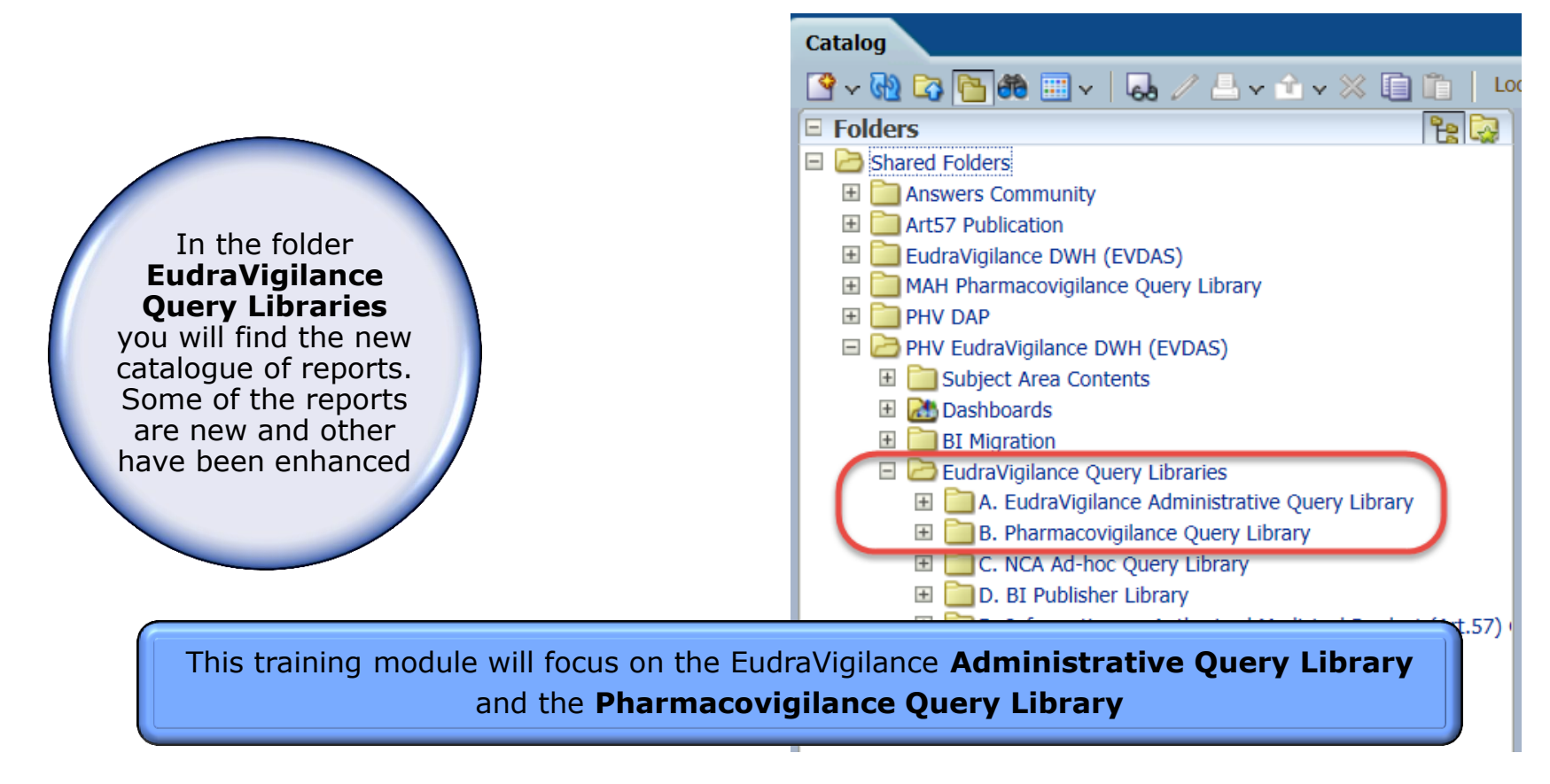

#### Full description of EVDAS and its functionalities is provided in the following training manual:

EV-G2 EVDAS Report Manual

Note: if you are not yet familiar with EVDAS, consult the EVDAS user manual, specifically the chapter on executing queries

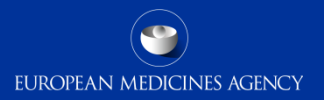

#### Section Summary

#### **In this section you obtained an understanding of:**

- What is EVDAS and the different ways to access EVDAS
- General EVDAS terminology
- EVDAS welcome page
- How to access the EVDAS catalogue

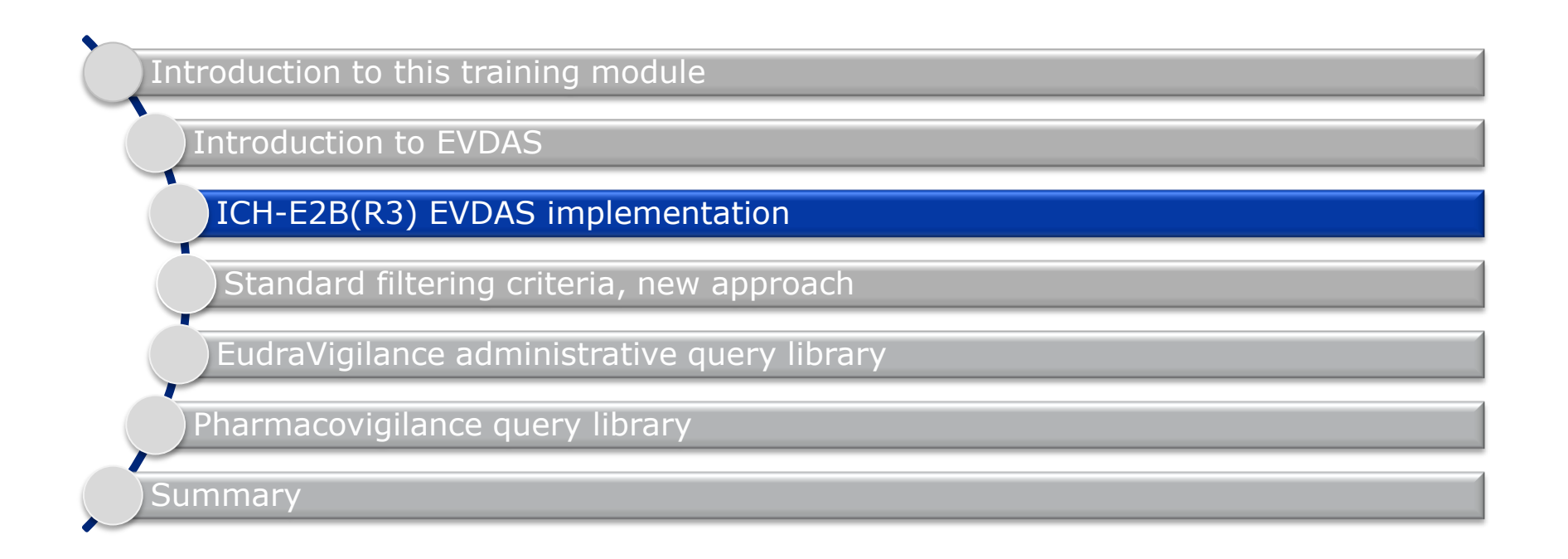

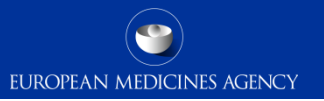

### Section overview: ICH-E2B(R3) EVDAS implementation

#### **In this section you will obtain an understanding of:**

- The main fields in the EVDAS reports that are impacted due to the implementation of the ICH-E2B(R3) standard in EudraVigilance
- How the EVDAS filters and outputs have been modified in light of the implementation of the ICH-E2B(R3) standard in EudraVigilance
- The differences in those fields with the previous data structure ICH-E2B(R2)

Note: this section is not intended to provide a full explanation of the ICH E2B(R3) data elements; it will only outline those that have a direct impact in the EVDAS prompts and therefore triggered changes in the way the database is queried and the data is filtered. The implementation of some of the new elements in ICH E2B(R3) is also described in this section.

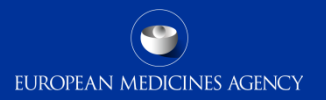

### ICH-E2B(R3) EVDAS implementation

- EVDAS has been updated and enhanced to support the ICH-E2B(R3) format and new data elements.
- For a period of time MAHs/NCAs will be able to submit ICSRs in R2 format but those will be converted to the new R3 data structure.
- All existing ICSRs in ICH E2B(R2) format have been migrated to the new ICH E2B(R3) standard.
- Users should always be aware that EudraVigilance contains ICSRs submitted in ICH-E2B(R2) and (R3) format and that should be always taken into account when analysing the data (e.g. filtering on new data elements introduced in ICH E2B(R3) standard will not retrieve any case reported under ICH E2B(R2).

## Primary source for regulatory purposes

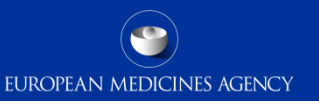

- $\triangleright$  New data element introduced in ICH E2B(R3) format (C.2.r.5).
- $\triangleright$  Identifies which of the primary sources in the ICSR is used for regulatory purposes.
- Based on that, the country of the primary source for regulatory purposes can be identified.

#### **Impact on EVDAS Implementation**

A new filter for "primary source country for regulatory purposes" is created

- R2 data Use the following algorithm:
	- occurrence country,
	- if missing, primary source country
	- if missing, country code from the Worldwide Unique Case Identification Number
- R3 data Use the country of the primary source for regulatory purposes (C.2.r.5)

EVDAS outputs containing country information (e.g. line listing) are modified to show the primary source country for regulatory purposes
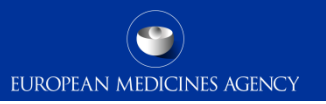

- $\triangleright$  This field was provided at case level in ICH E2B(R2) terminology 'Identification of the country of the primary source' (A.1.1).
- $\triangleright$  In ICH E2B(R3) can be found under the data element 'Reporter's country code' (C.2.r.3) for each of the reporters and therefore there could be more than one 'Reporter's country' in the same ICSR.

### **Impact on EVDAS Implementation**

The filter for 'primary source country' is maintained

R2 data Use the country of the primary source of the report (A.1.1)

R3 data Use the primary source country for regulatory purposes (C.2.r.5) in order to harmonise the approach between R2 and R3.

- $\triangleright$  This field was provided at case level in ICH E2B(R2) 'Identification of the country where the reaction/event occurred' (A.1.2).
- In ICH E2B(R3) format, the information is provided in the 'Identification of the country where the reaction/event occurred' (E.i.9) for each of the reactions in the ICSR.

EUROPEAN MEDICINES AGENCY

### **Impact on EVDAS Implementation**

The filter for 'Occurrence country' is maintained

- R2 data Use the following algorithm when retrieving the data using the EVDAS filter:
	- occurrence country (A.1.2),
	- if missing, primary source country (A.1.1)
	- If missing, country code for the Worldwide Unique Case Identification Number
- R3 data Use the identification of the country where the reaction/event occurred (E.i.9)

Remember, EVDAS outputs containing country information (e.g. Line listing) will use the primary source country for regulatory purposes.

# Country filters

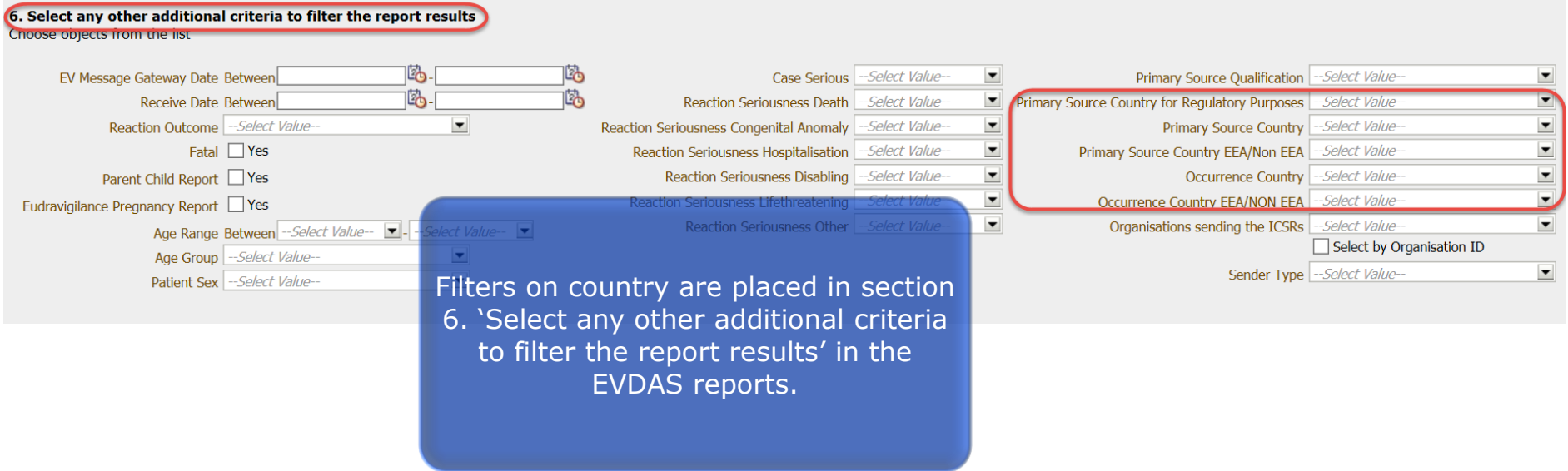

### Seriousness Criteria

- $\triangleright$  This field was provided at case level in ICH E2B(R2) 'Seriousness criteria' (A.1.5.2.).
- $\triangleright$  Seriousness criteria are provided at reaction level in ICH E2B(R3) 'Seriousness criteria at event level' (E.i.3.2 a-f).

EUROPEAN MEDICINES AGENCY

### **Impact on EVDAS Implementation**

New filters are created to reflect the different seriousness criteria per reaction

- R2 data For each of the reactions all the seriousness criteria provided at case level are applied at reaction level (A.1.5.2)
- R3 data Use the seriousness criteria at reaction level (E.i.3.2)

 $\triangleright$  The possibility to filter for seriousness at case level is maintained and updated to retrieve ICH-E2B(R2) and ICH E2B(R3) data.

### **Impact on EVDAS Implementation**

The filter for 'case serious ' is maintained

- R2 data Use the field "Serious" (A.1.5.1) provided at case level
- R3 data If at least one reaction contains any seriousness criteria marked as "Yes", the case will be considered serious

# Seriousness filters

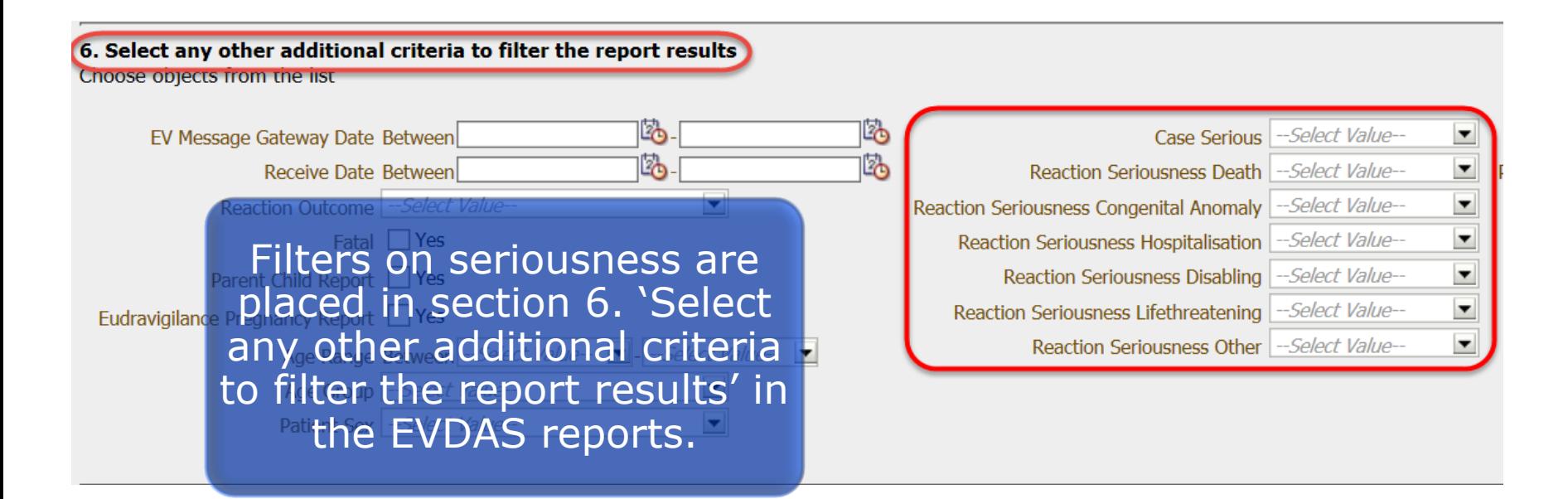

# Included documents

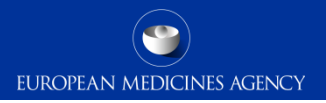

- $\triangleright$  New data element introduced in ICH E2B (R3) - C.1.6.1.r.2.
- $\triangleright$  Contains the actual content of documents held by the sender (C.1.6.1.r.1) if the sender chooses to send the document (e.g. clinical records, autopsy reports, Xrays).

#### **Impact on EVDAS Implementation**

R2 data Not applicable

R3 data The documents are accessible via de individual case line listing

 Line listing hyperlink Number of Documents Held Recoded Drug List **Prature** :uments by Sender 0 Z ELBORAF [VEMURAFENI **ZELOORAF [VEMURAFENI** 0 Z ELBORAF IVEMURAFENI 0 Z ELBORAF IVEMURAFENI

# Included documents – Literature articles

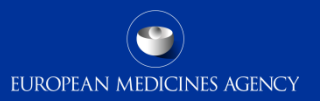

- $\triangleright$  New data element introduced in ICH  $E2B(R3) - C.4.r.2.$
- $\triangleright$  Contains the actual content referenced in C.4.r.1 'Literature reference' when the sender chooses to send a copy of the literature article.

### **Impact on EVDAS Implementation**

R2 data Not applicable

R3 data The articles are accessible via de individual case line listing

Line listing hyperlink

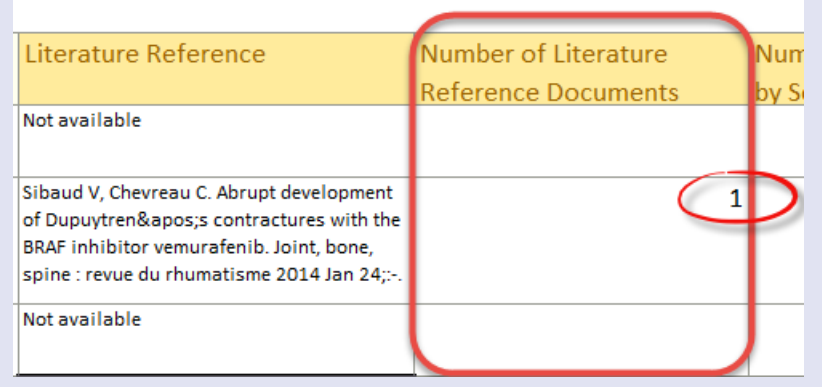

## Medical Confirmation by a healthcare professional

 $\triangleright$  This field was provided at case level in ICH E2B(R2) - A.1.14 'Was the case medically confirmed, if not initially reported from a healthcare professional?'

EUROPEAN MEDICINES AGENCY

 $\triangleright$  In ICH E2B(R3) format, the information is provided <u>for each reaction</u> as part of the data element 'Medical confirmation by healthcare professional' (E.i.8). The field indicates whether the occurrence of the event was subsequently confirmed by a healthcare professional.

### **Impact on EVDAS Implementation**

R2/R3 No filter is implemented in EVDAS for this data field. To identify cases reported by patients, the filter on primary source qualification (HCP/non-HCP) should be used

The field is populated in the ICSR form.

# Study registration number

 $\triangleright$  New data element introduced in the ICH E2B(R3) format 'Study registration' C.5.1.r.1

EUROPEAN MEDICINES AGENCY

- $\triangleright$  The field is populated with the study registration number as assigned in a reporting region
- In the EEA the study registration number is the EudraCT number

### **Impact on EVDAS Implementation**

The previous filter "EudraCT number" is renamed to "Study registration number"

R2 data Use the EudraCT number

R3 data Use the study registration number (C.5.1.r.1)

The EVDAS report B.6.a is renamed to 'EVCTM cases by study registration number'

 $\triangleright$  New data element introduced in the ICH E2B(R3) format 'study registration country' (C.5.1.r.2)

EUROPEAN MEDICINES AGENCY

- Populated with the country that assigned the study registration number (C.5.1.r.1)
- $\triangleright$  For studies with EudraCT the study registration country is "European Union"

### **Impact on EVDAS Implementation**

A new filter for 'study registration country' is created

- R2 data Use "European Union" for the cases with EudraCT number
- R3 data Use the study registration country (C.5.1.r.2)

# Study details filters

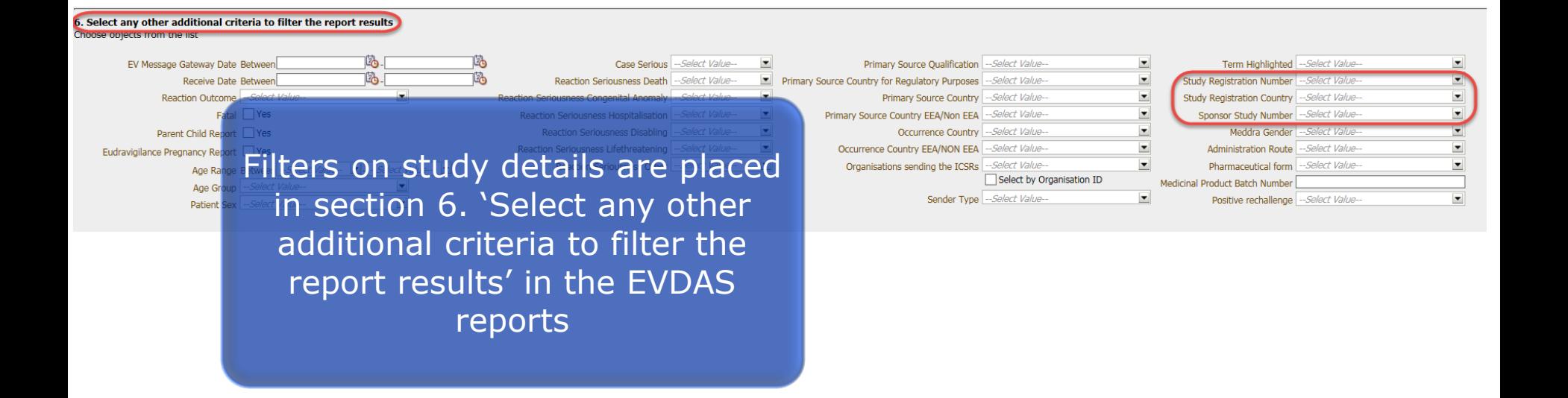

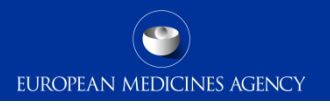

- New data element introduced in ICH E2B(R3) format 'Family history' (D.7.1.r.6)
- It is set to "Yes" when the medical information provided in the structured information on relevant medical history (D.7.1.r) is reported also to be present in another family member (e.g. hereditary diseases)

#### **Impact on EVDAS Implementation**

This field is not implemented as a filter in the EVDAS reports

The information is reflected in the new ICSR form

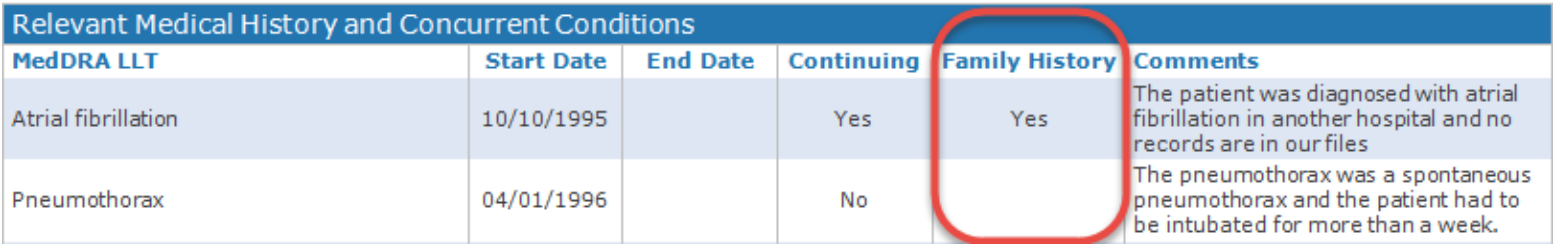

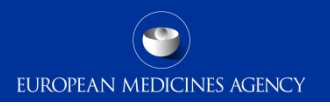

 The ICH E2B(R2) data element 'indication for use in the case' (B.4.k.11) becomes a repeatable data element in ICH E2B(R3) within the drug section without the need to repeat the entire drug section (G.k.7.r.2b)

#### **Impact on EVDAS Implementation**

The previous filter for indication placed in the 'Medicinal Product hierarchy' section is moved to a new section.

R2 data Use indication for use in the case (B.4.k.11)

R3 data Use the indication for use in case (G.k.7.r.2b) MedDRA code

The indication is shown in the individual case line listing and in the ICSR form

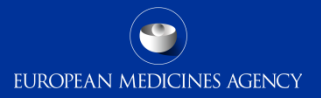

## Filter on the "Indication" for use

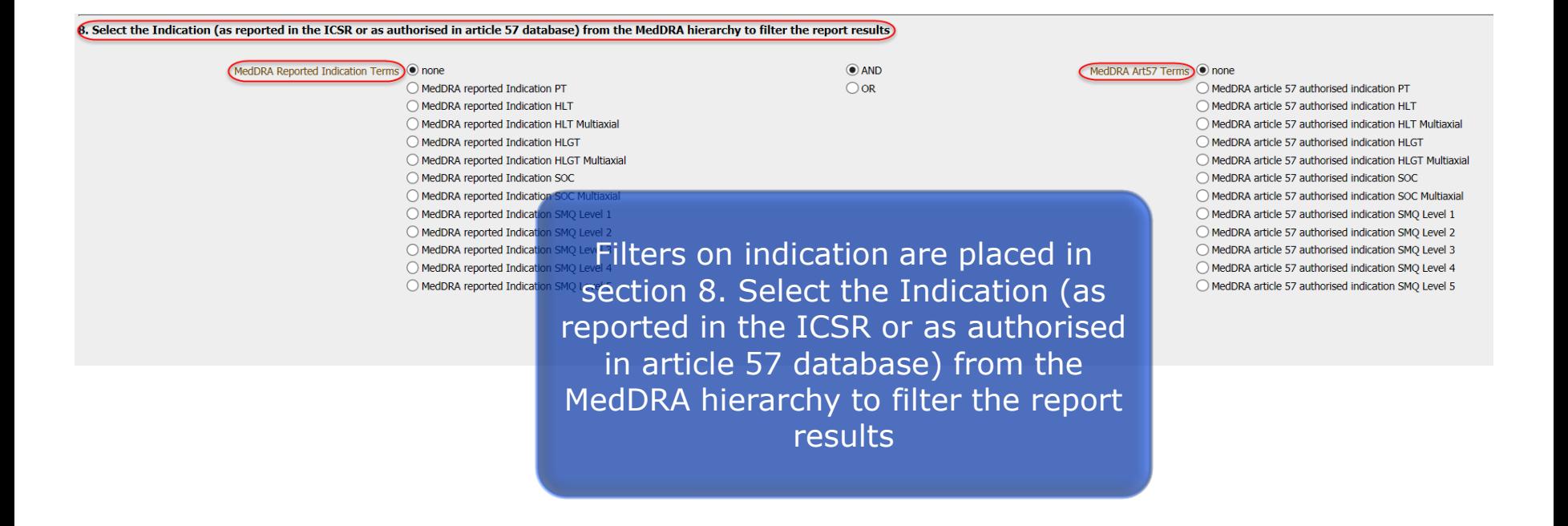

 $\triangleright$  A new value 'drug not administered' is available in the new ICH E2B(R3) format for the data field 'drug role characterisation' (G.k.1)

EUROPEAN MEDICINES AGENCY

#### **Impact on EVDAS Implementation**

The EVDAS filter "Medicinal Product Characterisation" has been modified to include the new value

The enhanced individual case line listing is modified to include this new drug role in the "enhance reported drug list" column

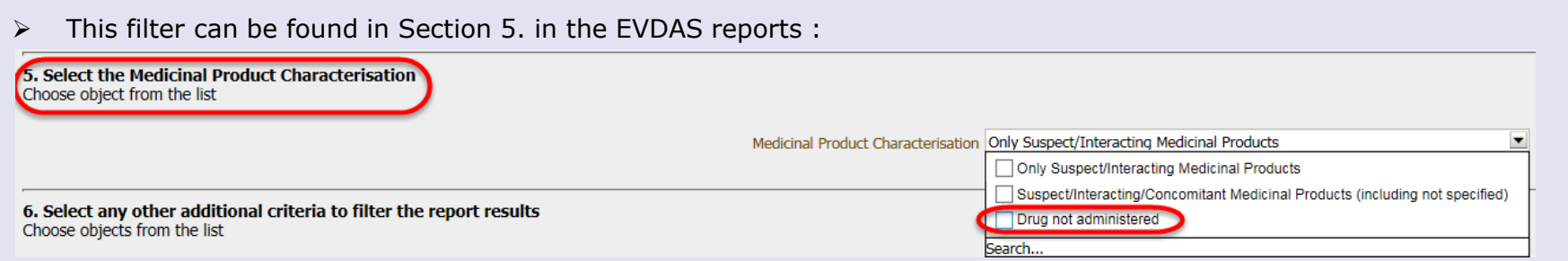

### $\triangleright$  In the new ICH E2B(R3) format these data elements are repeatable for the same drug

#### **Impact on EVDAS Implementation**

Ī

These fields are included in the outcome of the individual case line listing under the enhanced 'reported drug list' column.

The line listing contains only data of the 1<sup>st</sup> occurrence of the repeated fields based on the earliest drug start date

The rest of the values can be found in the ICSR form

The line listing is modified to include the string 'more in ICSR' when one of these data fields contains more than one value

# **Rechallenge**

- $\triangleright$  New data element introduced in the ICH E2B(R3) format (G.k.9.i.4) 'did the reaction recur on readministration'. This data element indicates both if the patient was rechallenged with the drug and the known outcome.
- R2 data used the data element 'did reaction recur on readministration?' (B.4.k.17.1) and if yes then 'which reaction(s)/event(s) recurred?' under data element (B.4.k.17.2)

### **Impact on EVDAS Implementation**

A new filter is created to retrieve the cases with positive rechallenge information

- R2 data Use only positive rechallenge when the reaction recurred on readministration and the reaction is provided (B.4.k.17.1) & (B.4.k.17.2).
- R3 data Use only positive rechallenge (yes-yes) from the data element "Did the Reaction Recur on Re-administration?" (G.k.9.i.4)

#### **Values allowed in the ICH E2B(R3) data field "Did Reaction Recur on Re-administration?" (G.k.9.i.4)**

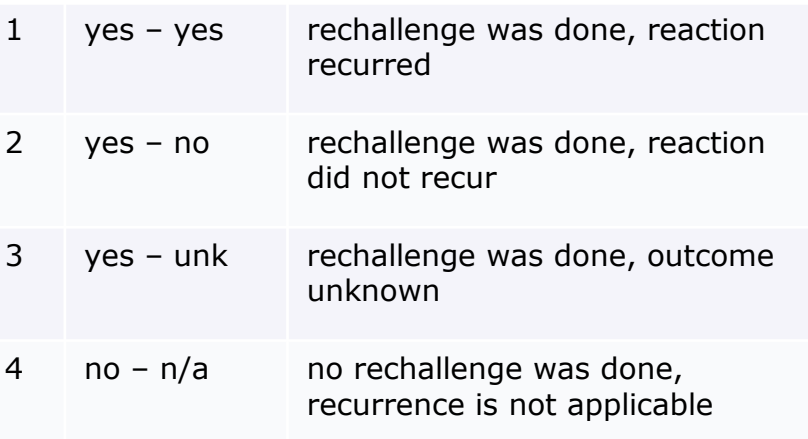

# Filter on rechallenge

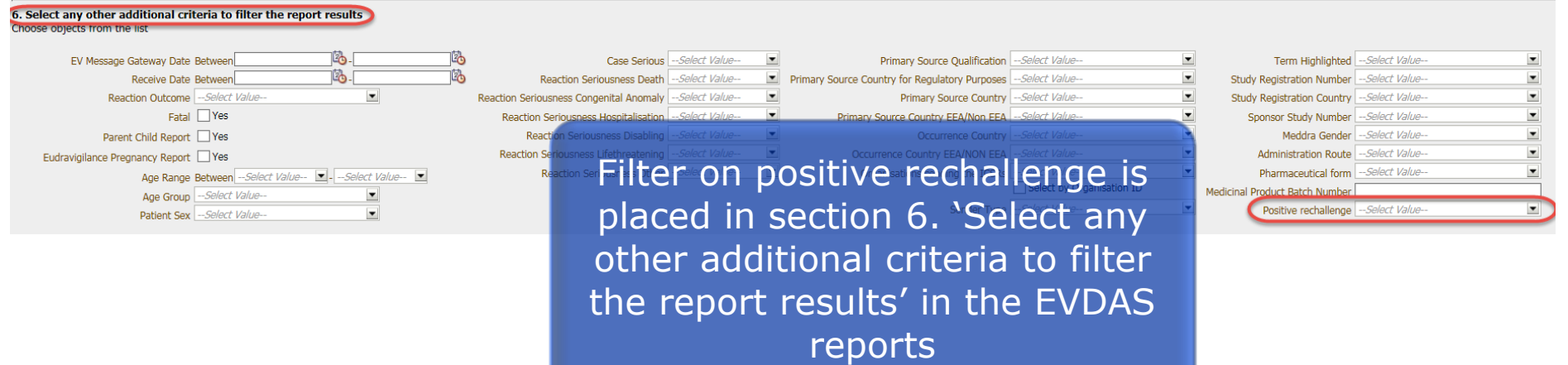

### **NullFlavors**

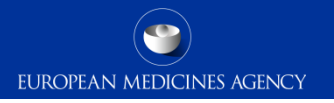

- $\triangleright$  In the new ICH E2B(R3) format, the concept of "NullFlavor" is introduced
- These are specific values for data elements that can be used in different context

### **Impact on EVDAS Implementation**

NullFlavors are displayed in the EVDAS report outcomes (e.g. line listing) when applicable. However only the code (e.g. MSK, NASK) instead of the full description will be displayed in the concatenated fields of the Enhanced individual case line listing.

In the ICSR form, NullFlavors will not be displayed (value will be left blank), except for the MSK value.

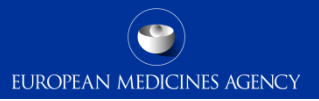

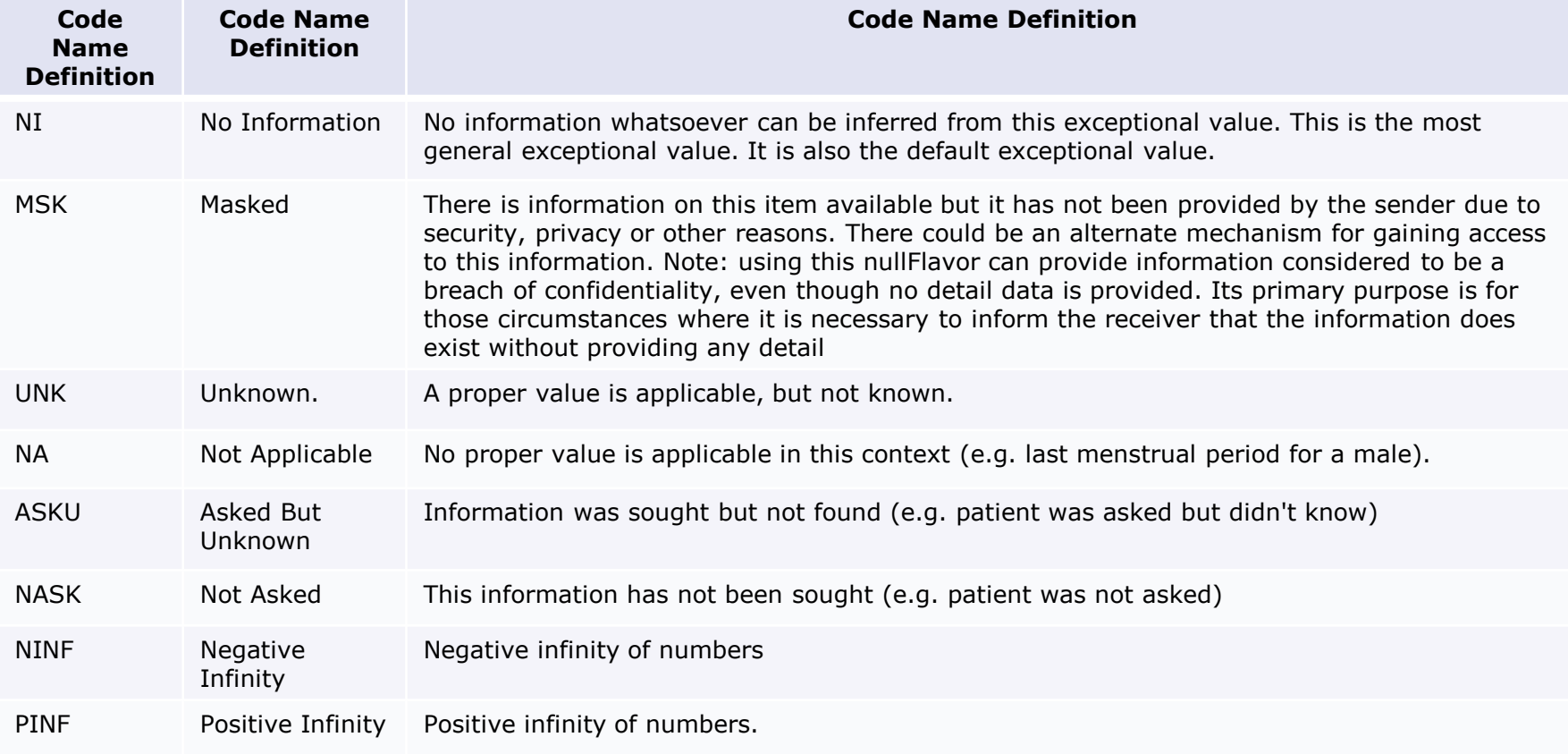

Details of the impact of the new ISO/ICH E2B(R3) ICSR standard on ADR reporting and the new business rules in EudraVigilance are provided in the following training module:

PhV-M2a Implementing ISO ICSR/ICH E2B(R3): Key changes for pharmacovigilance

# Section summary: ICH-E2B(R3) EVDAS implementation

### **In this section we have covered**

- The main fields in EVDAS that are impacted due to the implementation of the ICH-E2B(R3) standard in EudraVigilance
- How the EVDAS filters and outputs have been modified in light of the implementation of the ICH-E2B(R3) standard in EudraVigilance
- The differences in those fields with the previous data structure ICH-E2B(R2) guideline
- Where the filters related to those data elements are located in the EVDAS reports

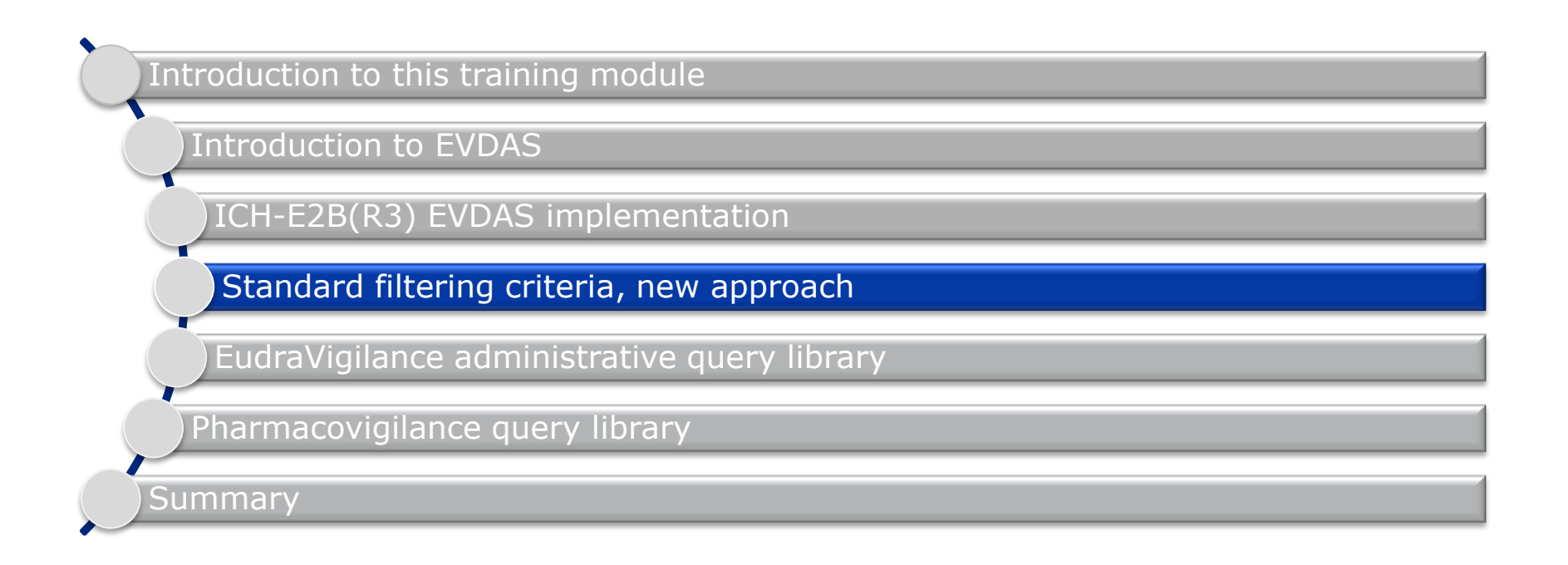

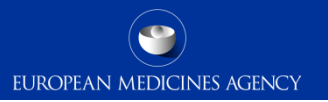

# Section overview: Standard filtering criteria, new approach

**In this section you will obtain an understanding of:**

- The new approach implemented in EVDAS as a standard filtering criteria
- The difference between the simplified and the advanced filtering criteria
- The different filters included in the advance filtering criteria
- Possibilities to further filter the data outputs

### Standard filtering criteria: new approach

 The vast majority of the reports in the Pharmacovigilance query library and some of the reports in the EudraVigilance administrative query library provide the possibility to use a simplified or advanced filtering criteria

EUROPEAN MEDICINES AGENCY

- The default option when you open a report with these possibilities is always the simplified filtering criteria
- To move from the simplified to the advance options, select to display a list of the advance filtering criteria

**Report Prompts** Select a filtering condition to display Simple or Advanced filtering criteria Choose objects from the list This prompt allows only one selection ⊙ Select to display a list of simple filtering criteria (pre-filtered for valid cases, excluding duplicates, as of today)  $\bigcirc$  Select to display a list of advanced filtering criteria

Please be aware that these 2 options are not available in some EVDAS reports. Due to specific characteristics of some reports (eRMR simplified reports, MedDRA dictionary reports) these options are not applicable

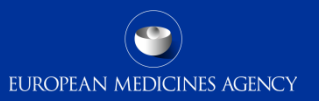

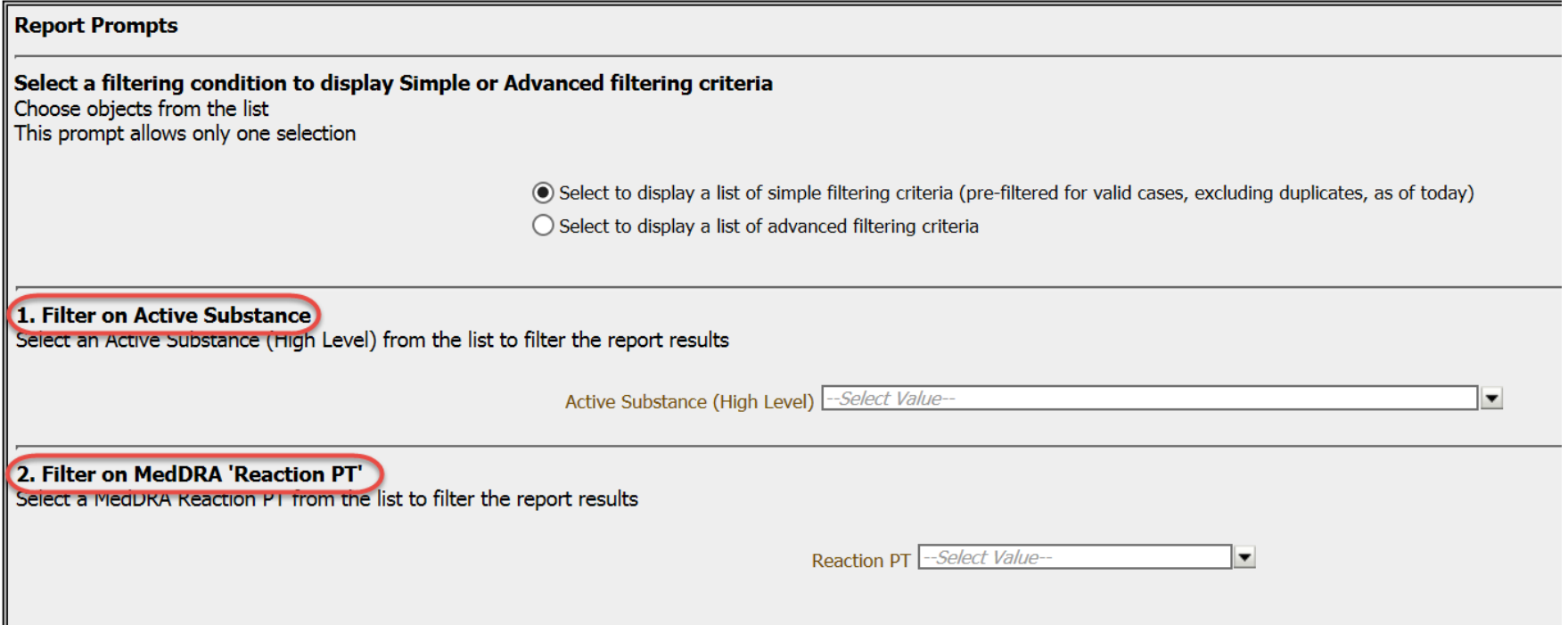

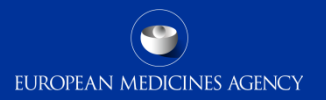

# Active substance (high level) filter

- $\triangleright$  The active substance high level is based on a manually created hierarchy, grouping similar substances into "groups"
- Most frequently, these groups are formed of various salts (e.g. abacavir succinate; amlodipine maleate) of a particular moiety (abacavir; amlodipine).
- $\triangleright$  The moiety is also a value within the group.

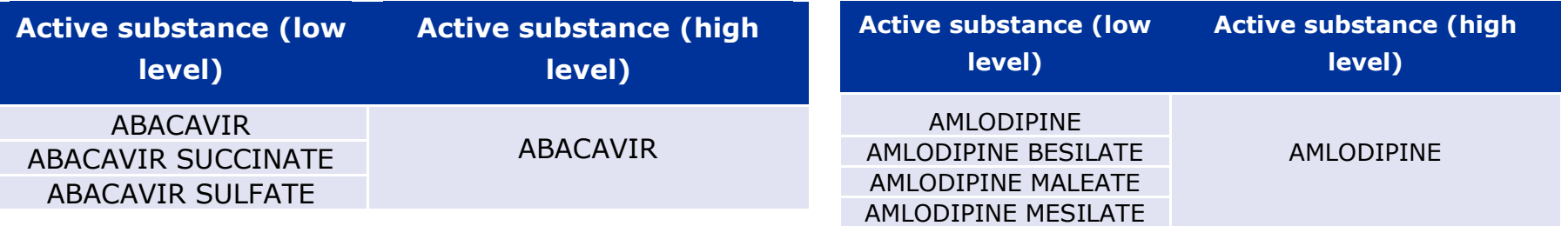

## High level active substance vs. low level active substance

- $\triangleright$  The active substance high level is generally used by default; the low level is used when there is an interest in e.g. a particular salt.
- $\triangleright$  Querying the substance "high level" (e.g. amlodipine) has a different meaning than querying the substance "low level".

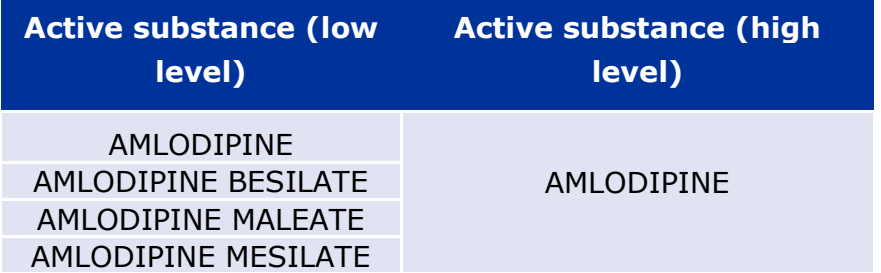

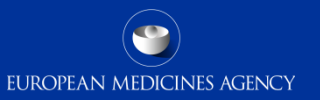

### High level active substance vs. low level active substance

 $\triangleright$  "amlodipine" queried at low level will retrieve the reports where only "amlodipine" is reported, in the example only 8,300 cases will be retrieved.

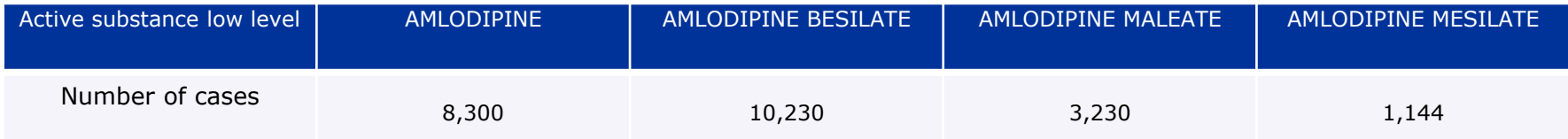

 $\triangleright$  "amlodipine" queried at high level will retrieve reports for the group of substances (e.g.: reports with "amlodipine besilate", "amlodipine maleate" etc.)

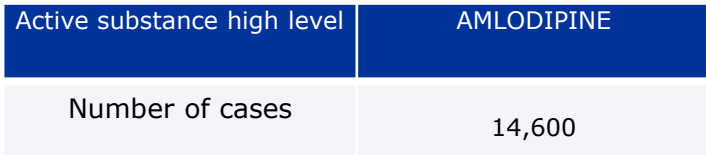

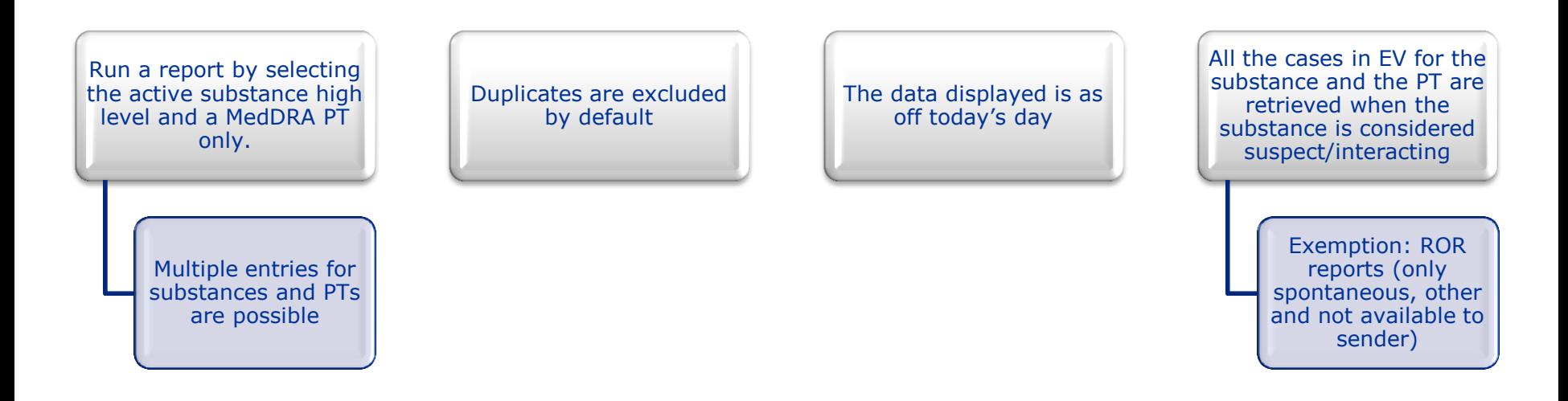

### Remember for any other options the user should switch to the advanced filtering criteria.

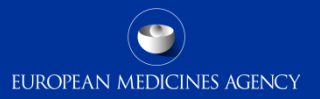

# Simplified filtering criteria – Example

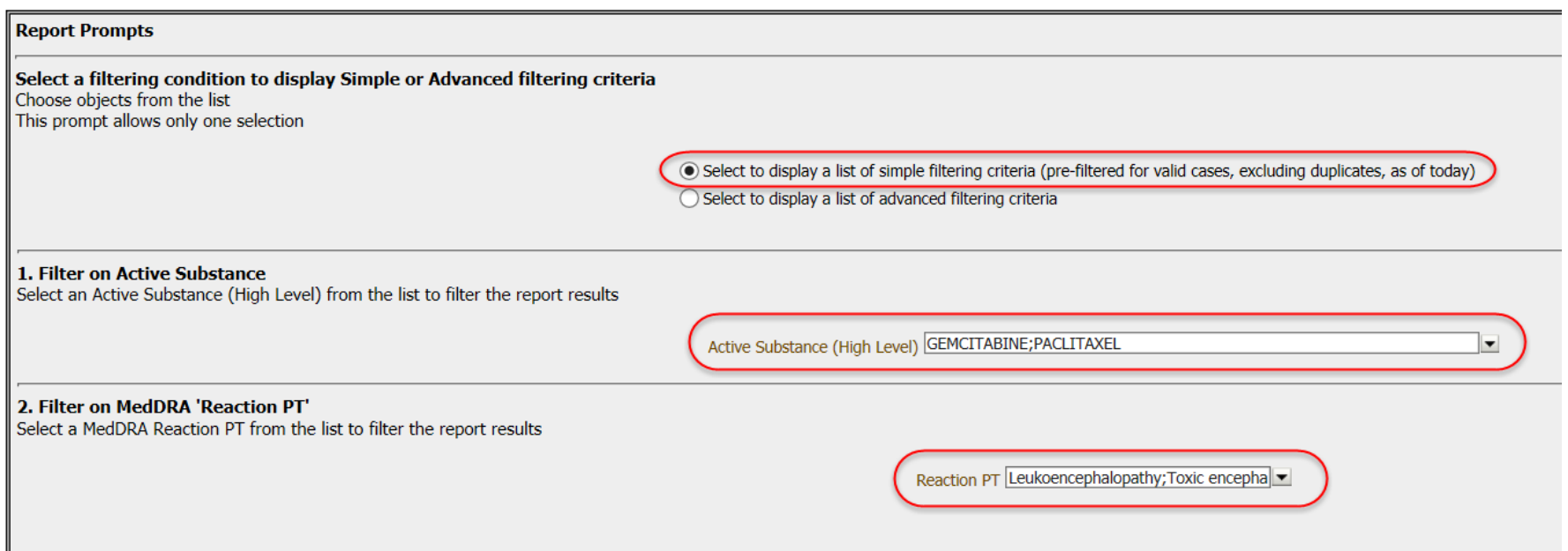

# Advanced filtering criteria

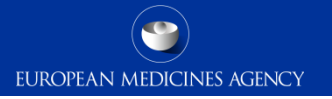

 $\triangleright$  By switching to the advance filtering criteria from main prompt page, users will be able to filter the data using very different parameters

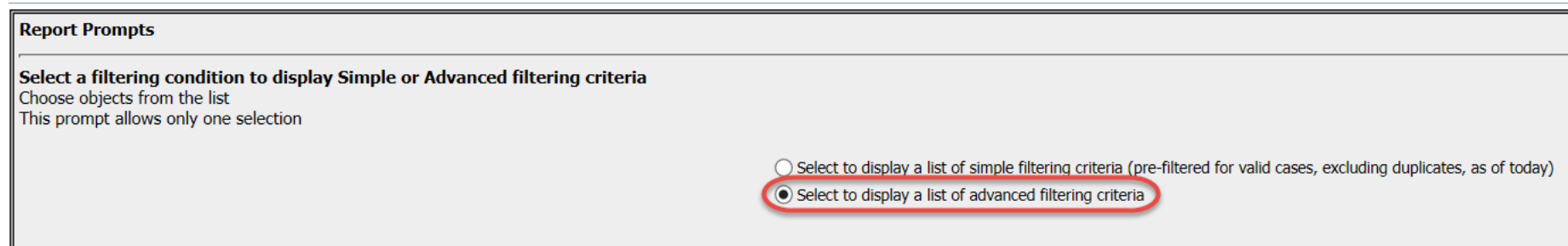

- $\triangleright$  The advanced filtering criteria contains 9 prompts
- $\triangleright$  The following slides will explain the different prompts available for the advanced filtering criteria

# Prompt 1 - Medicinal Product hierarchy

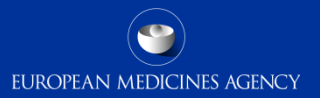

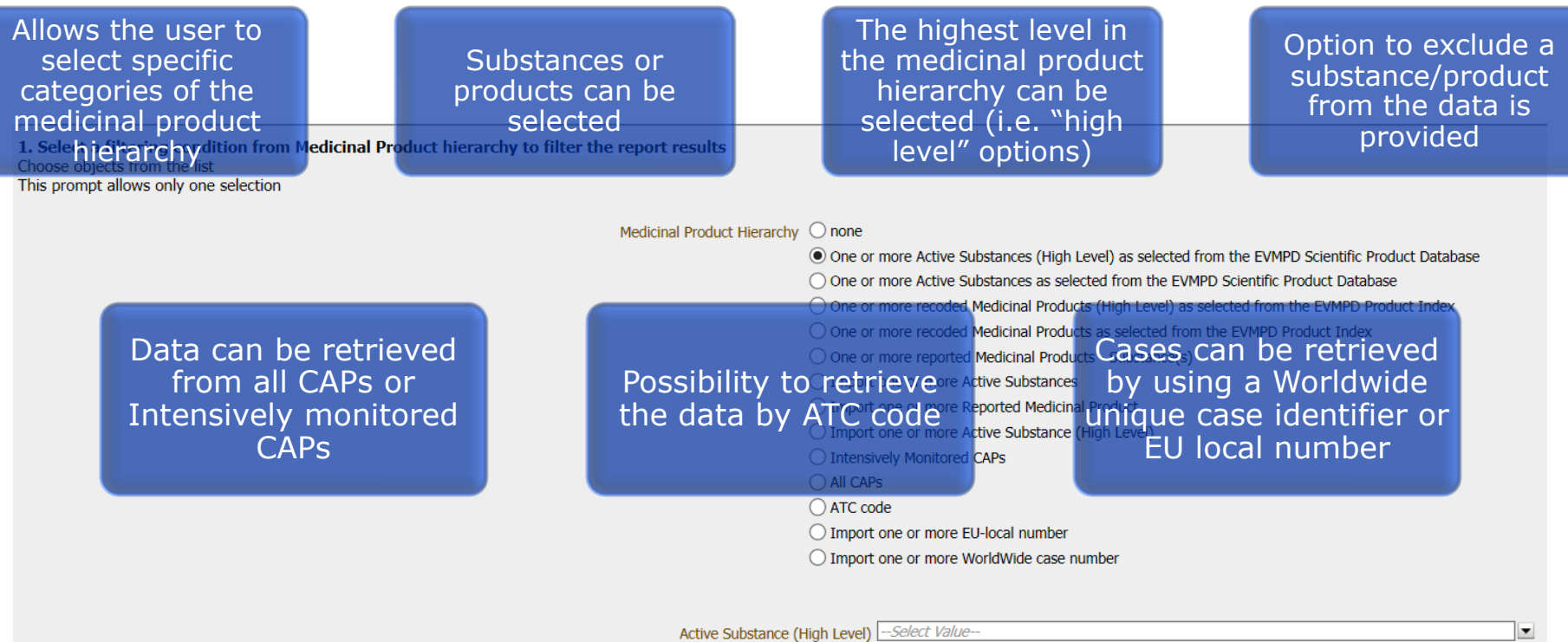

# Prompt 2 – Reaction terms

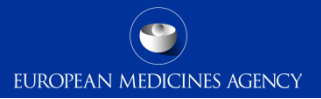

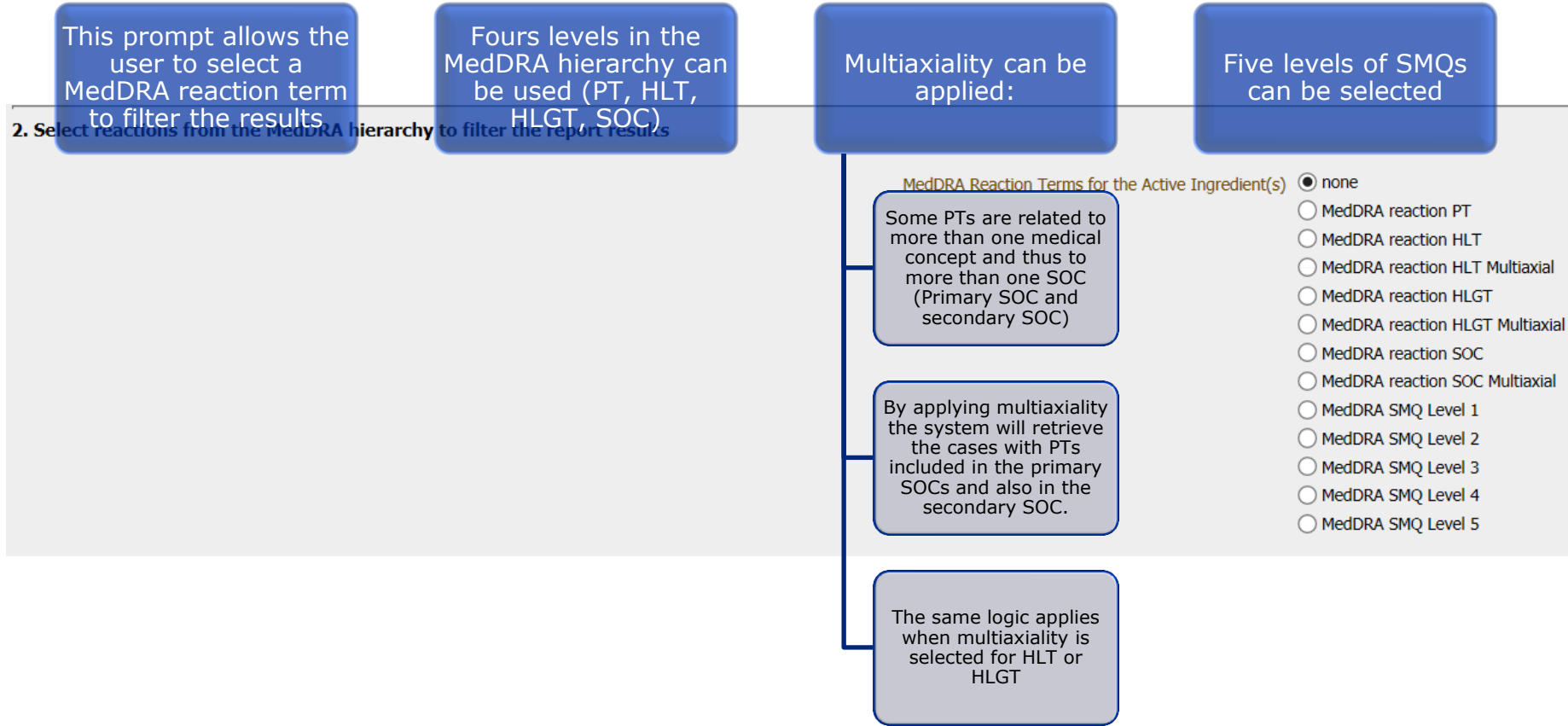

# Prompt 3 - EV document type

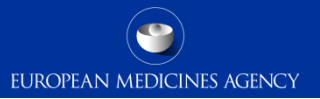

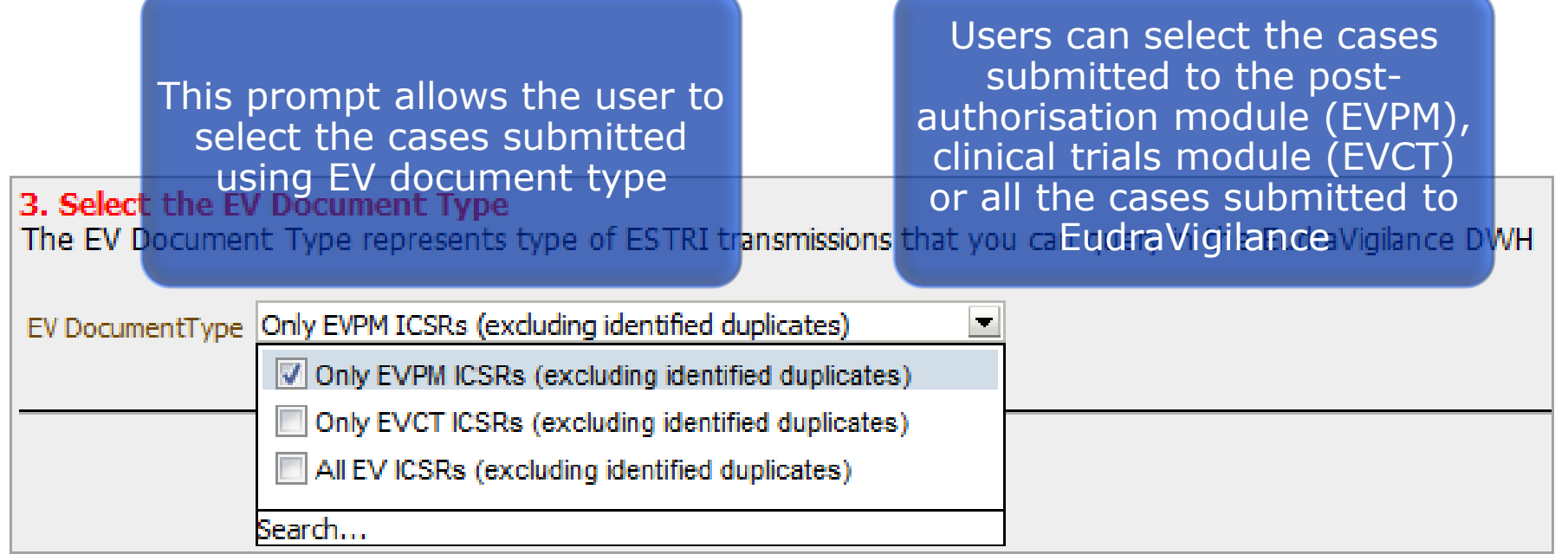
#### Prompt 4 - Report type

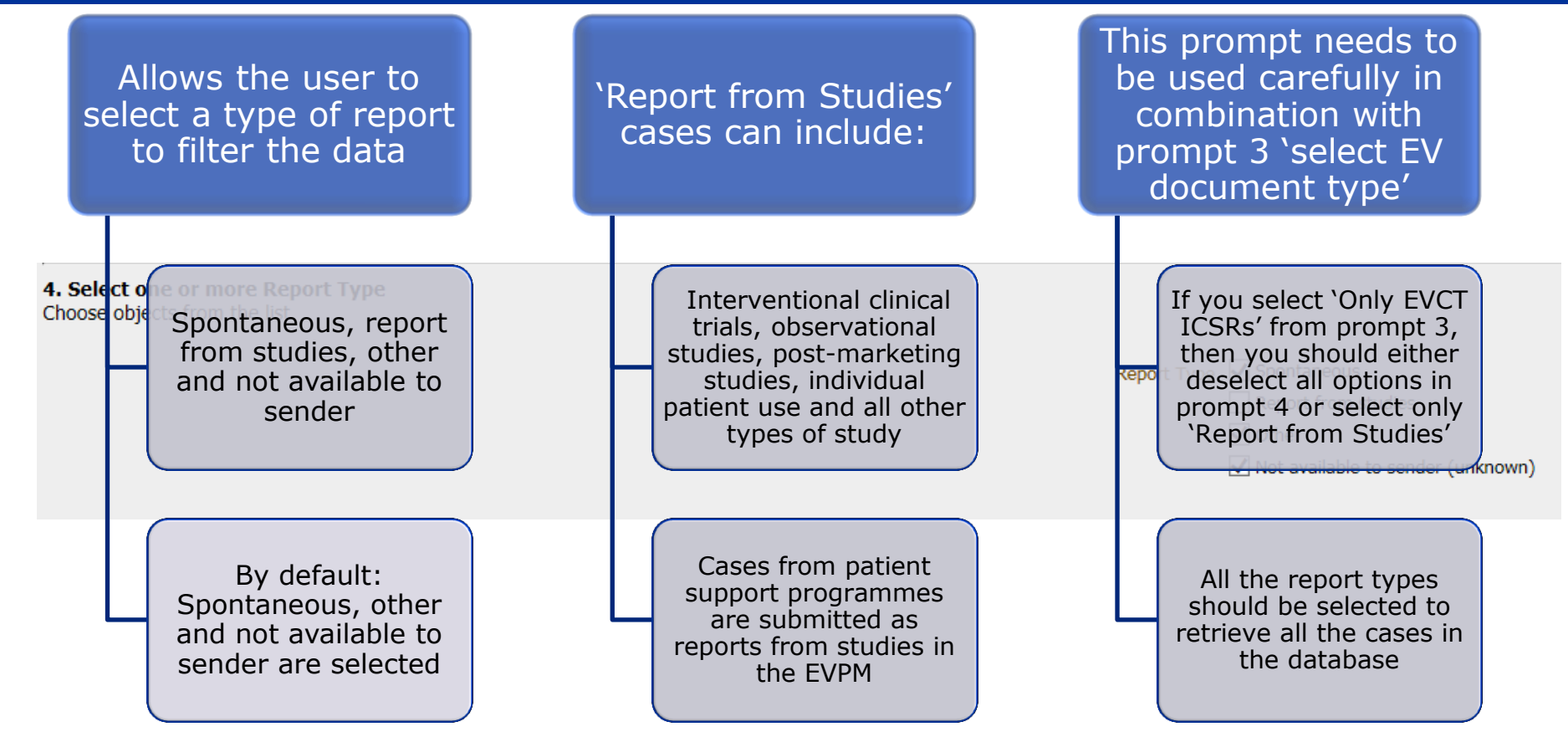

#### Prompt 5 – Medicinal product characterisation

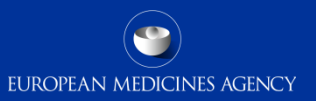

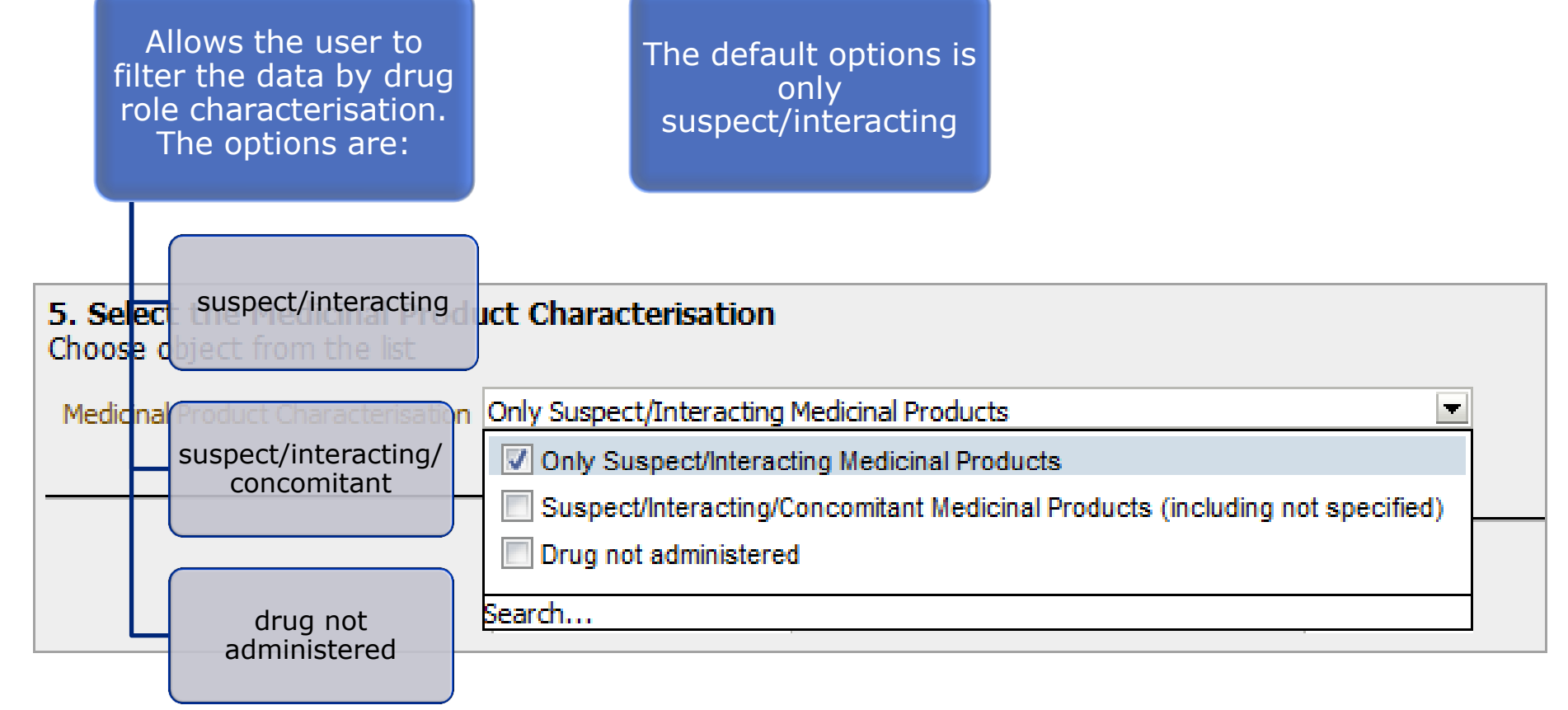

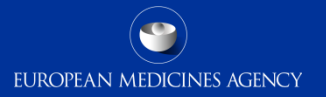

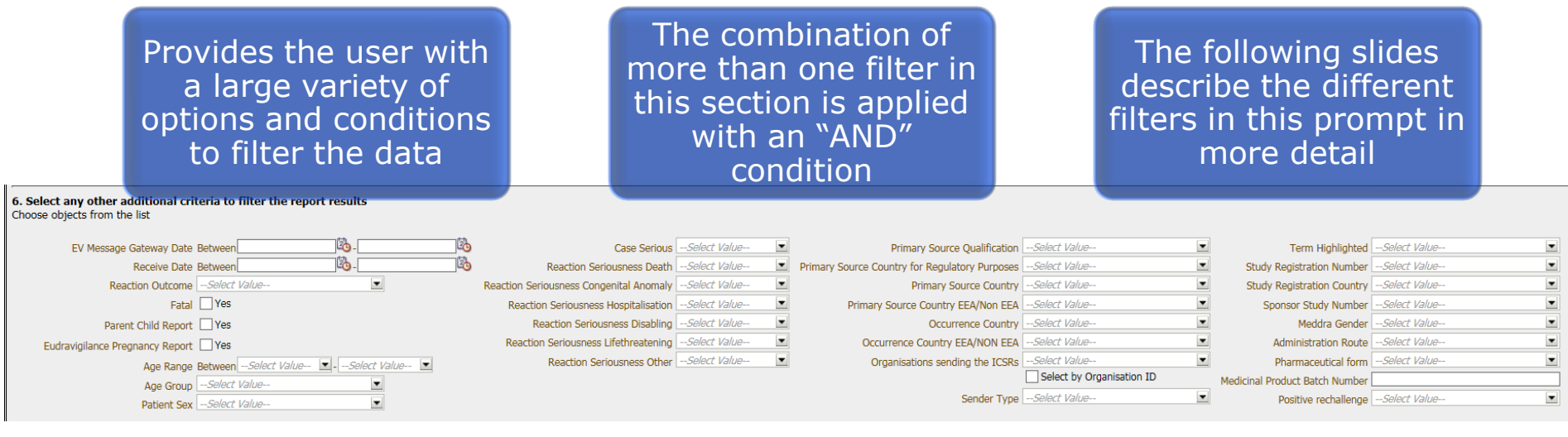

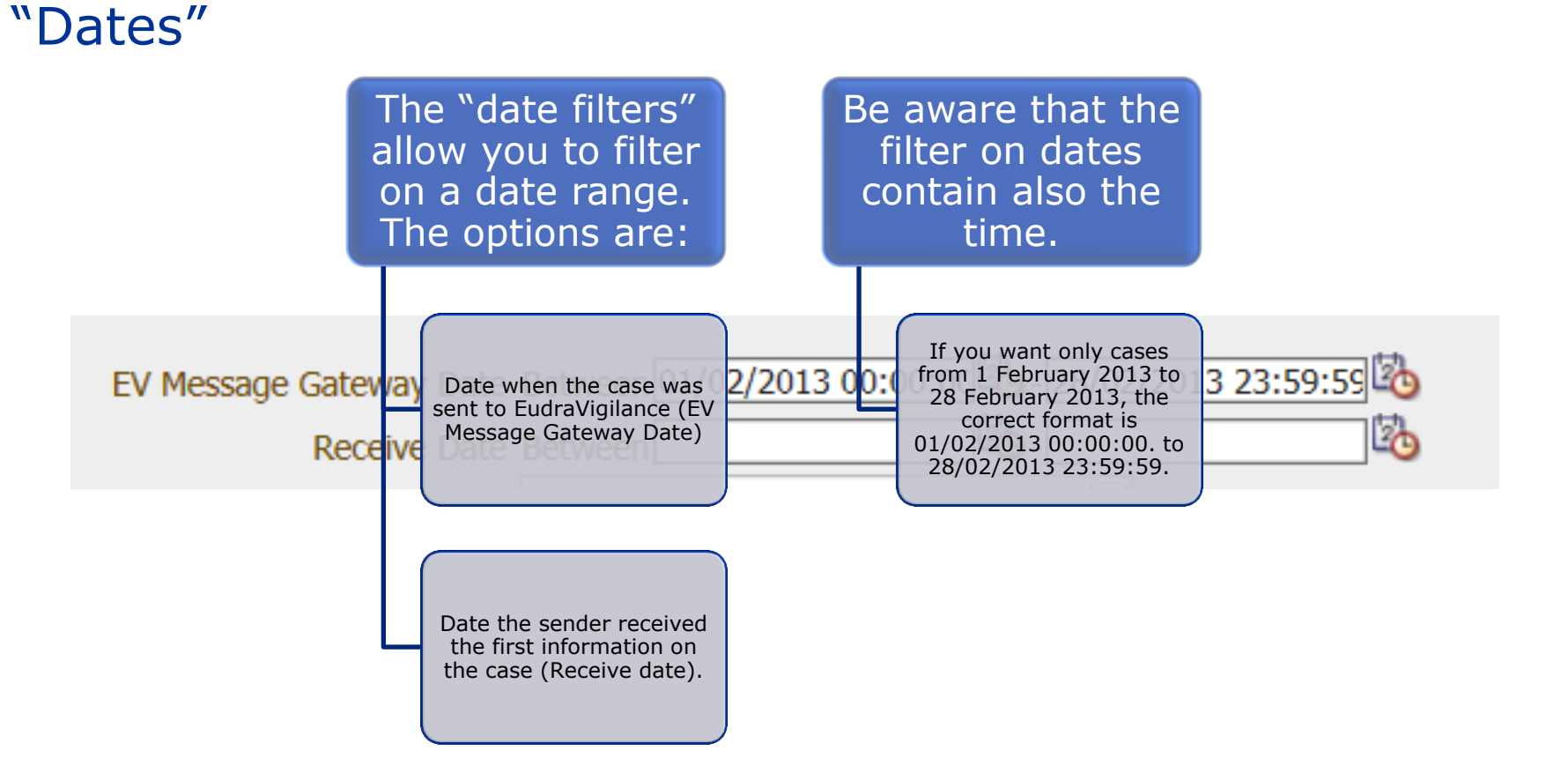

EUROPEAN MEDICINES AGENCY

## "Reaction outcome"

Filtering on reaction outcome allows the user to select the cases according to the "outcome of the reaction"

Be aware that if you select more than one reaction outcome the system will apply an "OR" condition as we are within the same filter

Like other E2B fields, reaction outcome is not a mandatory field so caution should be exercised when querying the database using this filter

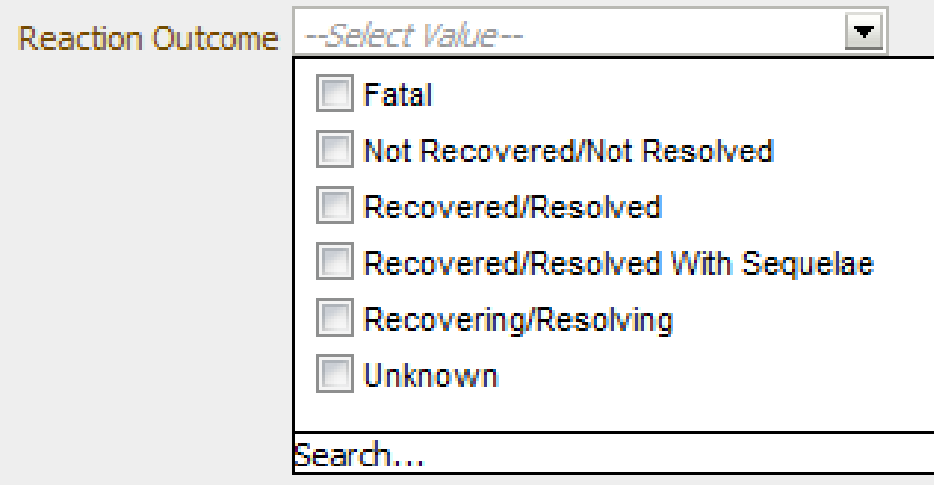

## Prompt 6 - Additional criteria to filter the reports "fatal" filter

Using the "fatal" filter will combine the cases with any reaction outcome fatal plus the cases with seriousness criteria death.

been reported in the This filter provides with all the fatal cases regardless whether the fatality has seriousness criteria or in the reaction outcome

This filter should not be used in combination with reaction outcome or seriousness criteria ('AND' condition will be applied)

EUROPEAN MEDICINES AGENCY

#### 6. Select any other additional criteria to filter the report results Choose objects from the list

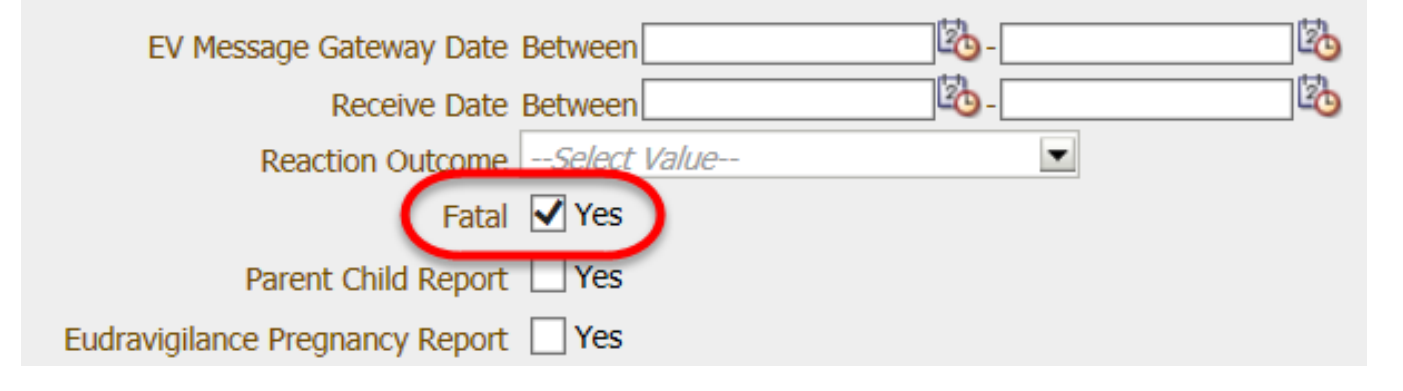

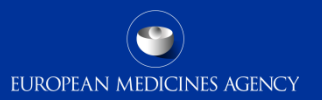

"Parent-child and pregnancy reports"

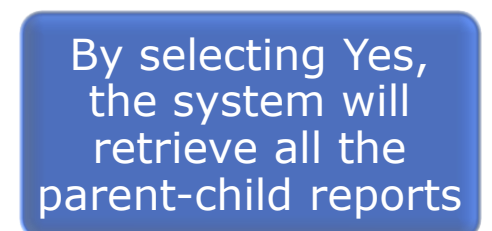

By selecting Yes the system will retrieve all the pregnancy reports

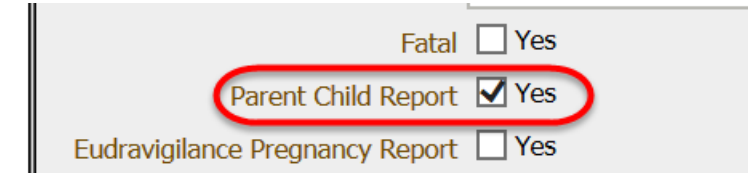

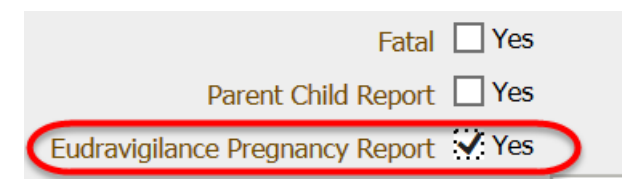

"Patient sex"

This filter allows the user to select cases by "patient sex" (male, female or not specified)

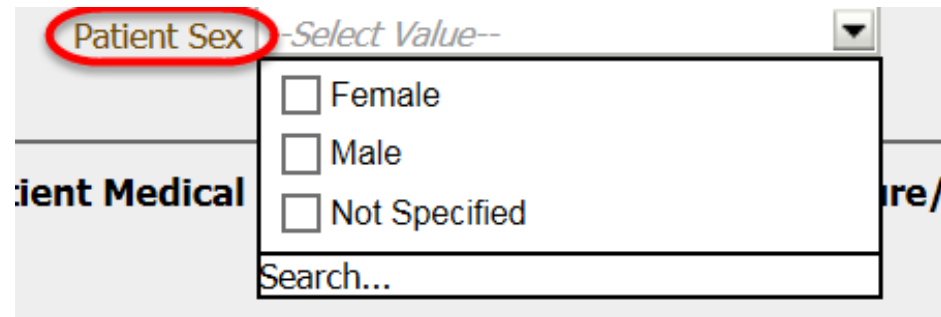

 $\blacksquare$ 

#### "Patient age"

These filters allow the user to select cases by "patient age"

Age Range Between<sup>0</sup>

For "age range" the exact age values in years should be entered

 $\blacktriangledown$  - 18

"Age group" provides a selection of predefined groups

These filters should not normally be combined as an "AND" option will applied

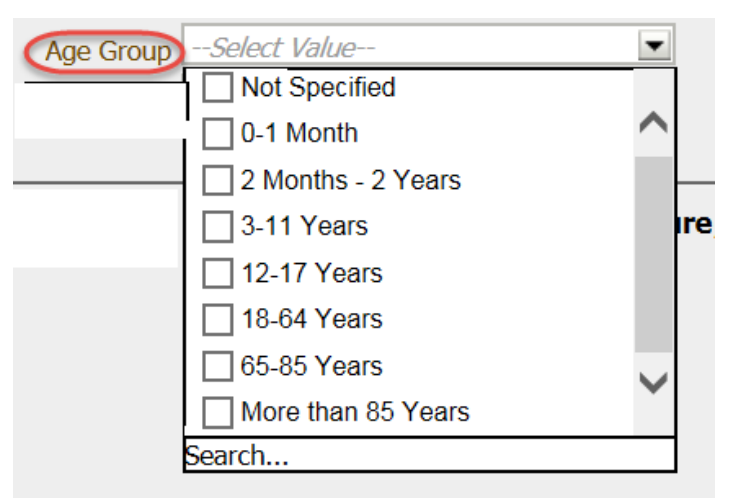

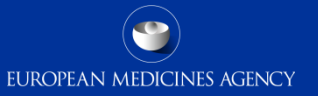

#### "Seriousness criteria"

These filters allow the user to select "serious" cases and cases with an specific seriousness criteria

If you select cases serious "Yes" the system will retrieve all the serious cases

Serious criteria were reported at case level in R2 data and at a reaction level in R3 data

The available options in each filter are: Yes, No and not available

EUROPEAN MEDICINES AGENCY

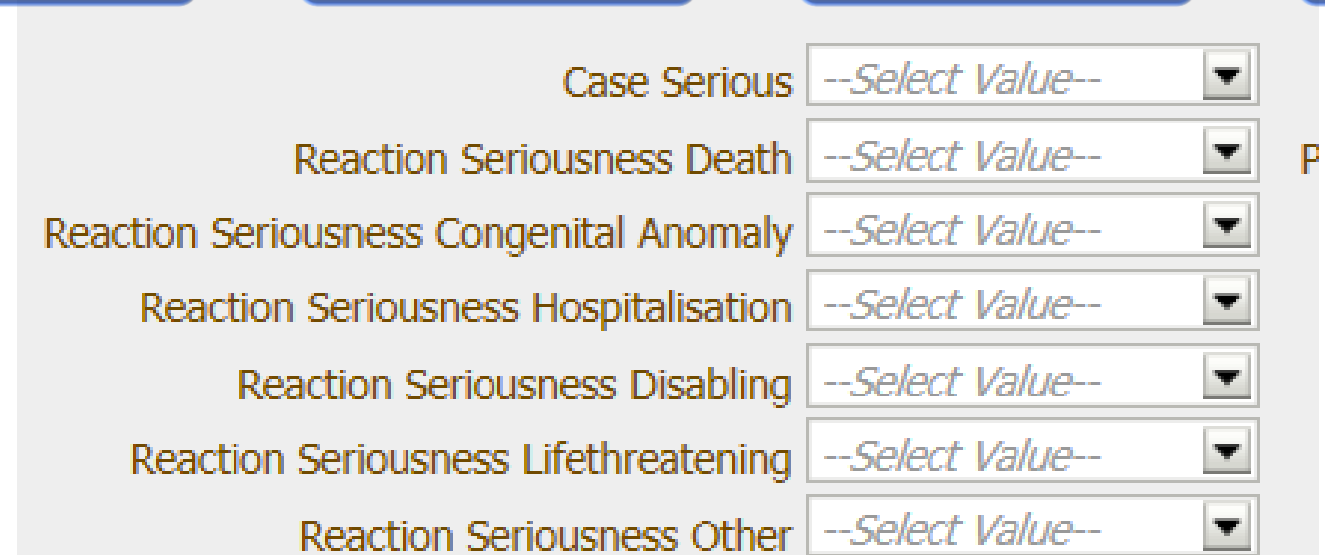

81 EV-M5 - EVDAS training for NCAs

#### "Primary source qualification"

This filter allows the user to select the cases by primary source qualification of the reporter. The options are:

This can be used to select all the consumer reports

There are  $>141,000$  old cases where no primary source qualification is selected.

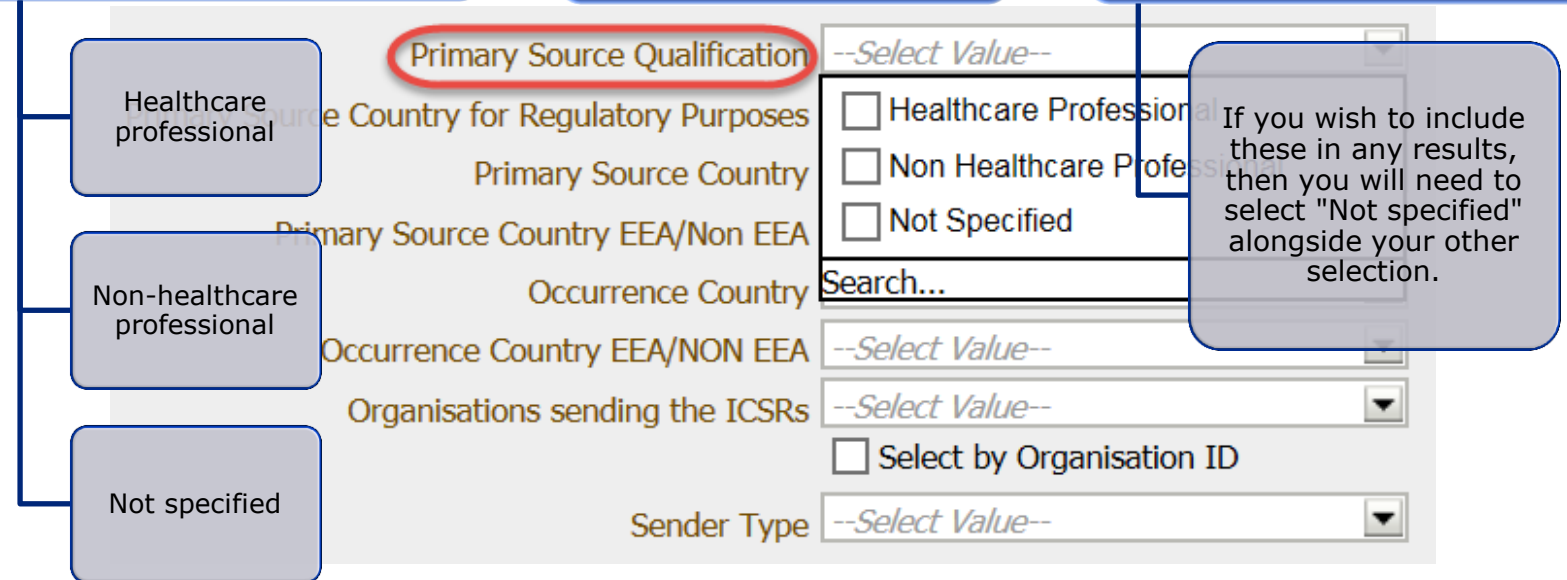

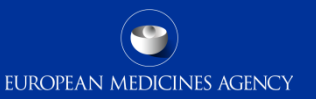

"Country" These filters allow the user to select the cases by:

#### Also options EEA/Non-EEA can be applied

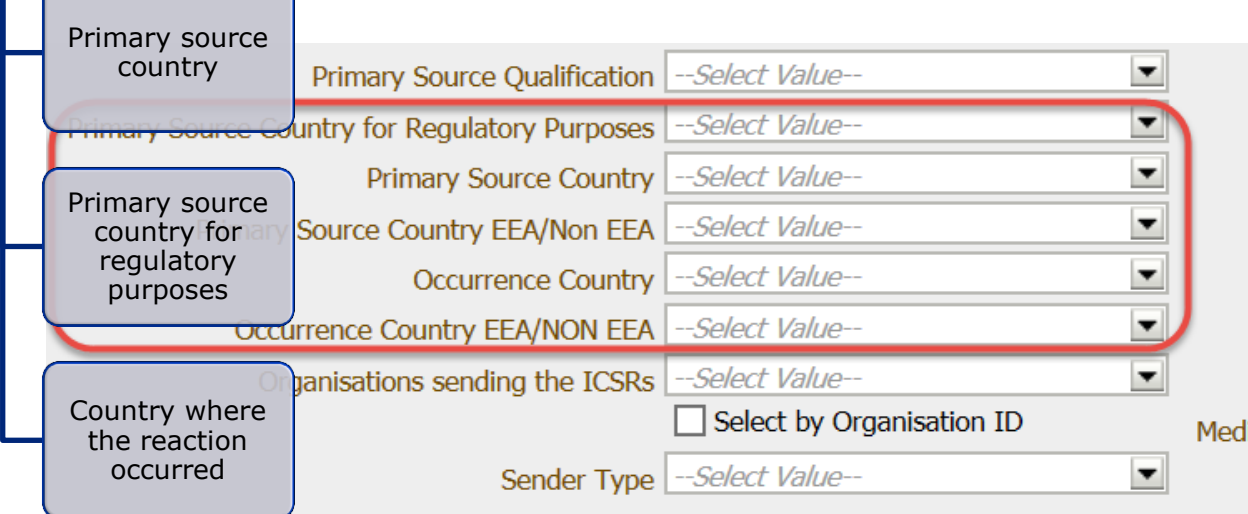

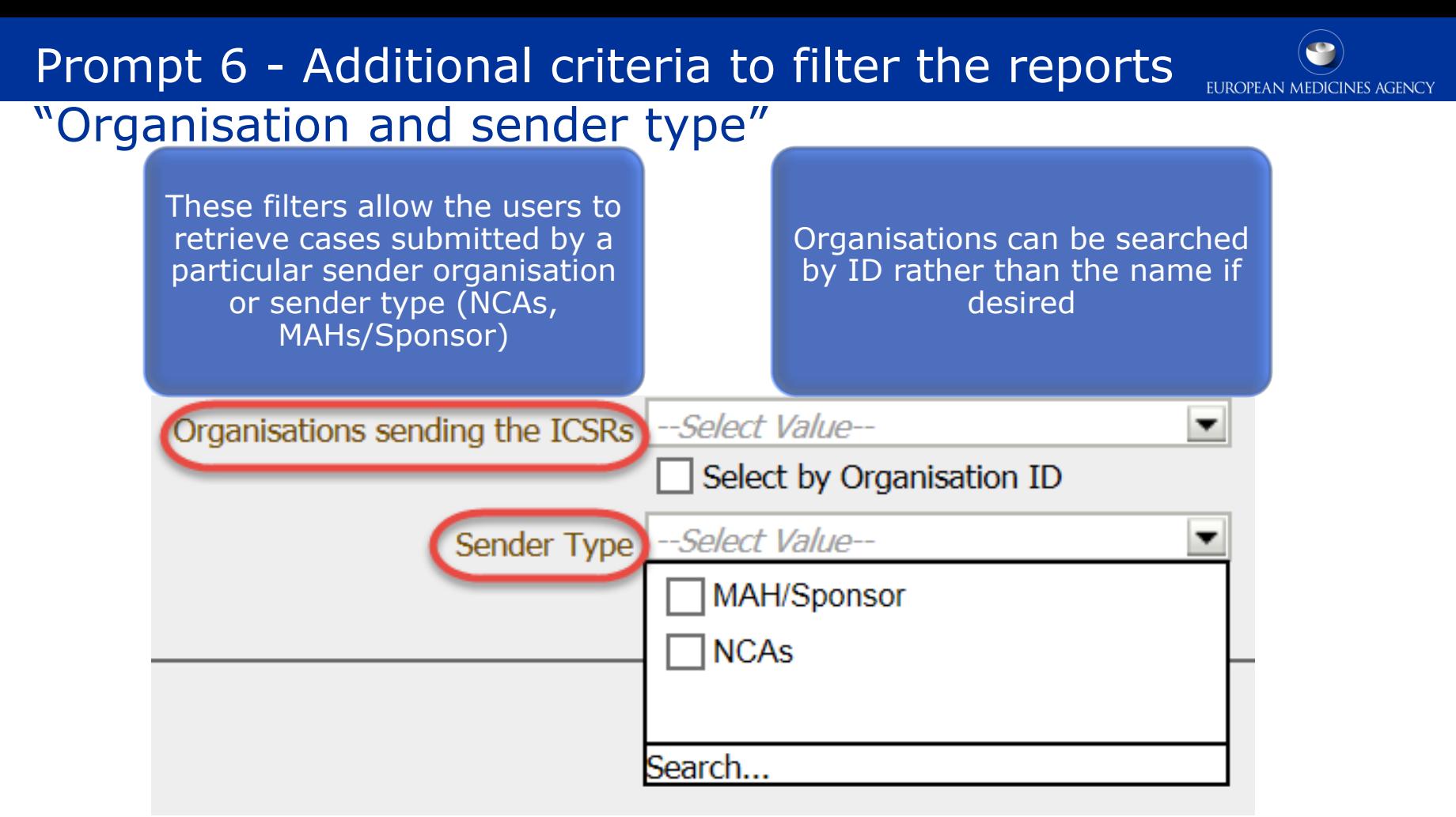

### Prompt 6 - Additional criteria to filter the reports "Highlighted terms"

This filter allows the user to restrict the search to the term(s) chosen in prompt 2 and which were highlighted by the reporter.

As this field is not mandatory and is not frequently populated, it is not recommended for systematic use; if you do intend to filter on this, always ensure that you include 'not specified' otherwise you miss the majority of cases where no term was highlighted

EUROPEAN MEDICINES AGENCY

No, not highlighted by the reporter, NOT serious

- No, not highlighted by the reporter, SERIOUS
- **Not Specified**

Yes, highlighted by the reporter, NOT serious

Yes, highlighted by the reporter, SERIOUS

|Search…

## Prompt 6 - Additional criteria to filter the reports "Study details"

These filters allow the user to select the data based on study registration number, study registration country and sponsor study number

Please remember that in the EEA, the study registration number is the EudraCT number

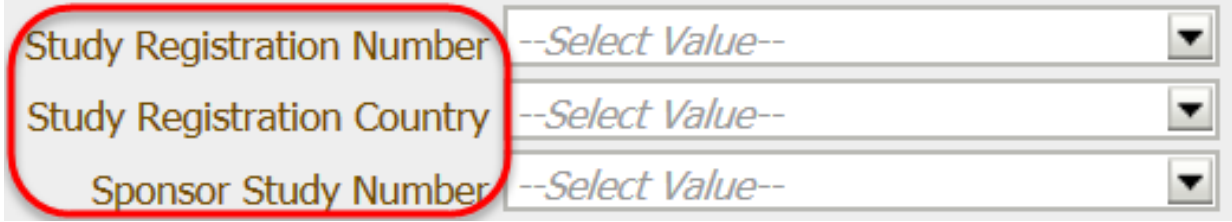

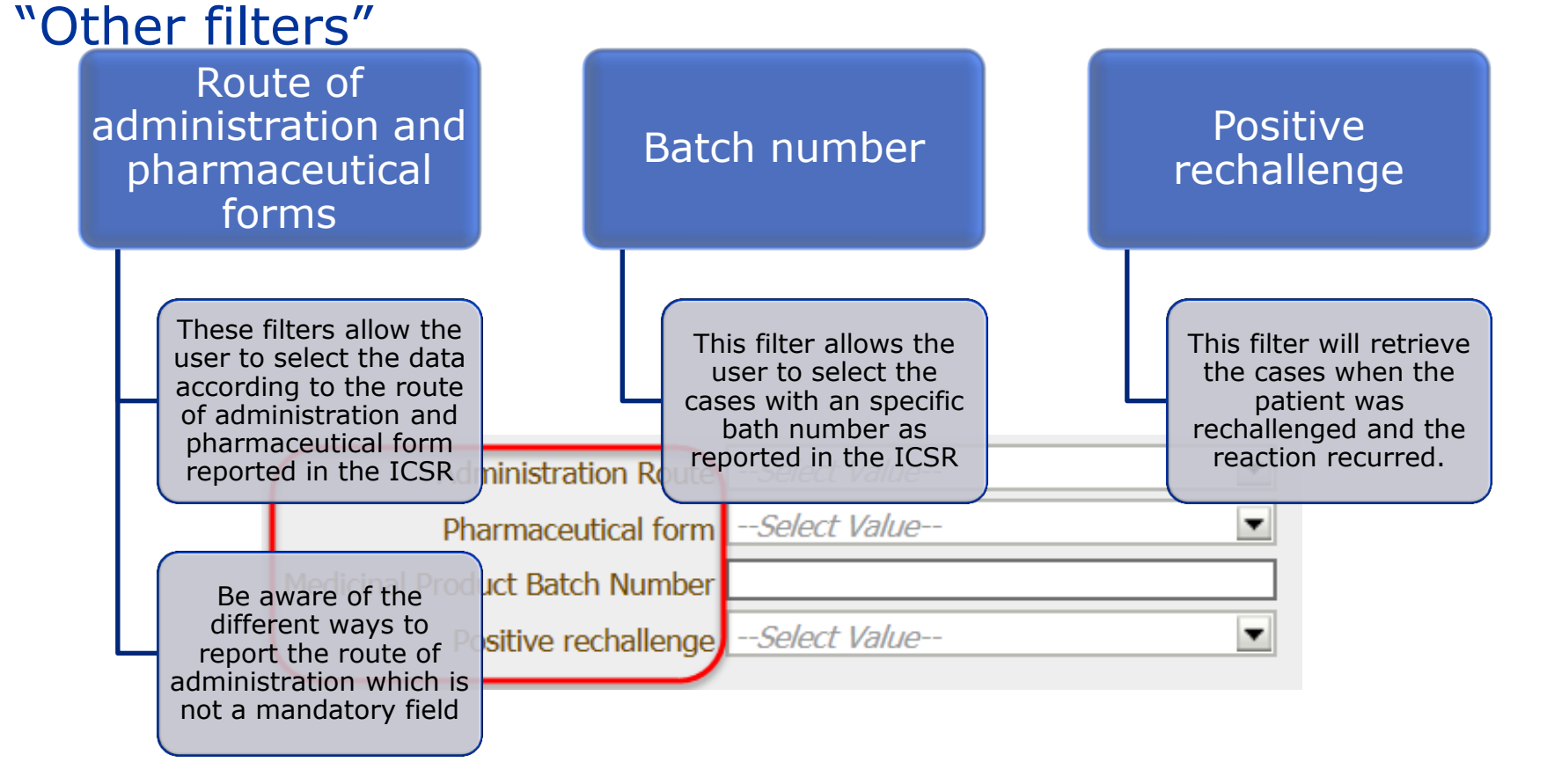

#### Prompt 7 – Patient medical history

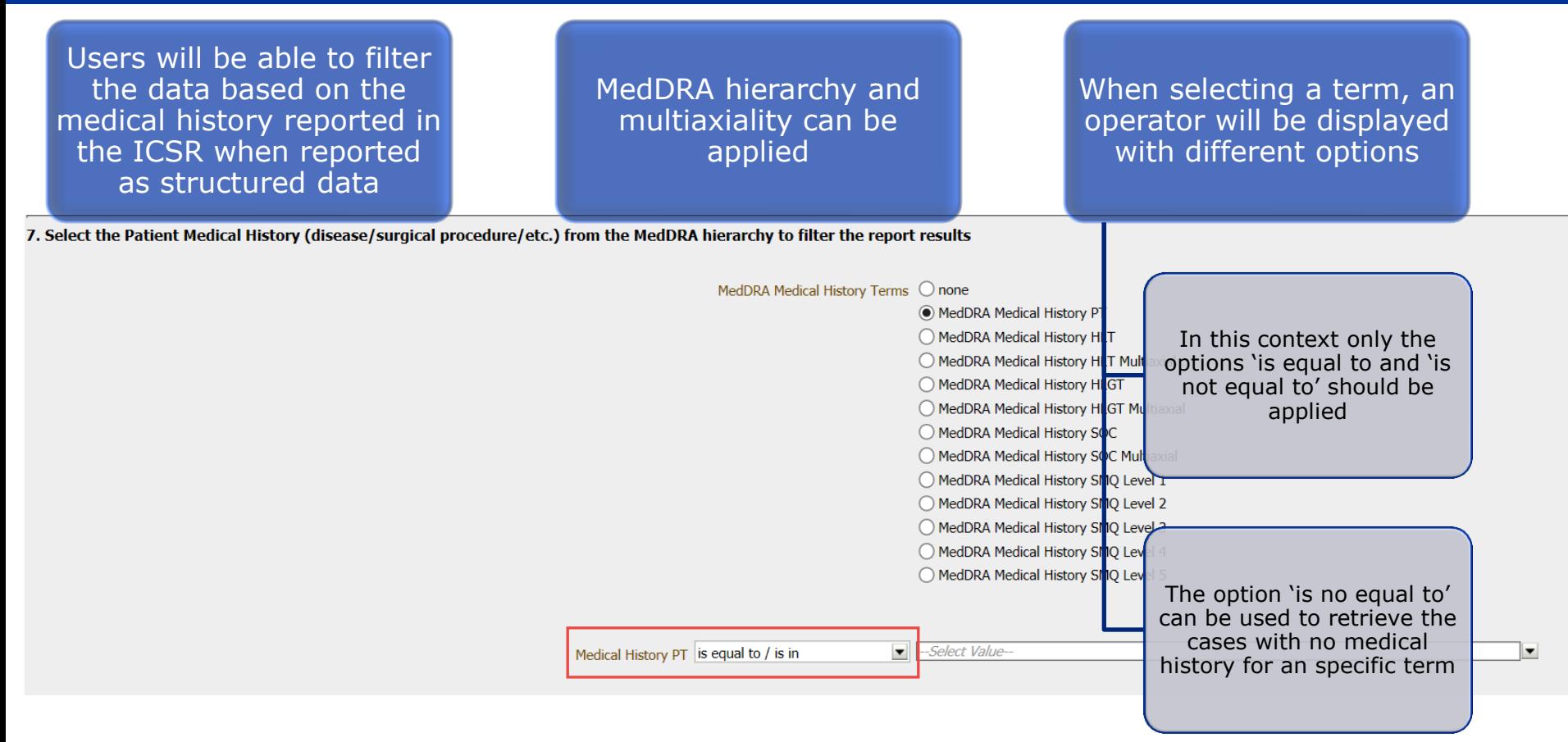

#### Prompt 8 – Indication for use

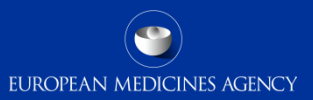

This prompt allows the user to select the data according to the indication for use of the medicinal products

The indication can be selected as reported in the ICSR or as per the Art 57 database (only for recoded ICSRS)

MedDRA hierarchy and multiaxiality can be applied

If the Art 57 indication option is selected the system will give you the options of indications included in the Art 57 database

#### 8. Select the Indication (as reported in the ICSR or as authorised in article 57 database) from the MedDRA hierarchy to filter the report results

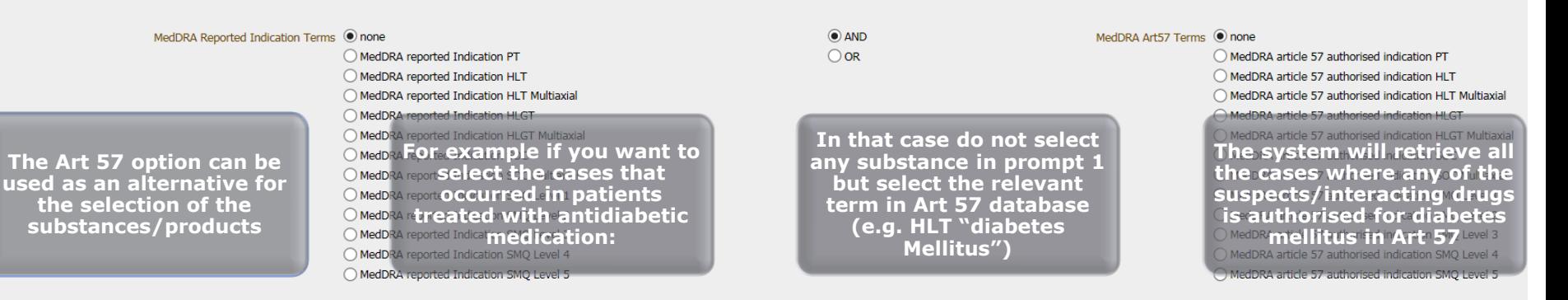

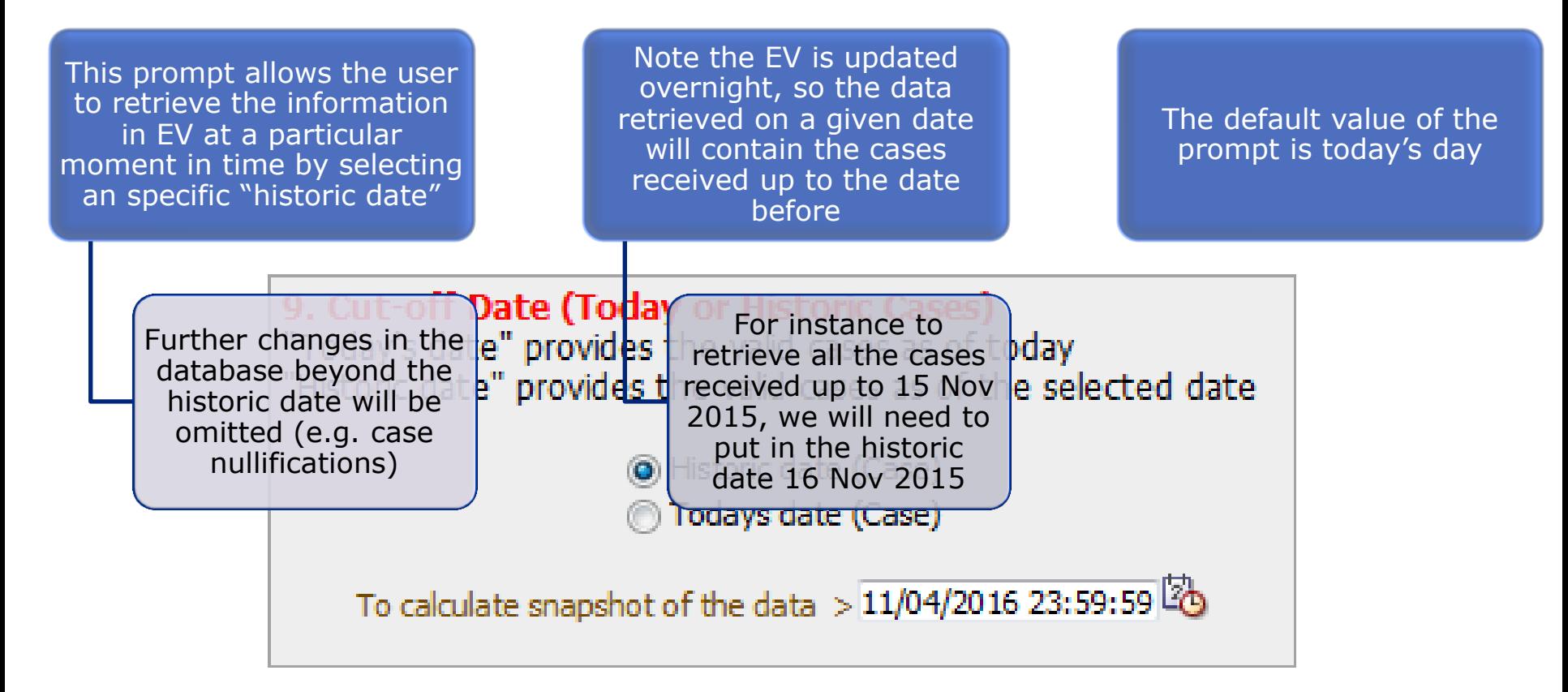

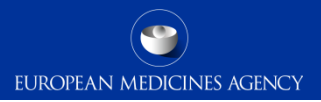

#### Further filtering the data

kal **Route of Administration** All ROA di al History  $\checkmark$ It Medical History | All Patient Medical History V All ROA All

One of the novelties of the new EVDAS catalogue is the possibility of further filter the data after the report has run and you have the results in the EVDAS interface

• Indication

- Medical history
- Route of administration
- Dose
- Pharmaceutical form
- Positive rechallenge

These extra filters are placed at the top of the reports results

Remember these filters do not have to be applied necessarily The same filters can be also introduced in the previous prompt pages

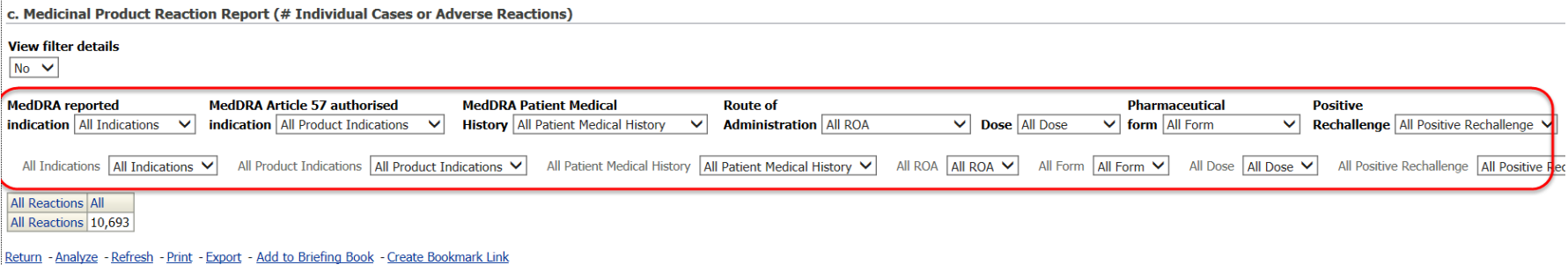

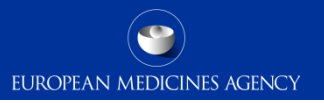

#### Further filtering the data – how does it work?

- $\triangleright$  In other to apply the extra filtering criteria, you need to activate first the filter you want to apply and let the report to run.
- $\triangleright$  Then you will be ready to filter the data according to the previous selection criteria.

See example in the following slides:

#### Further filtering the data - Example

- The system has retrieved 7332 cases with<br>bevacizumab in the gastrointestinal SOC bevacizumab in the gastrointestinal SOC
- To further filter this number based on the indication, select *MedDRA reported indication PT*

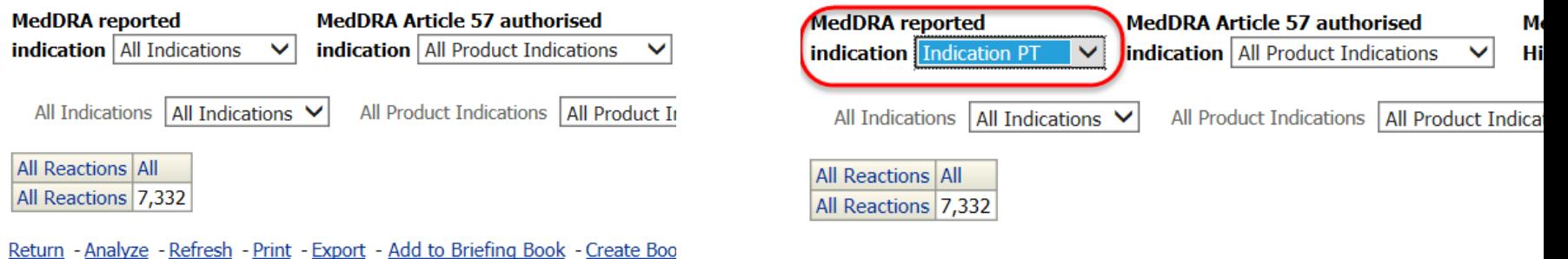

#### Further filtering the data - Example

The system will run and display a list of the indications reported in those 7,332 cases for bevacizumab and gastrointestinal SOC

- Then you can select the specific indication PT to filter the number of cases
	- In the example, 22 of the 7,332 cases contain the indication PT 'gastrointestinal carcinoma'

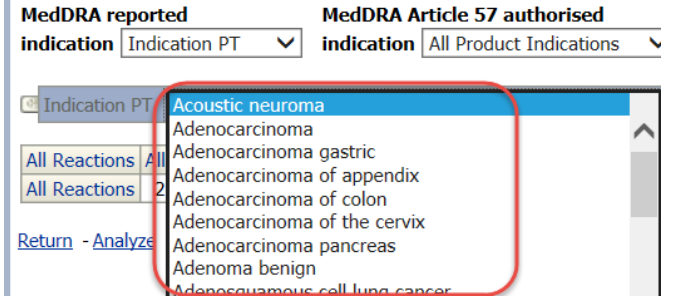

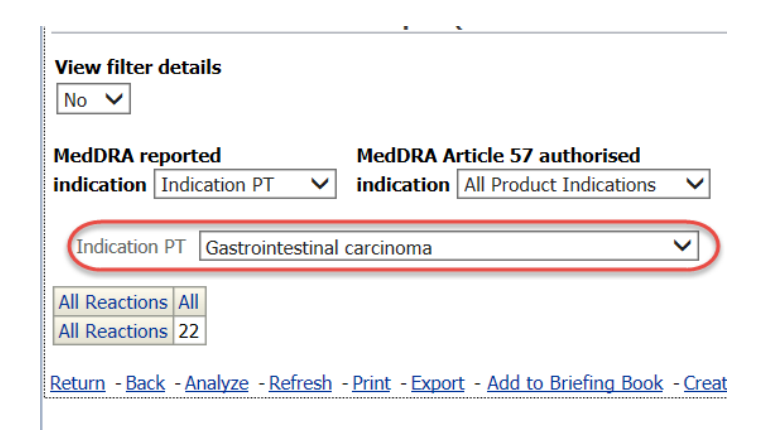

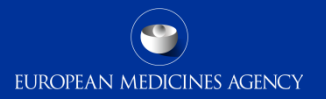

#### Section summary: Standard filtering criteria

#### **In this section we have covered:**

- The new approach implemented in EVDAS as standard filtering criteria
- The difference between the simplified and the advanced filtering criteria
- The different filters included in the advanced filtering criteria
- Possibilities to further filter the data outputs

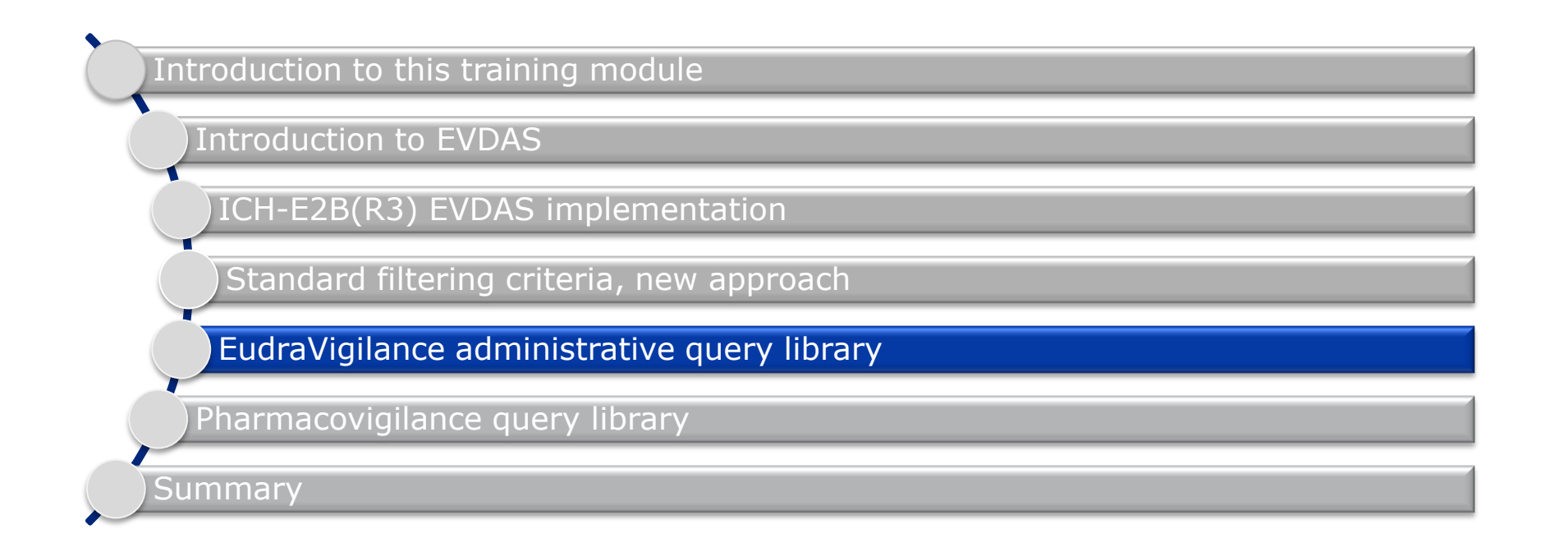

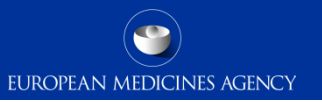

## Section overview: EudraVigilance Administrative query library

#### **In this section you will obtain an understanding of:**

- The different categories of reports included in the EudraVigilance administrative query library
- Principles and instructions for running reports within the Library
- Output examples of the main reports in the Library

 $\overline{ }$ 

- $\triangleright$  This library contains reports designated to support analysis of compliance with the reporting rules and quality of the data transmitted by MAHs to EV.
- $\triangleright$  The majority of the reports retrieve information on all ICSRs transmitted, which will include all versions of the cases.
- $\triangleright$  The library is subdivided in 4 folders.

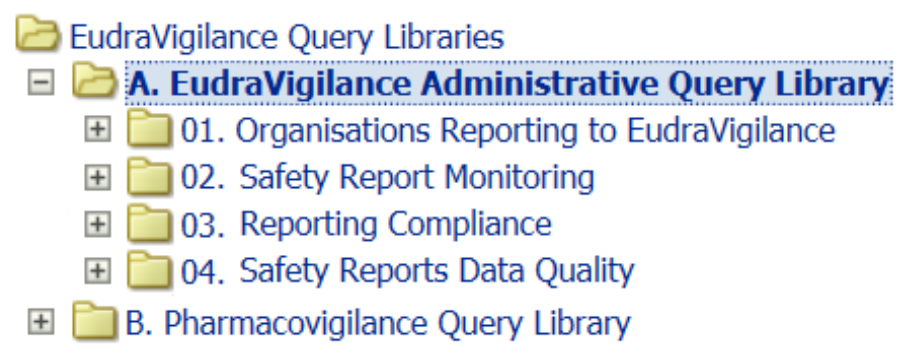

#### Filter options

- $\triangleright$  The prompts and filter options within the reports included in this library vary depending on the report.
- $\triangleright$  Some reports provide the standard simplified and advanced filtering options.
- Other reports provided a simplified filter options driven by the type of output are intended to retrieve.

#### A01 - Organisations Reporting to EudraVigilance

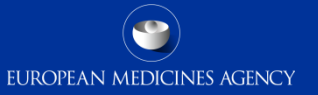

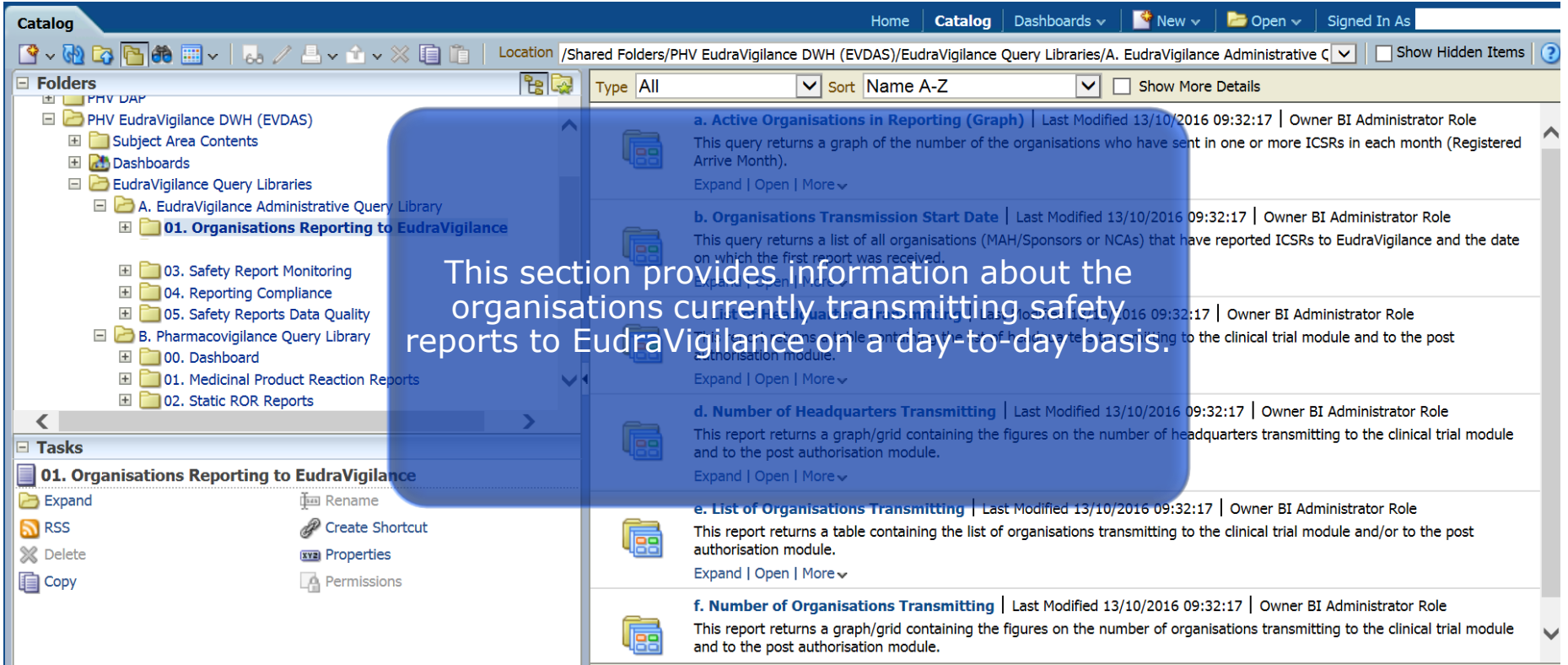

#### A01c. List of Headquarters transmitting

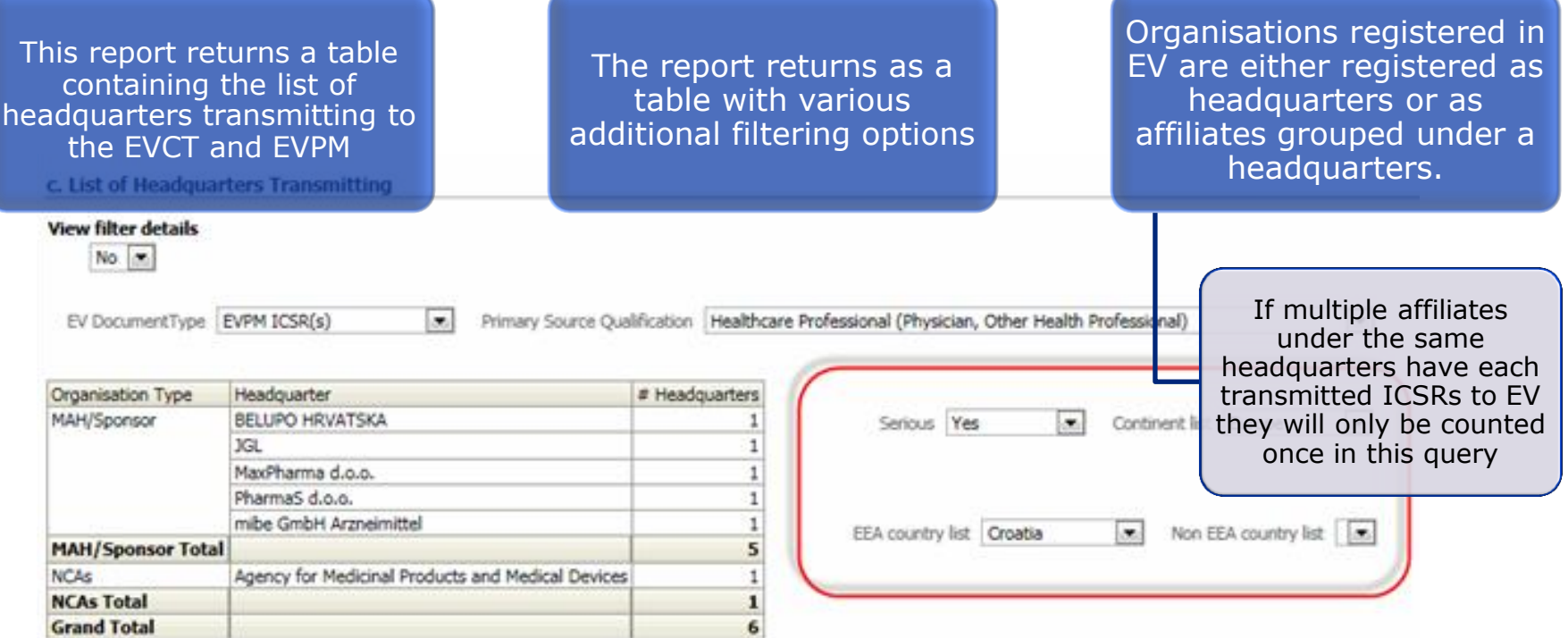

#### A01e. List of organisations transmitting

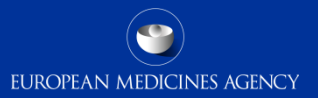

run and the results

EV Document Type

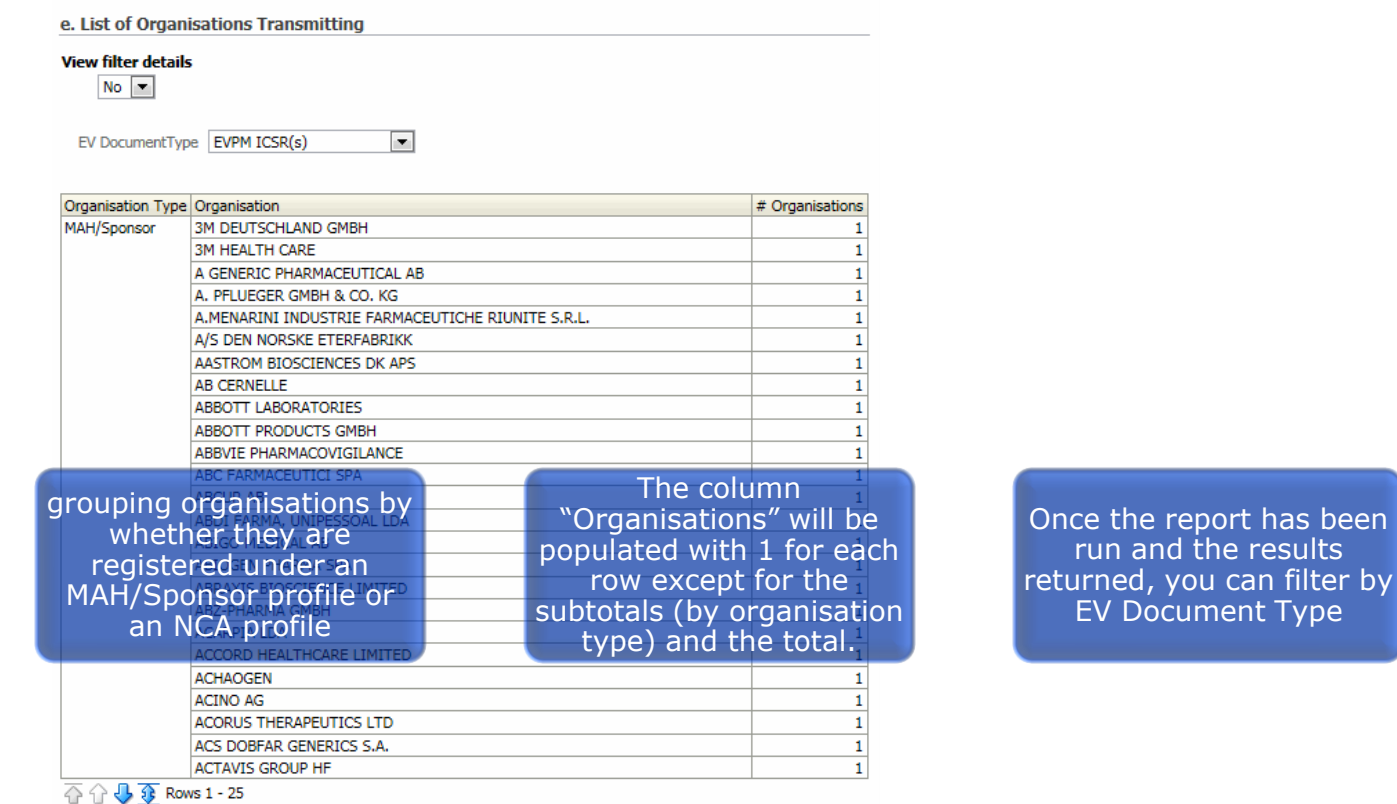

list of organisations (whether headquarters, affiliates or 3<sup>rd</sup> party service providers) transmitting to EV

#### A03. Safety Report Monitoring

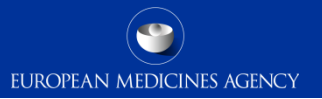

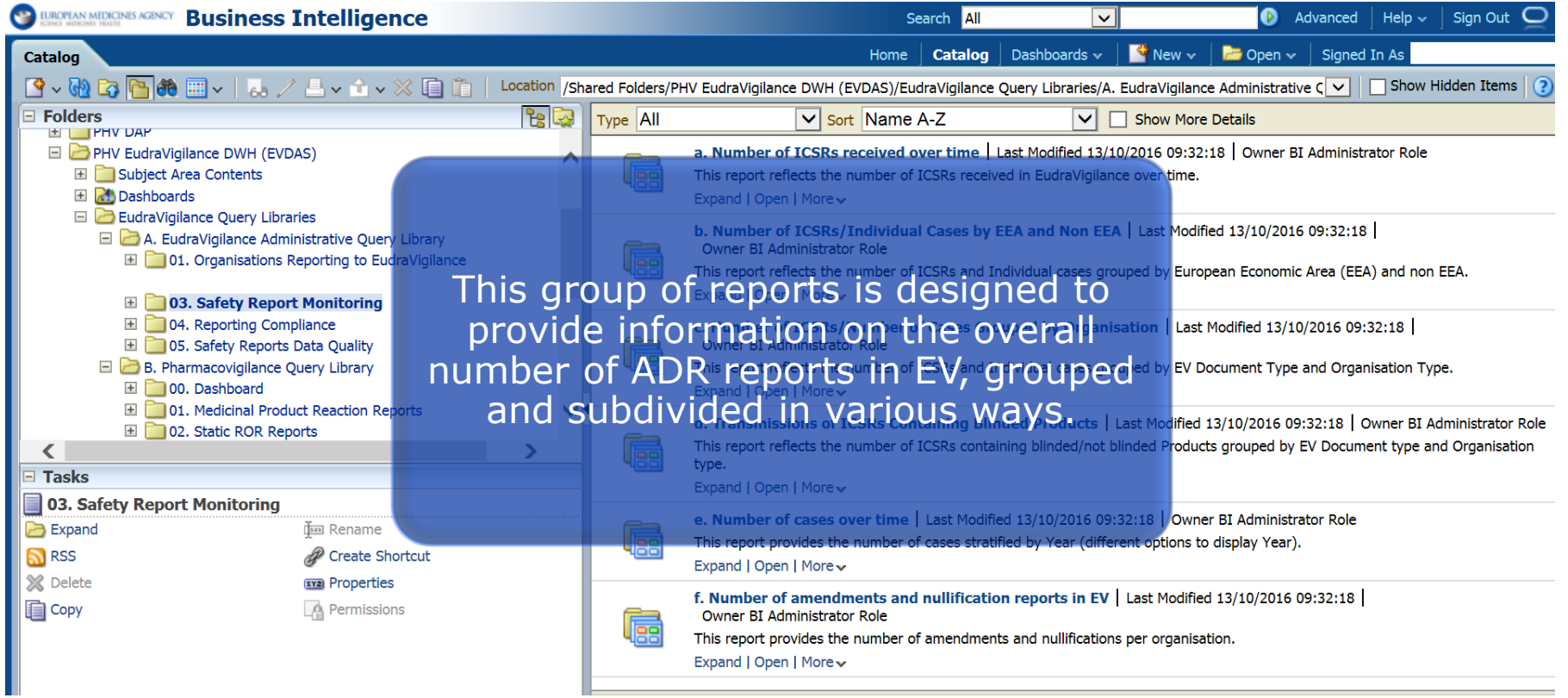

#### A03a. Number of ICSRs Received Over Time

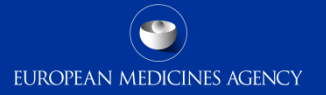

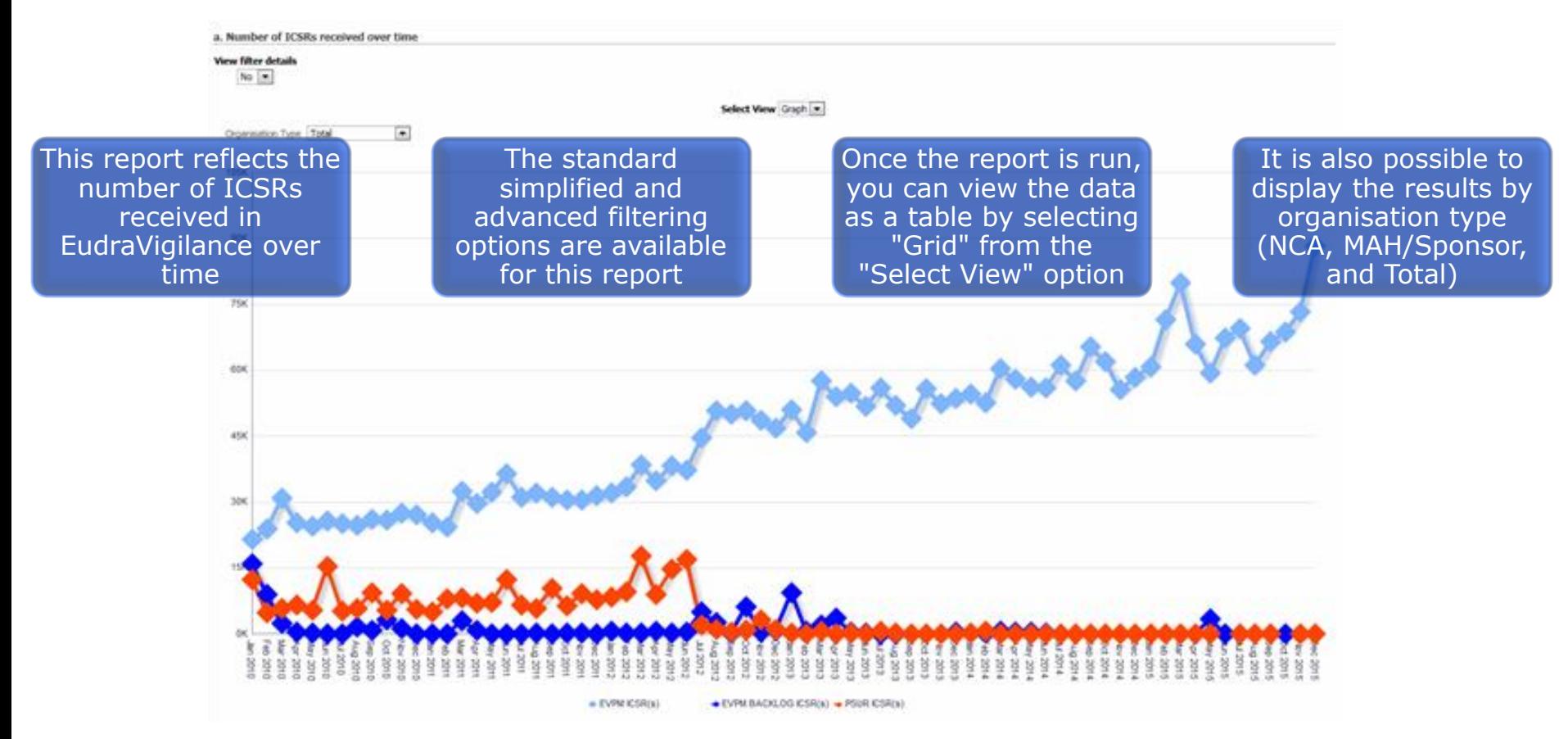

#### A03c. Number of ICSRs/Number of Cases Grouped by Organisation

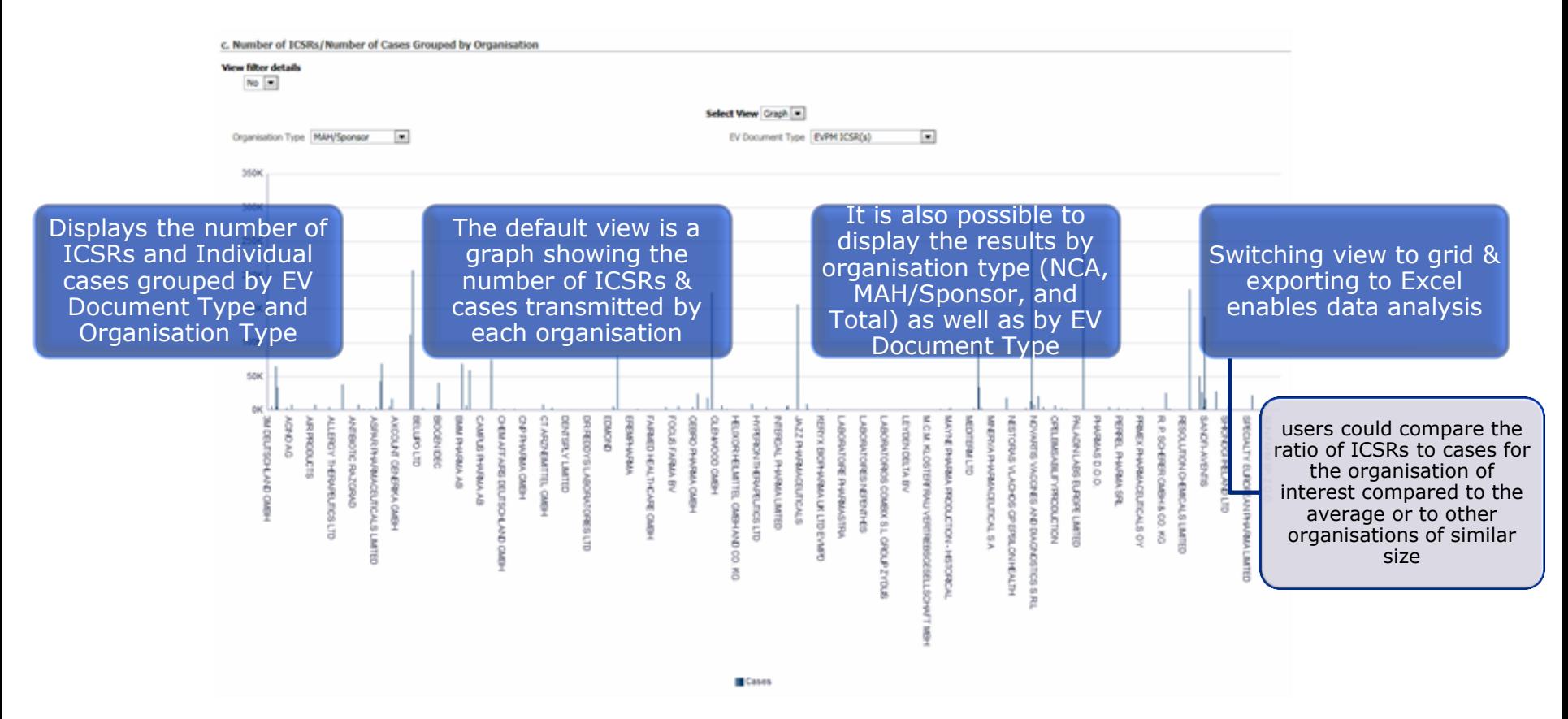

### A04. Reporting compliance

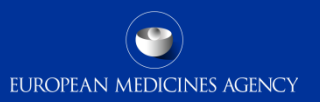

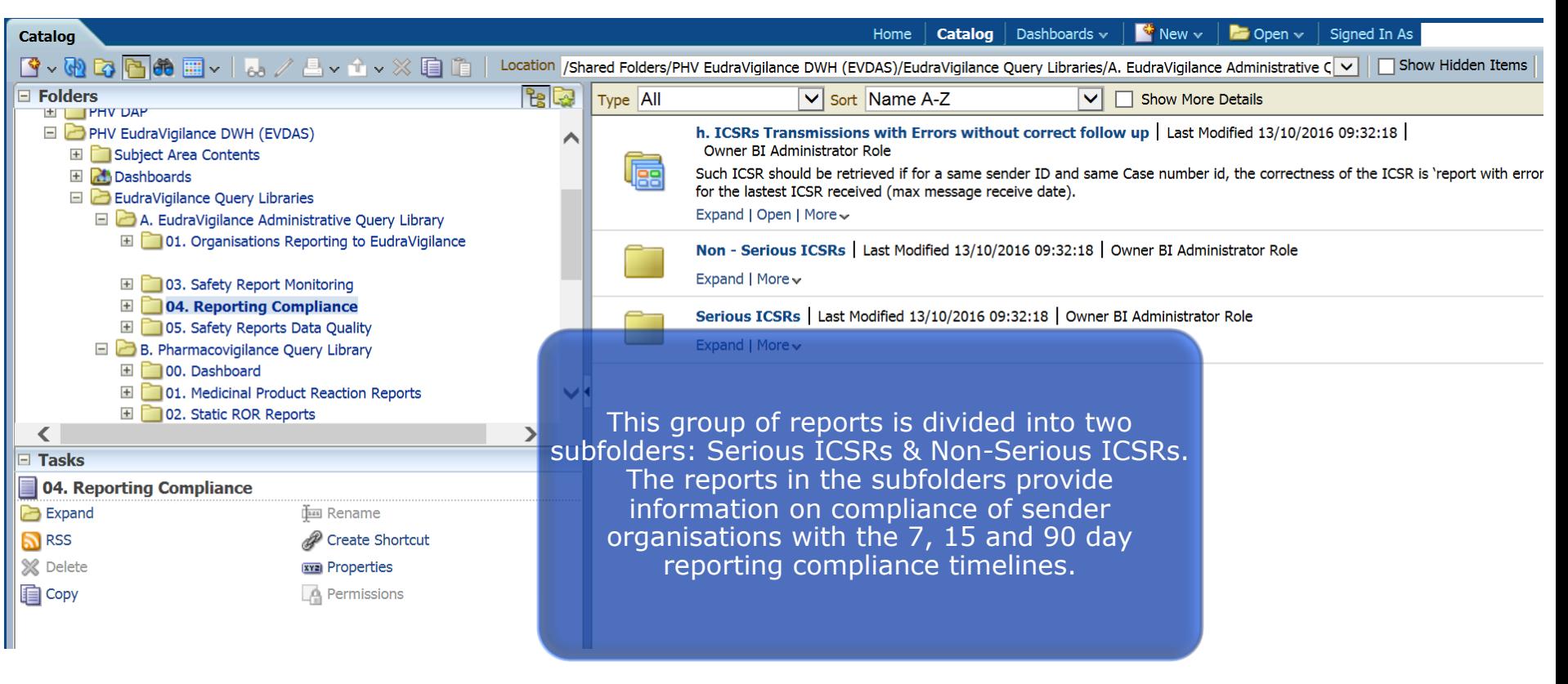
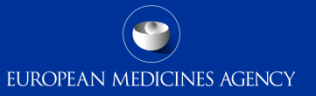

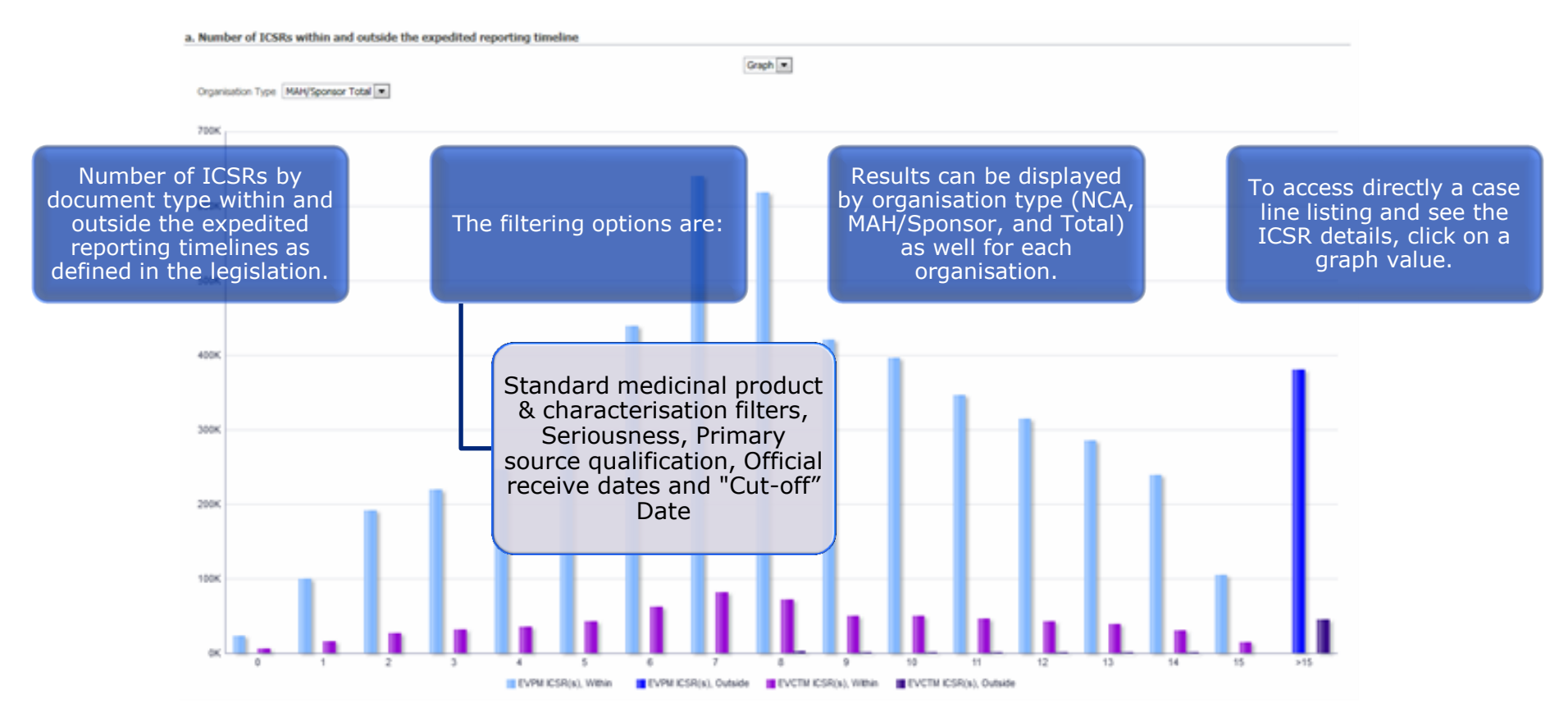

c. Expedited Reporting Time (in Days) of ICSRs Transmitted Electronically to Eudravigilance

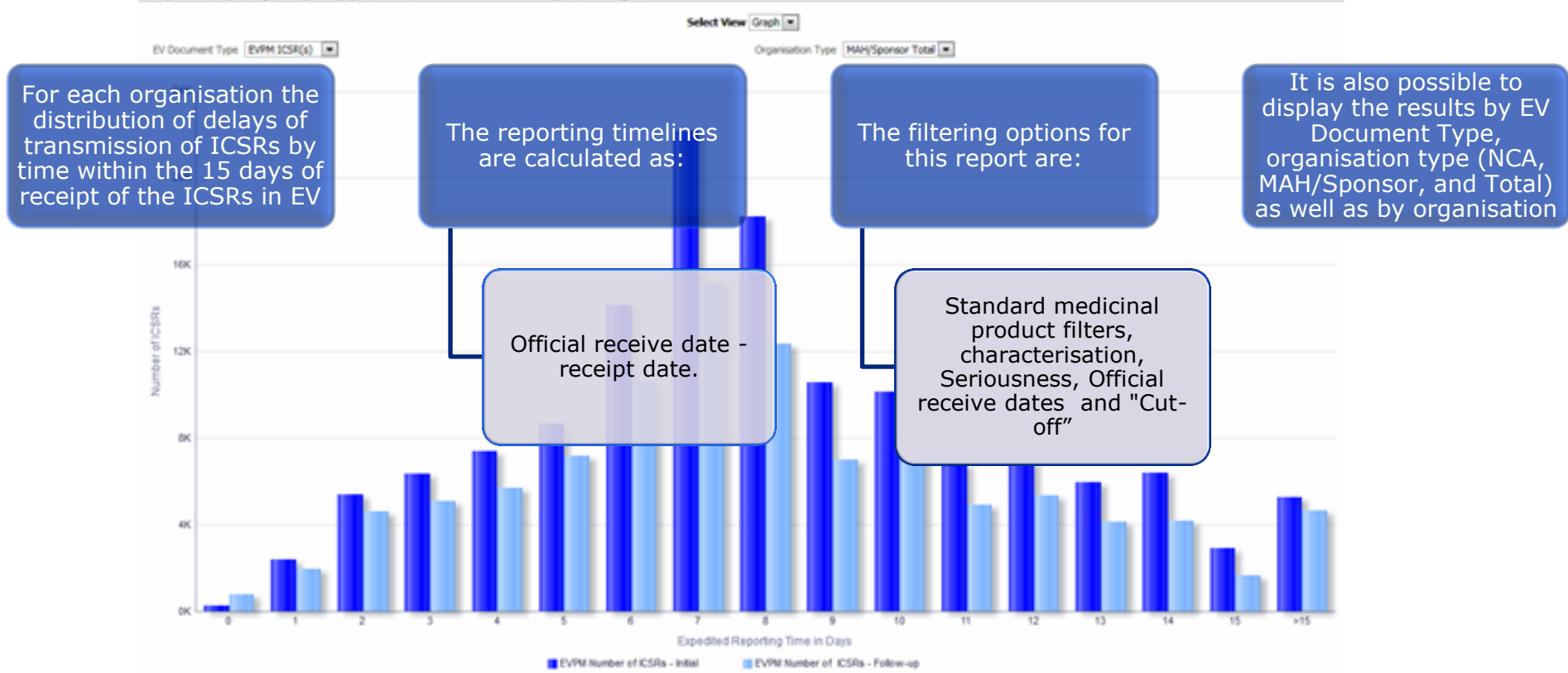

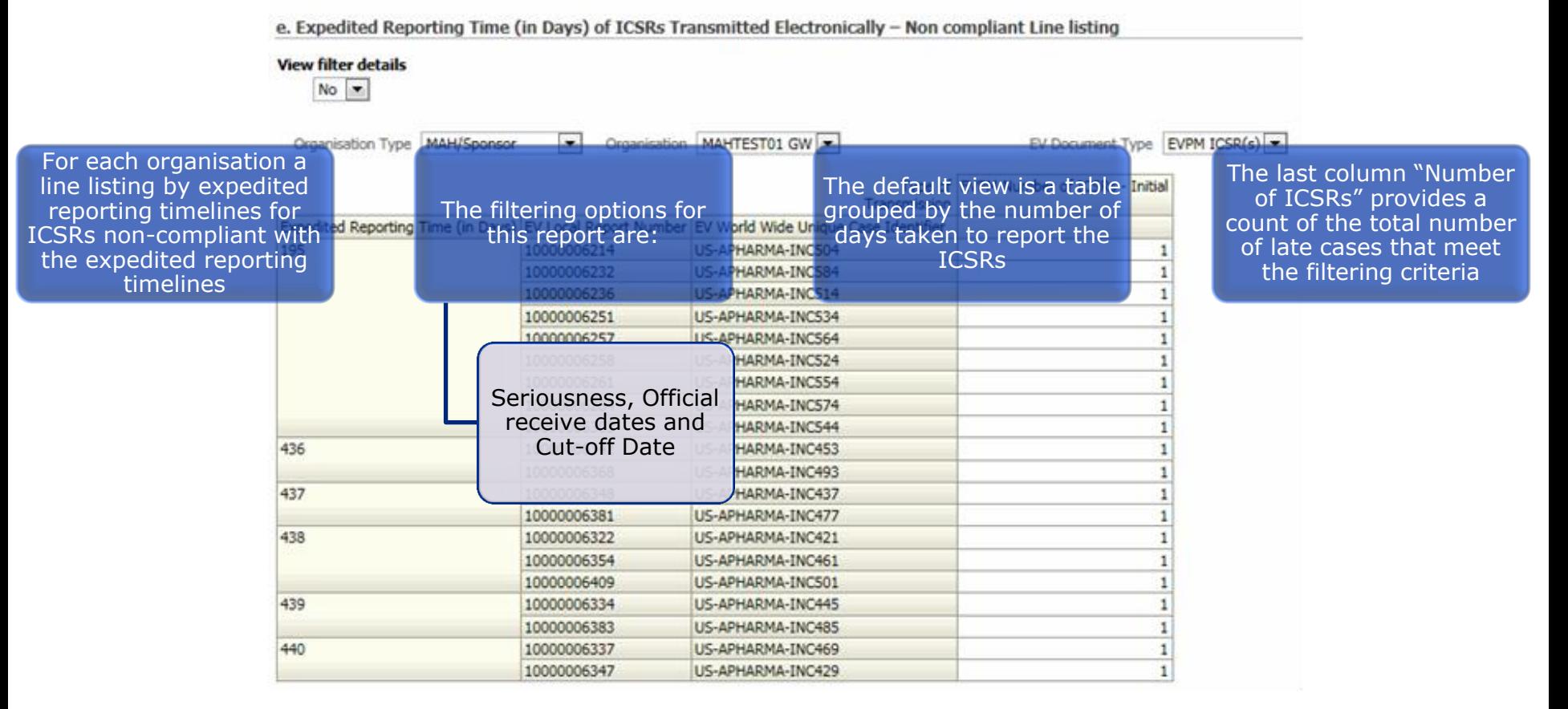

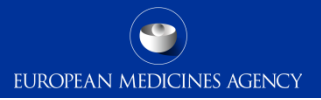

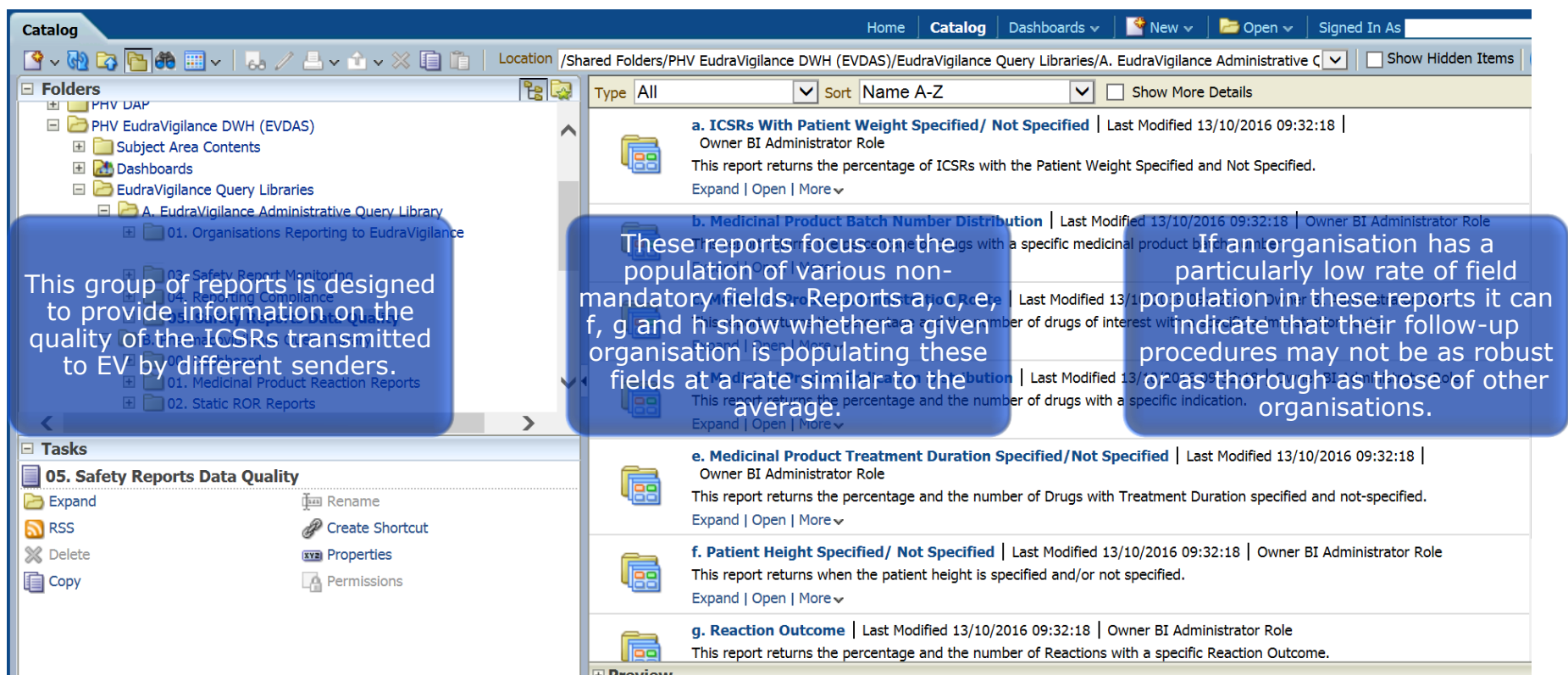

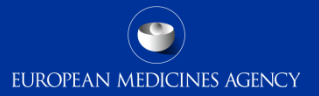

#### d. Medicinal Product Indication Distribution

#### **View filter details**

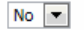

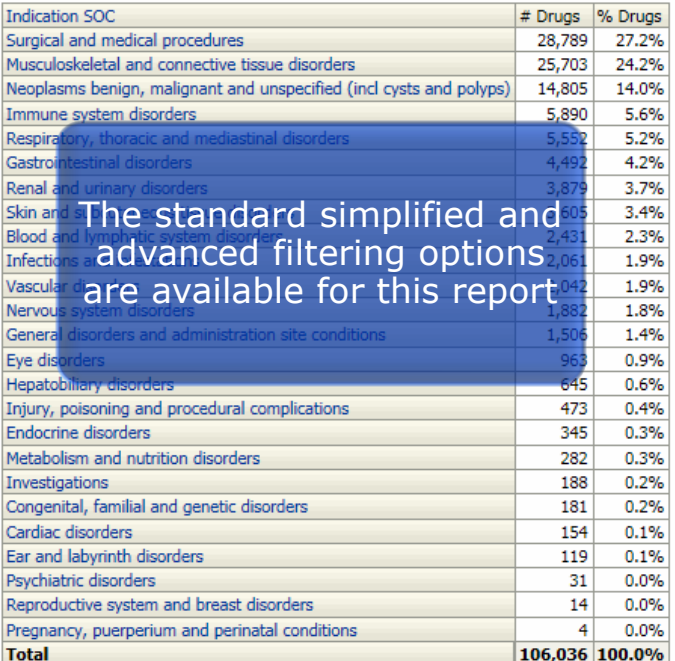

Click an Indication SOC to view it at a lower-level. Clicking once displays HLGT for that SOC & then clicking the HLGT displays HLT

This report returns the percentage and the number of drugs with a specific **indication** 

#### h. Birthdate/Onset Age/Reaction Start Date

h. Birthdate/Onset Age/Reaction Start Date --> Patient Birthdate

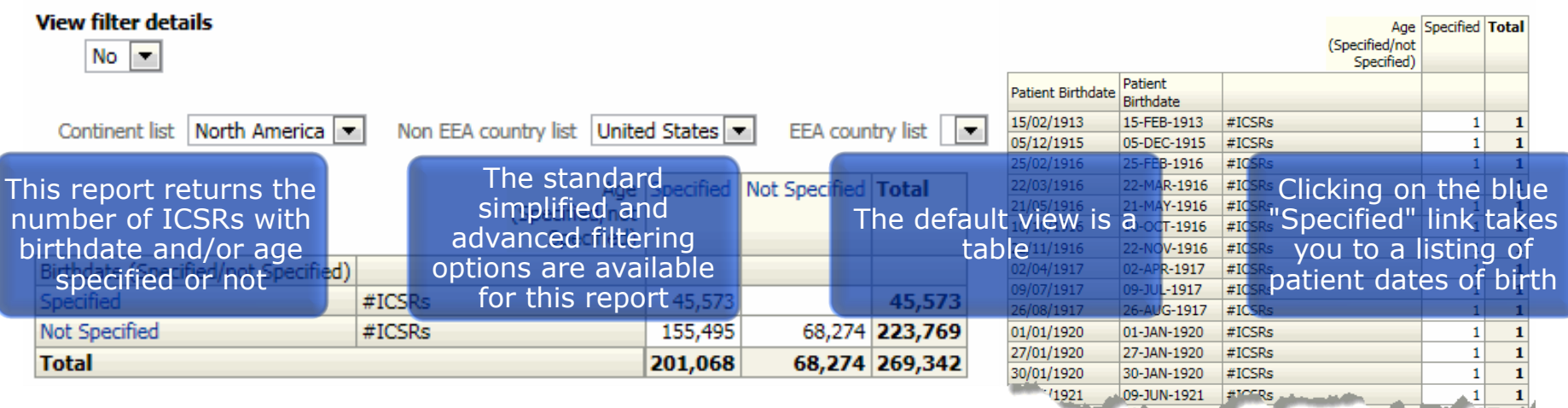

Please note that the Safety Report Data Quality reports within the EudraVigilance Administrative Query Library will be updated and enhanced during 2017.

This training module will be updated accordingly

### Section summary: EudraVigilance administrative query library

### • **In this section we have covered:**

- The different categories of reports included in the EudraVigilance administrative query library
- Principles and instructions for running reports within the Library
- Output examples of the main reports in the Library

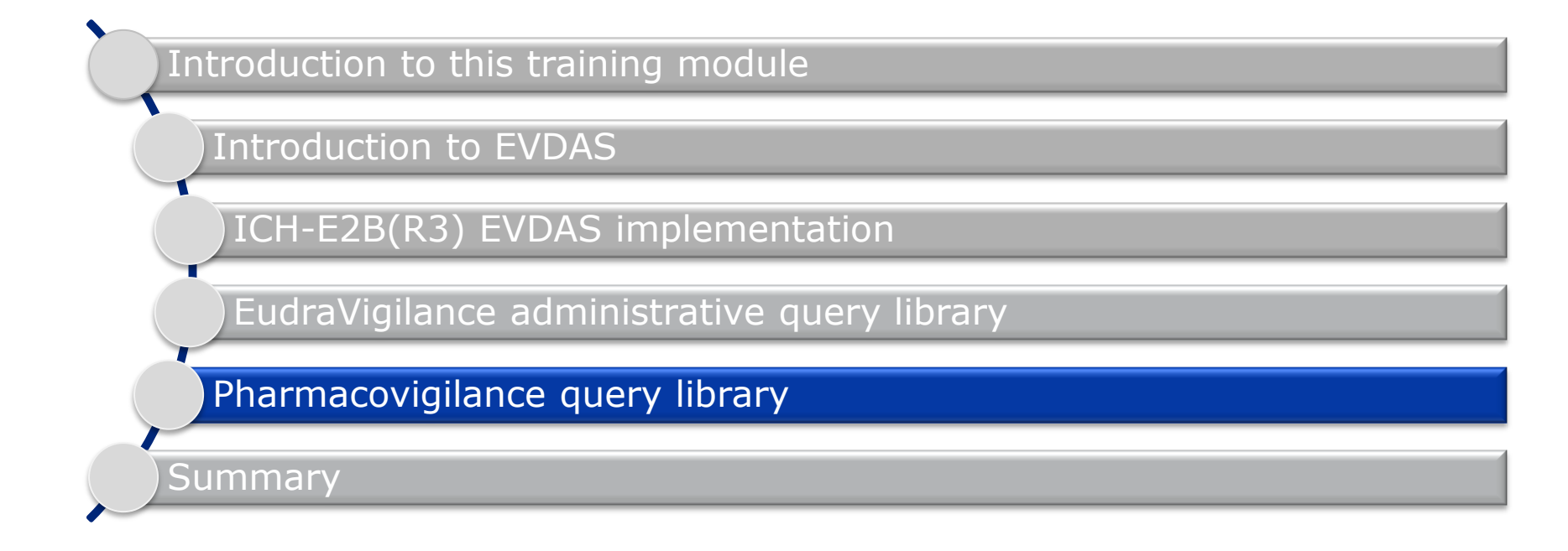

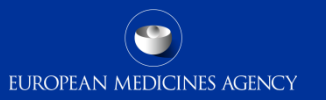

# Section overview: Pharmacovigilance query library

**In this section you will obtain an understanding of:**

• **The main reports included in the pharmacovigilance query library catalogue**

### Pharmacovigilance query library

The pharmacovigilance query library contains dashboards and reports that are used for the analysis of safety data, for signal detection and validation as well as assessments during other pharmacovigilance procedures.

The reports provide aggregated data outputs as well as details of the individual cases.

To access the Pharmacovigilance query library, click 'catalog' on the global header, then in the folder pane, expand EudraVigilance DWH (EVDAS), then EudraVigilance Query Libraries then B. Pharmacovigilance Query Library.

#### $\Box$  Folders

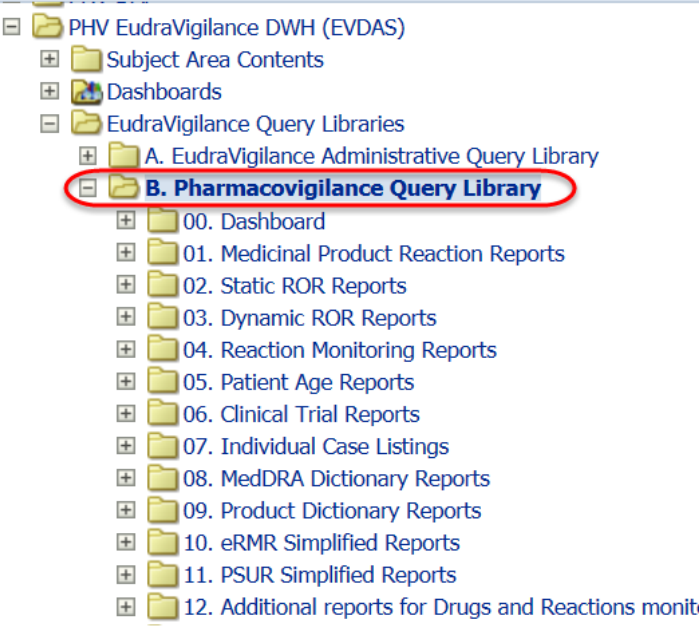

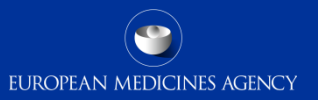

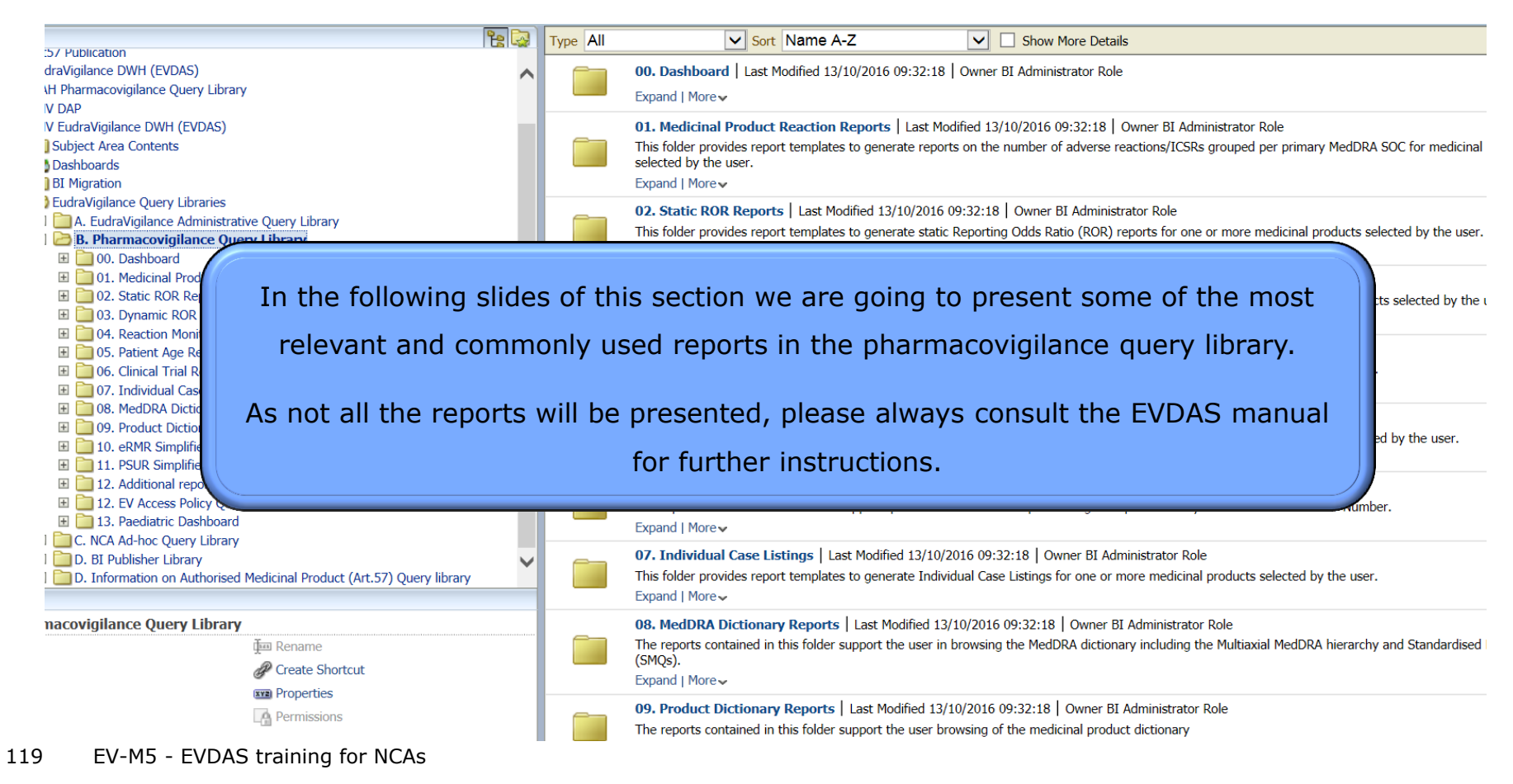

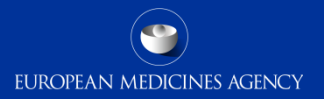

120 EV-M5 - EVDAS training for NCAs

- $\triangleright$  A general dashboard has been created to simplify the data analysis in EVDAS.
- By entering the filter criteria only once on the prompt page of the dashboard (which follows exactly the same prompt structure as all other reports), you will then be able to run several reports simply by clicking on the links corresponding to these reports on the 'Report list page'.
- $\triangleright$  As before, you can choose to use the simplified or advanced filtering criteria.
- $\triangleright$  All the report results you will obtain from the next window will correspond to these criteria.

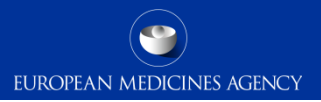

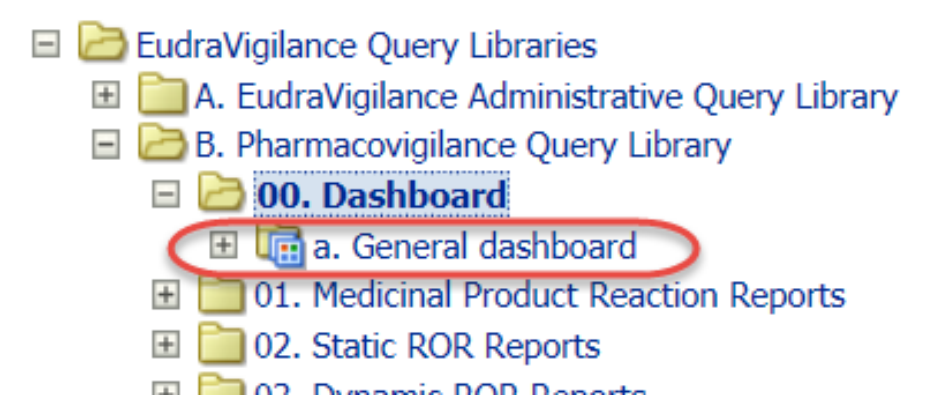

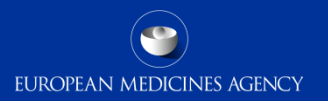

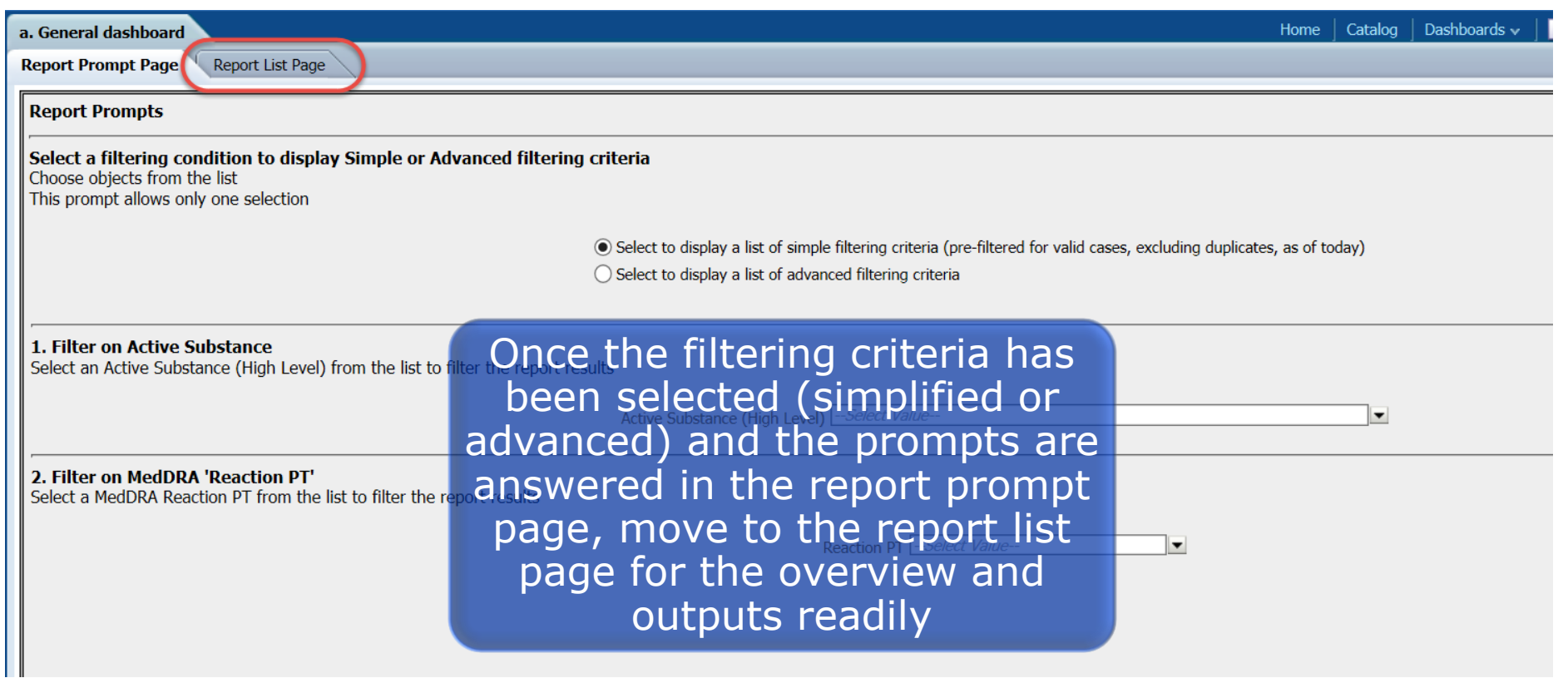

### Reports links

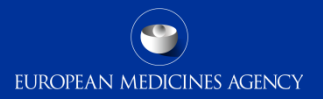

data

a. General dashboard Report Prompt Page Report List Page Return **Click on Link to run Report** a. Number of Individual Cases by Patient Age Group This report reflects the number of Individual Cases by Age Groups for one or more medicinal b. Number of individual cases by sex This report reflects the number of Individual Cases by sex category. c. Number of individual cases by geographic origin This report reflects the number of Individual Cases by geographic origin Clink on any link to open d. Number of individual cases by reaction SOC the reports and get the This report reflects the number of Individual Cases by reaction SOC. e. Number of individual cases by reaction outcome This report reflects the number of Individual Cases by reaction outcome f. Dynamic ROR Report This report generates dynamic Reporting Odds Ratio (ROR) calculations based on the number g. Medicinal Product Reaction Report (# Individual Cases or Adverse Reactions) This report reflects the number of Individual Cases or Adverse Reactions for the Active Ingred h. Enhanced Individual Case Line Listing This report generates Individual Case line listings to support the case review. The report outpi i. Distribution of time to onset This report displays the distribution of the number on Individual Cases per Time to Onset for I

Median Time to Onset (in days) per MedDRA reaction

124 EV-M5 - EVDAS training for NCAs

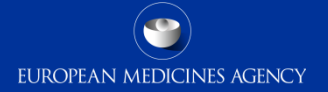

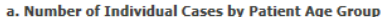

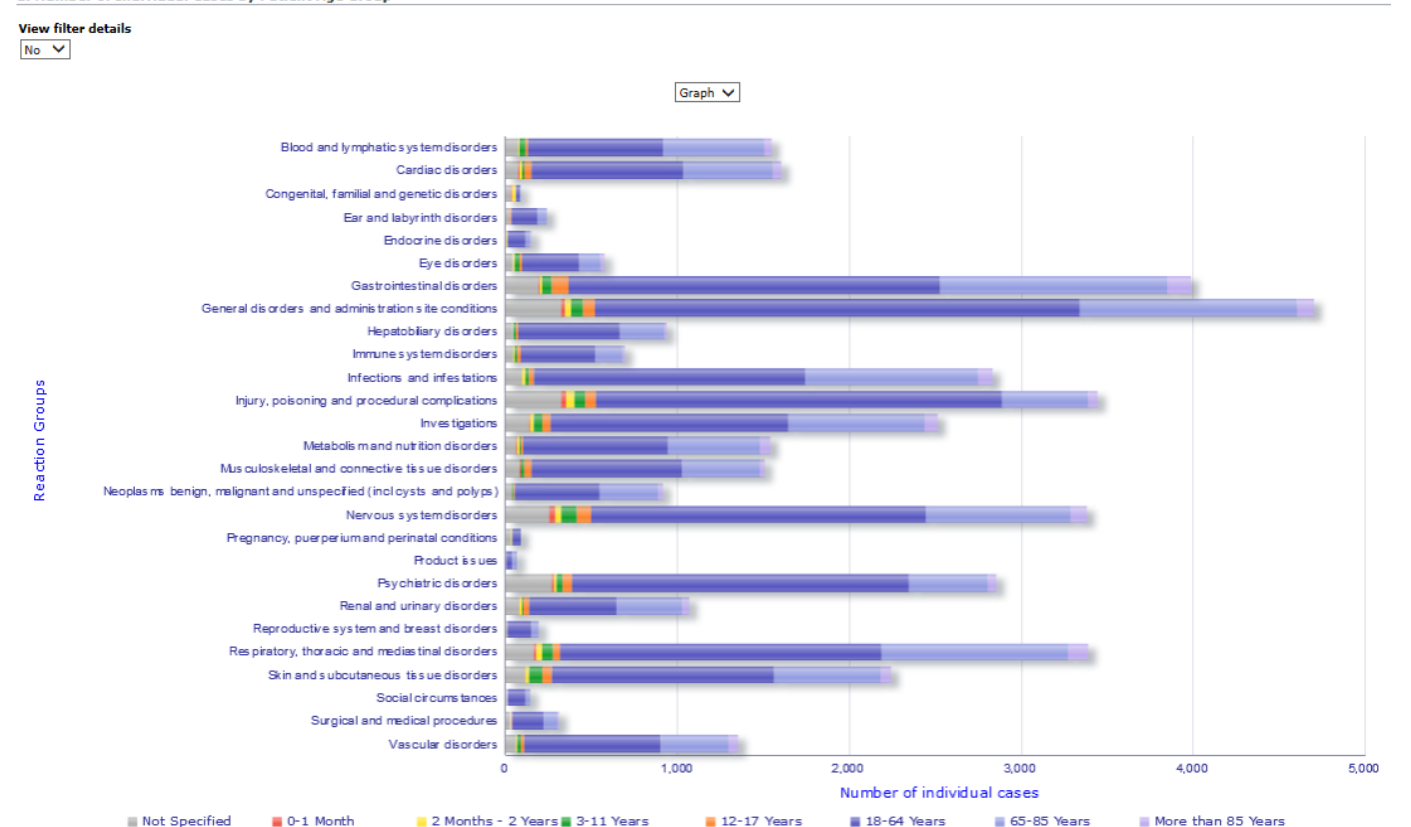

#### d. Number of individual cases by reaction SOC

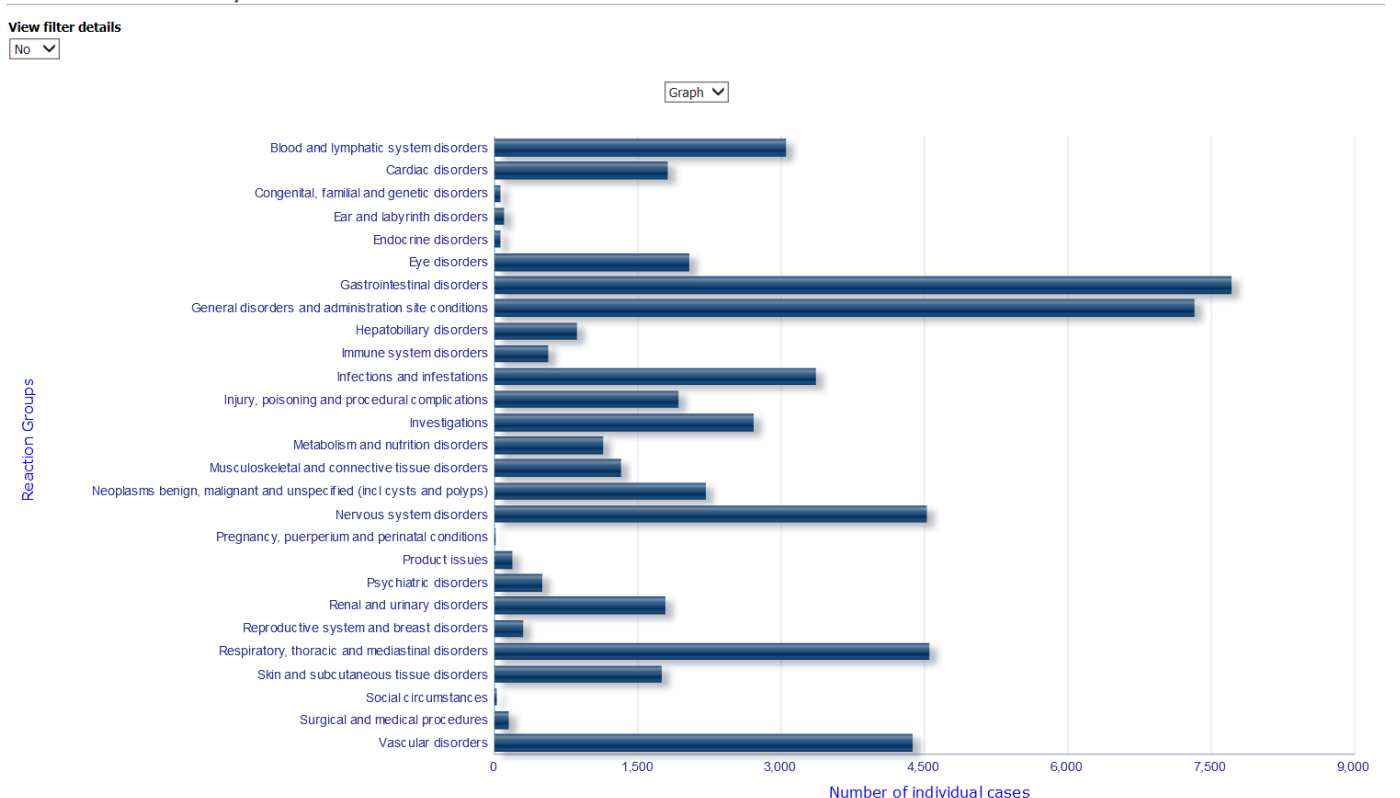

**EUROPEAN MEDICINES AGENCY** 

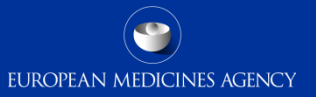

#### b. Number of individual cases by sex

#### **View filter details**

 $No \vee$ 

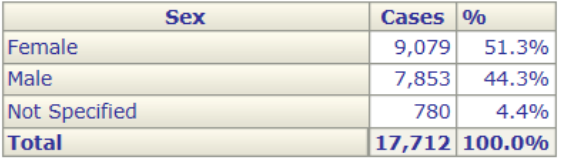

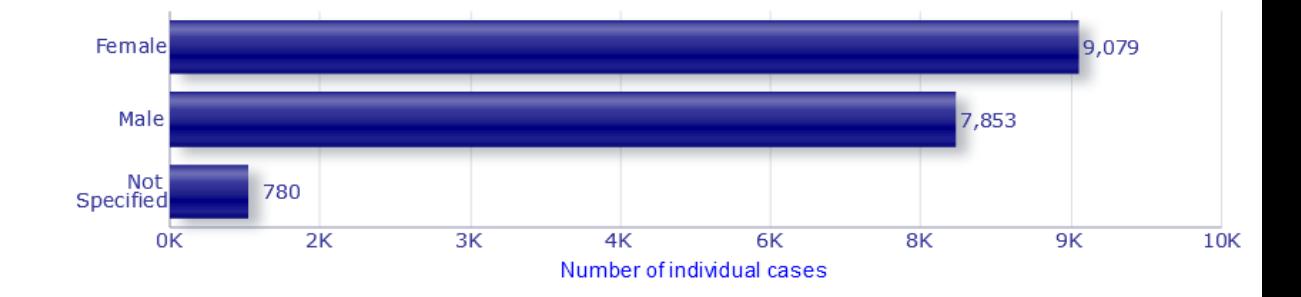

#### c. Number of individual cases by geographic origin

#### **View filter details**

 $No \vee$ 

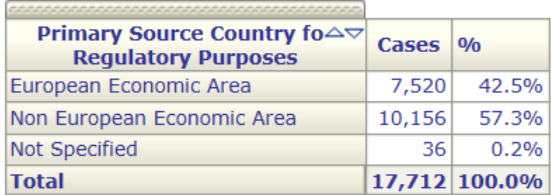

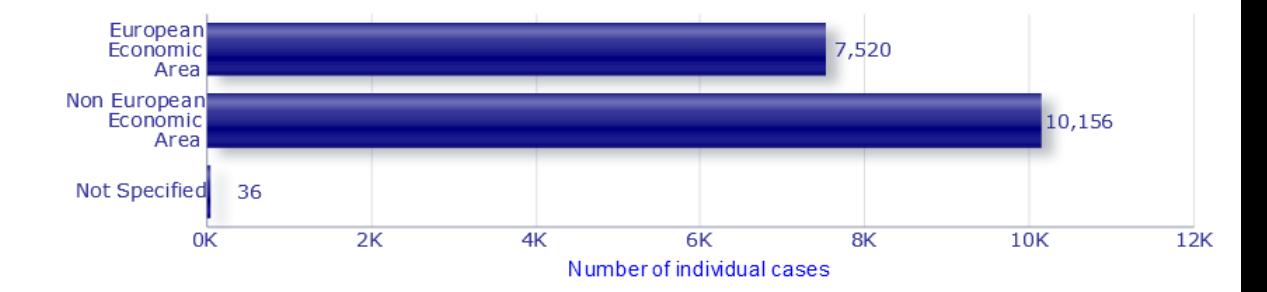

#### e. Number of individual cases by reaction outcome

#### **View filter details**

 $No$   $\vee$ 

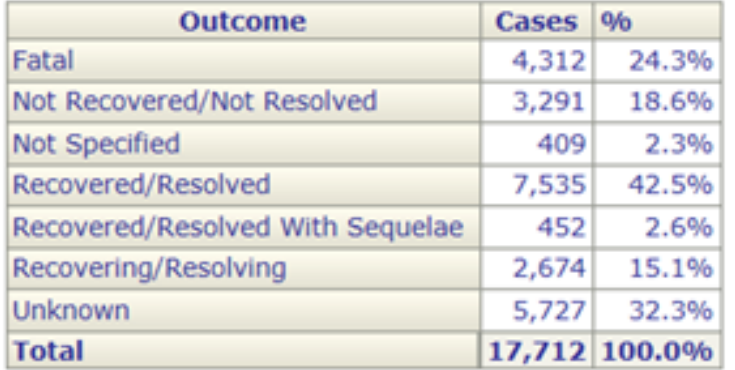

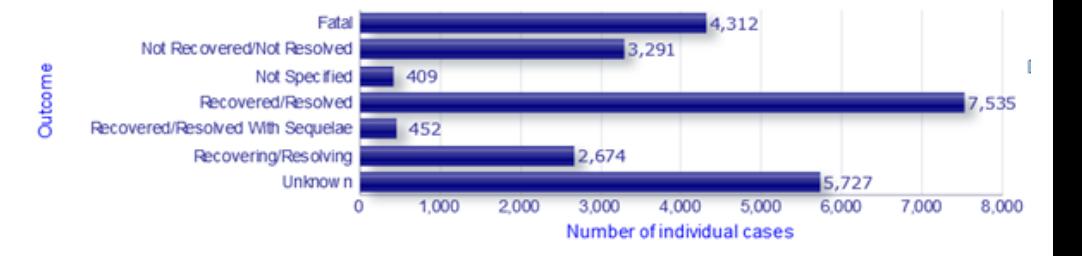

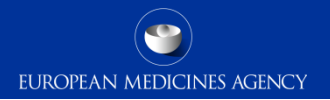

#### i. Distribution of time to onset

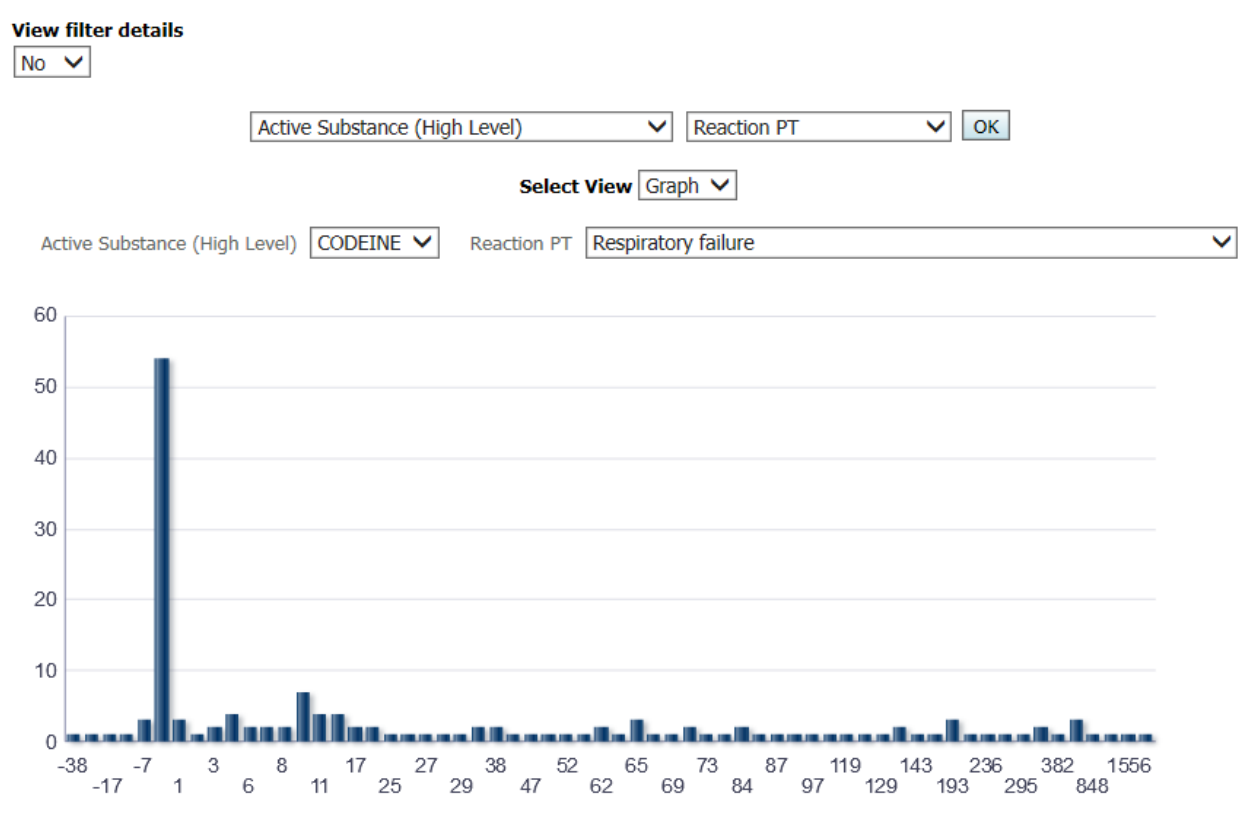

Time to Onset

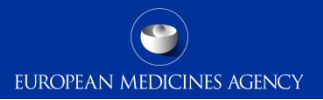

# Medicinal Product Reaction Reports

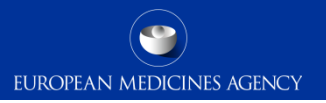

### Medicinal product reaction reports

- $\triangleright$  The medicinal product reactions reports provide an overview of the number of cases/reactions submitted to the database.
- $\triangleright$  These reports can be used to have an overview of the cases reported for specific substance and an overview of which substances contain cases for a specific ADR.
- $\triangleright$  The data can be filtered according to the simplified or advanced filtering criteria previously explained.
- $\triangleright$  The outcomes are provided in grid or graphs formats.

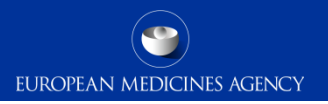

### Medicinal product reaction reports

The medicinal product reaction reports folder contain 3 different reports

#### $=$ **301. Medicinal Product Reaction Reports**

- a. Medicinal Product Reaction Report (# Individual Cases)  $+$
- b. Medicinal Product Reaction Report (# Adverse Reactions)  $+$
- c. Medicinal Product Reaction Report (# Individual Cases or Adverse Reactions)  $+$

### 1.a Medicinal product reaction report – Individual cases

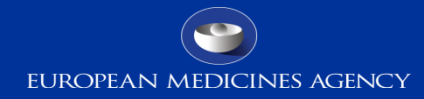

This report reflects the number of individual cases for a substance/product

It is possible to change the level of the substance/product to display the results

By clicking on the chart or table on a reaction will drill down in the MedDRA hierarchy

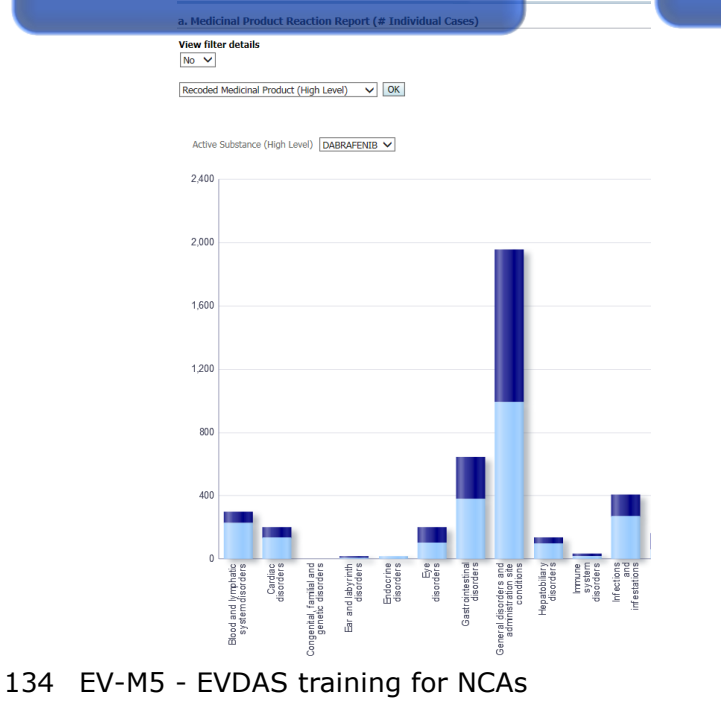

#### a. Medicinal Product Reaction Report (# Individual Cases)

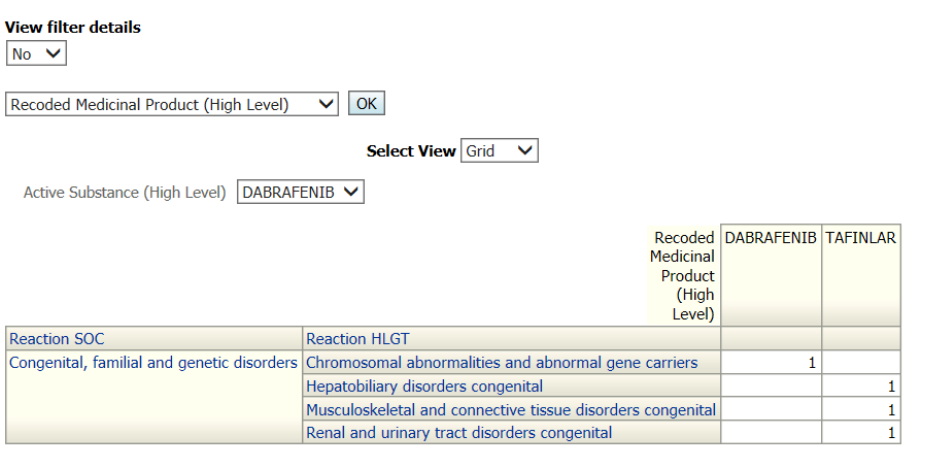

17:47:34

Return - Analyze - Refresh - Print - Export - Add to Briefing Book - Create Bookmark Link

### 1.b Medicinal product reaction report – Adverse reactions

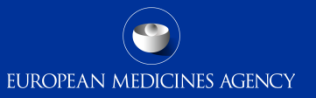

The Medicinal product reaction report – Adverse reactions provides with the number of reactions according to the selected criteria

> Remember one individual case may contain more than one reaction

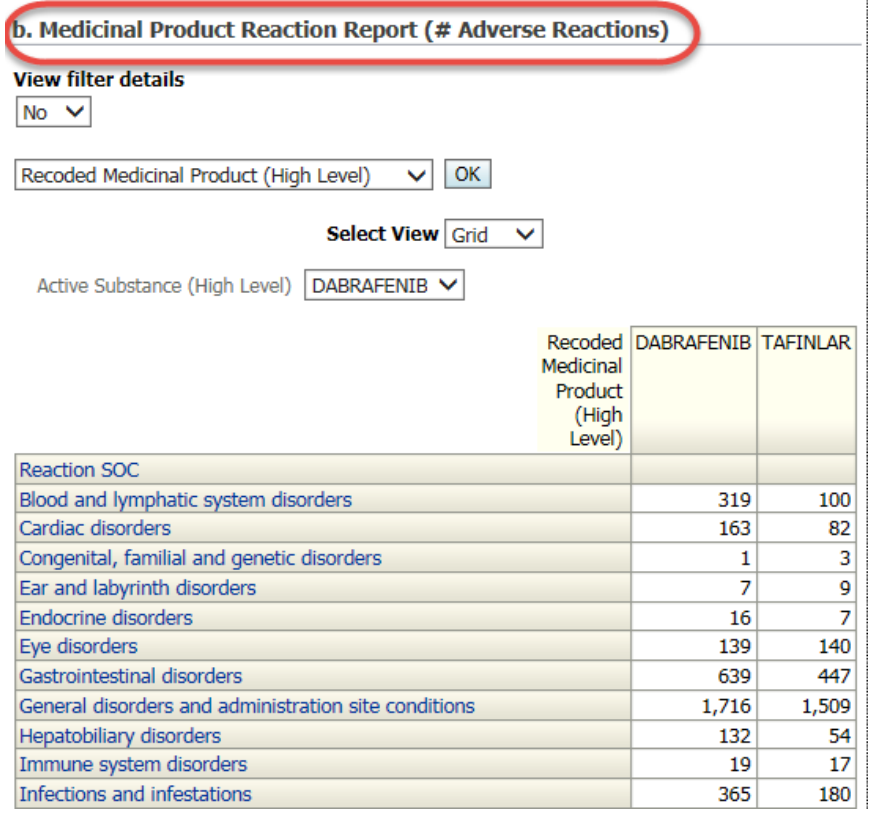

- $\triangleright$  The Medicinal product reaction report Individual cases or adverse reactions provides the user the possibility to count either number of cases or adverse reactions.
- $\triangleright$  Count of cases or reactions can be changed once the report has run and the results are obtained.

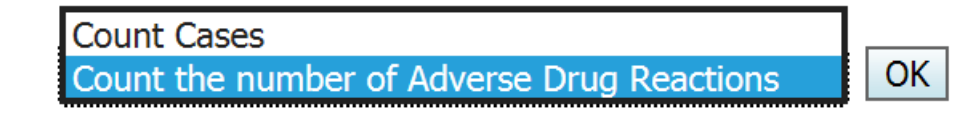

### 1.c Medicinal product reaction report – Individual cases or adverse reactions

The report gives you an overview of the number of cases per MedDRA PT

The report offers the possibility to view the total number of all the cases/reactions

And also offers the possibility to view the number of cases/reactions per MedDRA hierarchy (SOC in the example)

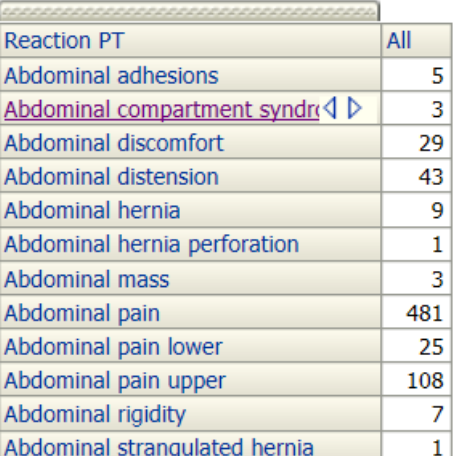

#### **Reaction PT Reaction HLT Reaction HLT Multiaxial Reaction HLGT Reaction HI GT Multiaxial Reaction SOC Reaction SOC Multiaxial** SMO Level 1 **SMO Level 2** SMQ Level 3 SMO Level 4 All Reactions 12,155 SMQ Level 5 All Reactions Return - Analyze - Refresh - Print - Expo

#### **View filter details**  $No \vee$ **MedDRA** reported Me **indication** All Indications  $\checkmark$ ind All Indications  $\vee$ All Indications **All Reactions All**

c. Medicinal Product Reaction R

#### c. Medicinal Product Reaction Report (# Individual Cases or Adverse Read **View filter details**  $No \vee$ **MedDRA** reported **MedDRA Article 57 authorised MedDRAP** indication All Product Indications  $\vee$ **indication**  $\vert$  All Indications  $\vert$   $\vert$ **History** A All Indications All Indications V All Product Indications | All Product Indications V **Reaction SOC** All Blood and lymphatic system disorders 297 Cardiac disorders  $\triangle$ 199 Congenital, familial and genetic disorders  $\overline{4}$ Ear and labyrinth disorders 15 **Endocrine disorders** 20 Eve disorders 201 645 Gastrointestinal disorders General disorders and administration site conditions 1.952 **Hepatobiliary disorders** 134 Immune system disorders 36 Infections and infestations 404 165 Injury, poisoning and procedural complications Investigations 550 Metabolism and nutrition disorders 286

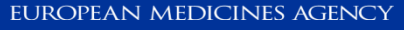

137 EV-M5 - EVDAS training for NCAs

• Remember: to change the view between cases and reactions, substance/product hierarchy and MedDRA hierarchy, select you preference in the corresponding prompts and click OK

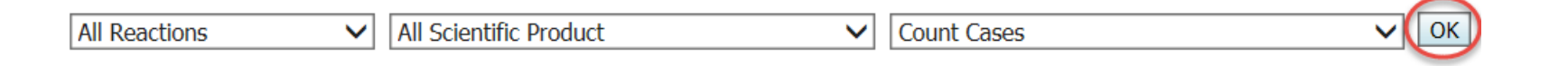

1.c Medicinal product reaction report – Individual cases or adverse reactions

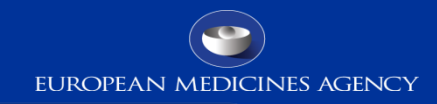

Please be aware that report 1a and 1b do not have this possibility

This report also offers the possibility to further filter the data once you get preliminary results.

c. Medicinal Product Reaction Report (# Individual Cases or Adverse...

**Home** 

c. Medicinal Product Reaction Report (# Individual Cases or Adverse Reactions)

**View filter details** 

No. 32

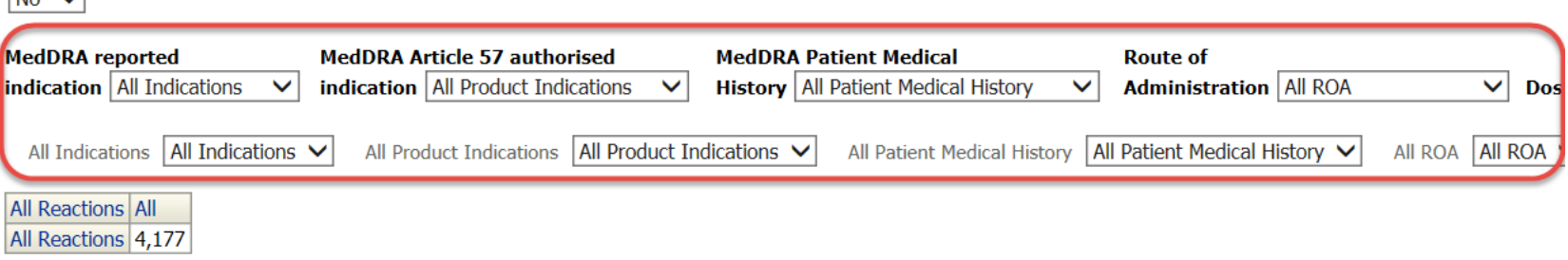

Return - Analyze - Refresh - Print - Export - Add to Briefing Book - Create Bookmark Link

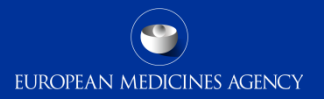

# Disproportionality analysis and ROR reports

140 EV-M5 - EVDAS training for NCAs

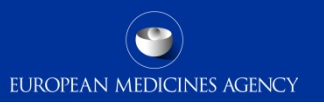

## Disproportionality analysis

- Disproportionality in *reporting* of ADRs rather than difference in *risk* with the medicinal products.
- The underlying principle of this method is that a drug–event pair is reported more often than expected, this is based on:
	- the frequency of cases on the reported drug and a specific adverse event
	- and the frequency of the same event reported for all the other drugs in the database
- EV criteria for Signals of disproportionality (SDRs):
	- ROR-  $>$  1 AND the number of cases  $>=$  3 (if on additional monitoring list), otherwise  $n > = 5$  AND event is an IMF

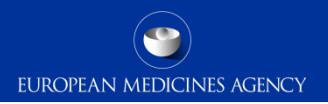

## Measures of disproportionality

- Reporting odds ratio  $(ROR)$  used in EV
- Proportional reporting ratio (PRR)
- Yule's Q
- Poisson probability
- Empirical Bayes Geometric Mean (EBGM, EB05)
- *Similar estimates; concordance increases with rising number of reports (Van Puijenbroek et al. Pharmacoepidemiology and drug safety. 2002; 11: 3-10; Candore et al. Drug Safety. 2015;38(6):577-87)*  • Empirical Bayes Geometric Mean (EBGM, EB05)<br>  $\triangleright$  Similar estimates; concordance increases with rising number of reports (\textinational) et al. Pharmacoepidemiology and drug safety. 2002; 11: 3-10; Candore e<br>
Safety.

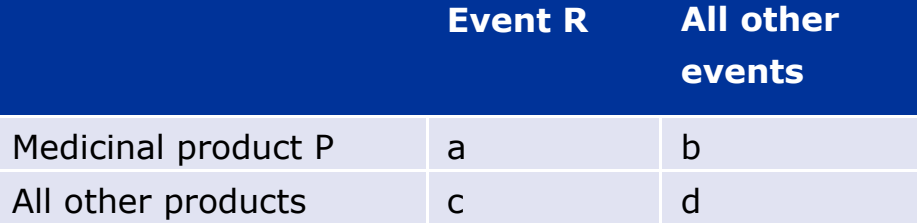

$$
ROR = \frac{a/b}{c/d}
$$

EV-M5 - EVDAS training for NCAs

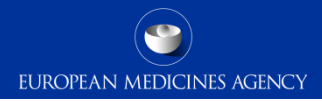

Benefits of using disproportionality analyses

**ORIGINAL RESEARCH ARTICLE** 

ua Saf 2010: 33 (6): 475-487 0114-5916/10/0006-0475/\$49.95/0

@ 2010 Adis Data Information BV. All rights reserved

### Validation of Statistical Signal Detection Procedures in EudraVigilance **Post-Authorization Data**

A Retrospective Evaluation of the Potential for Earlier Signalling

Yolanda Alvarez,<sup>1,2</sup> Ana Hidalgo,<sup>1</sup> Francois Maignen<sup>1</sup> and Jim Slattery<sup>1</sup>

- Statistical methods can lead to earlier detection of safety signals approx. 54% signals were detected earlier (mean time saved 2.45 years)
- 20% signals are however detected earlier by traditional methods
- 26% are not detected by statistical methods  $\rightarrow$  established pharmacovigilance methods and disproportionality analyses are complementary
# Caveats in disproportionality analyses

EUROPEAN MEDICINES AGENCY

- The disproportionality analysis is not an inferential exercise.
- Disproportionality in reporting may arise due to a number of biases (underlying disease, artefacts due to reporting practices/ medical terminologies/coding/duplicates, type of medicinal products/source of data etc.).
- This statistical association does not imply any kind of causal relationship between the administration of the drug and the occurrence of the adverse event.
- False positives where there is no causal association but SDR is present.
- False negatives (masking effect\*) the absence of an SDR does not exclude an association.
	- *\*Maignen et al. Pharmacoepidemiology and drug safety. 2014; 23(2): 208-217*
- Consequently, there is a scientific consensus that SDRs from quantitative methods should always be medically assessed.

Principles and methods for statistical signal detection in EudraVigilance are developed in the EMA guideline 'Screening for adverse reactions in EudraVigilance'

### ROR reports

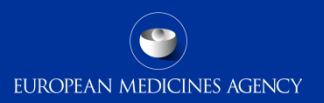

# 5 reports for static ROR and 1 for dynamic ROR

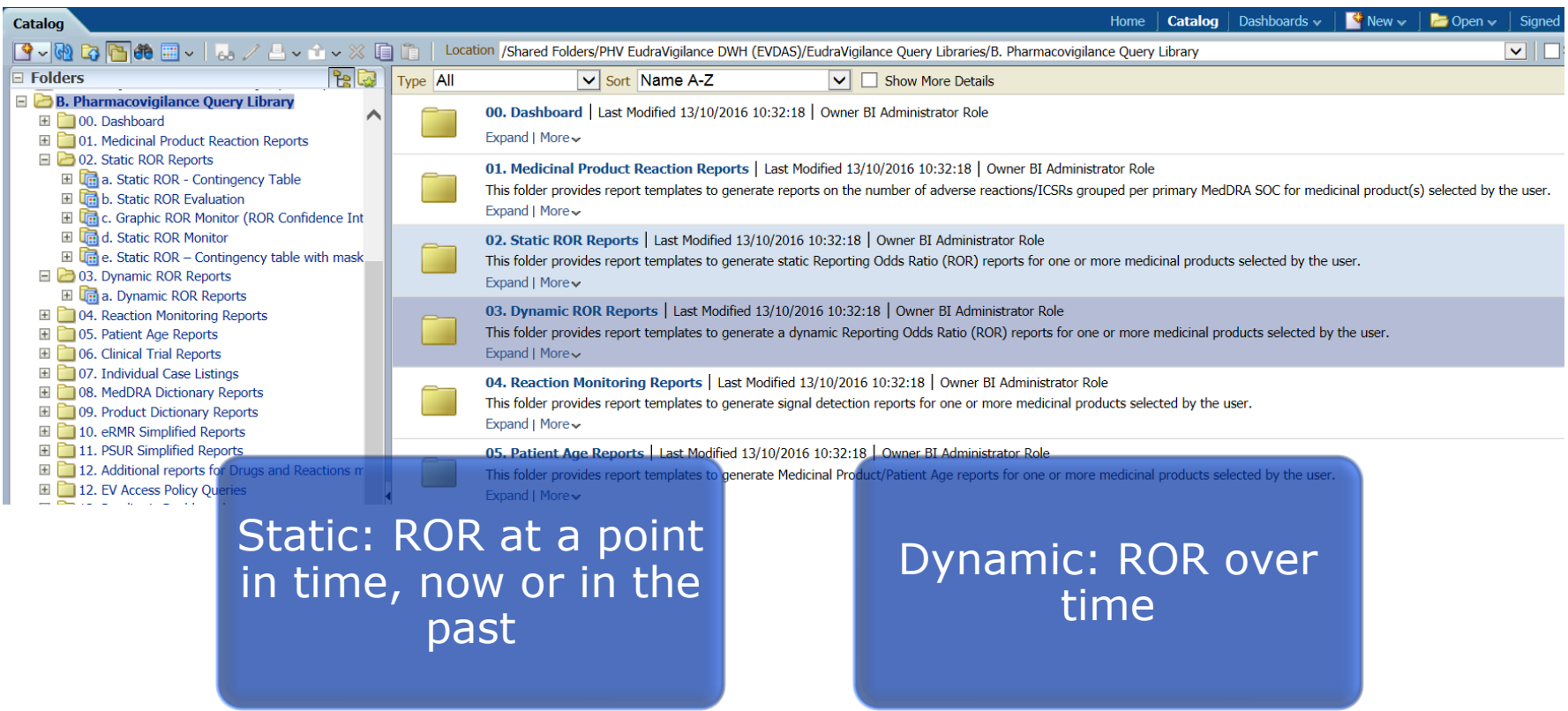

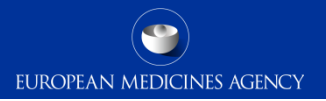

### ROR report B.2.a Static ROR – Contingency Table

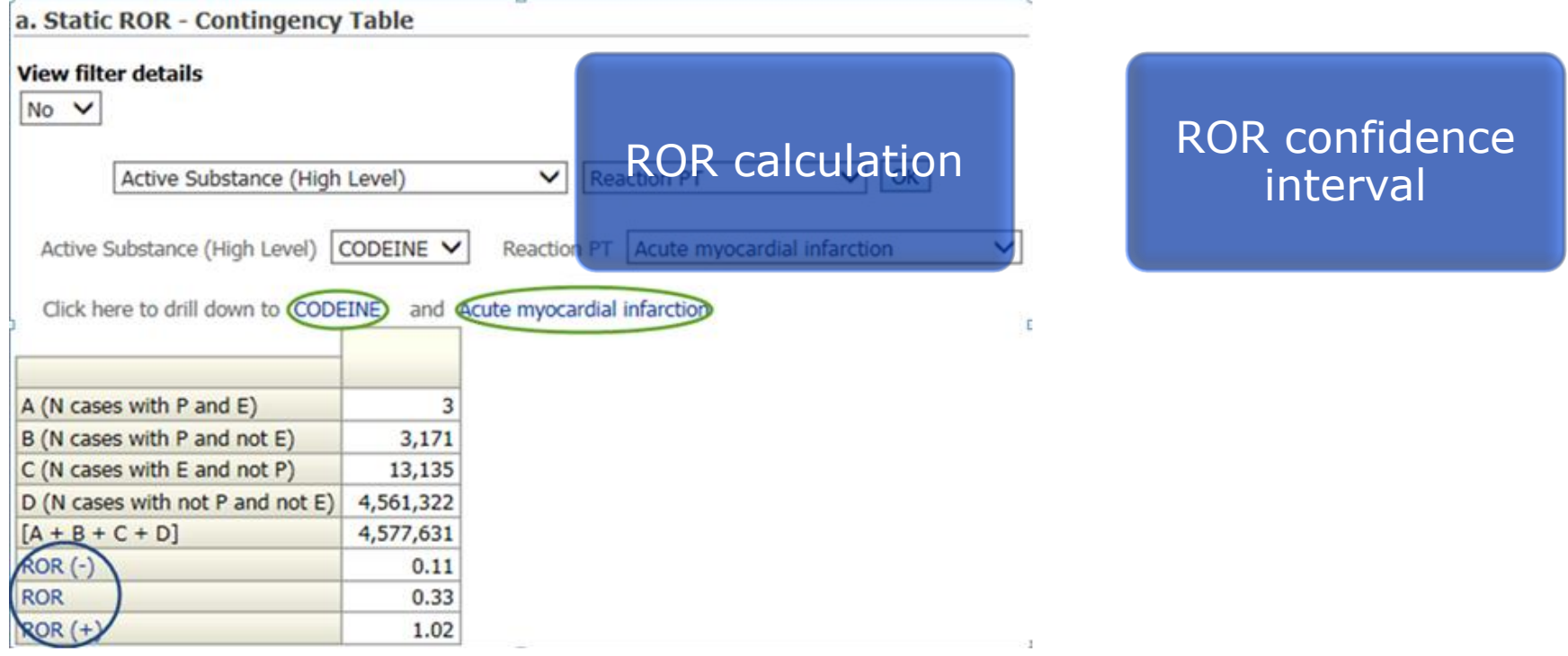

147 EV-M5 - EVDAS training for NCAs

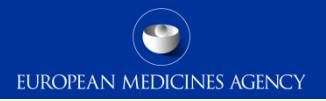

### ROR report B.2.b Static ROR Evaluation

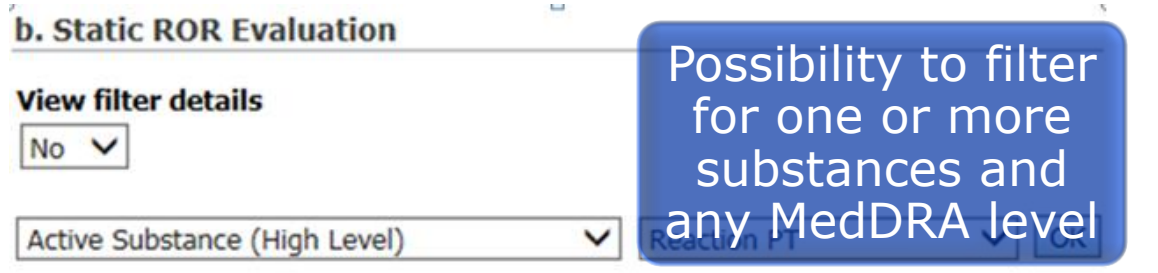

Active Substance (High Level)

CODEINE V

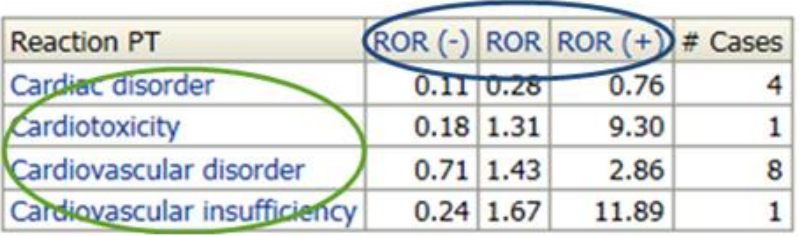

The results show the MedDRA term, the ROR and its confidence interval

#### ROR report B.2.b Static ROR Evaluation – subgroup analysis

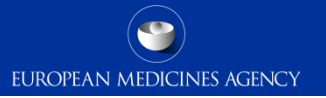

### Drill down to predefined subgroups a. Static ROR - Comparison CO COR a. Static ROR

Subgroups can be selected in the age group drop-down menu

2.21

2.88

 $3.74$ 

0.76

1.84

4.46

**View filter details** 

 $No \vee$ 

D

 $ROR(-)$ 

 $ROR (+)$ 

**ROR** 

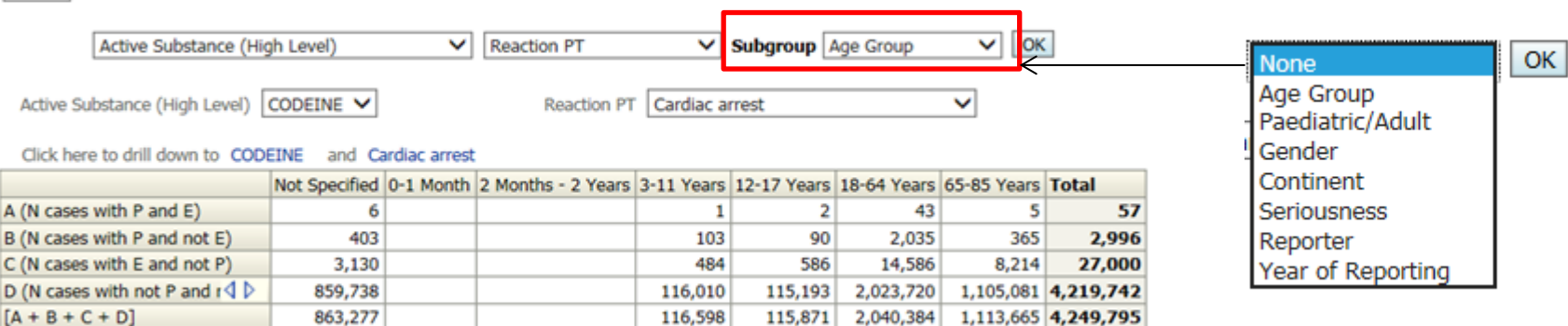

1.07

4.37

17.78

2.17

2.93

3.97

0.32

2.33

16.71

1.82

4.09

9.16

#### ROR report B.2.b Static ROR Evaluation – subgroup analysis

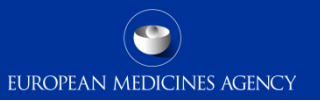

#### The dataset for the calculation of the ROR can be selected upfront

In the example, the ROR will be calculated against data for other fluoroquinolones

**Filtering criteria for Subgroup analysis** Filter the background data on which the ROR is calculated

3. Select a filtering condition from Medicinal Product hierarchy to filter the report results

Choose objects from the list

This prompt allows only one selection

The Medicinal Product of interest selected above is automatically included in this filter

Medicinal Product Hierarchy ○ none

◉ One or more Active Substances (High Level) as selected from the EVMPD Scientific Product Database ○ One or more Active Substances as selected from the EVMPD Scientific Product Database ○ One or more recoded Medicinal Products (High Level) as selected from the EVMPD Product Index ◯ One or more recoded Medicinal Products as selected from the EVMPD Product Index  $\bigcirc$  One or more reported Medicinal Products - Substance(s)  $\bigcap$  ATC code

Active Substance (High Level) NORFLOXACIN;CIPROFLOXACIN;OFLOXACIN;MOXIFLOXACIN;LEVOFLOXACIN

 $\overline{\phantom{a}}$ 

#### ROR report B.2.c Graphic ROR Monitor (ROR Confidence Interval)

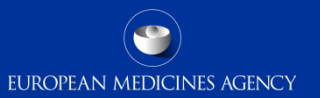

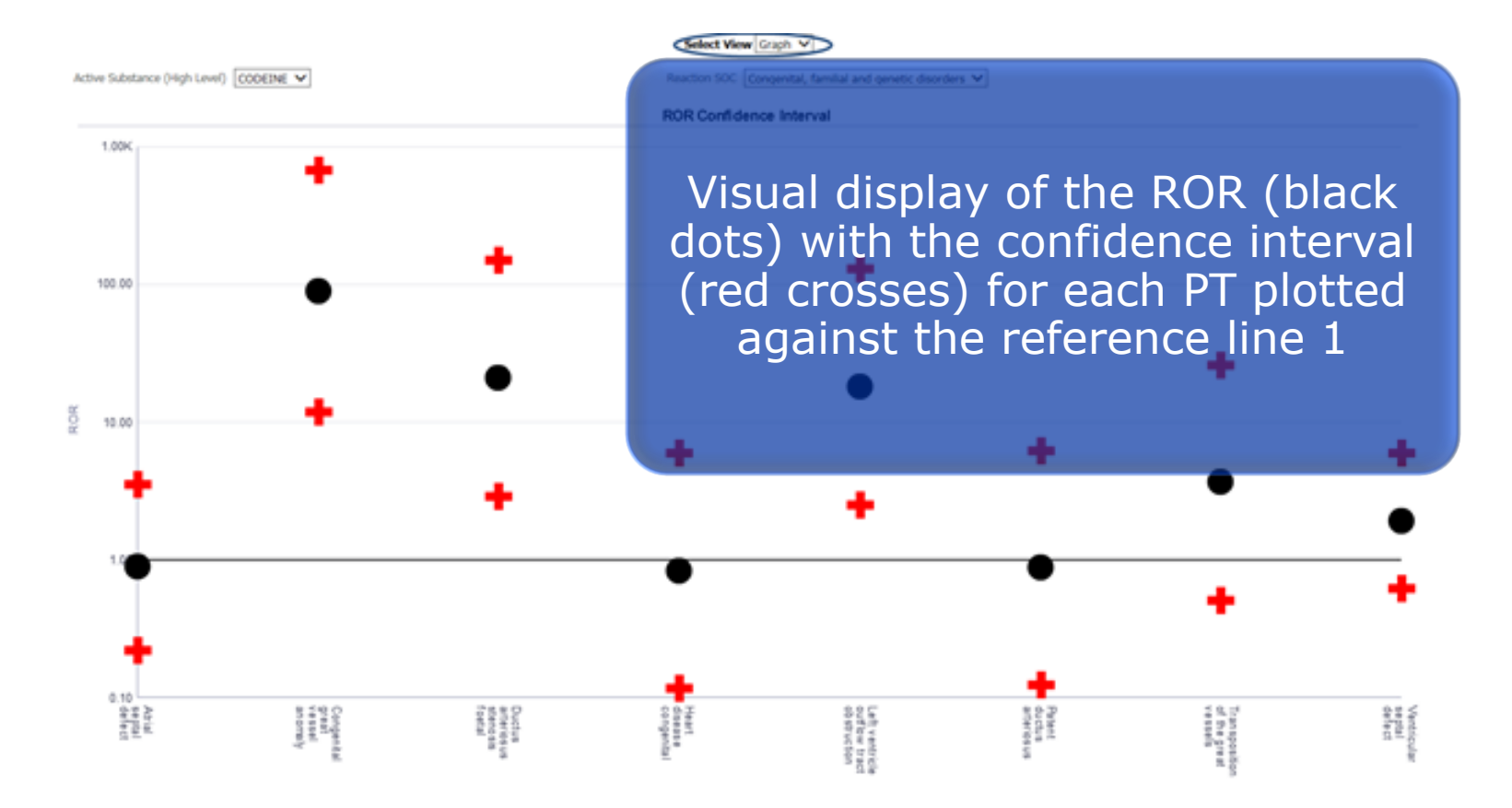

### ROR report B.2.d Static ROR Monitor

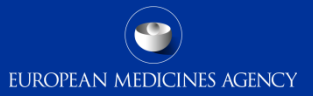

d. Static ROR Monitor

**View filter details** 

 $No \vee$ 

Active Substance (High Level) CODEINE V

#### Calculates the value of the ROR at the levels of MedDRA SOC, HLGT, HLT and PT

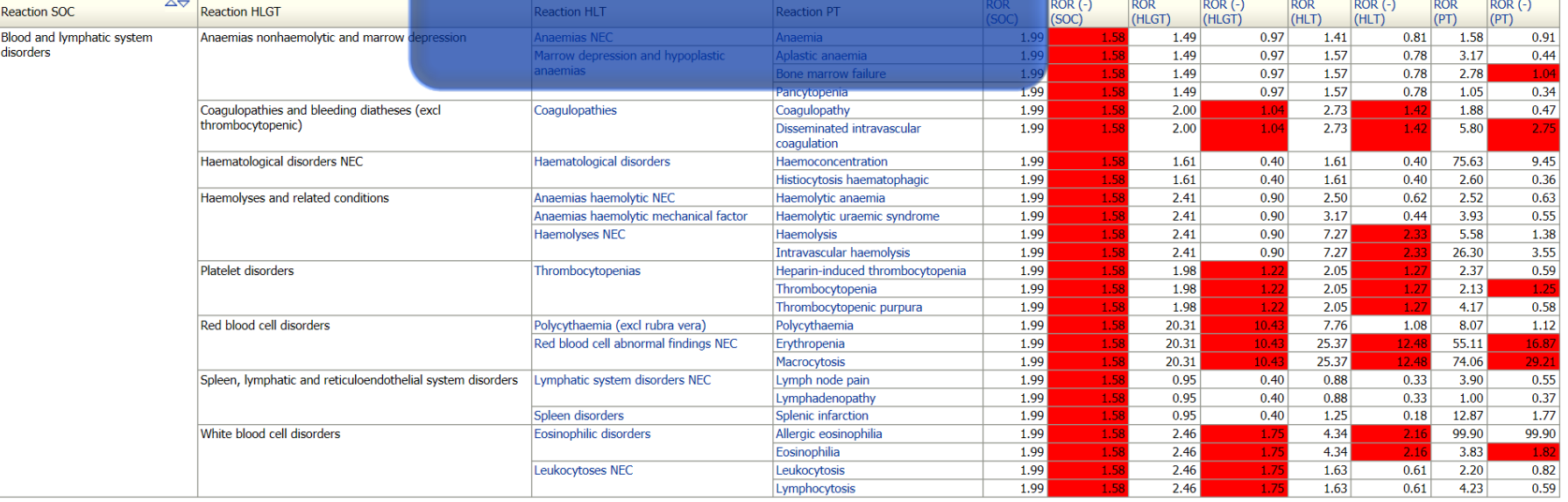

#### ROR report B.2.e Static ROR – Contingency Table with Masking Calculation

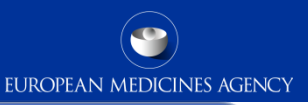

#### Display the results of the contingency and permits to remove substances or reactions e. Static ROR + Contingency table wifrom the calculation.<sup>talog</sup>

#### **Filtering criteria for Masking calculation**

#### 3. Remove an Active Substance - Medicinal Product (OR Condition)

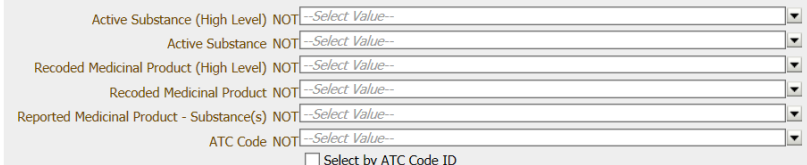

#### 4. Remove a Reaction (OR Condition)

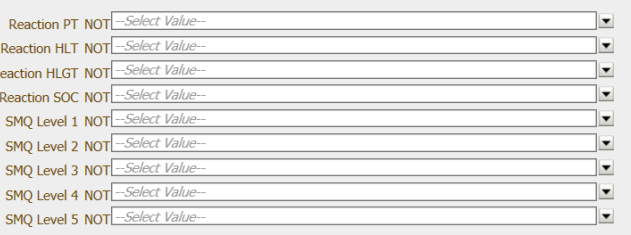

It is estimated that the highest masking effect is due to the product (or produts0 which has e. static the highest number of reports view filter for the reaction of interest other than the product of interest  $No$   $\vee$ 

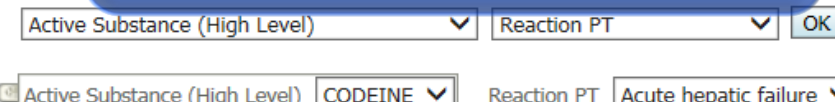

#### Click here to drill down to CODEINE and Acute hepatic failure

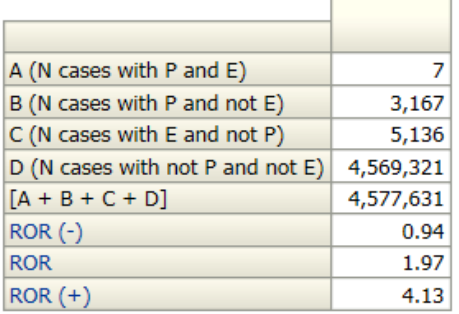

### ROR report B.3 Dynamic ROR Reports

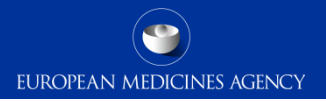

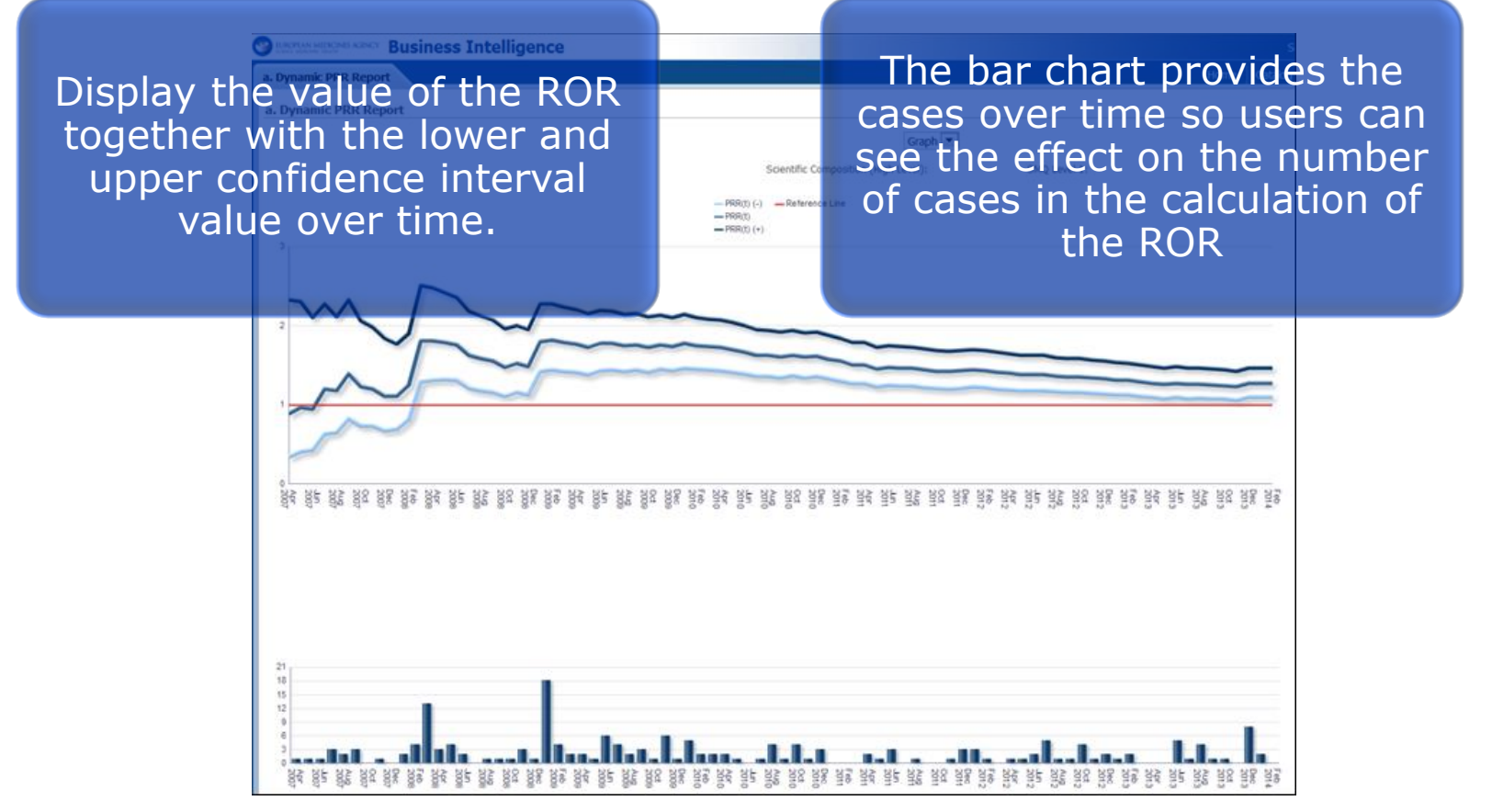

154 EV-M5 - EVDAS training for NCAs

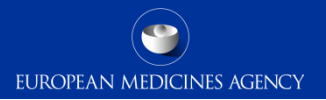

# eRMR and eRMR simplified reports

#### eRMR: a tool for signal detection in EV

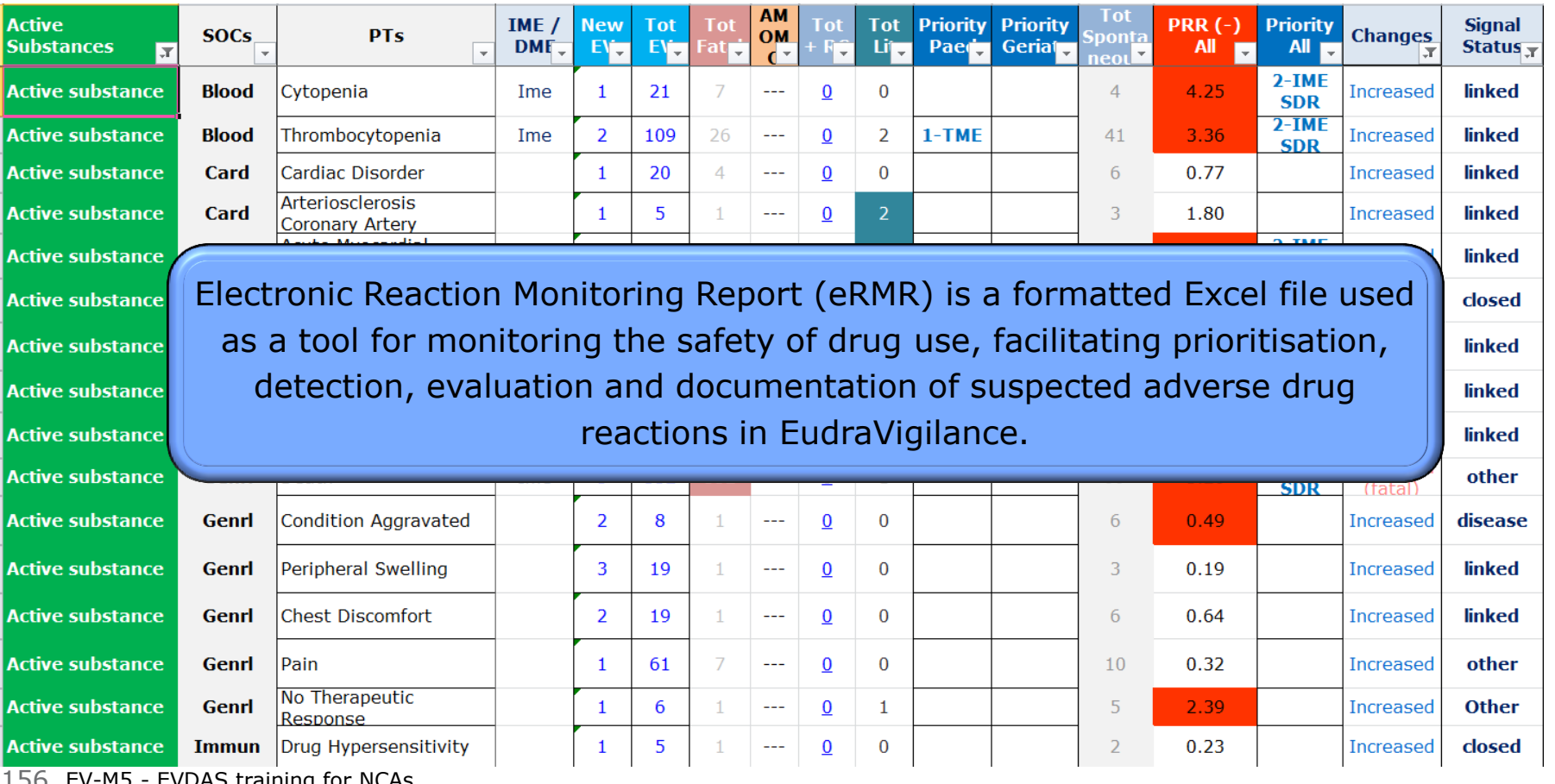

EUROPEAN MEDICINES AGENCY

156 EV-M5 - EVDAS training for NCAs

# EV monitoring for Nationally Authorised Products

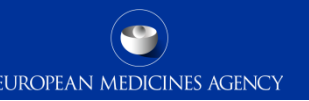

- The EMA routinely provides eRMRs to NCAs for monitoring of EV according to the work-sharing list for signal management.
- $\triangleright$  One file per active substance is provided
- $\triangleright$  The eRMR file contains built-in simplified queries that allows for direct access to EVDAS (e.g. Line listings and statistical analysis) facilitating signal validation and evaluation.

### eRMR – Goal

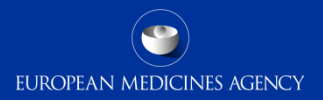

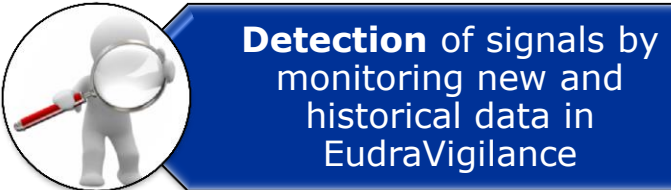

monitoring new and historical data in EudraVigilance

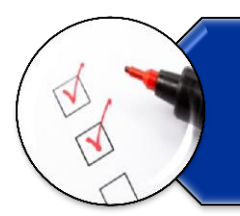

**Evaluation** of the new safety information in relation to previous awareness

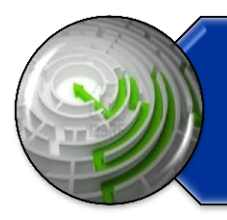

**Tracking** all reviews to build knowledge overtime assigning a signal status

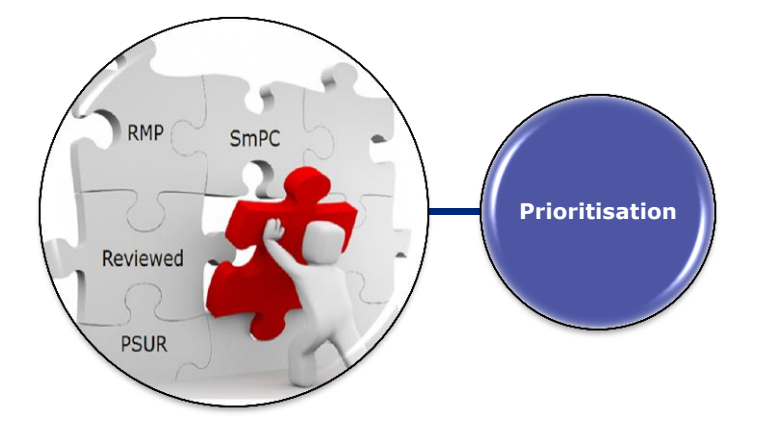

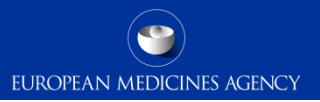

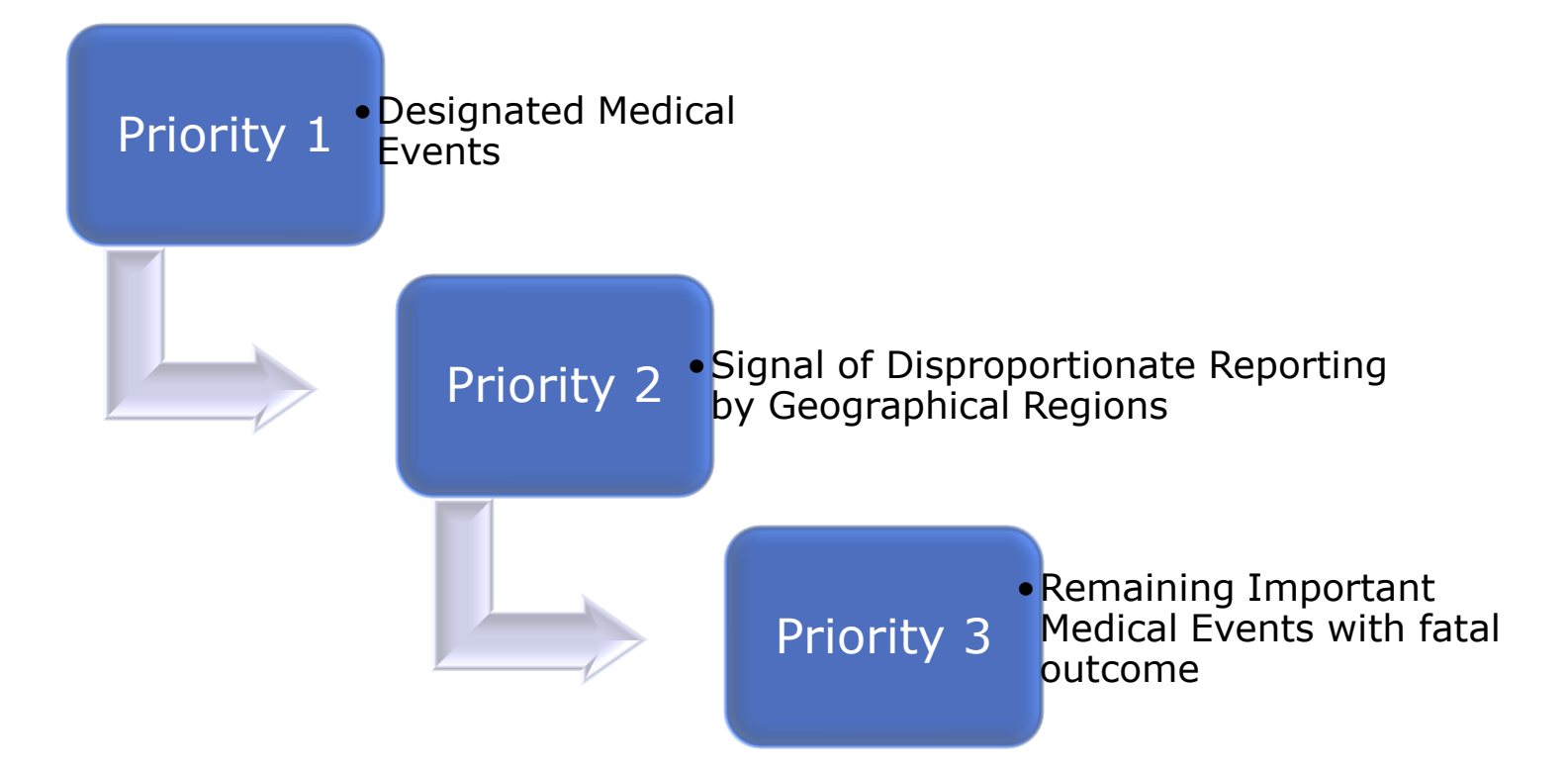

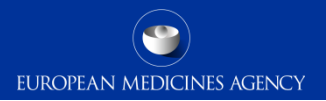

#### Designated medical events list

#### Designated medical events (updated)

EMA has developed a list of designated medical events containing medical conditions that are inherently serious and often medicine-related:

#### ▶ 図 EMA designated medical event list

It does not address product specific issues or medical conditions with high prevalence in the general population.

The list contains Medical Dictionary for Regulatory Activities  $\vec{v}$  (MedDRA) terms and serves as a safety net in signal detection. EMA and Member States use it to focus on reports of suspected adverse reactions that deserve special attention, irrespective of statistical criteria used to prioritise safety reviews.

The designated medical event list is one of the tools the European medicines regulatory network uses and is not intended as a comprehensive list of terms for signal detection activities.

EMA has published the list to ensure its approach is transparent. It is subject to review in light of further experience with its use.

[http://www.ema.europa.eu/ema/index.jsp?curl=pages/regulation/general/general\\_content\\_000587.jsp&mid=WC0b01ac0580727d1b](http://www.ema.europa.eu/ema/index.jsp?curl=pages/regulation/general/general_content_000587.jsp&mid=WC0b01ac0580727d1b)

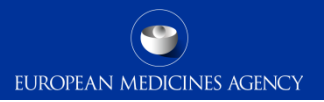

#### Important medical events

#### **Important medical event list**

The EudraVigilance Expert Working Group has coordinated the development of a list of important medical event (IME) terms, together with the criteria to facilitate its maintenance.

The list aims to facilitate the classification of suspected adverse reactions as well as aggregated data analysis and case assessment for the day-to-day pharmacovigilance activities of stakeholders in the EU. The list is for quidance purposes only. To submit any comments on the IME list, send an email to: medraimelist@ema.europa.eu.

- Important medical event terms list (MedDRA version 19.1)
- Inclusion and exclusion criteria for the "Important Medical Events" list

http://www.ema.europa.eu/ema/index.jsp?curl=pages/regulation/g\_and\_a/q\_and\_a\_detail\_000166.jsp&mid=WC0b01ac0580a68f78

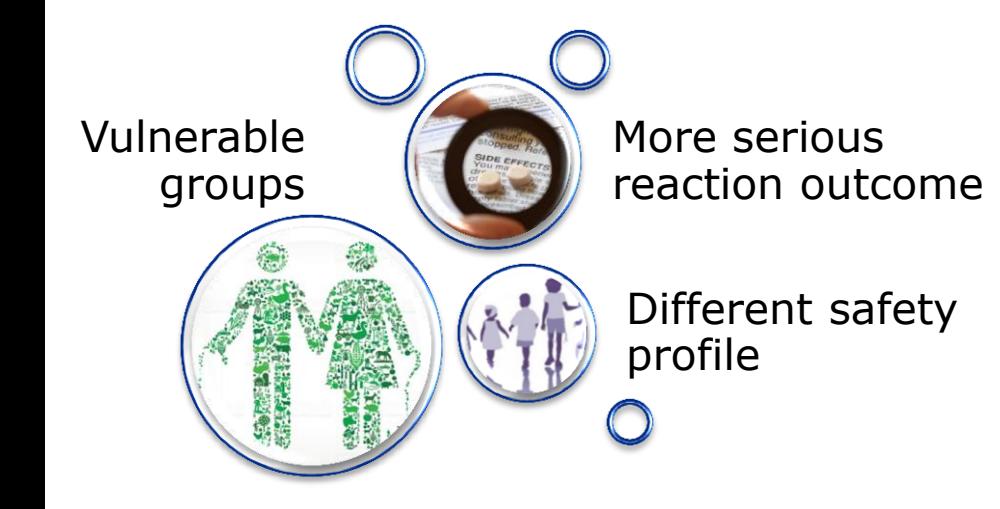

#### Data presented by sub-groups

•Separate presentation of data in the eRMR based on new/cumulative number of cases for paediatrics and geriatrics

#### Targeted medical events

•Flag in the eRMR targeted medical terms with an increased interest in the subpopulation

#### Relative ROR

•New statistical method: Relative ROR which identifies a subgroup imbalance

### eRMR Excel file: Structure

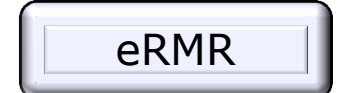

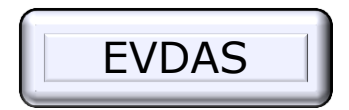

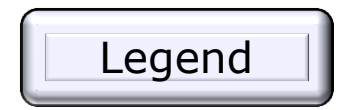

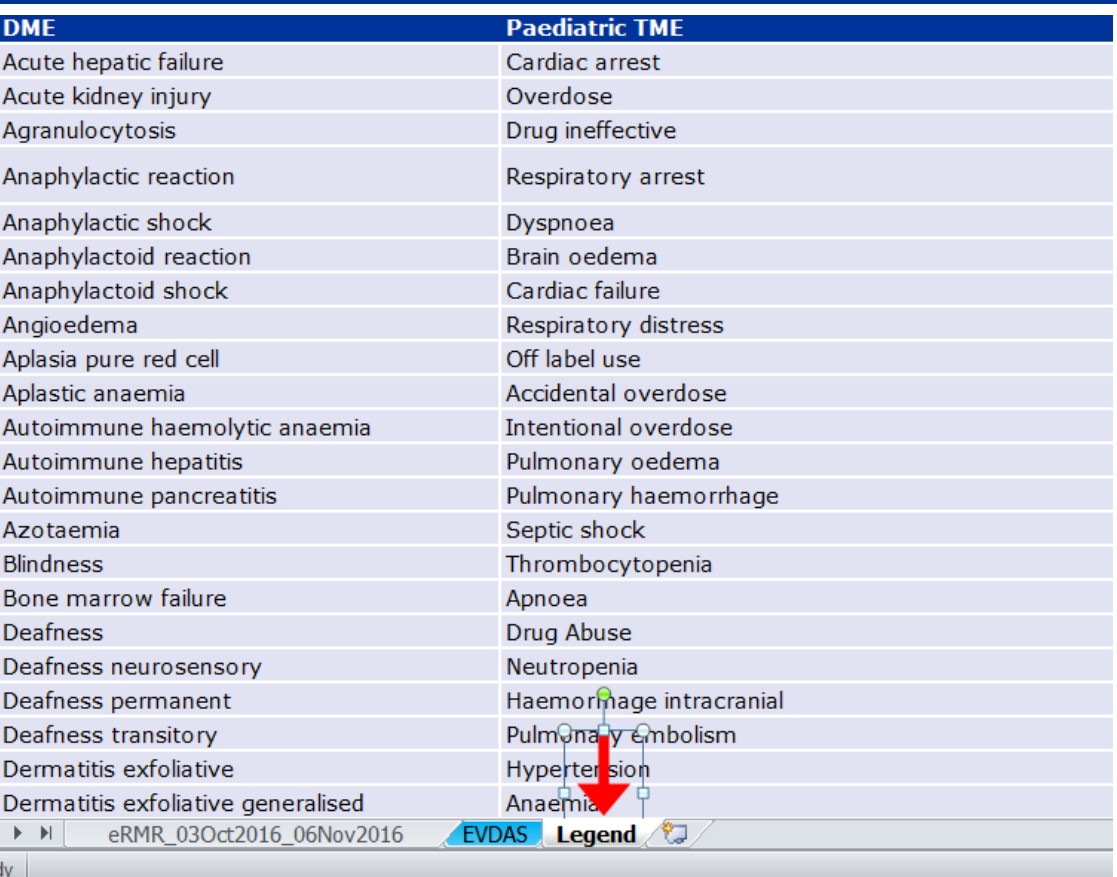

**EUROPEAN MEDICINES AGENCY** 

 $\triangleright$  Used of the Agreed **Terminology** (MedDRA) to Report a Drug Event Combination (DEC) and to group cases by different medical concepts

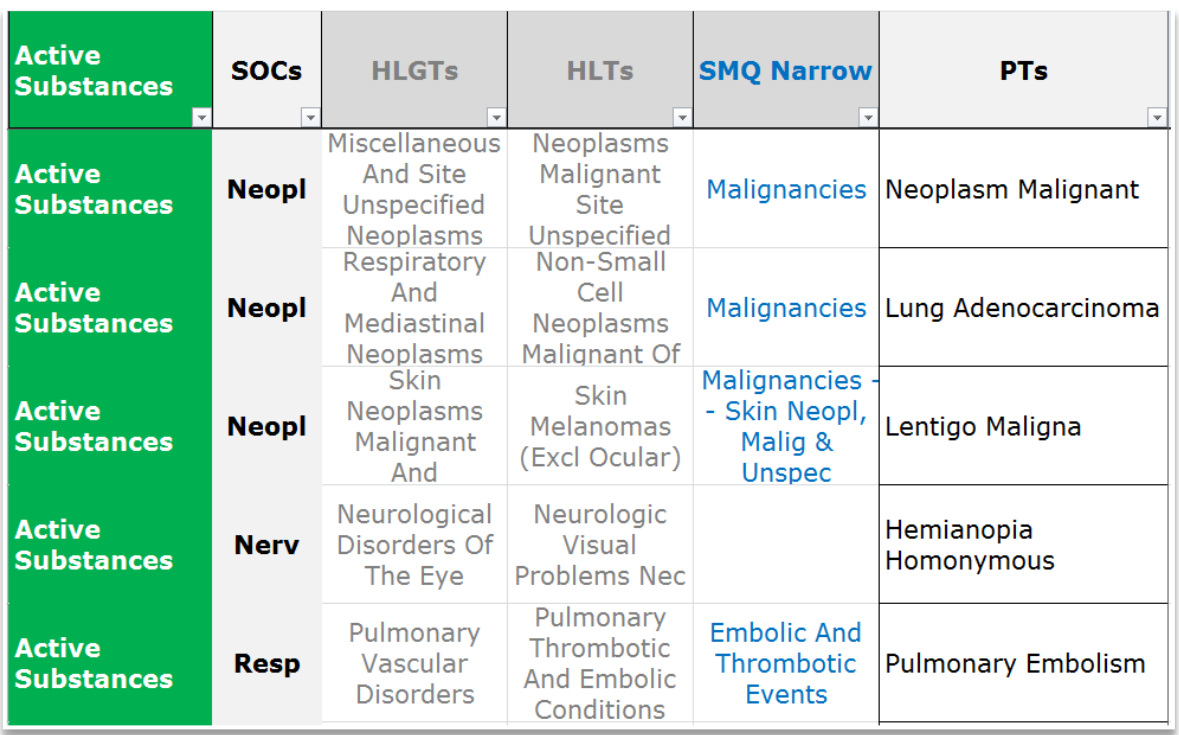

### Structure used and type of information

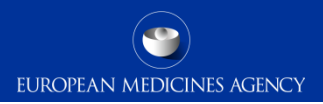

 $\triangleright$  Defined Categories in EV used to display the most relevant information for the screening

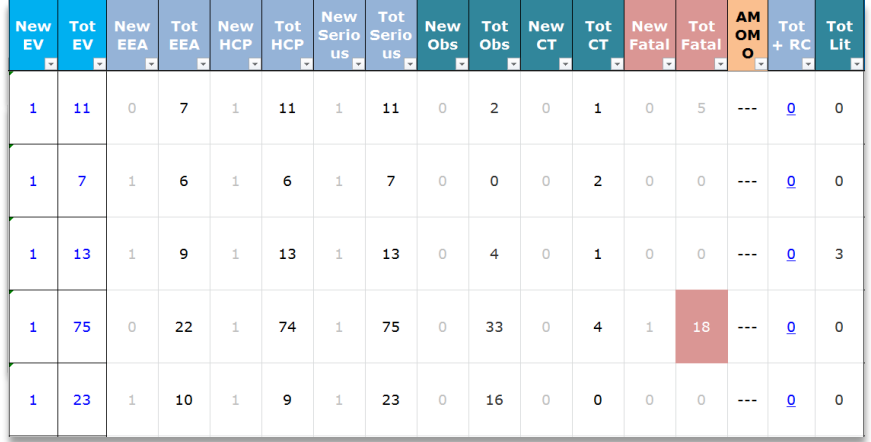

AMOMO stands for: Abuse, Misuse, Overdose, Medication Error, and Occupational Exposure data

#### eRMR structure: Priorities

 $\triangleright$  Priorities Total population

 $\triangleright$  Priorities Paediatrics

 $\triangleright$  Priorities **Geriatrics** 

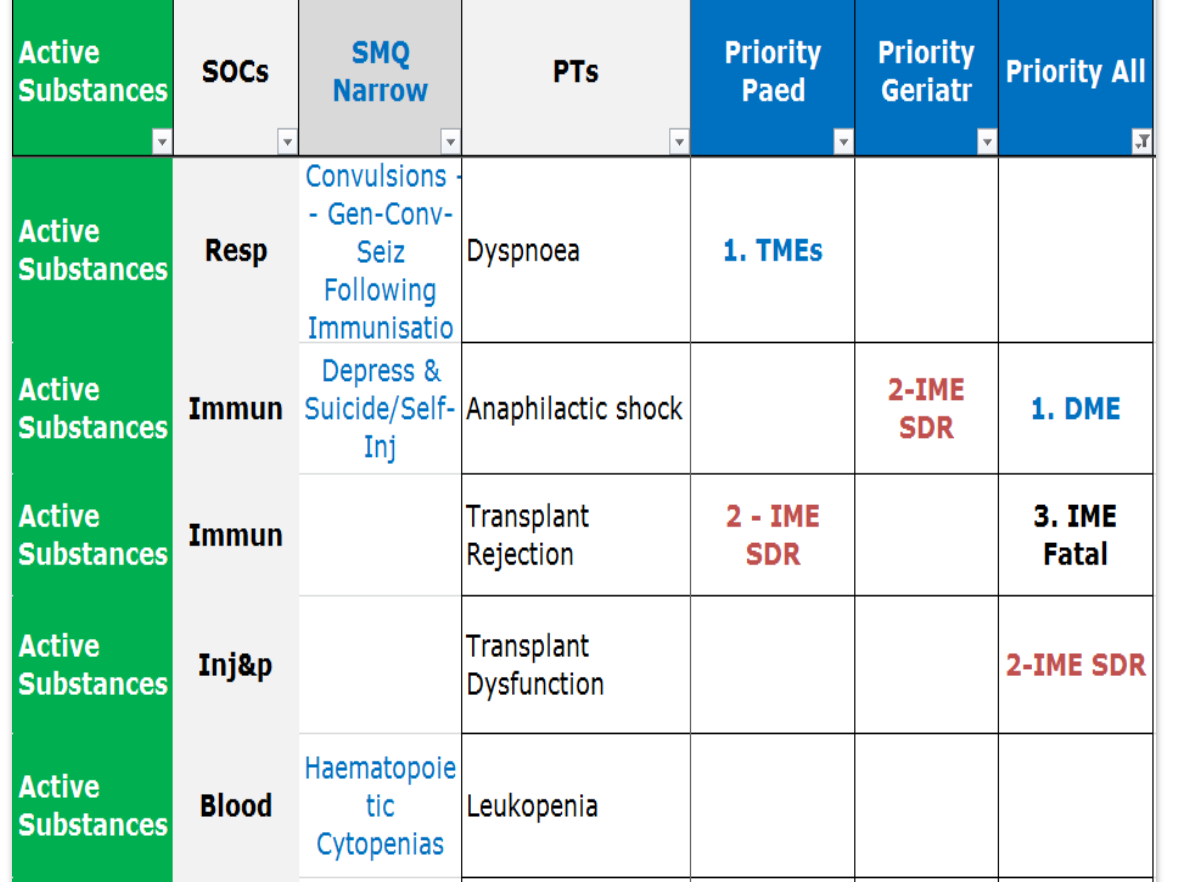

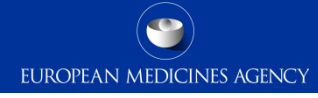

# Additional useful information

EUROPEAN MEDICINES AGENCY

- $\triangleright$  Positive Re-challenge
- Literature Reports
- Most reported Route of Administration (RoA)
- $\triangleright$  Most reported Indication (HLGT)

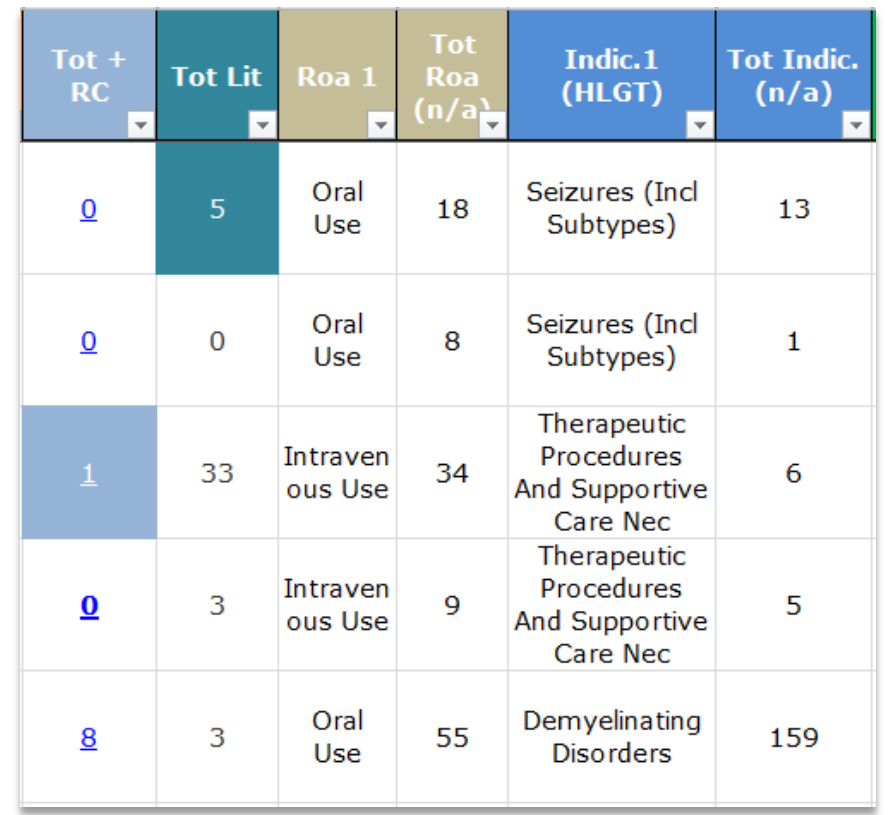

### *Accessing the queries via the e-RMR*

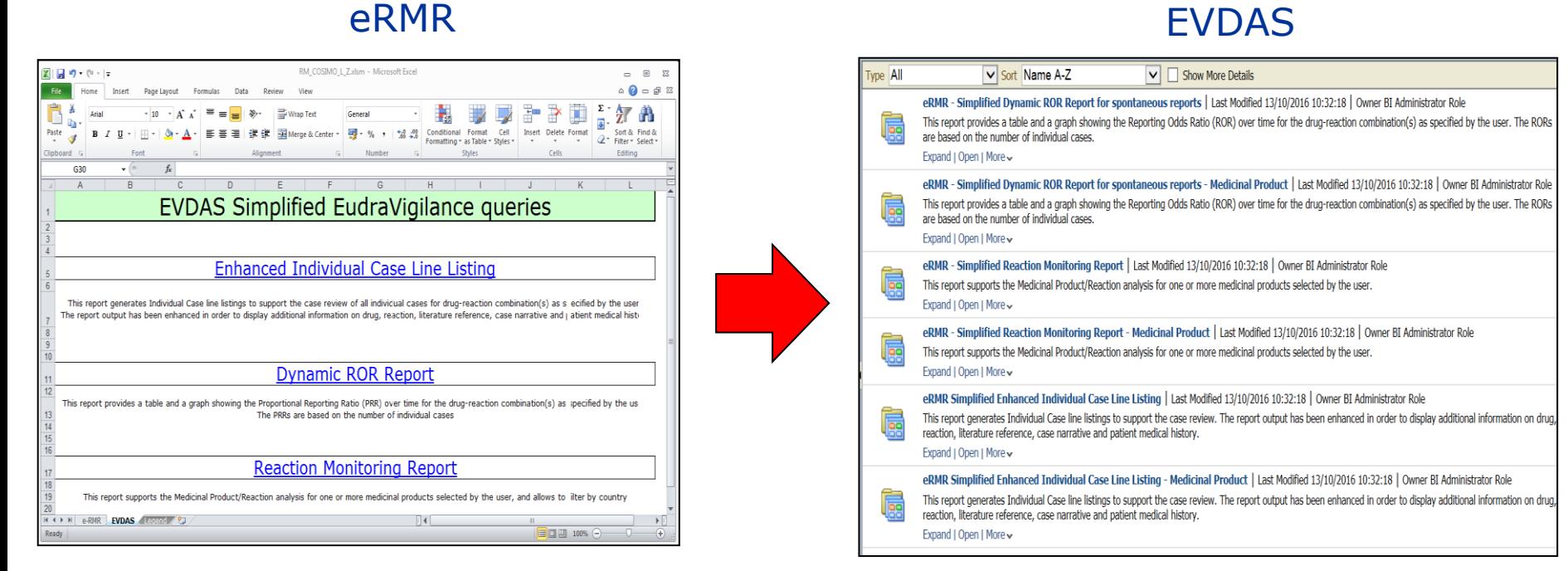

#### eRMR Simplified Enhanced Individual Case Line Listing

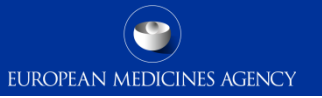

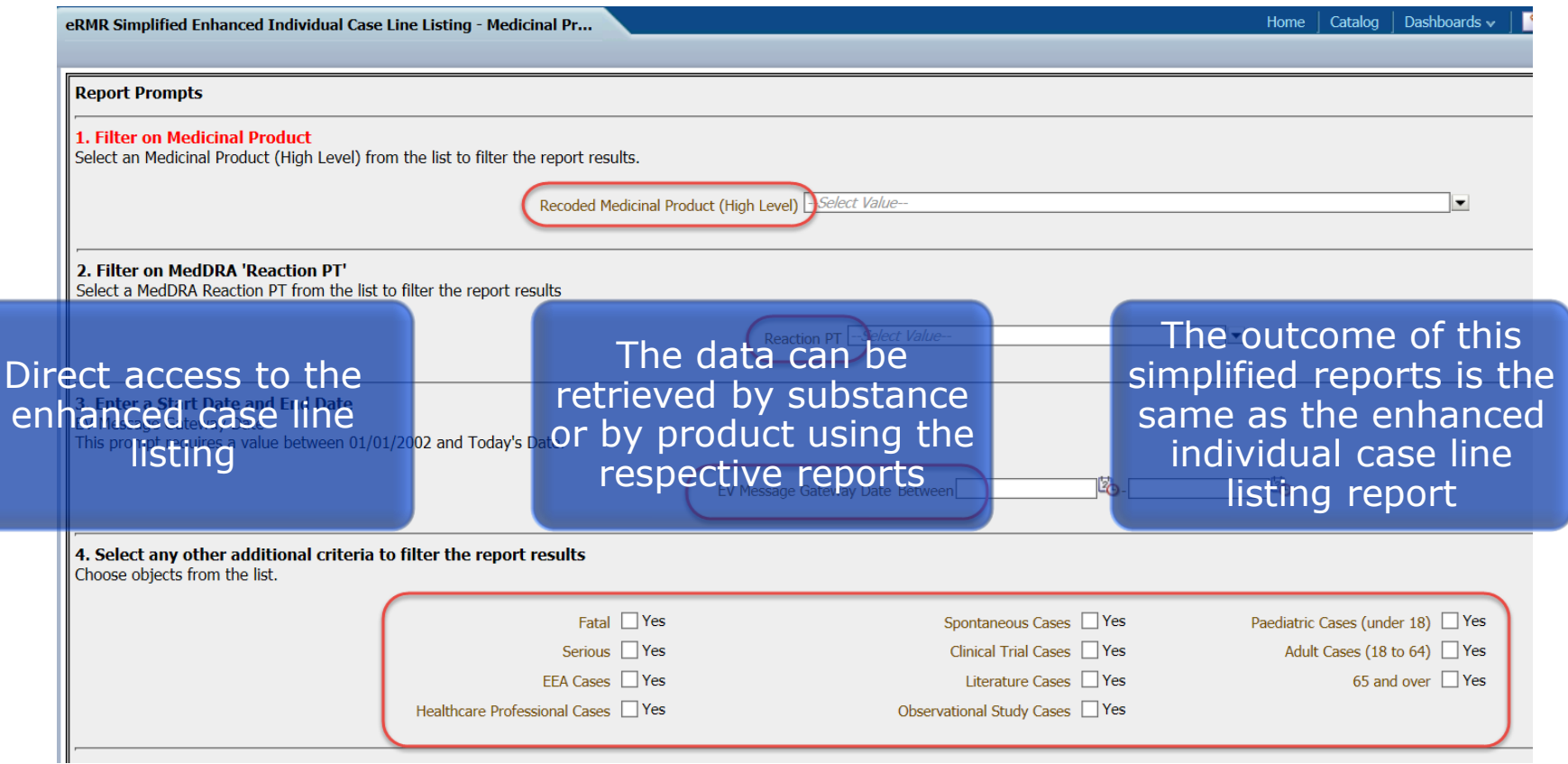

### eRMR Simplified Query – Dynamic ROR Report

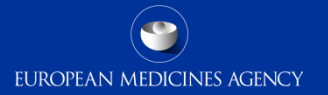

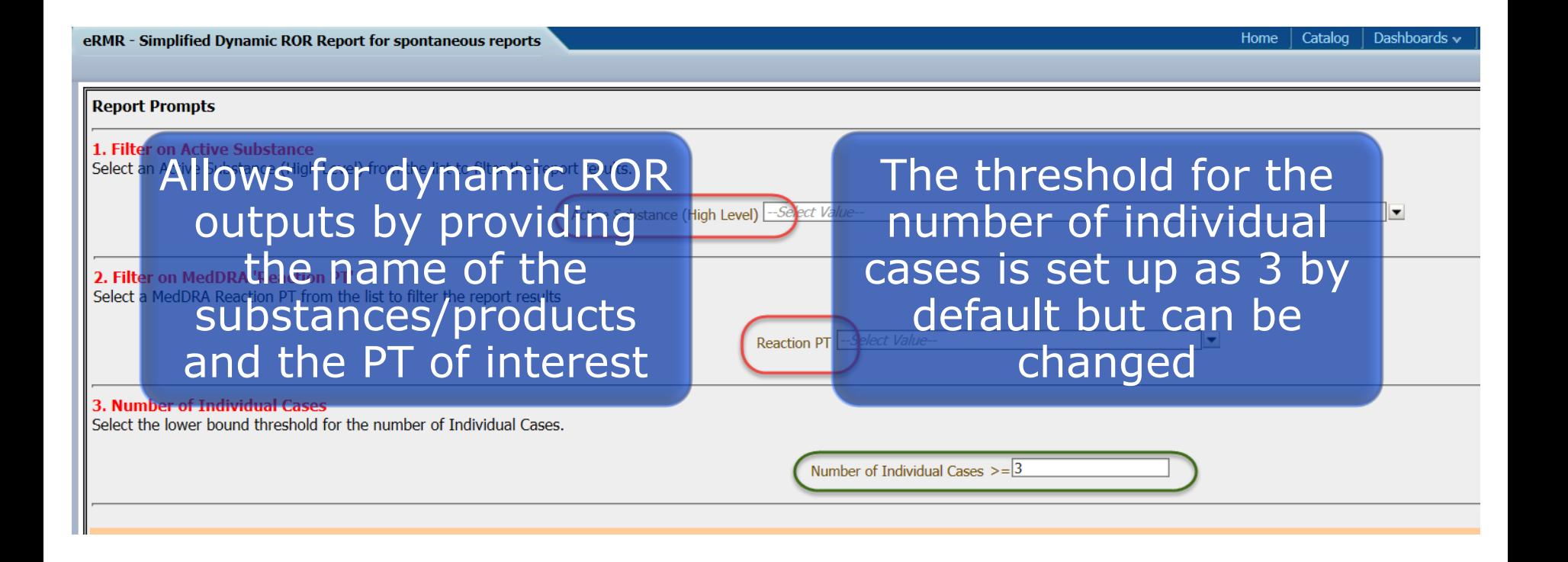

### Dynamic ROR report

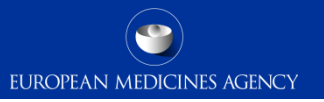

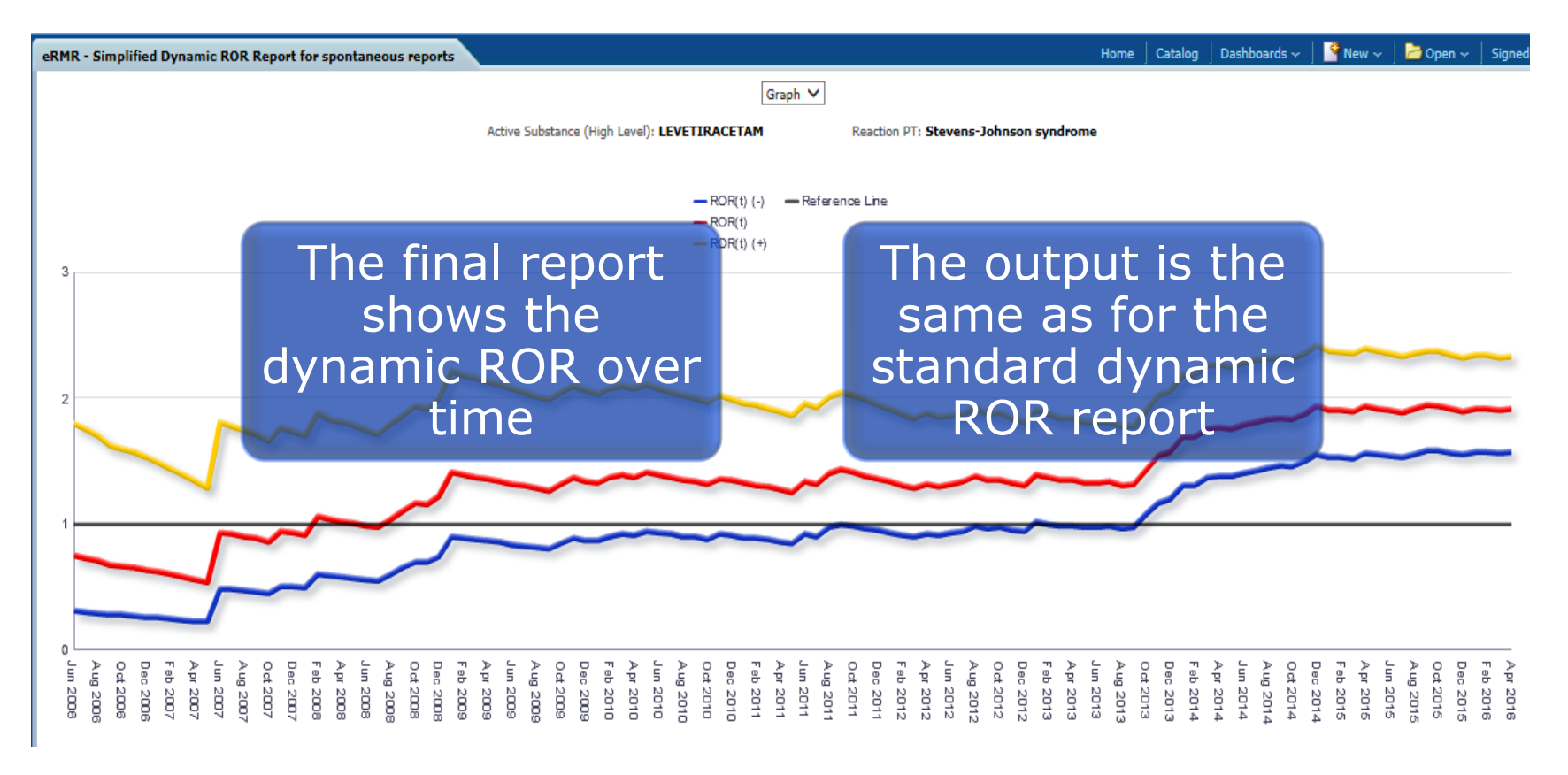

### Simplified query – Reaction Monitoring Report

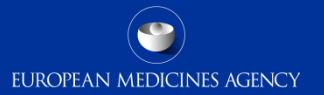

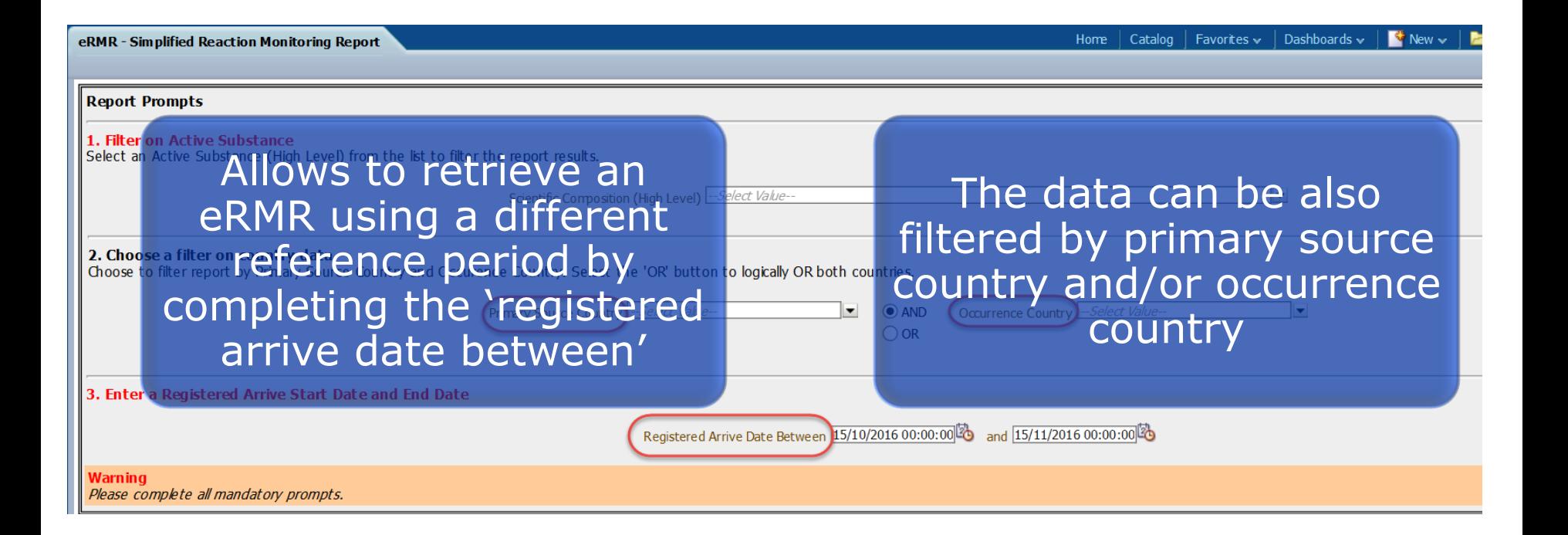

172 EV-M5 - EVDAS training for NCAs

# eRMR simplified reports

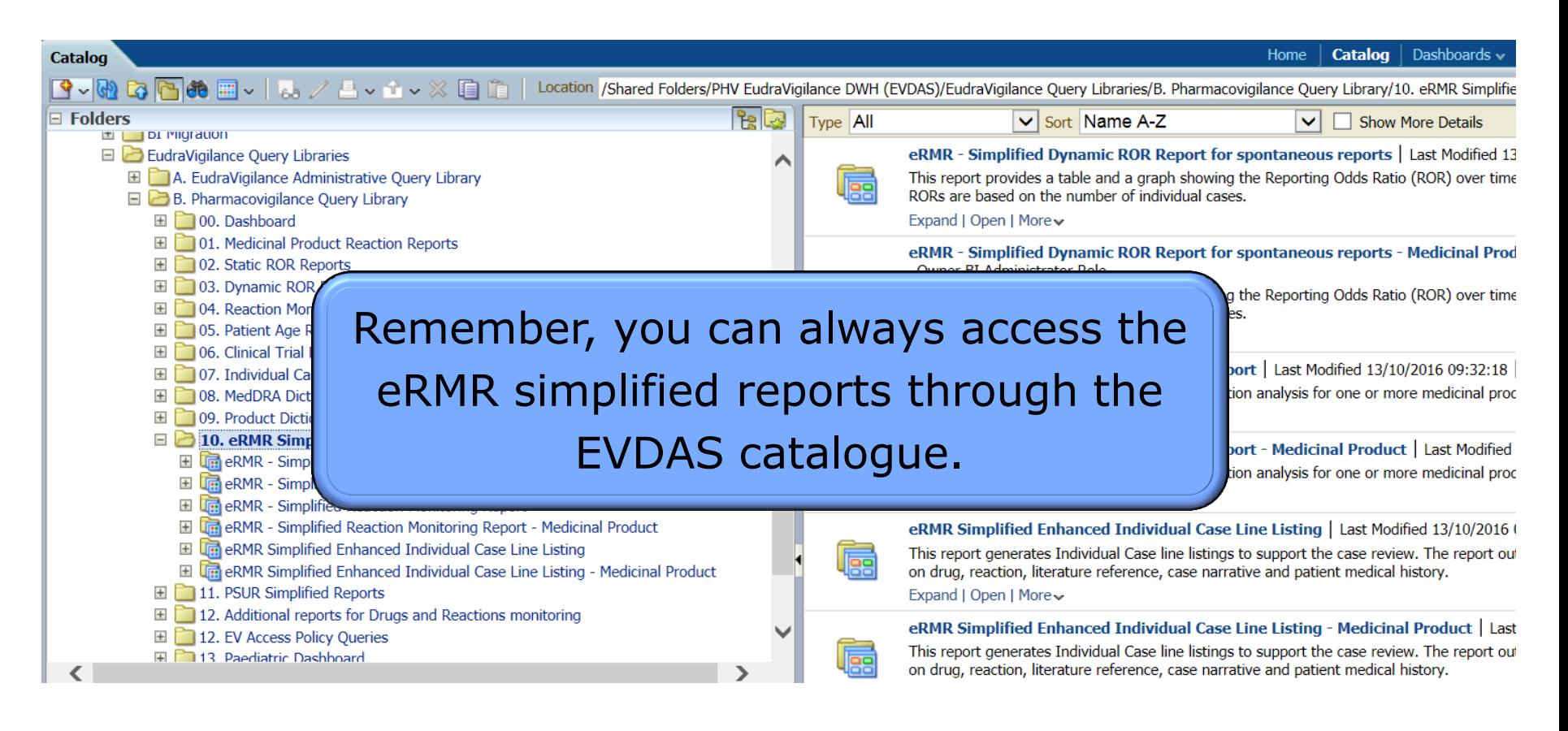

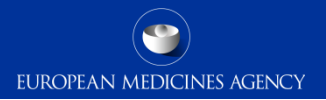

# Individual Case Line Listing

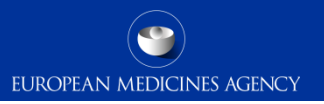

- This EVDAS report permits a creation of line listing containing details of the individual cases.
	- One of the main tools from EVDAS to support the safety assessment of individual cases.
	- It has been enhanced to include all relevant information.
	- Provides links to the narrative, ICSR forms and E2B forms.
	- It can be accessed from the action links in other outputs within the EVDAS catalogue.

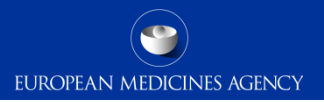

- $\triangleright$  The line listing is placed in folder 7 in the pharmacovigilance query library.
- $\triangleright$  To retrieve a line listing, complete the prompts by using the simplified or advanced filtering criteria

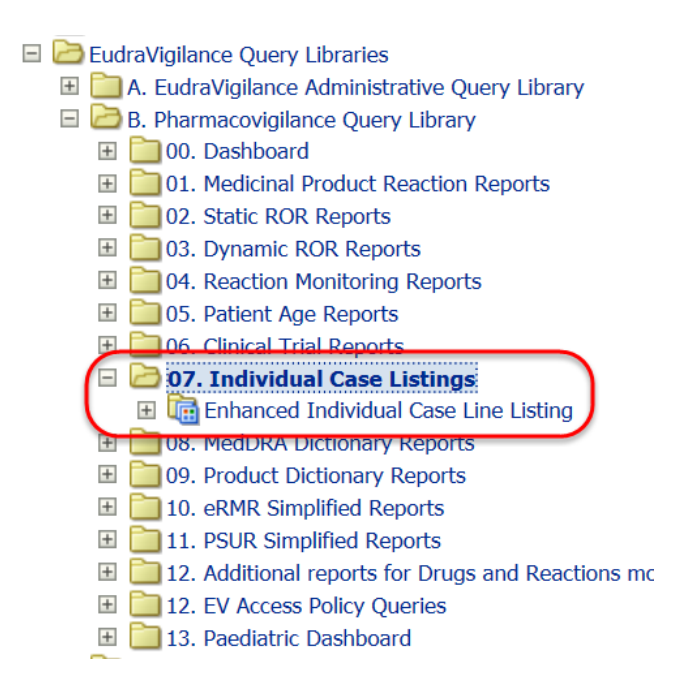

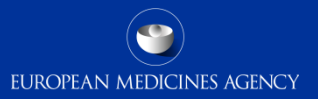

- The EVDAS outcome of the line listing gives the users the possibility to select specific cases of interest and based on that selection, the ICSR form, the narrative or the E2B form can be downloaded.
- The possibility to select or unselect all the cases also exist.

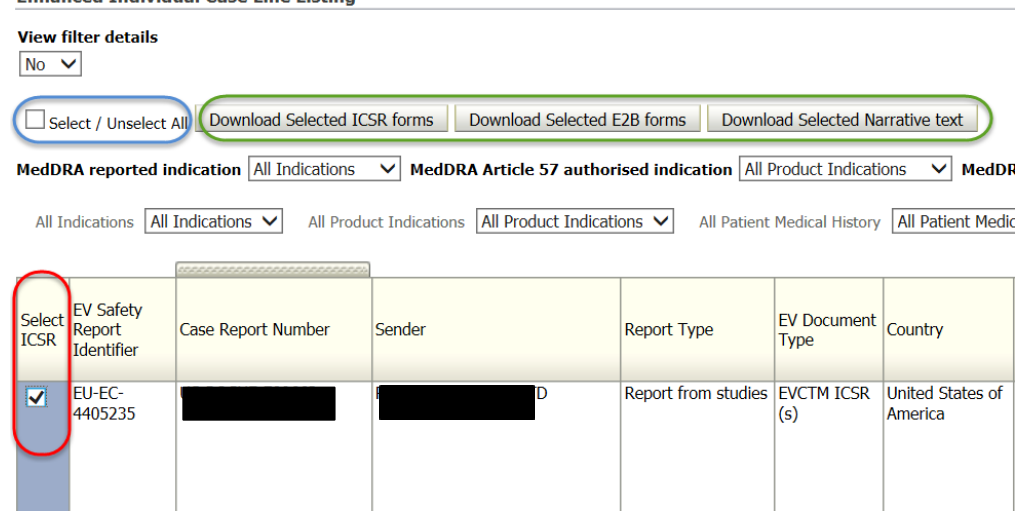

#### **Enhanced Individual Case Line Listing**

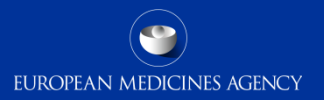

Remember the line listing can be further filtered by using the filters at the top according to the instructions provided in section "standard filtering criteria, new approach"

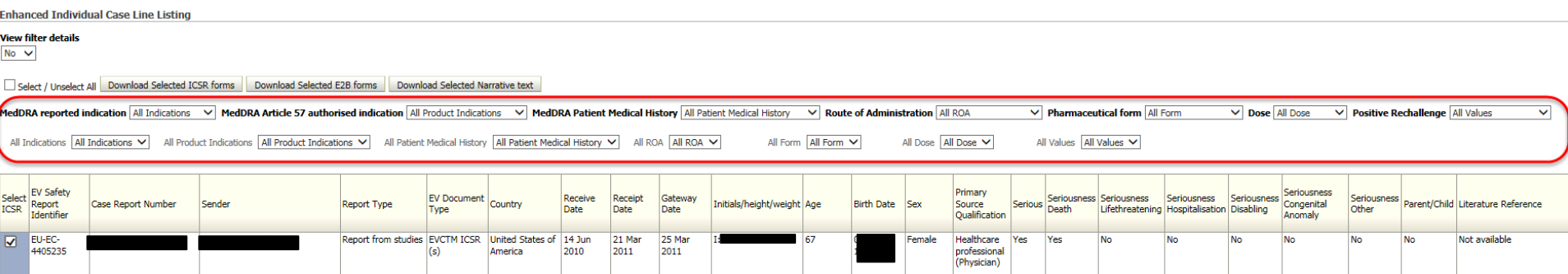

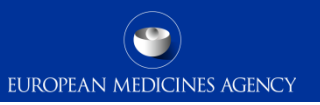

 $\triangleright$  The line listing can be also retrieved from the action links in other EVDAS outputs including the eRMR

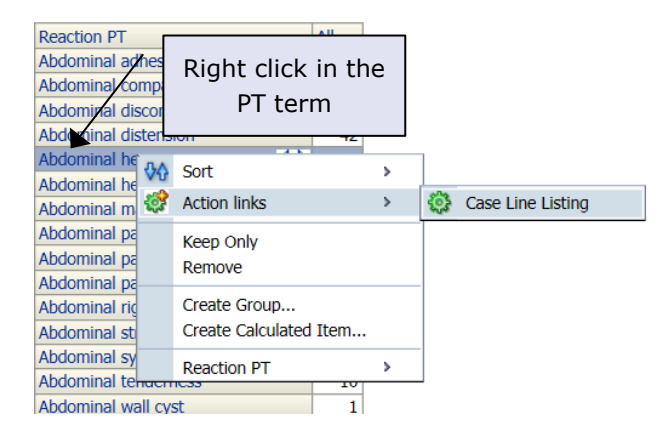

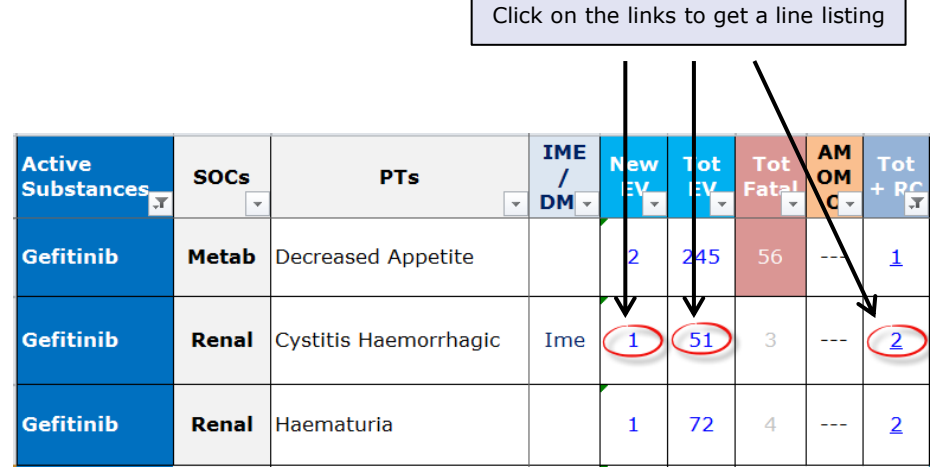
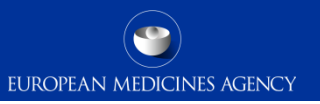

- $\triangleright$  The following slides will explain the different fields and columns provided in the enhanced line listing
	- The screenshots are based on a line listing exported in Excel
	- The listing can be divided in the following sections:
		- ICSR characteristics
		- Patient and reporter characteristics
		- Seriousness criteria
		- Parent-child
		- Literature and documents included
		- Drug list
		- Indication, rechallenge reaction and medical history
		- Narrative, ICSR form, E2B form, reporter and sender comments

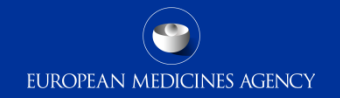

### 'Case characteristics'

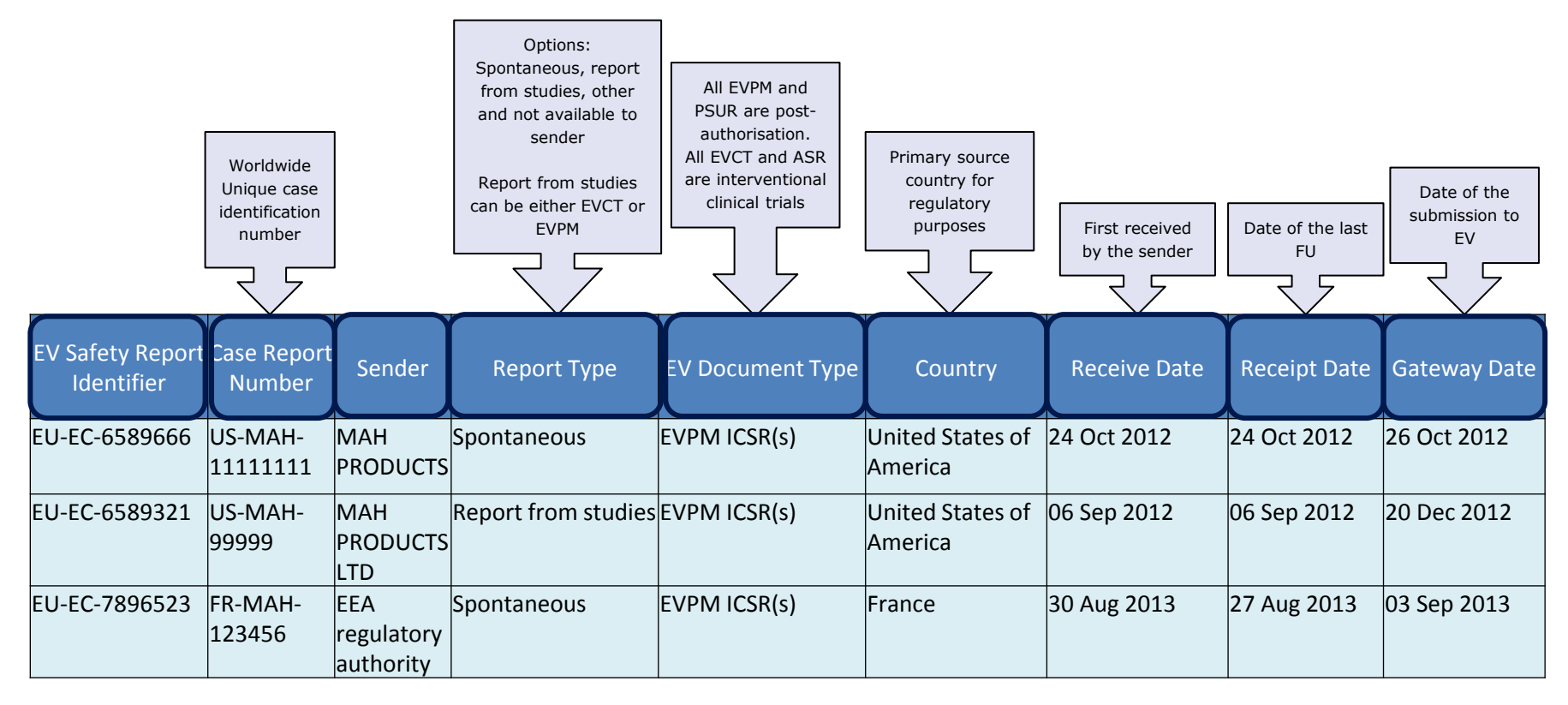

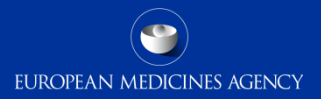

### 'Patient and reporter characteristics'

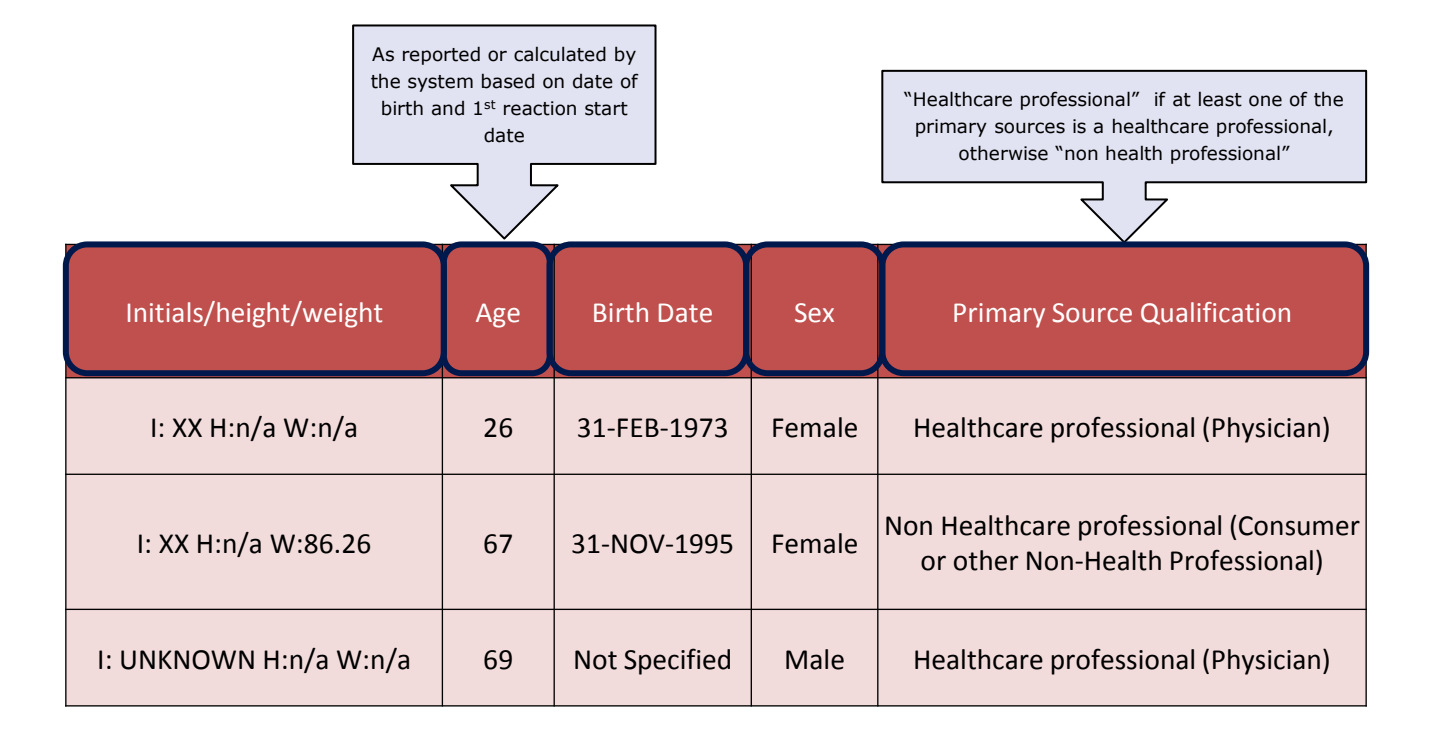

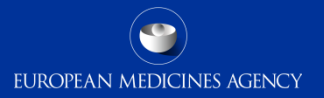

### 'Seriousness criteria'

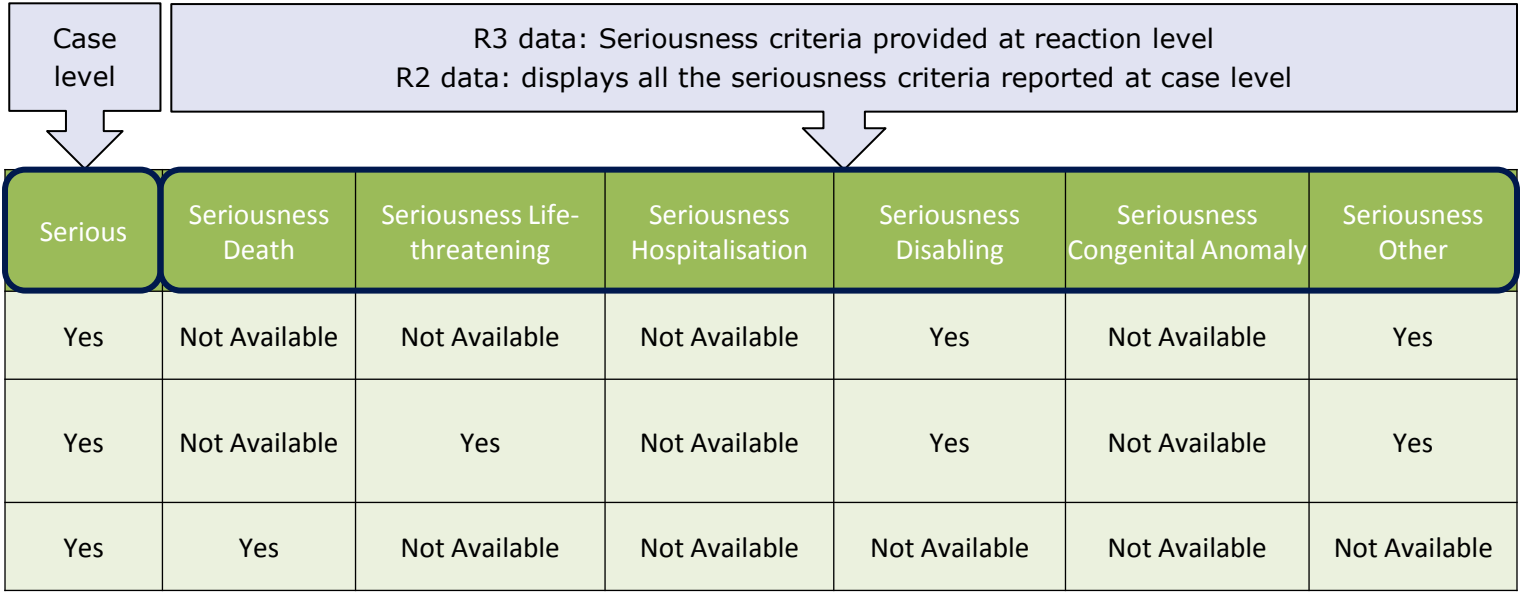

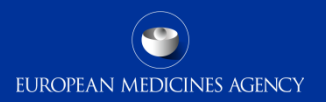

### 'Parent-child; Literature and documents included'

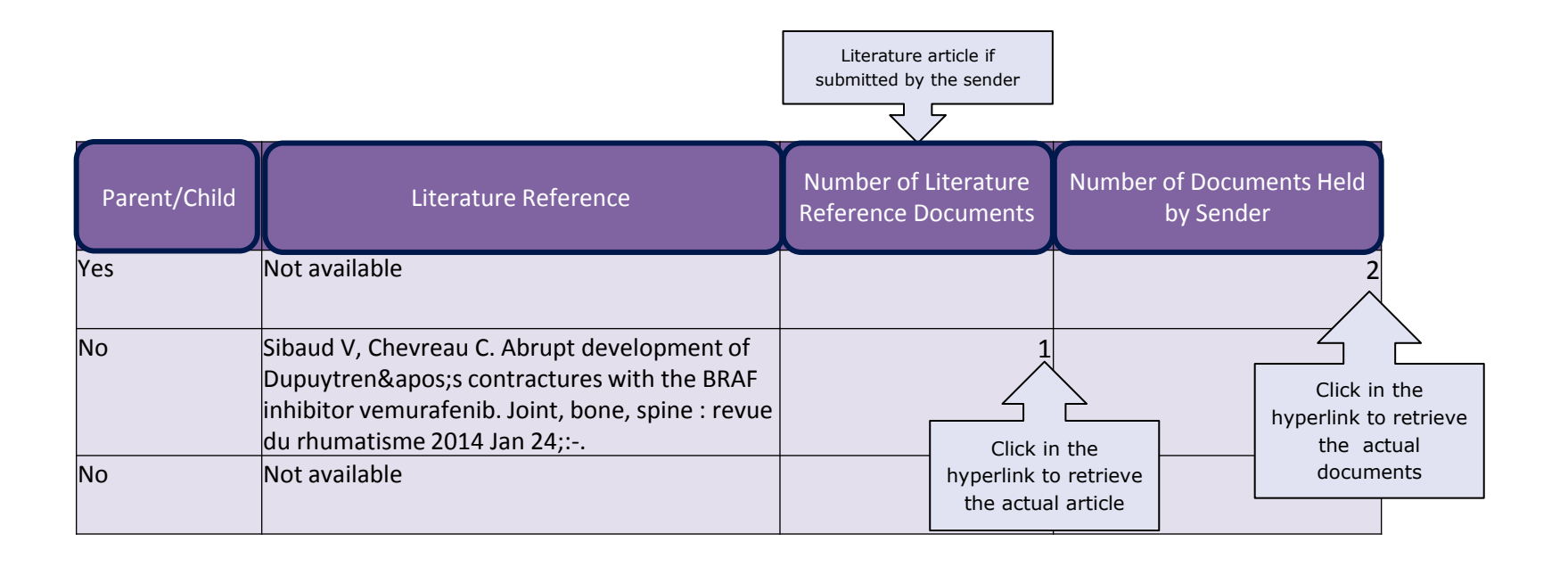

### 'Drug list'

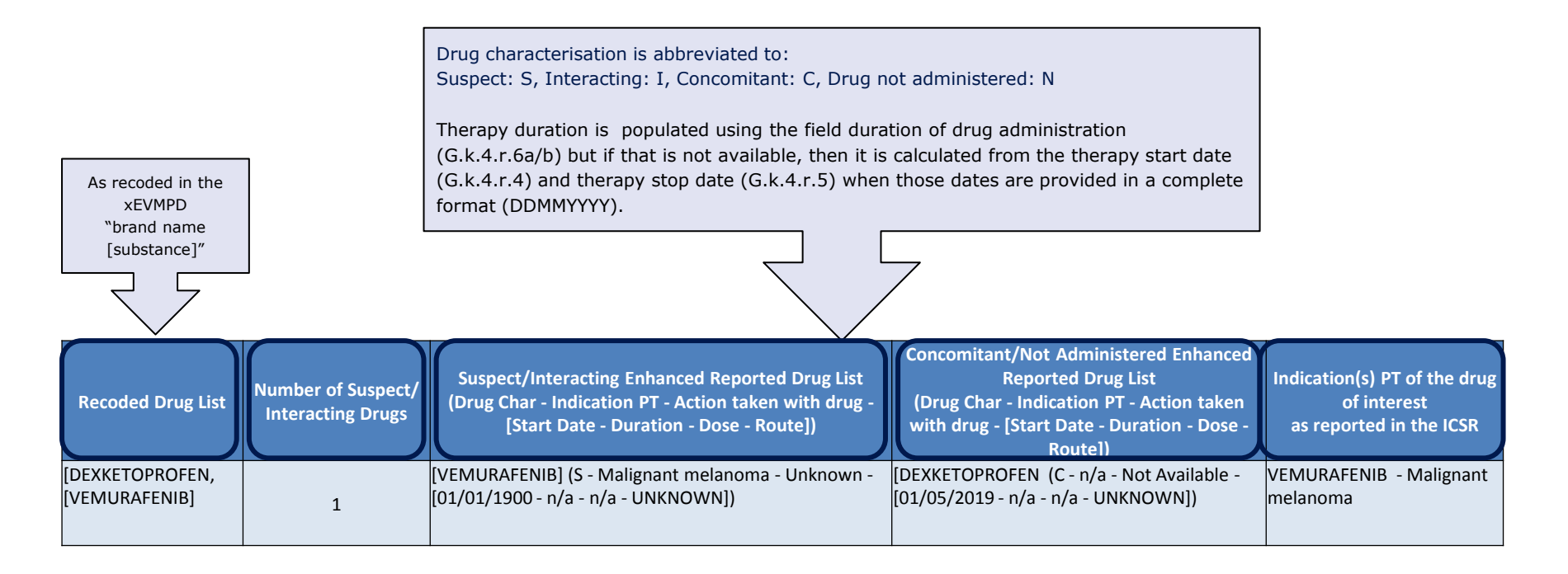

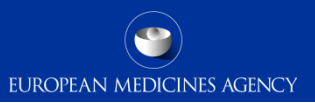

### 'Rechallenge, reaction and medical history'

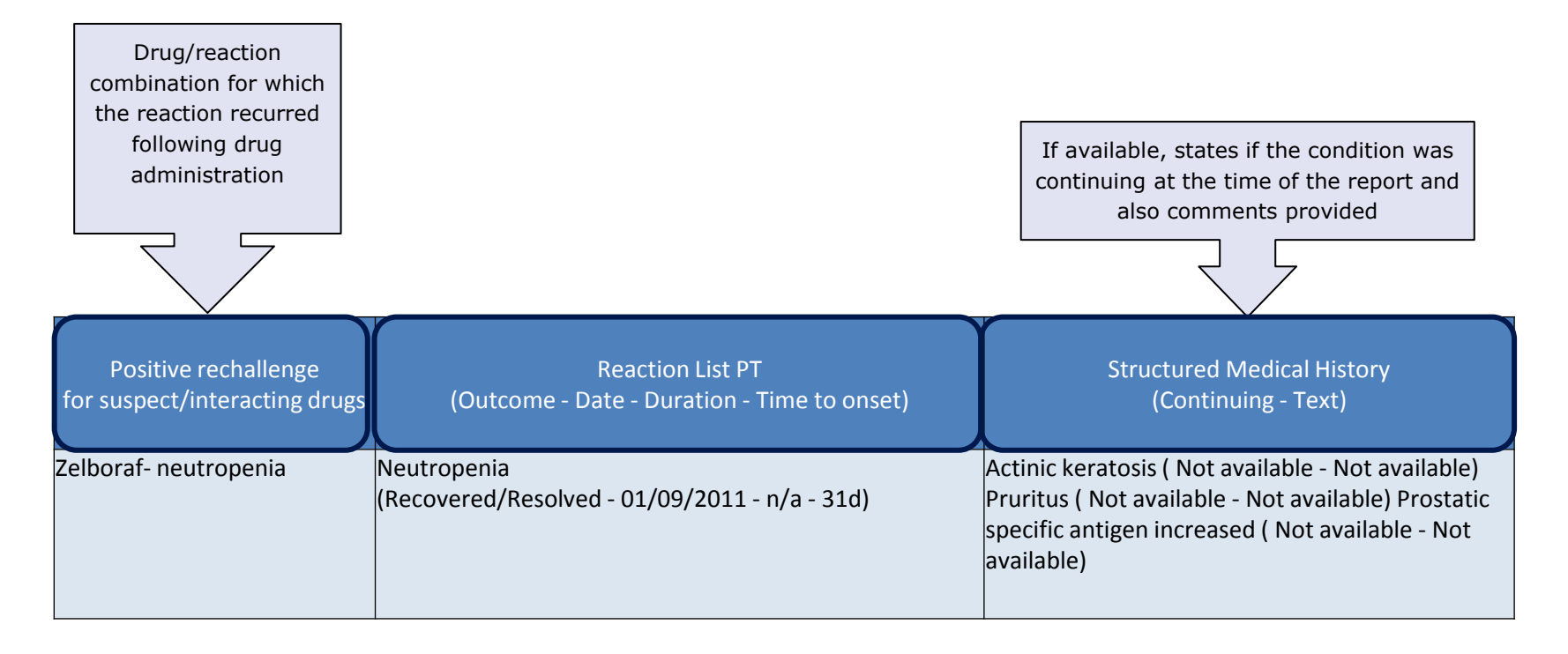

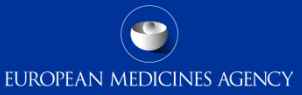

### 'Narrative, ICSR form, E2B form, reporter and sender's comments'

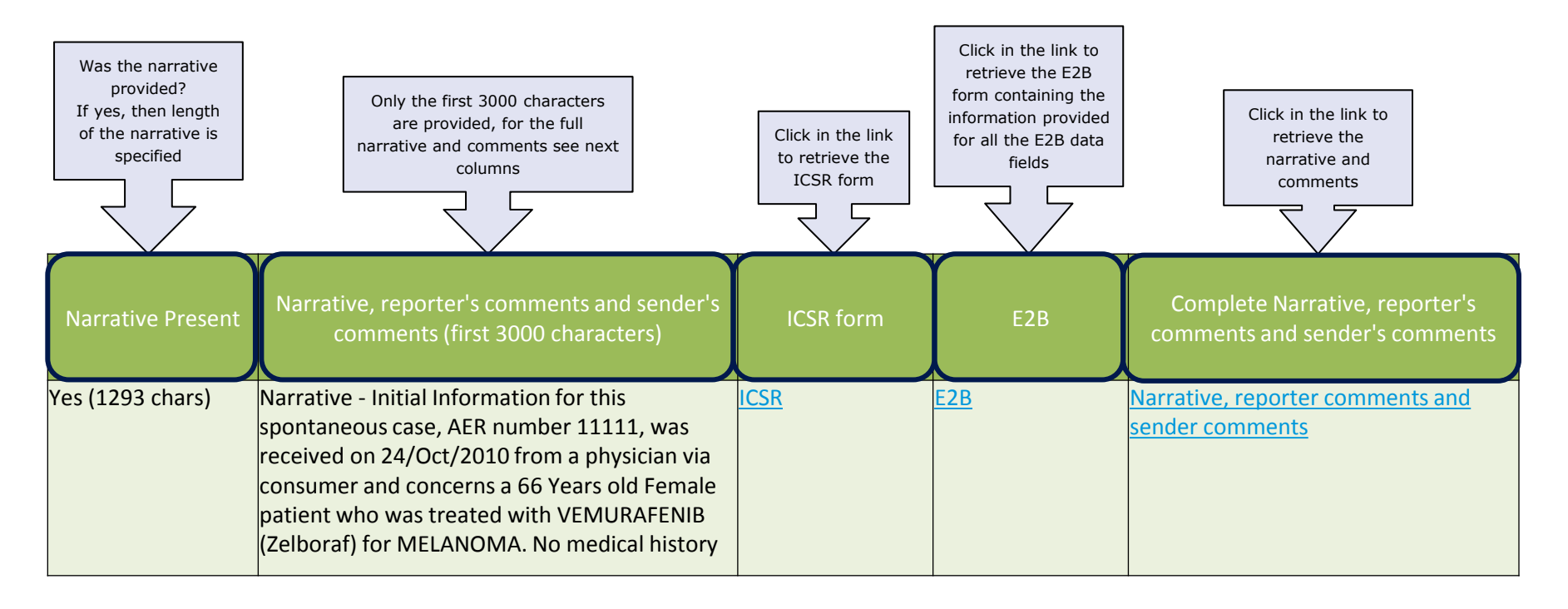

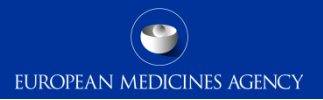

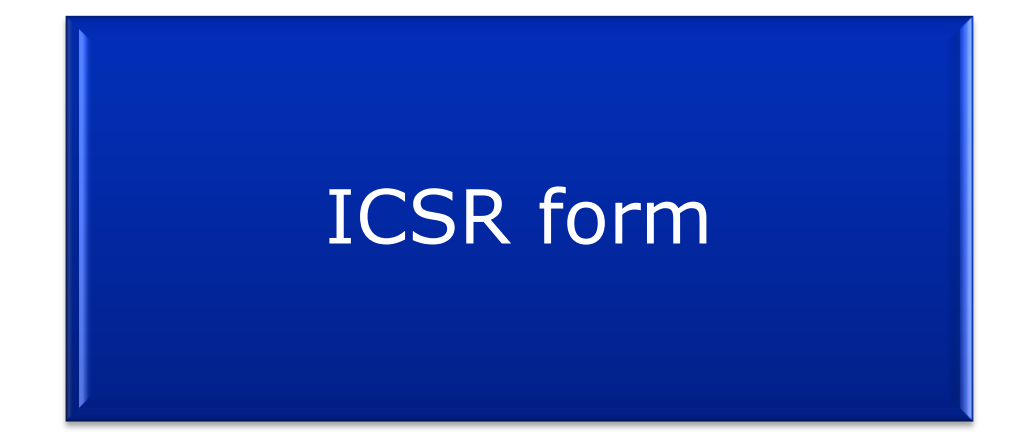

188 EV-M5 - EVDAS training for NCAs

### ICSR Form

- Following the implementation of the ICH-E2B(R3) format in EV, the new ICSR form has been created to provide a readable format for the E2B(R3) data elements.
- $\triangleright$  The ICSR form replaces the CIOMS I previously retrieved from the database under R2 format.
- The ICSR form does not contain the reported information for all possible E2B data fields but rather a selection of fields considered most relevant for safety assessment.
- When necessary to consult fields not included in the form (e.g MedDRA versions), the E2B form retrievable from the line listing should be consulted.
- In general the data elements are populated in the form in the same way (text, numbers) as they have been reported, sometimes abbreviations are used. Moreover some fields are populated following a calculation of specific fields following the same rules as in the line listing (e.g. therapy duration).
- $\triangleright$  The ICSR is provided in PDF format.

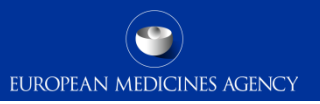

### Access to the ICSR form

 $\triangleright$  EVDAS access to the ICSR form is provided from the line listing either by downloading the forms in bulk for the selected cases or by clicking in the link for the specific cases

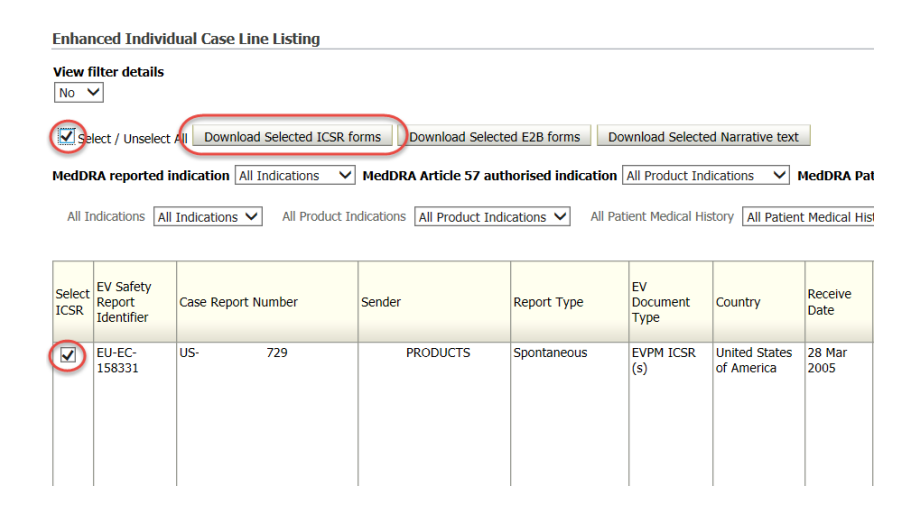

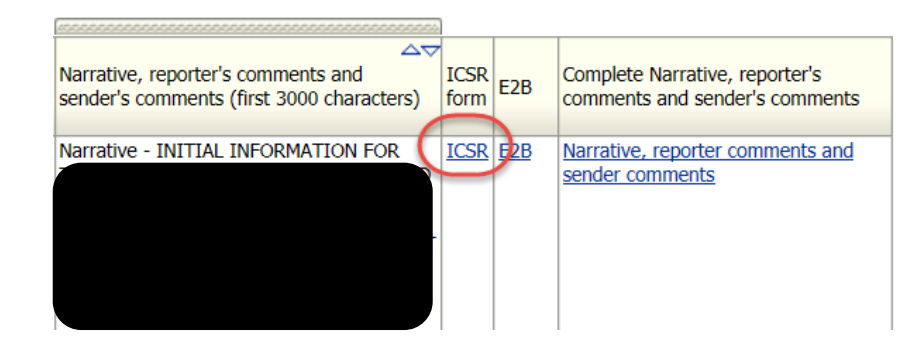

### ICSR Form – Format

 $\triangleright$  The data fields provided in the ICSR form are structured and displayed in a way that facilitates the analysis of the data and provides the user with the key elements to assess the temporal and causal association between the drugs and the ADRs. Fields in the form are grouped into logical sections (e.g. drug, reaction, medical history), so that the user can easily visualise all the available information for a specific topic.

 $\triangleright$  All the ICSR forms follow the same format regardless of cases submitted under ICH E2B(R2) or (R3) but users should consider when analysing the data that legacy cases were migrated to the new ICH E2B(R3) format.

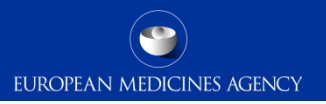

### ICSR Form – Dynamism

 $\triangleright$  The are some core sections in the form that will always be present. This is to make the form consistent and recognisable by the users; these sections are: general information, Patient, Reaction, Drug and Case narrative.

- $\triangleright$  The rest of the sections follow a specific dynamism. That means that if no data has been provided for the entire section, that section is not populated in the form. This is to avoid having completely empty sections.
	- Example: If the case is not fatal and therefore no information is provided in the data elements related to death, the section "Death" is not populated.

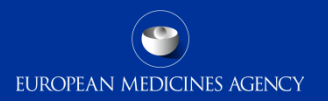

### ICSR form – Sections

The following slides provide a general overview of the sections populated in the ICSR form.

The data populated in the slides is for the purpose of training and it is not real data.

### ICSR form General Information

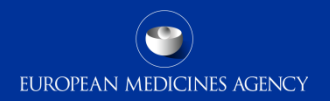

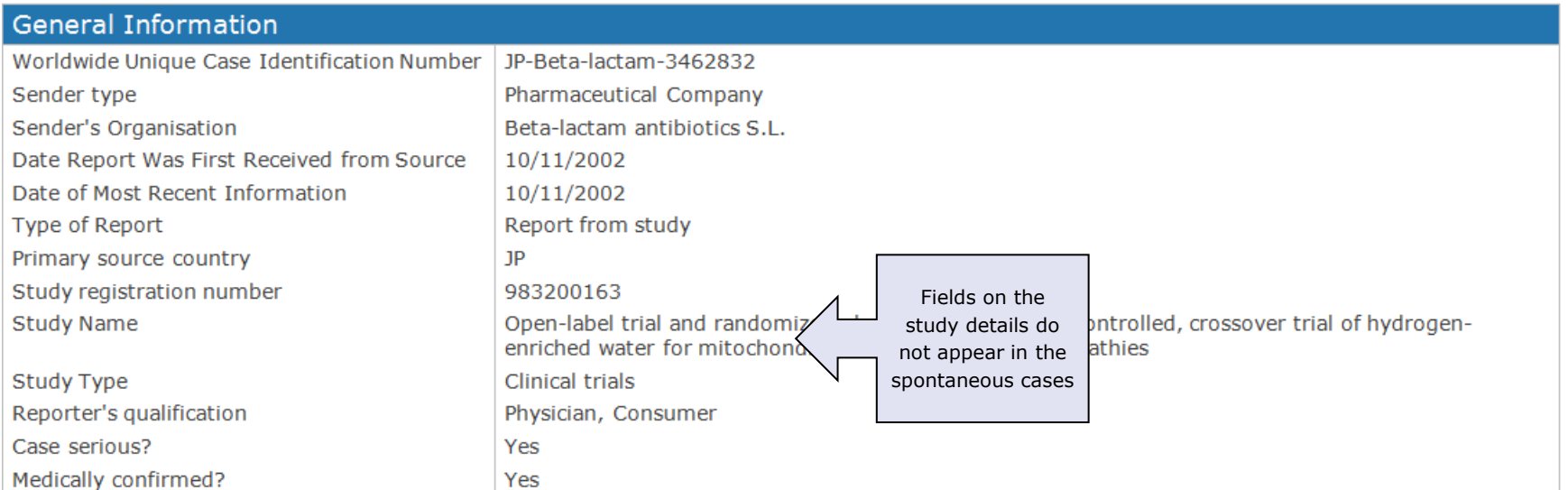

### **Patient**

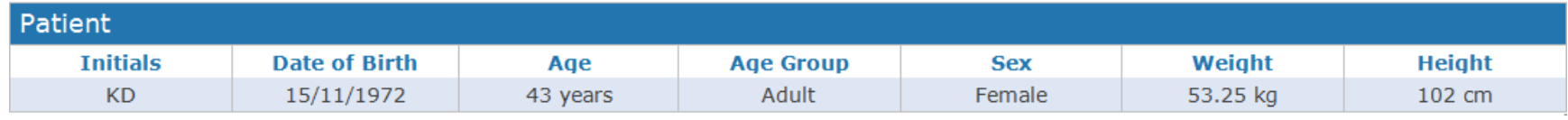

### Reaction/event

As serious criteria is reported as reaction level in R3 format, the cases migrated from R2 will populate the seriousness criteria (reported at case level) for all the reactions reported in the case

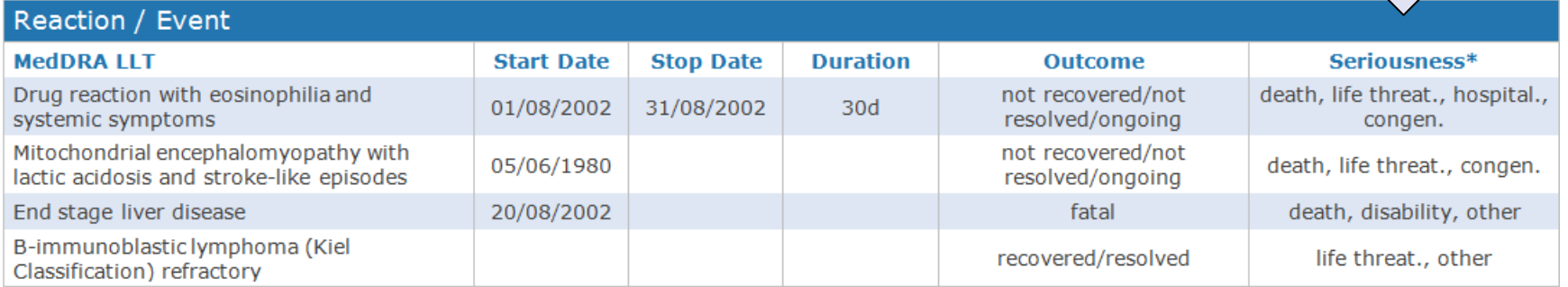

### ICSR form Drug information

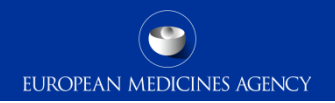

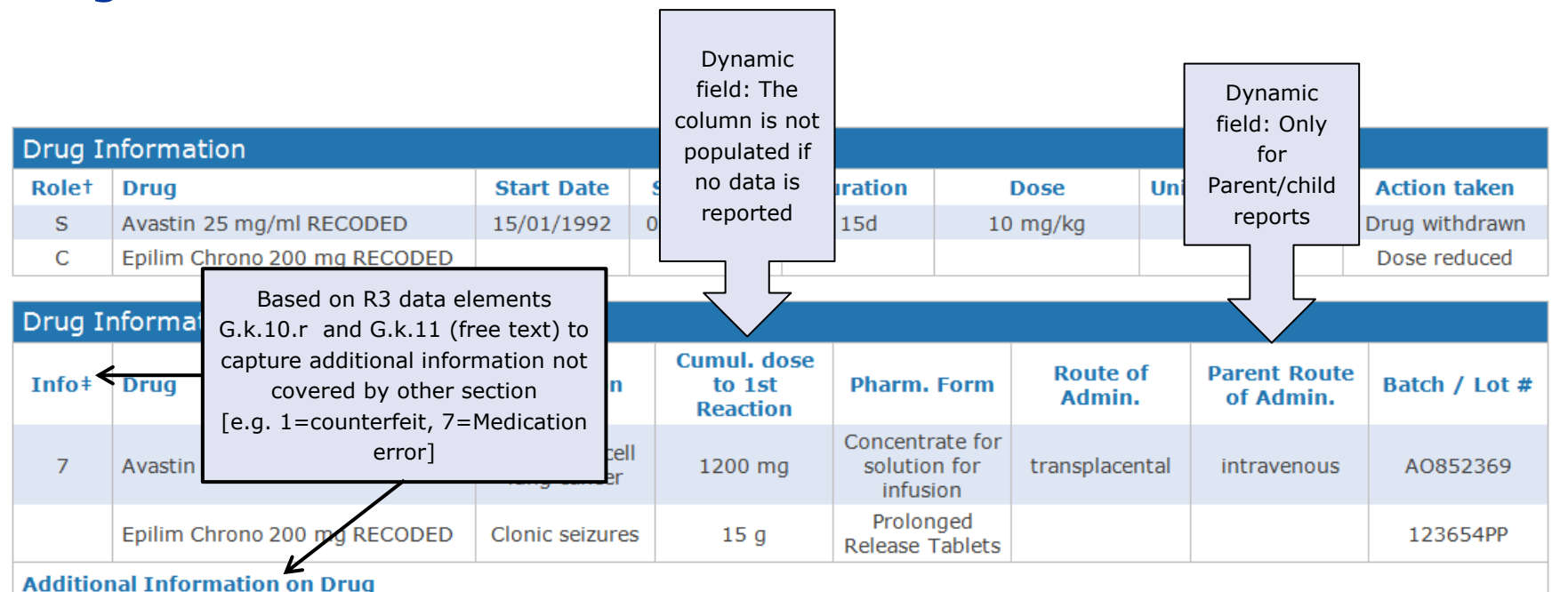

This was an unfortunate medication error

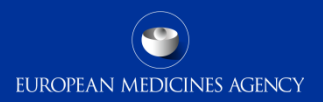

### Temporal association

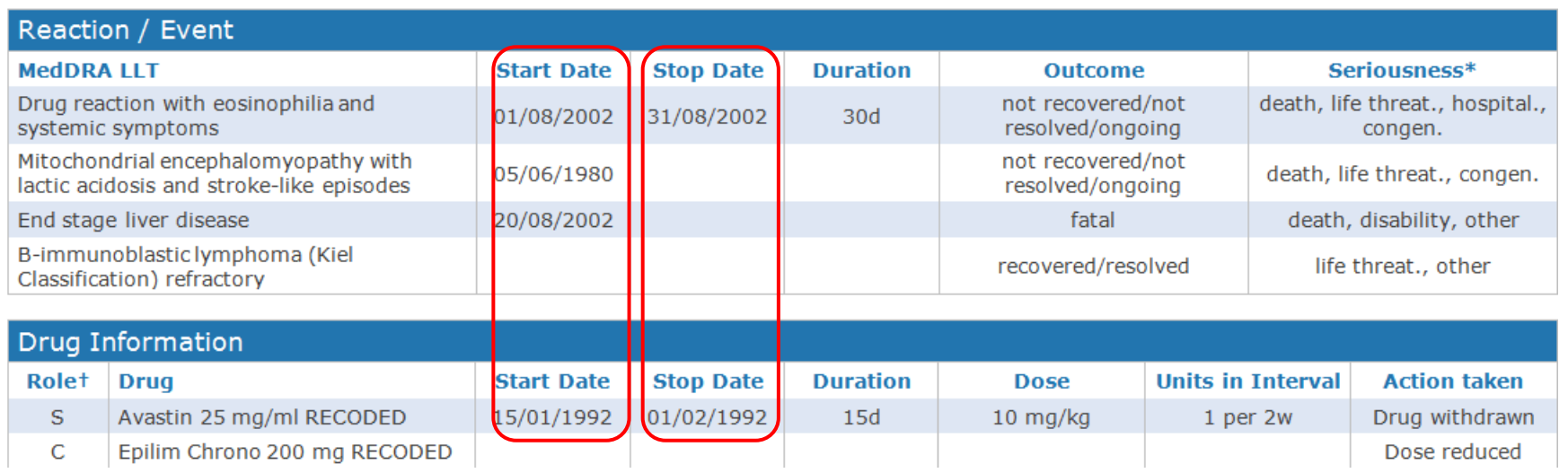

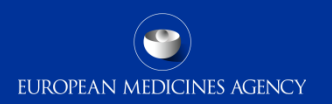

### Time to onset and rechallenge

#### **Calculation of the Time to Onset:**

- $\triangleright$  Difference between the reaction start date (E.i.4) and earliest therapy start date (G.k.4.r.4).
- $\triangleright$  If the earliest therapy start date is not provided, or it is not provided in a valid format, but there are subsequent therapies valid dates provided, then the calculation of TTO will not take into account those consecutives dates, otherwise the information provided will not be a real TTO.
- If TTO cannot be calculated as above, the value for G.k.9.i.3.1a/b 'Time Interval between Beginning of Drug Administration and Start of Reaction / Event' is used to populate this field.

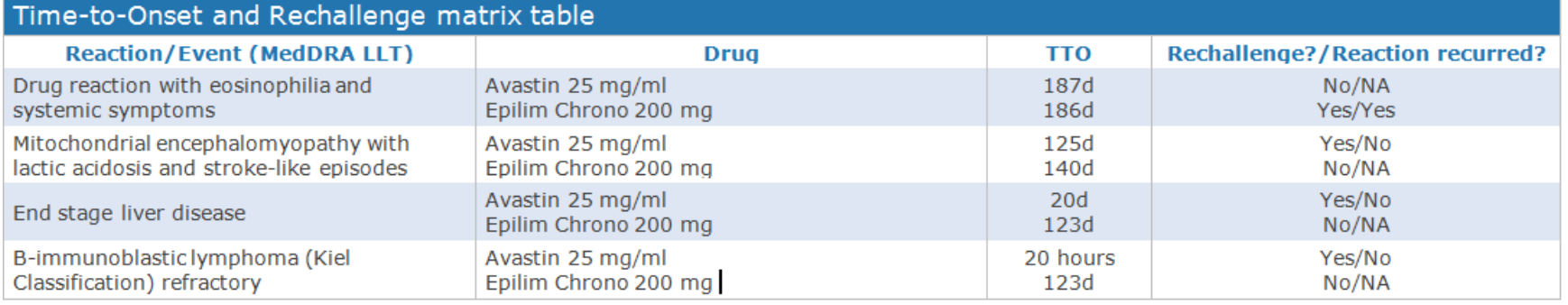

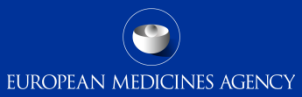

### Medical history, concurrent conditions and past drug history

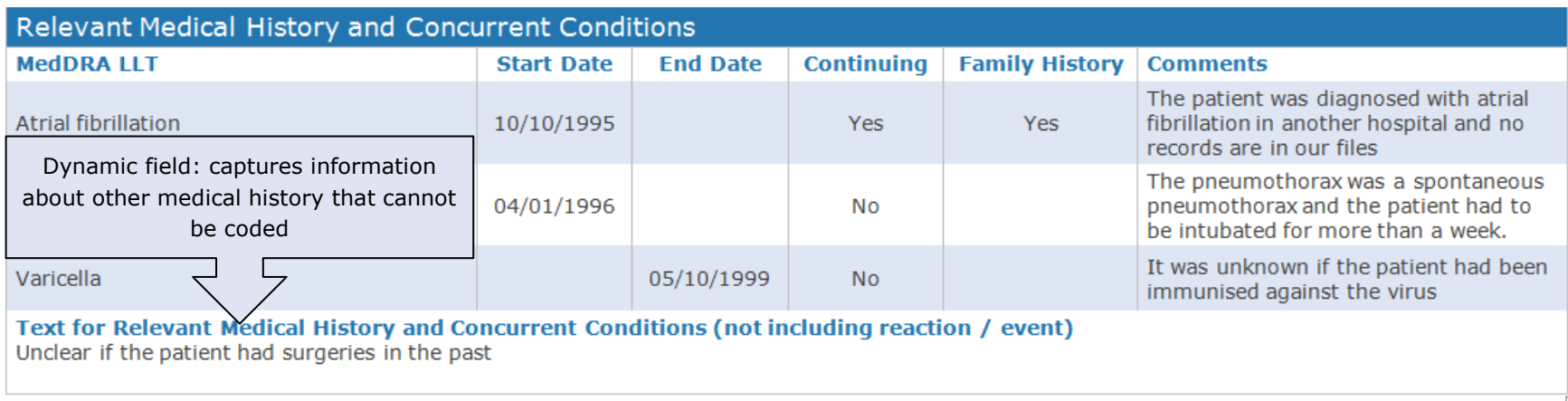

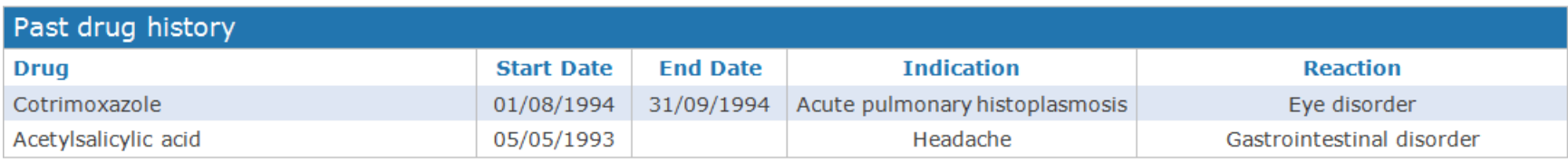

### ICSR form Death

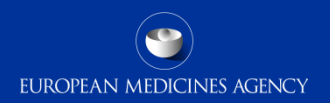

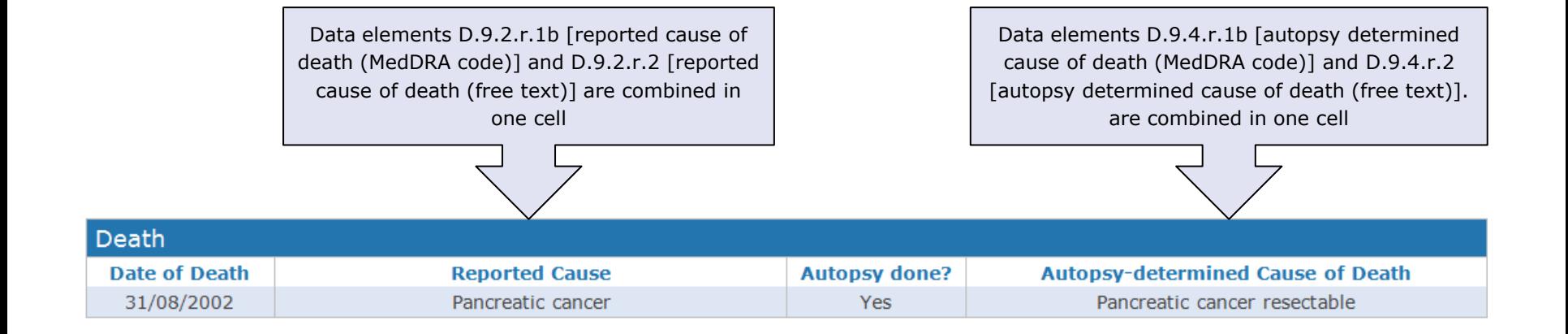

### Narrative, literature and comments

#### **Case Narrative**

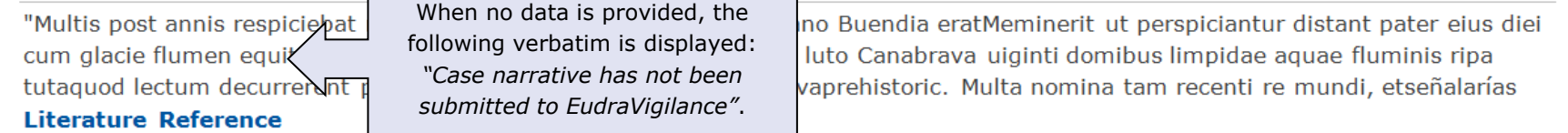

Mudalel ML, Dave KP, Humme JP, Solga SF, N-acetylcysteine treats intravenous amiodarone induced liver iniury, World Journal of Gastroenterology 21: 2816-2819, No. 9, Mar 2015

Trikudanathan G, Arain M, Mallery S, Freeman M, Attam R. Endoscopic necrosectomy in children. Journal of Pediatric Gastroenterology and Nutrition

59: 270-273, No. 2, Aug 2014

**Additional documents are included** 

Article accessible through the Line listing .

#### **Reporter's Comments**

"Gloria statuitque simul uenarum finem castellum ad ostium tabernaculi. Byquinis reales, videre possent gypsy at digitis uenarum inspicere.""Removeatur Science has distantias», super Melquiades. ""Mox homoVides quid usquam gentium domi relicto. ""A meridieDemonstratio magnificantes vitrum cum giganteas incendio miram fecit: multum illiin medio plateae et paleas videlicet radios succenderuntsolar. José Buendía Arcadio qui ad consolacionem inriti magnetesIpse armatus Inuentionem multumque fatigatus noua belli usu. Melguiades rursus temptaret";

#### Sender's Diagnosis / Syndrome / or Reclassification of Reaction / Event (MedDRA LLT)

hepatic failure

#### **Sender's Comments**

hepatic failure

#### Laboratory test populated using data elements F.r.3.2 [Test Result (value / qualifier)] combined with element F.r.3.2. [Result Unstructured Data (free text)] which is provided in brackets.

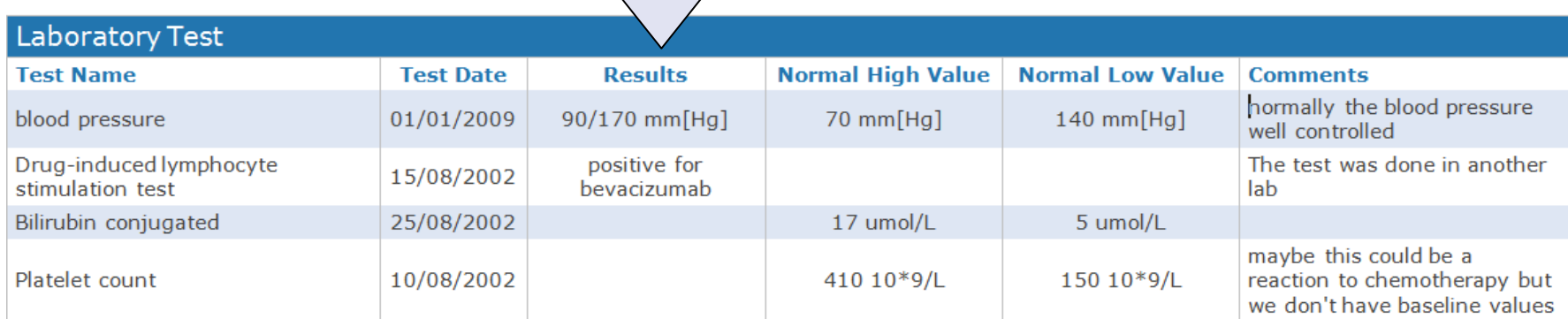

### ICSR form Parent-child

 $\sim$ 

#### Information Concerning the Parent for a Parent-Child/Foetus Report

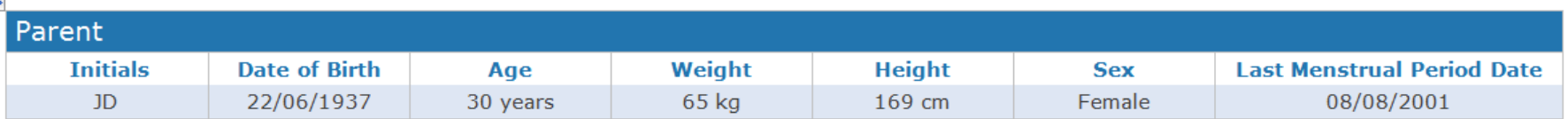

#### Relevant Medical History and Concurrent Conditions of the Parent

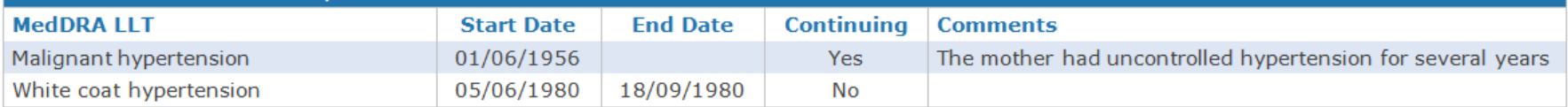

#### Past Drug History of the Parent

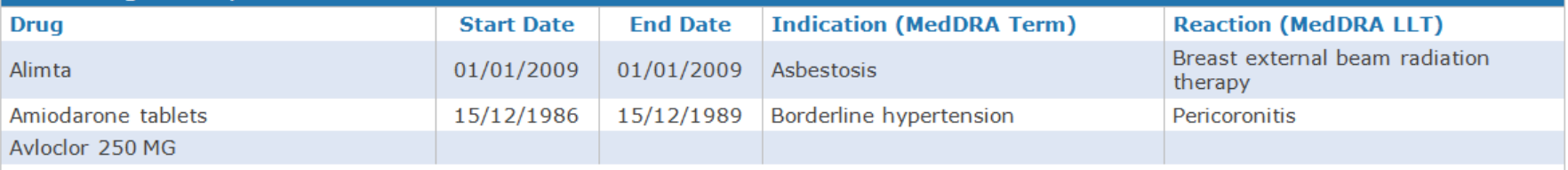

Text for Relevant Medical History and Concurrent Conditions of the parent (not including reaction / event) Unclear if the parent had surgeries

### ICSR form Related reports

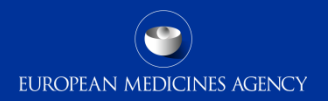

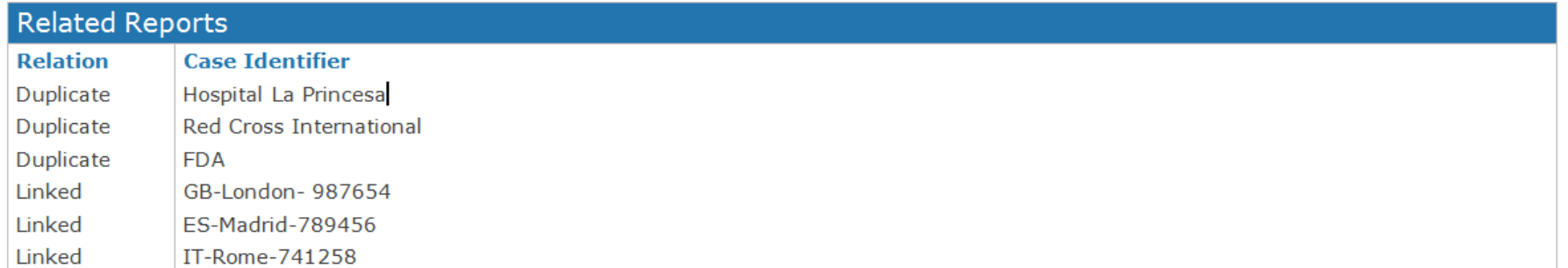

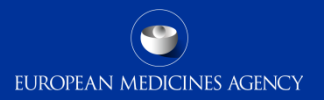

### ICSR form – training

Full description of the ICSR form is provided in the User Manual: EV-G6 - ICSR form

206 EV-M5 - EVDAS training for NCAs

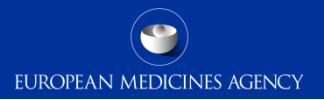

# **Other** EVDAS reports

207 EV-M5 - EVDAS training for NCAs

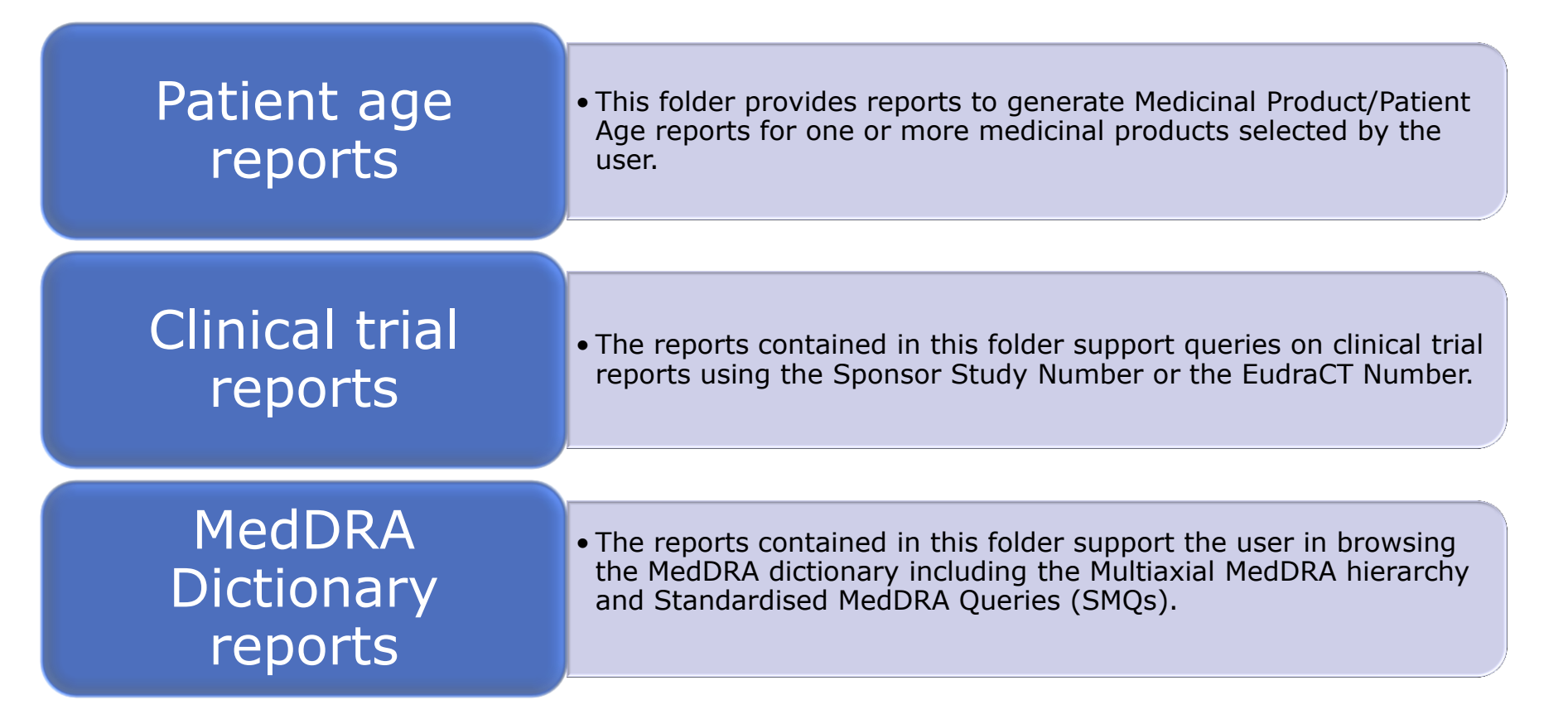

## Product **Dictionary** Reports

• The reports contained in this folder support the user browsing of the medicinal product dictionary

PSUR simplified reports

• These reports provide the possibility to retrieve line listings and summary tabulations to support the assessment of the PSURs and also contains the active substance grouping report

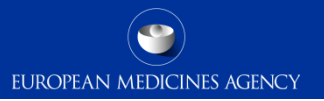

### Section summary: Pharmacovigilance query library

- **In this section we have covered:** 
	- General dashboard
	- Medicinal Product reaction reports
	- Disproportionality analysis and ROR reports
	- eRMR and simplified eRMR reports
	- Individual case Line Listing
	- ICSR Form
	- Other EVDAS reports

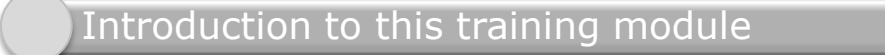

Introduction to EVDAS

ICH-E2B(R3) EVDAS implementation

Standard filtering criteria, new approach

EudraVigilance administrative query library

Pharmacovigilance query library

#### **Summary**

211 EV-M5 - EVDAS training for NCAs

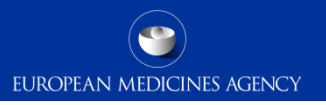

### Summary of EV-M5a

- We are now at the end of the training Module EV-M5a, which provided you the basis for:
	- EVDAS and its role in the EudraVigilance system.
	- New EVDAS catalogue of reports.
	- How to retrieve EV data using the EVDAS interface.
	- Understand the EVDAS changes triggered by the ICH-E2B(R3).
	- Understand the main EVDAS reports and outputs.

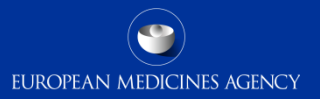

### Supporting Documents (1)

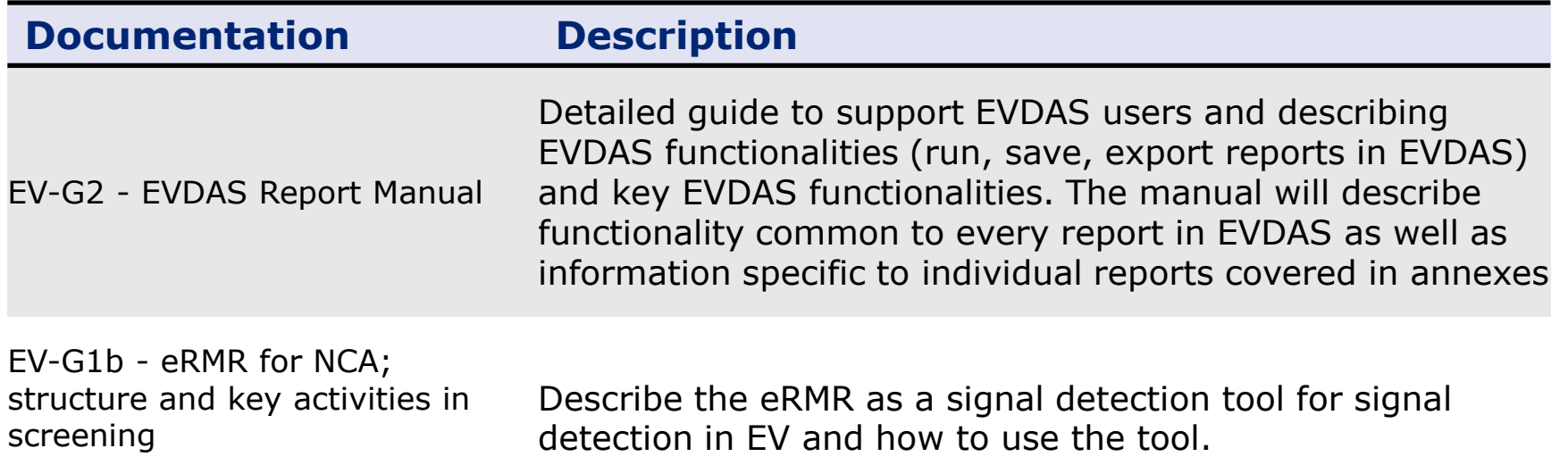

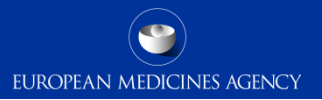

### Supporting Documents (2)

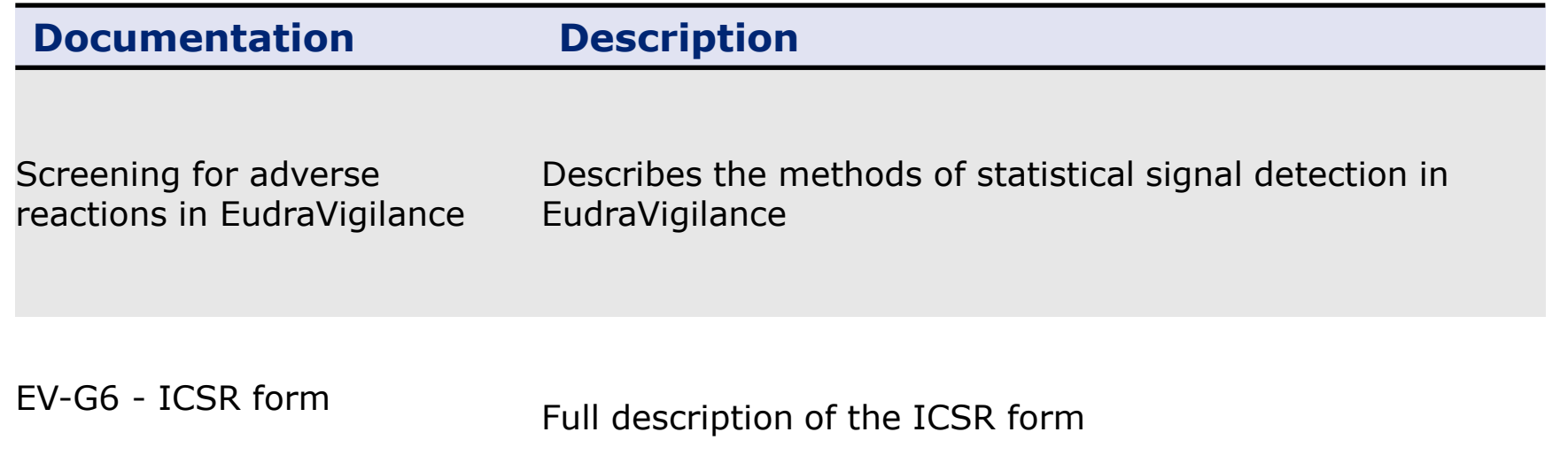

### Supporting Documents (3)

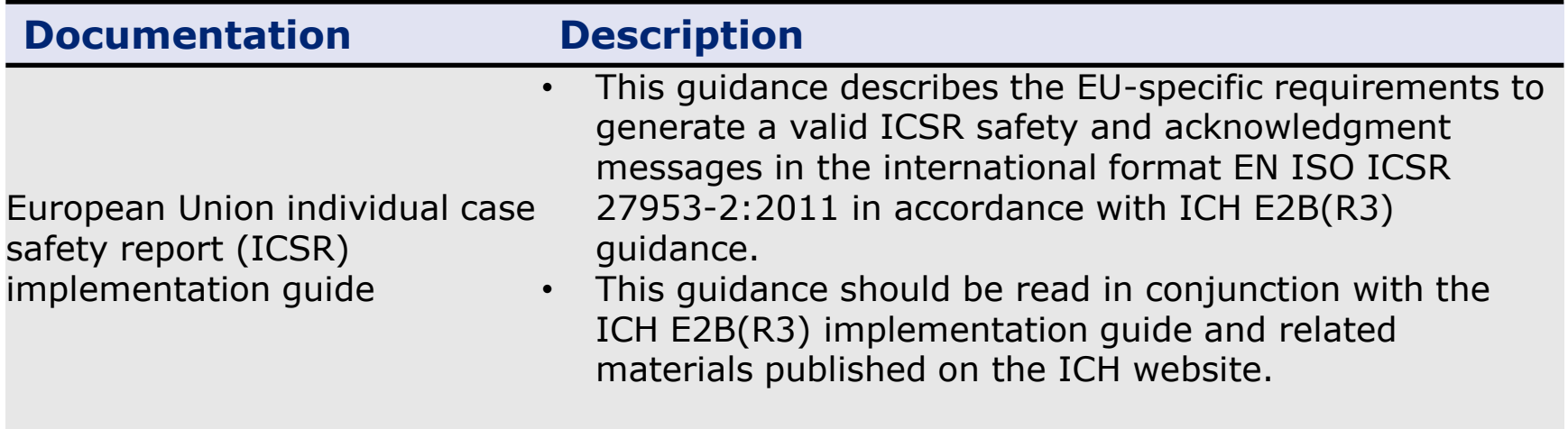
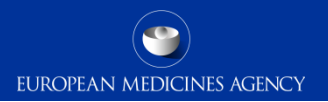

# Where can I get support if needed?

#### **EudraVigilance Registration**

- •Email [eudravigilanceregistration@ema.europa.eu](mailto:eudravigilanceregistration@ema.europa.eu)
- •Tel 44 (0) 20 3660 7523

#### **EudraVigilance Operations and IT Operations**

- •Visit the EMA Service Desk portal: [https://servicedesk.ema.europa.eu](https://servicedesk.ema.europa.eu/)
- •Urgent helpline for technical enquiries: +44 (0)20 3660 8520

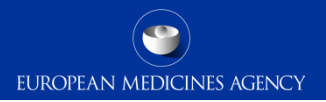

**Nou Tube** 

# Where can I get support if needed?

#### **Pharmacovigilance operations**

• Send a question to EMA (accessible from the EMA homepage)

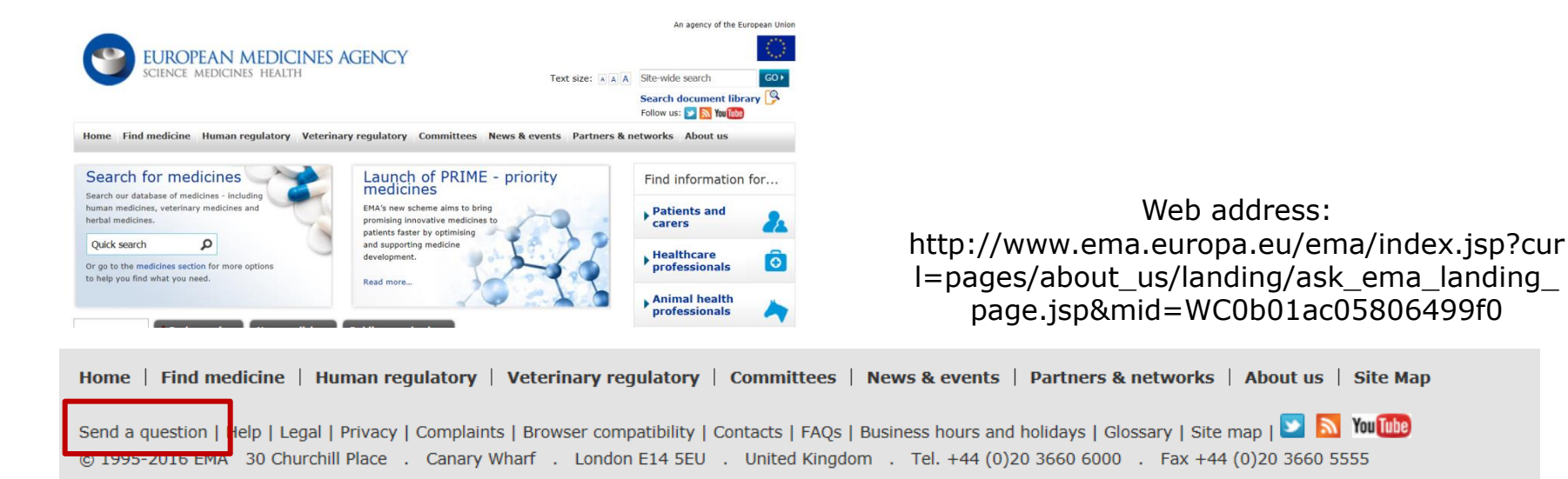

## Feedback

- Please provide us with feedback on this E-learning module and any attendant guidance documents you have viewed by taking the EMA training survey.
- The survey is accessible via [this link.](https://ec.europa.eu/eusurvey/runner/EVtrainingsurvey)

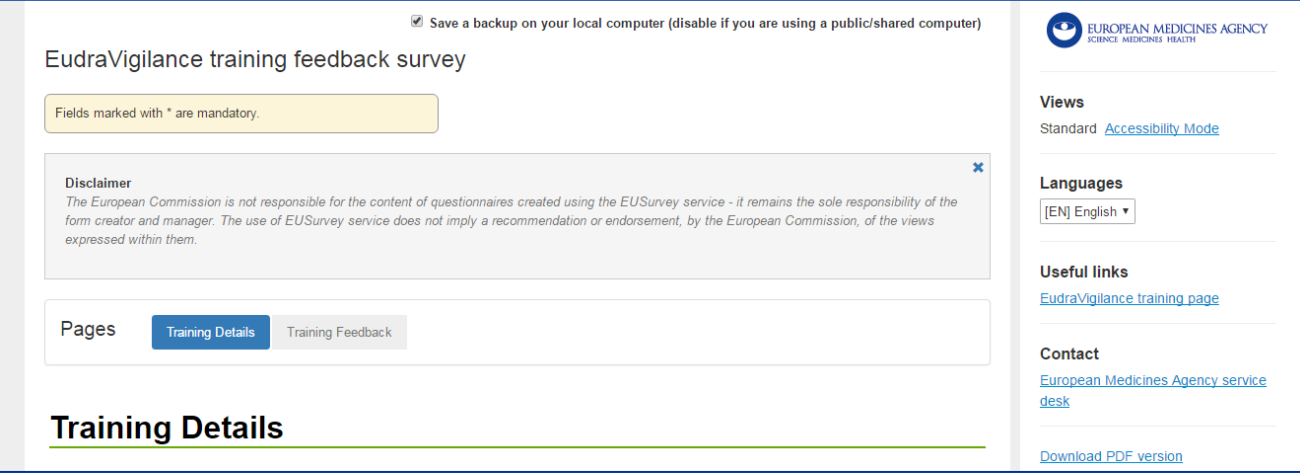

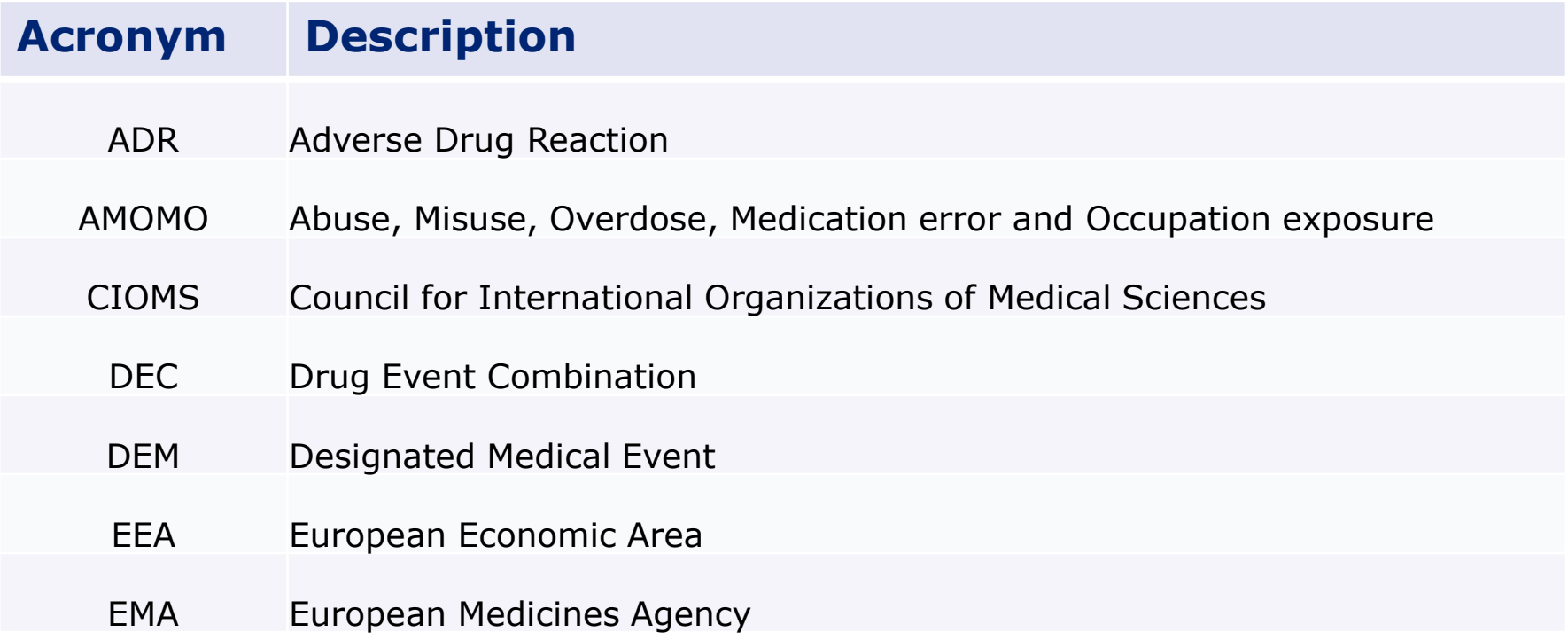

219 EV-M5 - EVDAS training for NCAs

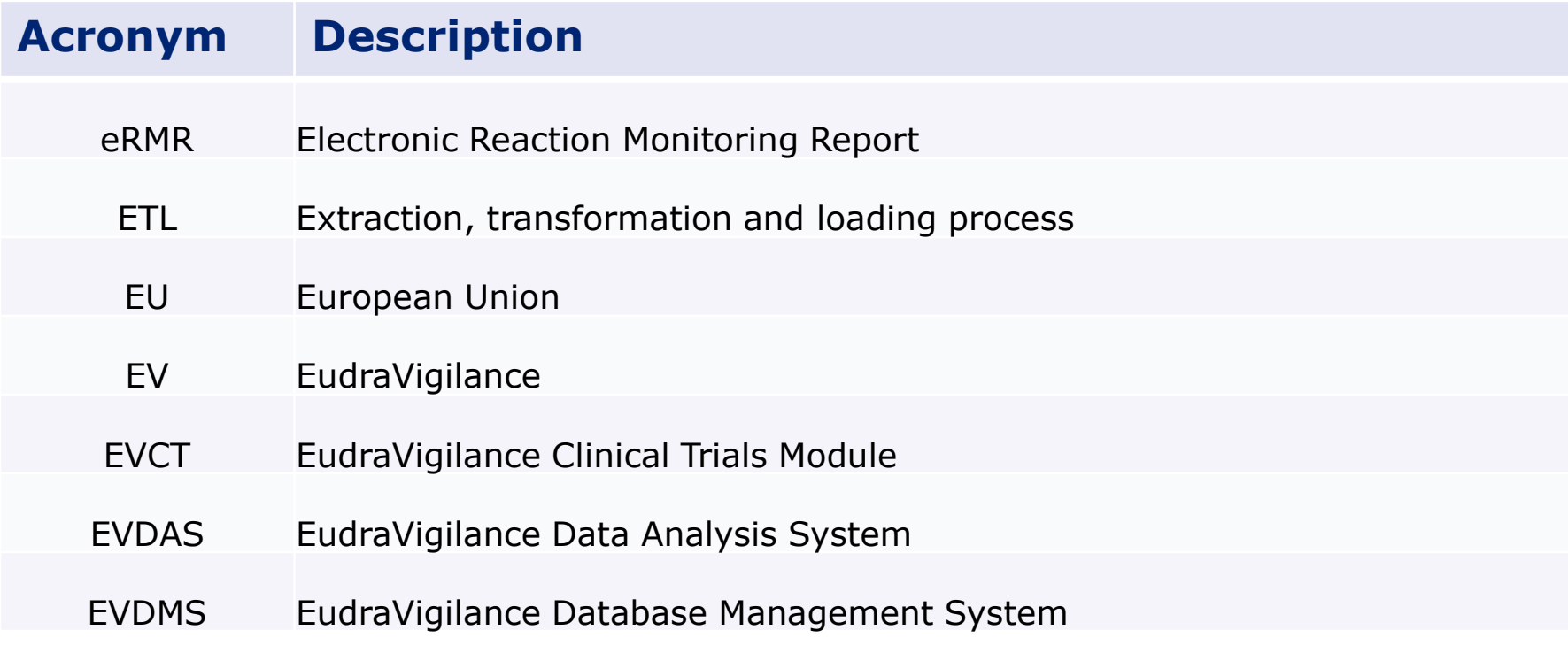

220 EV-M5 - EVDAS training for NCAs

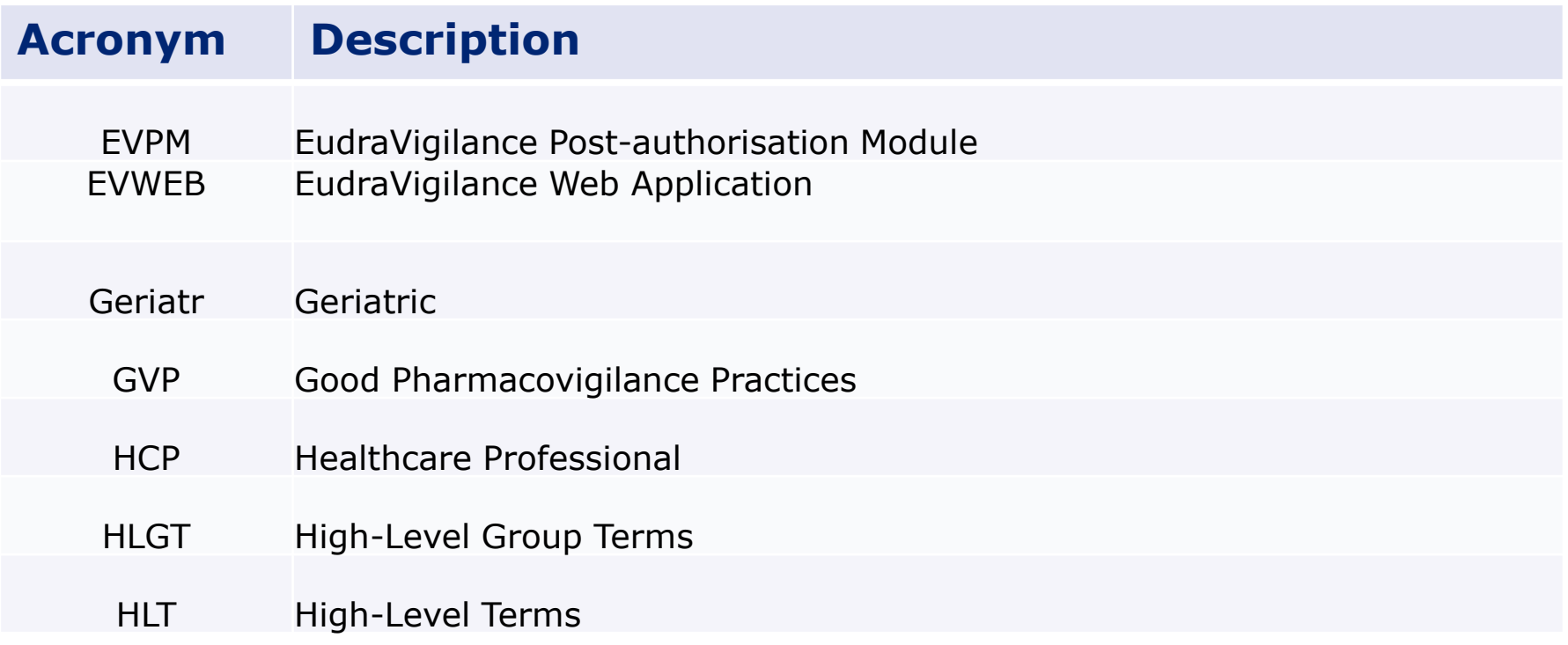

221 EV-M5 - EVDAS training for NCAs

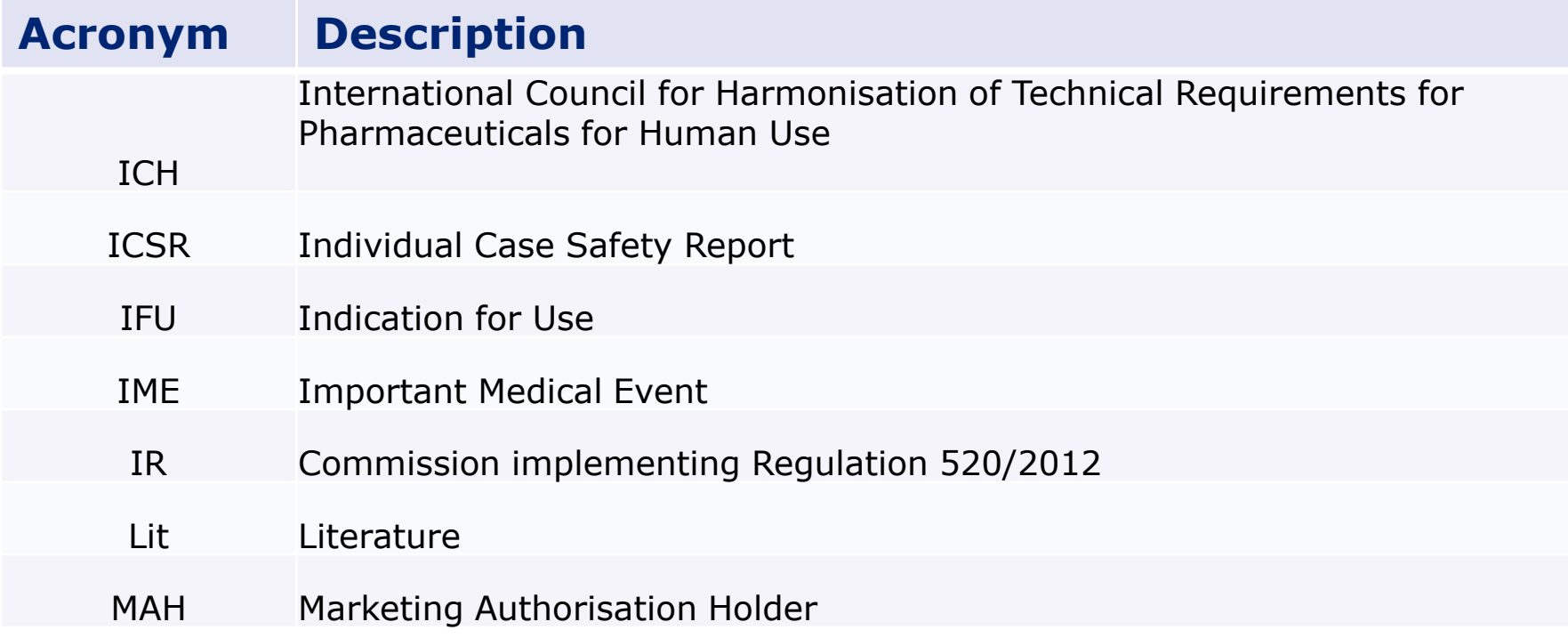

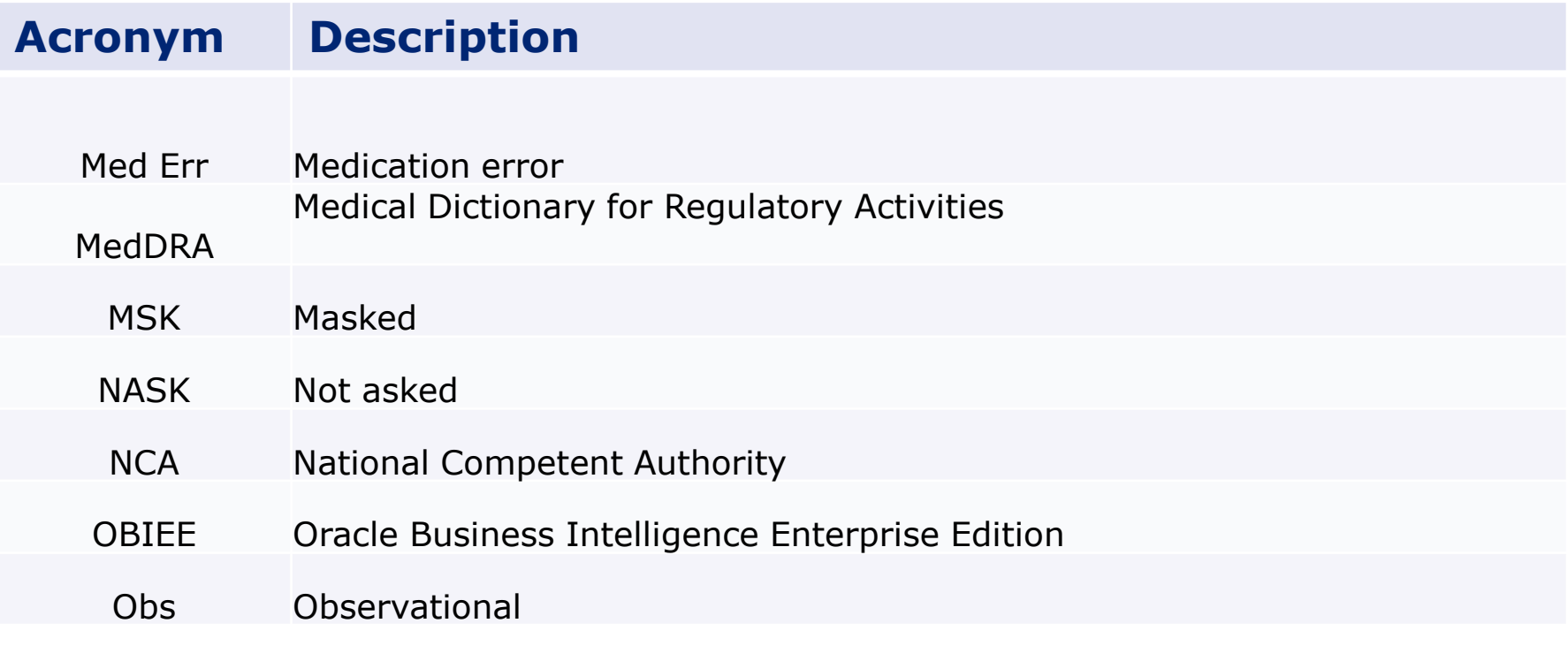

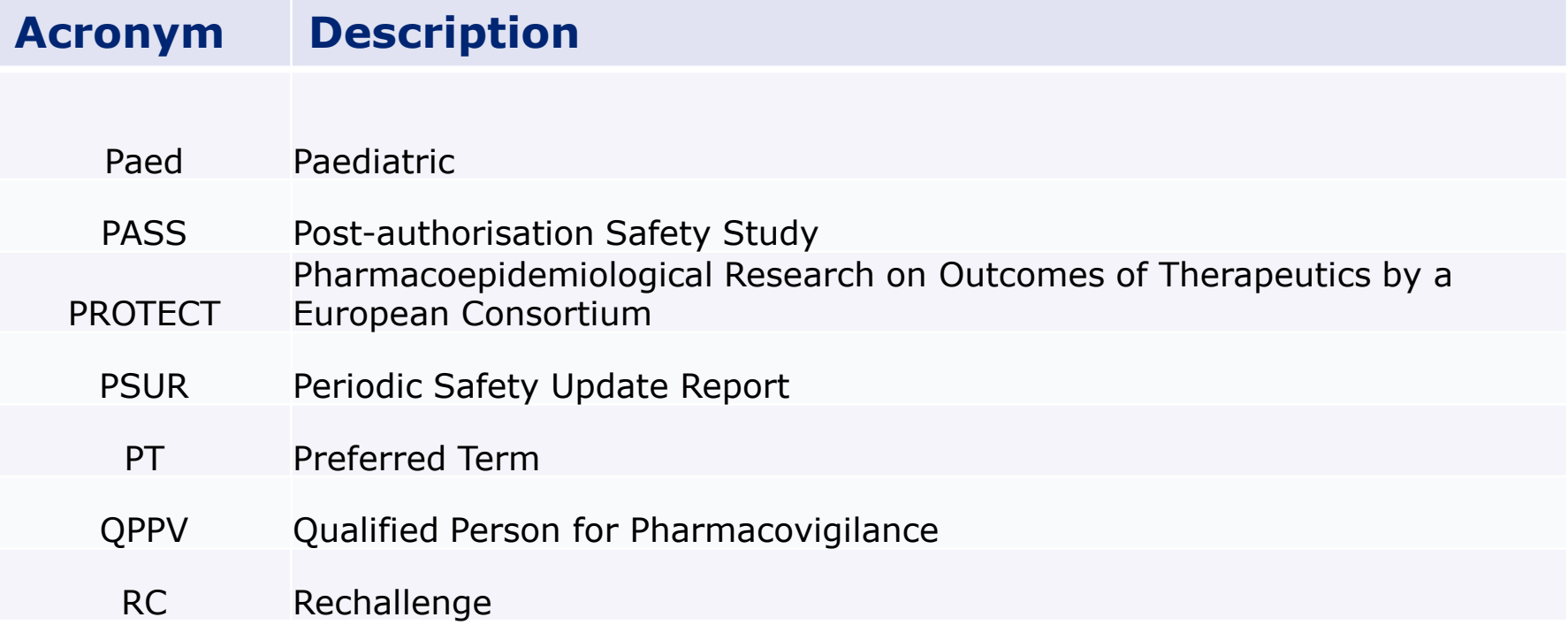

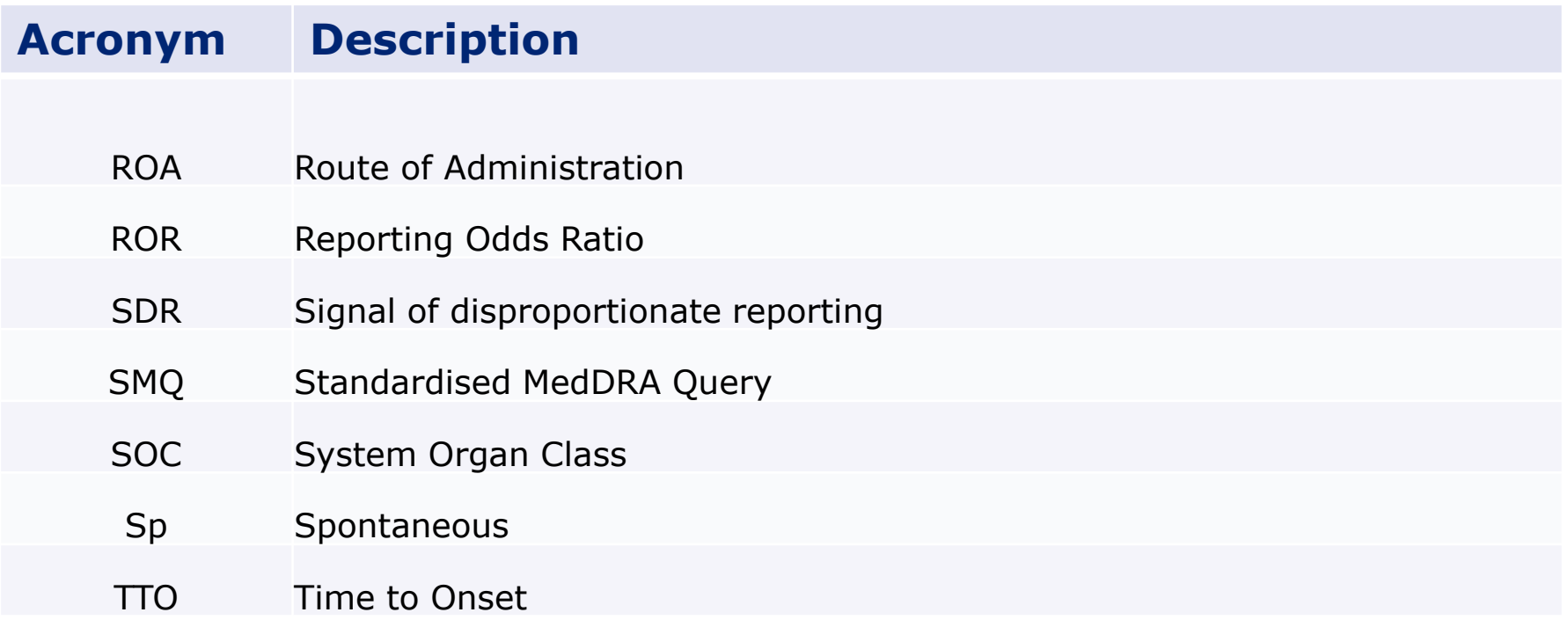

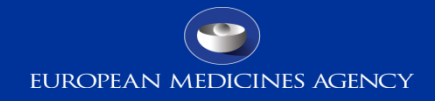

#### Thank you for your attention

**European Medicines Agency** 30 Churchill Place • Canary Wharf • London E14 5EU • United Kingdom **Telephone** +44 (0)20 3660 6000 **Facsimile** +44 (0)20 3660 5555

**Send a question via our website** www.ema.europa.eu/contact

Follow us on **@EMA\_News**